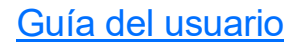

# MAX-635G

#### Conjunto de pruebas multiplay de cobre y G.Fast/VDSL2/ADSL2+

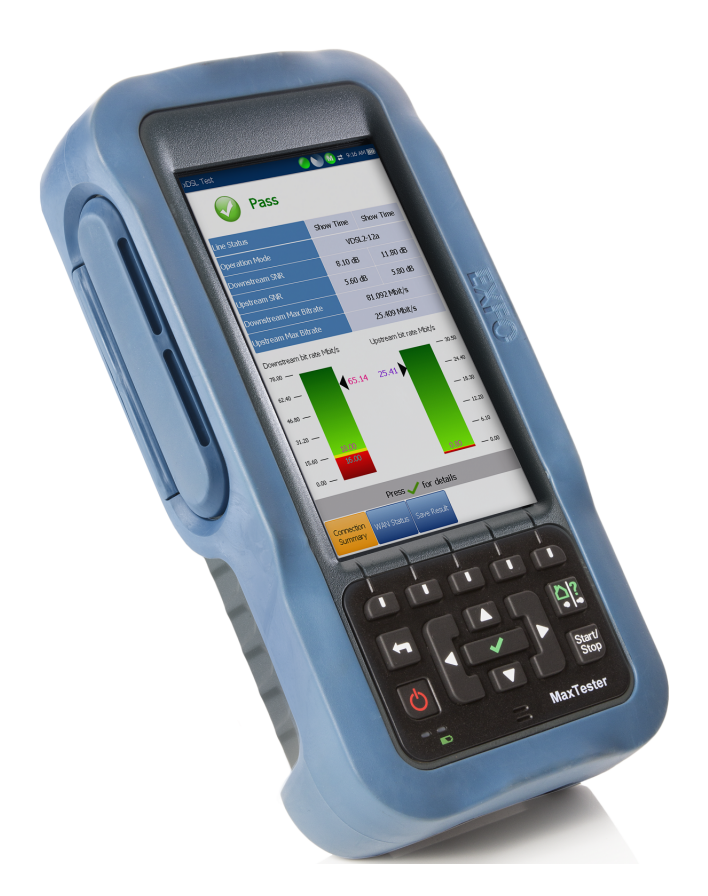

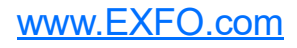

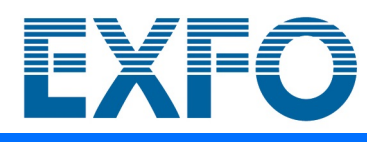

Copyright © 2016–2021 EXFO Inc. Todos los derechos reservados. No está autorizada la reproducción total o parcial de esta publicación, su almacenamiento en un sistema de recuperación ni su transmisión por ningún medio, ya sea electrónico, mecánico o cualquier otro, tal como, entre otros, fotocopias y grabación, sin el permiso previo y por escrito de EXFO Inc. (EXFO).

Se estima que la información suministrada por EXFO es precisa y fiable. Sin embargo, EXFO no asume ninguna responsabilidad por su uso ni por el incumplimiento de patentes u otros derechos de terceras partes que puedan derivarse de su uso. No se concede licencia alguna de forma implícita ni por otros medios con arreglo a cualquier derecho de patente de EXFO.

El código de entidades comerciales y gubernamentales (CAGE) de EXFO de la Organización del Tratado del Atlántico Norte (OTAN) es el 0L8C3.

La información incluida en la presente publicación está sujeta a cambios sin previo aviso.

#### *Marcas comerciales*

Las marcas registradas de EXFO se identifican como tales. Sin embargo, la presencia o ausencia de dicha identificación no tiene efecto alguno sobre el estatus legal de ninguna marca comercial.

#### *Unidades de medida*

Las unidades de medida de la presente publicación están en conformidad con las normas y prácticas del SI.

#### *Patentes*

[La lista completa de patentes está disponible en EXFO.com/patent.](https://www.exfo.com/en/patent/)

Versión número 6.0.0.1

## **Contenido**

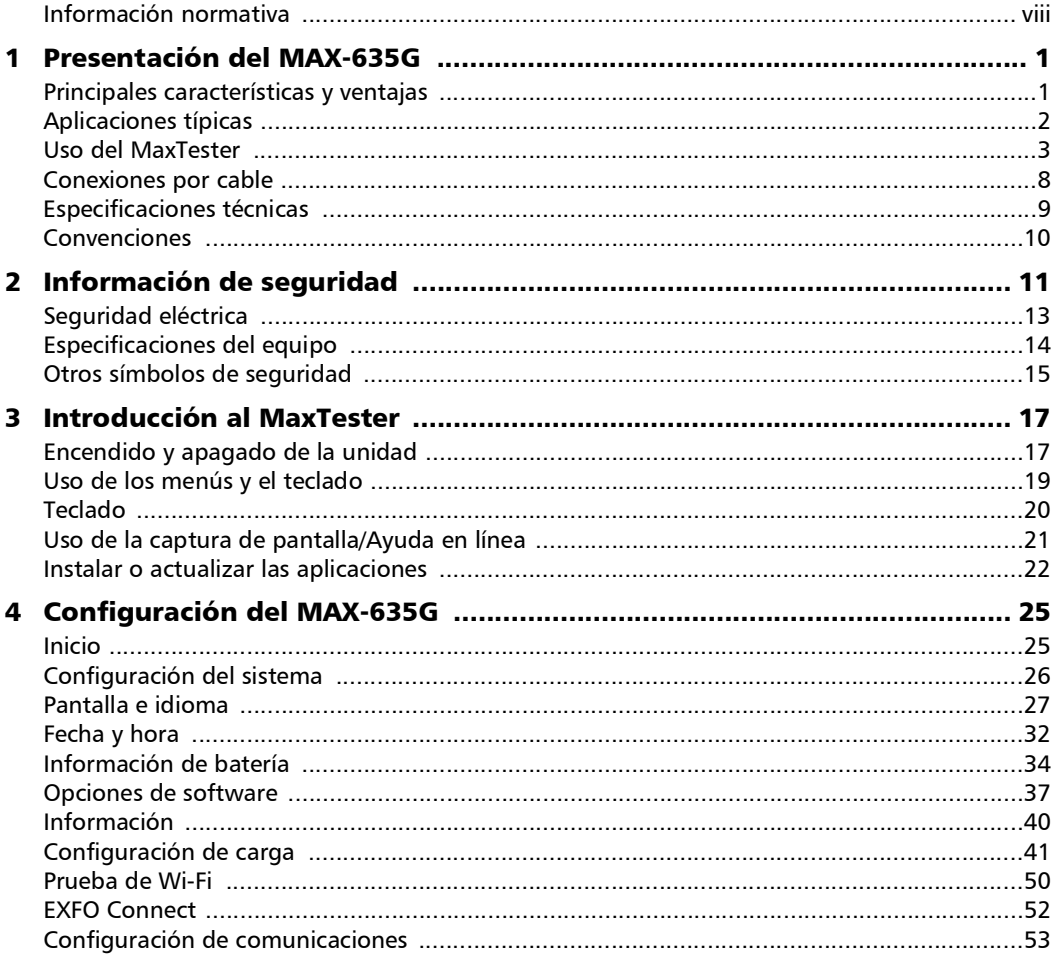

**COL** 

#### Contenido

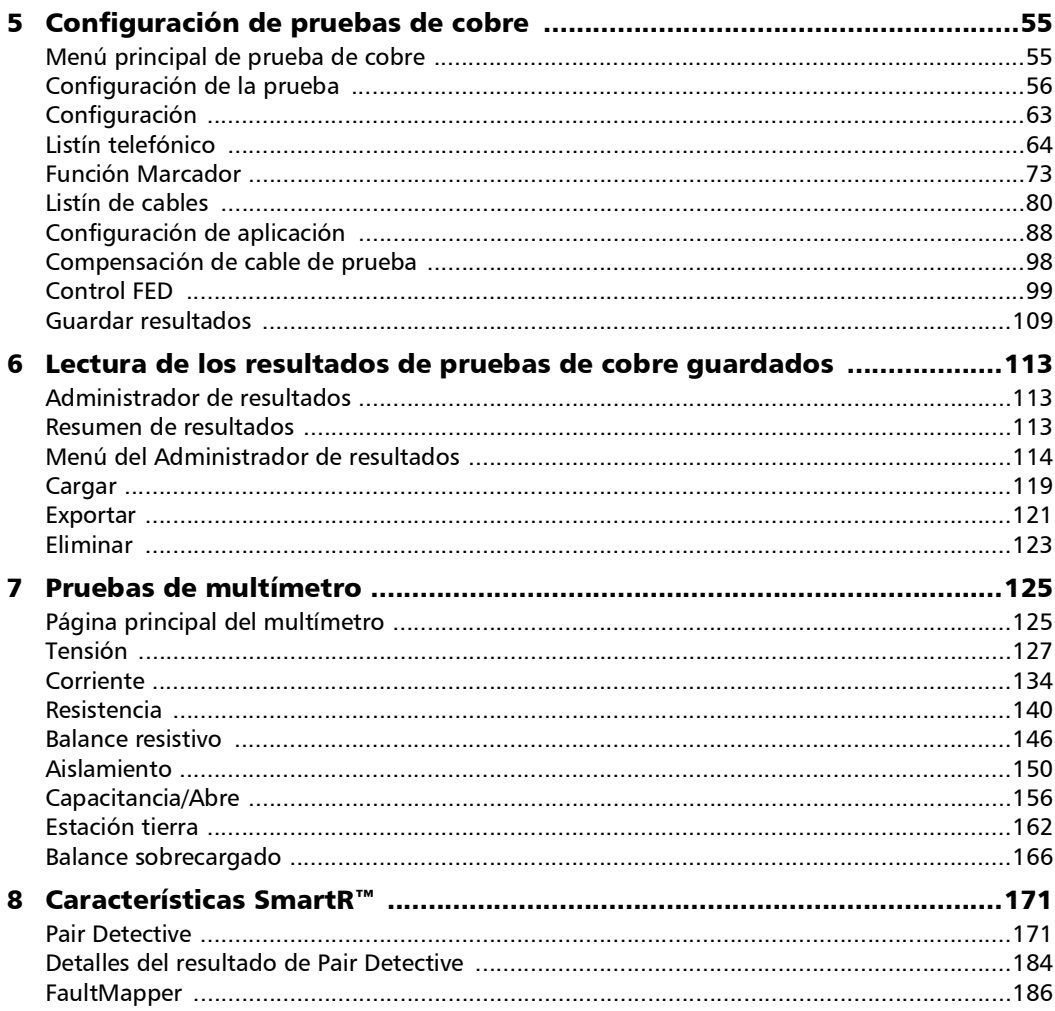

÷

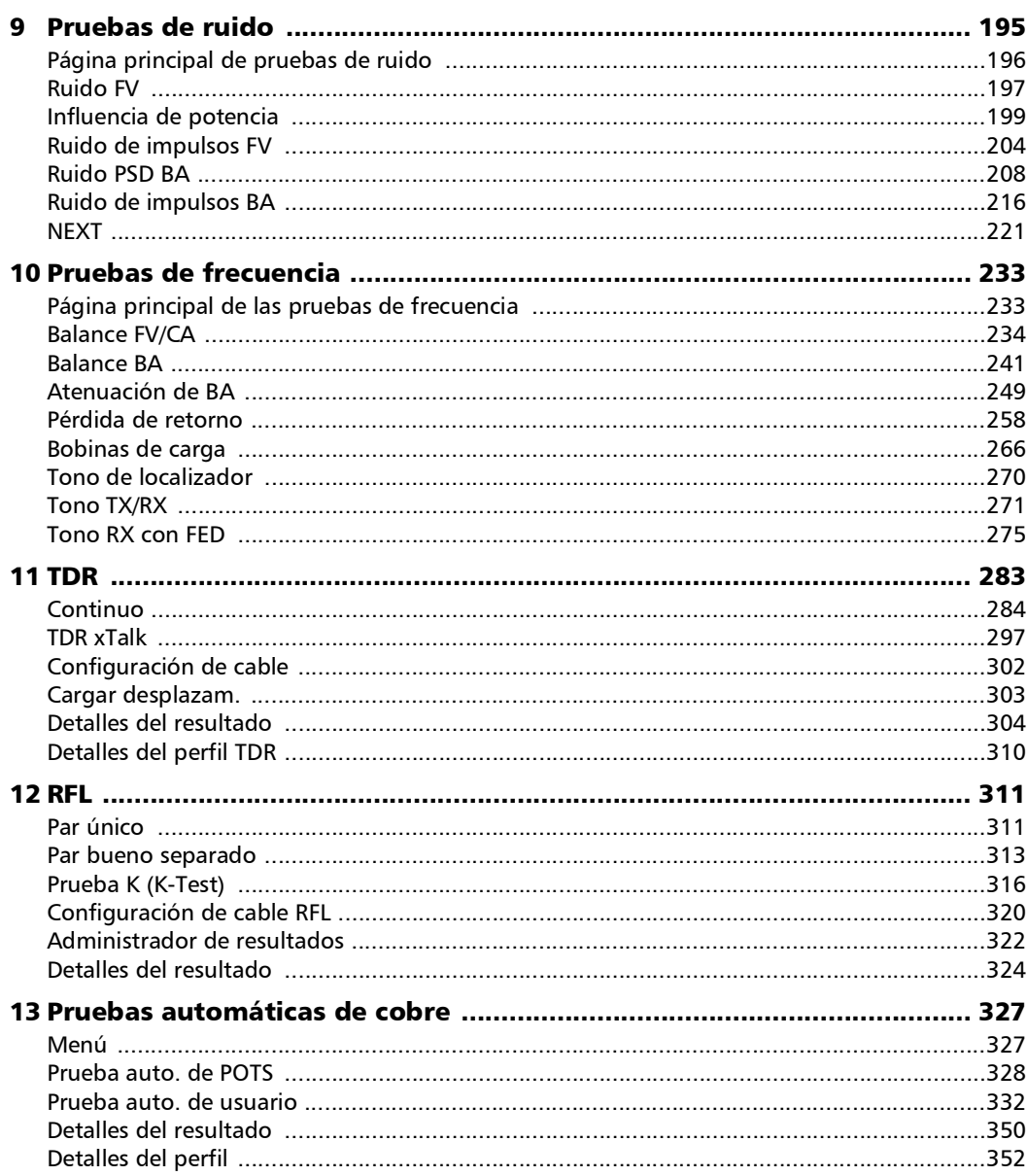

**COL** 

#### Contenido

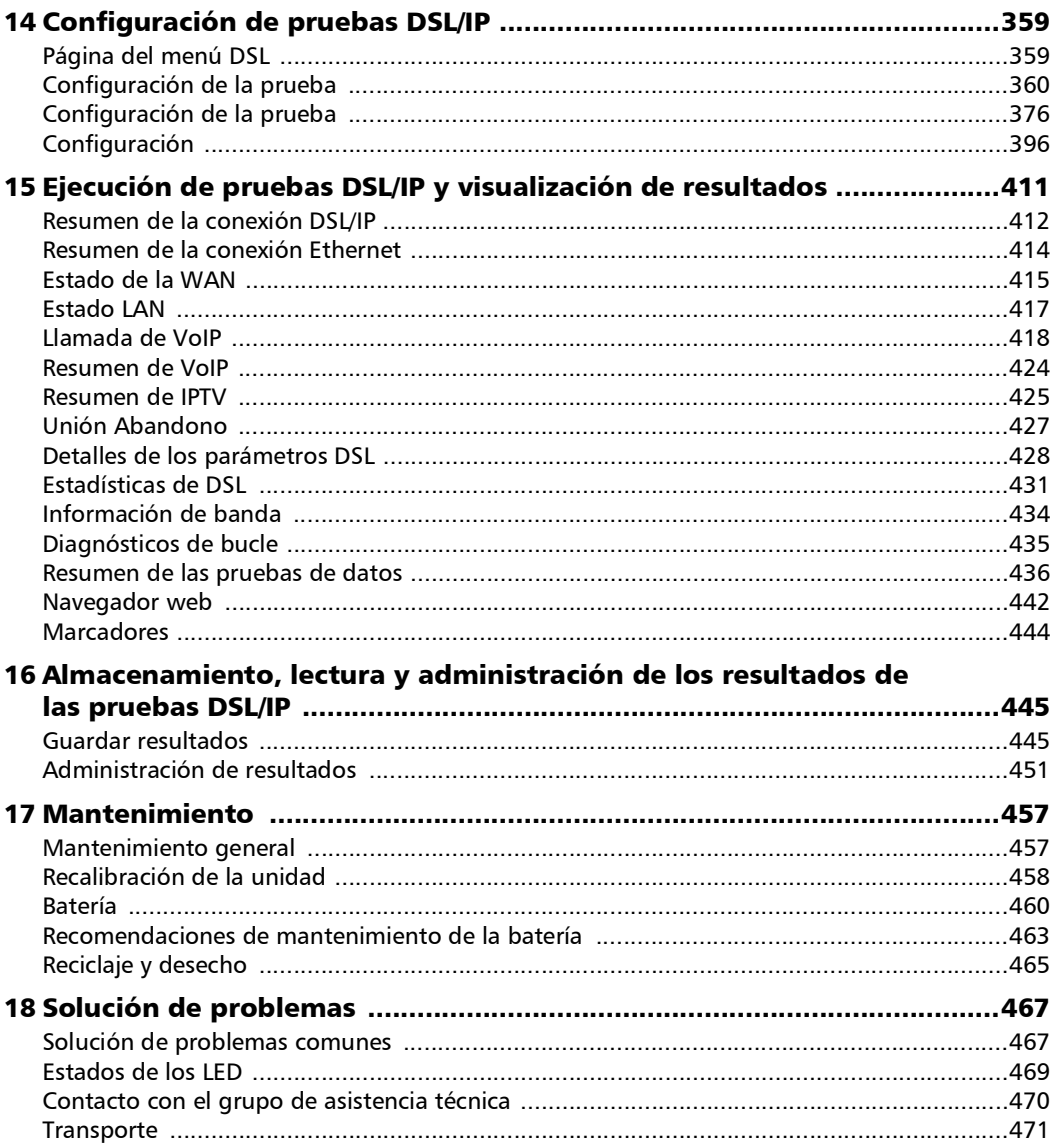

**Contract Contract Contract** 

#### Contenido

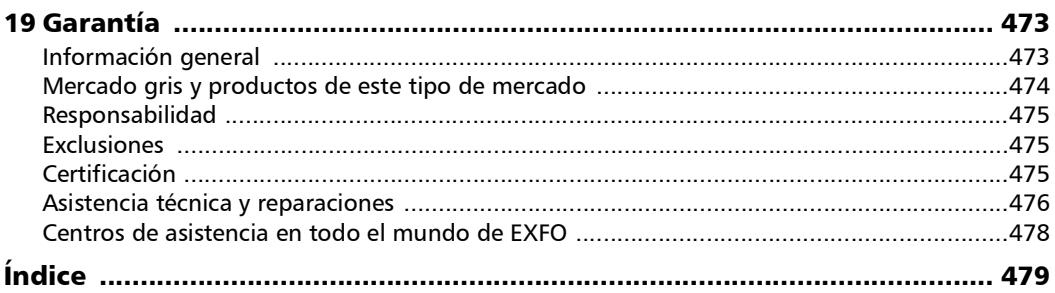

**COL** 

#### <span id="page-7-0"></span>Información normativa

#### Declaración sobre la normativa de interferencias electromagnéticas Canadá y EE. UU.

Los equipos electrónicos de medición y pruebas quedan exentos del cumplimiento de la Parte 15, subparte B, de la FCC en Estados Unidos y de la ICES-003 en Canadá. Sin embargo, EXFO Inc. hace el mayor de los esfuerzos para garantizar el cumplimiento de las normas aplicables.

Los límites establecidos por estas normas están pensados para proporcionar una protección adecuada frente a interferencias dañinas cuando el equipo se utiliza en un entorno comercial. Este equipo genera, usa y puede irradiar energía de radiofrecuencia y, si no se instala y usa según la documentación de usuario, puede causar interferencias dañinas a las comunicaciones de radio. Utilizar este equipo en un área residencial puede causar interferencias dañinas, en cuyo caso el usuario tendrá que corregirlas por sus propios medios.

Las modificaciones no aprobadas expresamente por el fabricante podrían anular la autoridad del usuario para operar el equipo.

#### Declaración sobre la normativa europea de compatibilidad electromagnética

Advertencia: este es un producto de clase A. En un entorno doméstico, este producto puede causar interferencias de radio, en cuyo caso puede que el usuario deba tomar las medidas necesarias. Su producto es adecuado para su uso en entornos electromagnéticos industriales.

#### Documentación normativa sobre tecnología inalámbrica

Puede conectar una llave electrónica Wi-Fi/Bluetooth a su unidad para aprovechar las funciones inalámbricas.

Consulte la documentación del usuario de la llave electrónica externa para ver la documentación normativa sobre tecnología inalámbrica.

#### Declaración de conformidad europea

El texto completo de la declaración de conformidad de la Unión Europea está disponible en la siguiente dirección de Internet: *www.exfo.com/es/recursos/documentacion-legal*.

# <span id="page-10-0"></span>*1 Presentación del MAX-635G*

El MaxTester 635G es un dispositivo portátil diseñado para instalar y activar servicios multiplay mediante cobre/G.fast/ADSL2+/VDSL2 y Ethernet entre el proveedor de servicios y las instalaciones del suscriptor. Comprueba que el módem, el enrutador o el equipo del cliente, así como el cableado interno, funcionan correctamente. La unidad también verifica la ubicación de fallos durante la instalación y reparación de circuitos de voz y de DSL.

La caja del conjunto de pruebas del MaxTester es una carcasa de aluminio con goma sobremoldeada, ideal para el uso en exteriores. Dispone de una pantalla LCD con iluminación de fondo con una resolución de 480 x 800. El teclado de membrana de la parte frontal de la unidad incluye 14 botones que se utilizan para operar el conjunto de pruebas.

#### <span id="page-10-1"></span>Principales características y ventajas

- $\blacktriangleright$  Chipset de Broadcom
- $\blacktriangleright$  Inicio de sesión IP
- Pruebas de cobre de terminación única: no se requiere un dispositivo remoto
- Pruebas de DSL
- Pruebas automáticas definidas por el usuario
- Puertos duales Ethernet
- Sustitución de módems de los usuarios
- Visualización en color con análisis gráfico
- **Alimentación por batería**
- Unidad portátil, robusta y resistente a la intemperie
- ▶ Compatible con EXFO Connect
- $\triangleright$  Compatible con Teletech TS125 o Viavi UltraFED<sup>TM</sup> IIB Remote Far End Device (FED) (dispositivo de extremo alejado) para cambiar circuitos de control remoto
- Pantalla táctil con lápiz óptico opcional
- Opción de batería individual o dual (solo para los modelos GVXAA y GVXAB)

#### <span id="page-11-0"></span>Aplicaciones típicas

- Prueba de calidad de par automática hacia el encabezado de prueba remota o el dispositivo de extremo lejano (FED)
- Pruebas de multímetro
- Pruebas de ruido, incluso de influencia de potencia y PSD
- Pruebas de frecuencia, incluidas de balance, bobinas de carga y tono de traza
- Pruebas de localización de fallos, incluidas TDR y RFL
- ► Características SmartR<sup>™</sup> incluidas las funciones de Pair Detective y FaultMapper
- Admite la vectorización y G.INP para los operadores que desean mitigar el self-FEXT (diafonía de extremo alejado) y fomentar la estabilidad de la DSL
- Pruebas de ADSL2+, VDSL2 y G.fast
- $\triangleright$  Compatibilidad opcional con enlaces ADSL2 + y VDSL2
- Admite pruebas de ping, FTP y rutas de traza con compatibilidad opcional para navegador web, pruebas VoIP y análisis IPTV
- Pruebas de Ethernet para valorar el servicio FTTx en las instalaciones del cliente
- Resultados de éxito/fracaso configurables para pruebas automáticas
- Valida el flujo de datos IPv4 e IPv6 entre la red y el equipo final

#### <span id="page-12-0"></span>Uso del MaxTester

El MaxTester es un dispositivo IEC IP54, lo que significa que ni el polvo, ni el agua, independientemente de la dirección que provenga, pueden afectar a la carcasa. Esta protección es válida únicamente cuando las dos tapas laterales están cerradas correctamente. Si el equipo se utiliza de forma diferente a la especificada por el fabricante, la protección que proporciona el equipo puede verse afectada.

El MaxTester está equipado con una serie de interfaces que se muestran en las siguientes vistas, para la opción de batería individual y doble (solo para los modelos GVXAA y GVXAB):

> Lado izquierdo

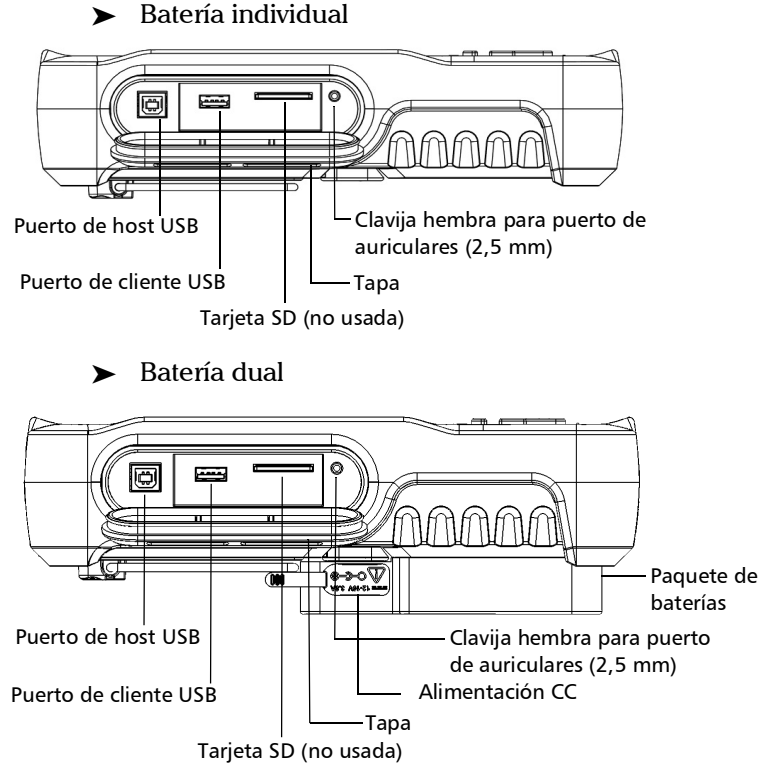

*Uso del MaxTester*

 $\blacktriangleright$  Lado derecho

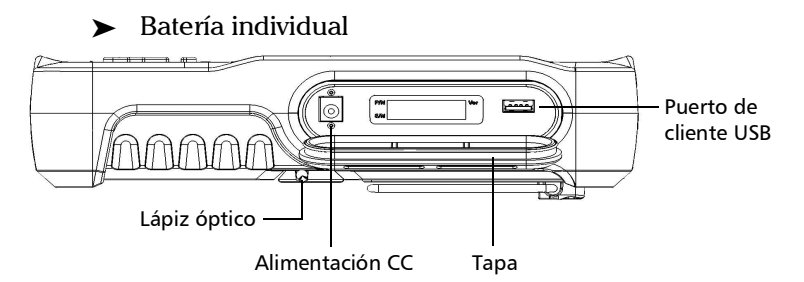

> Batería dual

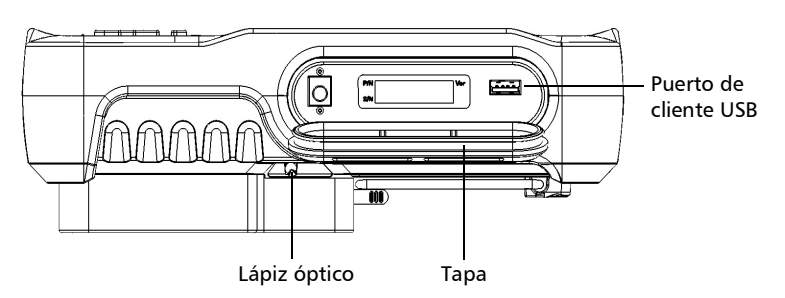

*Nota: Para la batería doble, la toma de corriente de CC está en el lado izquierdo de la unidad.*

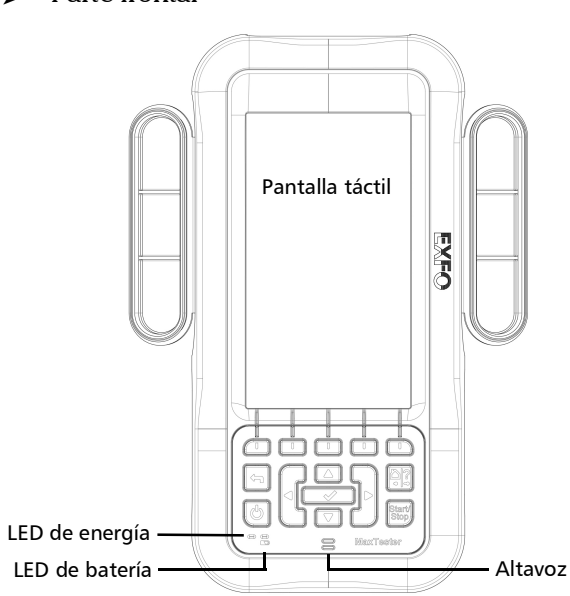

> Parte frontal

#### Presentación del MAX-635G

*Uso del MaxTester*

> Atrás

 $\blacktriangleright$  Batería individual

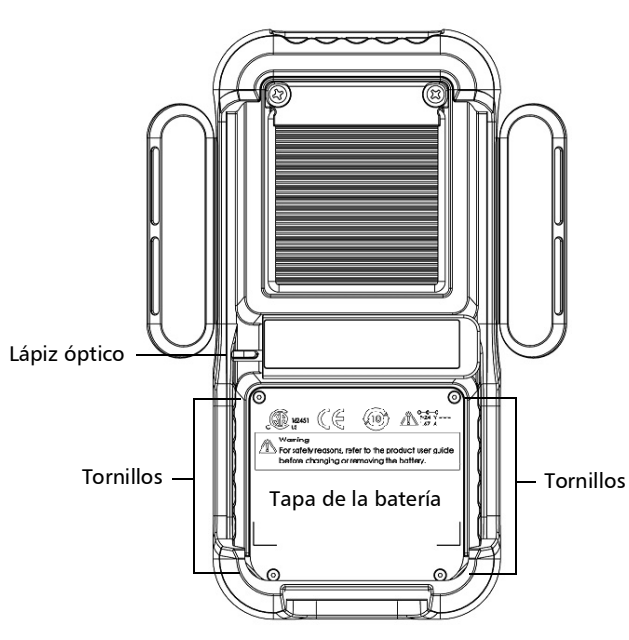

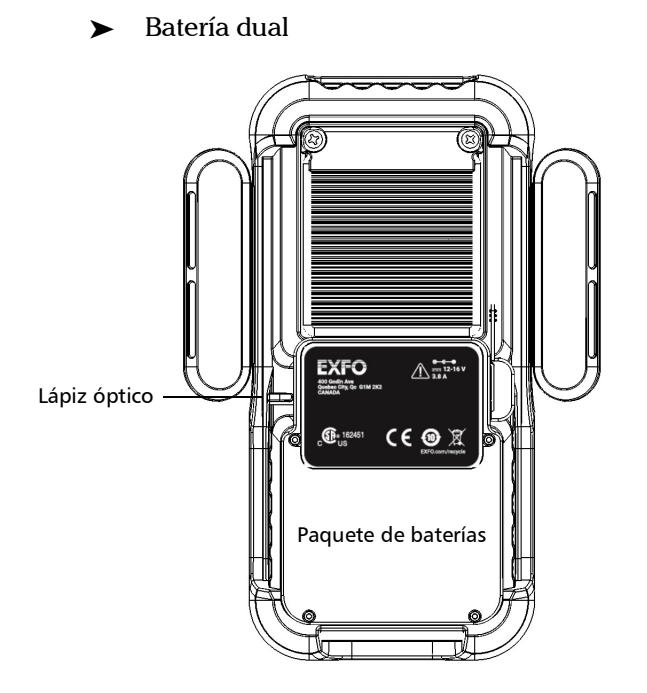

*Nota: Es posible que la carcasa del Max Tester se caliente durante su uso normal.*

#### <span id="page-17-0"></span>Conexiones por cable

Los gráficos a continuación muestran los conectores en el dispositivo MaxTester.

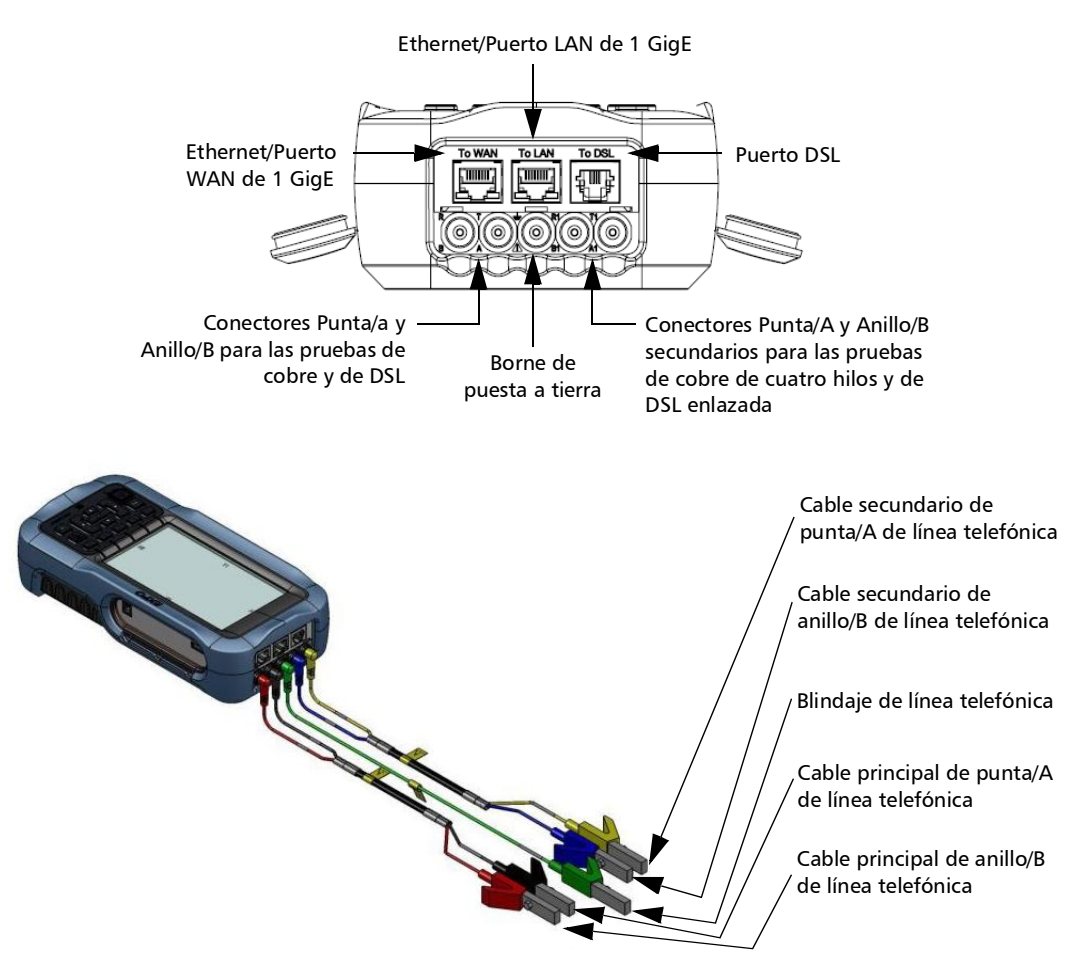

*Nota: En el modelo MAX-63x-GVXAB, para probar una interfaz ADSL 1/2/2 + Anexo B, el Maxtester utiliza el segundo par (pines 2-5) en el conector DSL WAN RJ11. Cuando conecte la unidad a una toma de pared con un cable de módem que utilice el primer par (pines 3-4), use el cable rojo (par 2) del cable de prueba ACC-BD-RJ proporcionado, RJ14 a RJ-11 dual, y un adaptador hembra RJ11 ACC-RJ11-ADPTR.*

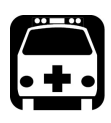

### **ADVERTENCIA**

**Puede haber una fuente de energía limitada a entre 50 y 500 Vcc en el conector T/R/G (A/B/E), T1/R1/G (A1/B1/E) cuando se está probando la resistencia del aislamiento en la unidad. Úsela con precaución.**

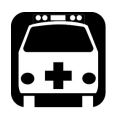

## **ADVERTENCIA**

**Estas conexiones han sido diseñadas con el único fin de realizar pruebas eléctricas de conductores comunes de líneas telefónicas, en los límites indicados en las Especificaciones técnicas que se encuentran en el sitio web de EXFO. El dispositivo no ha sido pensado para ser utilizado en líneas telefónicas con tensiones de más de 280 VCA o 400 VCC, así como tampoco ha sido pensado para usarse en circuitos de distribución de potencia.**

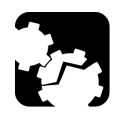

## PRECAUCIÓN

**La unidad está protegida contra daños causados por anomalías en la tensión que puedan producirse en las líneas que están siendo probadas. No conecte la unidad si la tensión anómala máxima esperada es superior a los 500 voltios.**

## <span id="page-18-0"></span>Especificaciones técnicas

Si desea obtener las especificaciones técnicas de este producto, visite la página web de EXFO: *www.exfo.com*.

#### <span id="page-19-0"></span>Convenciones

Antes de utilizar el producto que se describe en esta guía, debe familiarizarse con las siguientes convenciones:

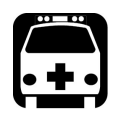

## **ADVERTENCIA**

**Indica una posible situación de riesgo que, en caso de no evitarse, puede ocasionar** *la muerte o lesiones graves***. No continúe con la operación, salvo que haya entendido y cumpla las condiciones necesarias.**

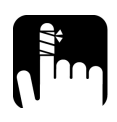

## PRECAUCIÓN

**Indica una posible situación de riesgo que, en caso de no evitarse, puede ocasionar** *lesiones leves o moderadas***. No continúe con la operación, salvo que haya entendido y cumpla las condiciones necesarias.**

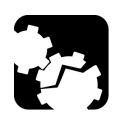

## PRECAUCIÓN

**Indica una posible situación de riesgo que, en caso de no evitarse, puede ocasionar** *daños materiales***. No continúe con la operación, salvo que haya entendido y cumpla las condiciones necesarias.**

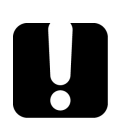

## IMPORTANTE

**Indica información sobre este producto que se debe tener en cuenta.**

# <span id="page-20-0"></span>*2 Información de seguridad*

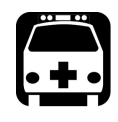

## **ADVERTENCIA**

**El uso de controles, ajustes y procedimientos distintos a los especificados en la presente documentación puede derivar en exposición a situaciones peligrosas o reducir la protección que ofrece esta unidad.**

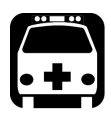

## **ADVERTENCIA**

**Si el equipo se utiliza de forma diferente a la especificada por el fabricante, la protección que proporciona el equipo puede verse afectada.**

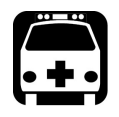

## **ADVERTENCIA**

**Utilice únicamente accesorios diseñados para la unidad y aprobados por EXFO. Para obtener una lista completa de los accesorios disponibles para la unidad, consulte las especificaciones técnicas o póngase en contacto con EXFO.**

## IMPORTANTE

**Consulte la documentación proporcionada por los fabricantes de cualquier accesorio que utilice con el producto de EXFO. Puede incluir condiciones ambientales o de funcionamiento que limiten su uso.**

## IMPORTANTE

Cuando vea el siguiente símbolo en la unidad **/ !\**, asegúrese de **consultar las instrucciones que aparecen en la documentación del usuario. Antes de utilizar el producto, asegúrese de haber entendido las condiciones necesarias y de cumplirlas.**

### IMPORTANTE

**En esta documentación, encontrará otras instrucciones de seguridad relevantes, dependiendo de la acción que realice. Asegúrese de leerlas con atención cuando sean aplicables a su situación.**

## <span id="page-22-0"></span>Seguridad eléctrica

El adaptador/cargador de CA suministrado con esta unidad (18 W/9 V) se ha diseñado específicamente para el MaxTester.

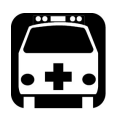

## **ADVERTENCIA**

- **Use el adaptador y cargador de CA/CC solo en interiores.**
- **Use únicamente un adaptador de CA/CC de clase II con potencia de salida limitada.**
- **En el adaptador de CA/CC, la sustitución de cables de alimentación desmontables por otros cables con una calificación inadecuada puede dar lugar a un sobrecalentamiento del cable y provocar riesgo de incendio.**
- **El adaptador deberá contar con la marca de seguridad apropiada (p. ej., UL, CSA, TUV, CE, etc.), según lo estipulado por las autoridades del país en el que se use el equipo.**

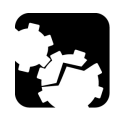

## PRECAUCIÓN

**Cuando use el MaxTester mientras está conectado al adaptador y cargador de CA/CC, compruebe que no haya colocado en una situación que obstaculice desconectar el adaptador y cargador de la toma de corriente.**

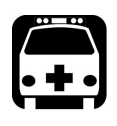

## **ADVERTENCIA**

**Use únicamente accesorios que cumplan las especificaciones de EXFO.**

## <span id="page-23-0"></span>Especificaciones del equipo

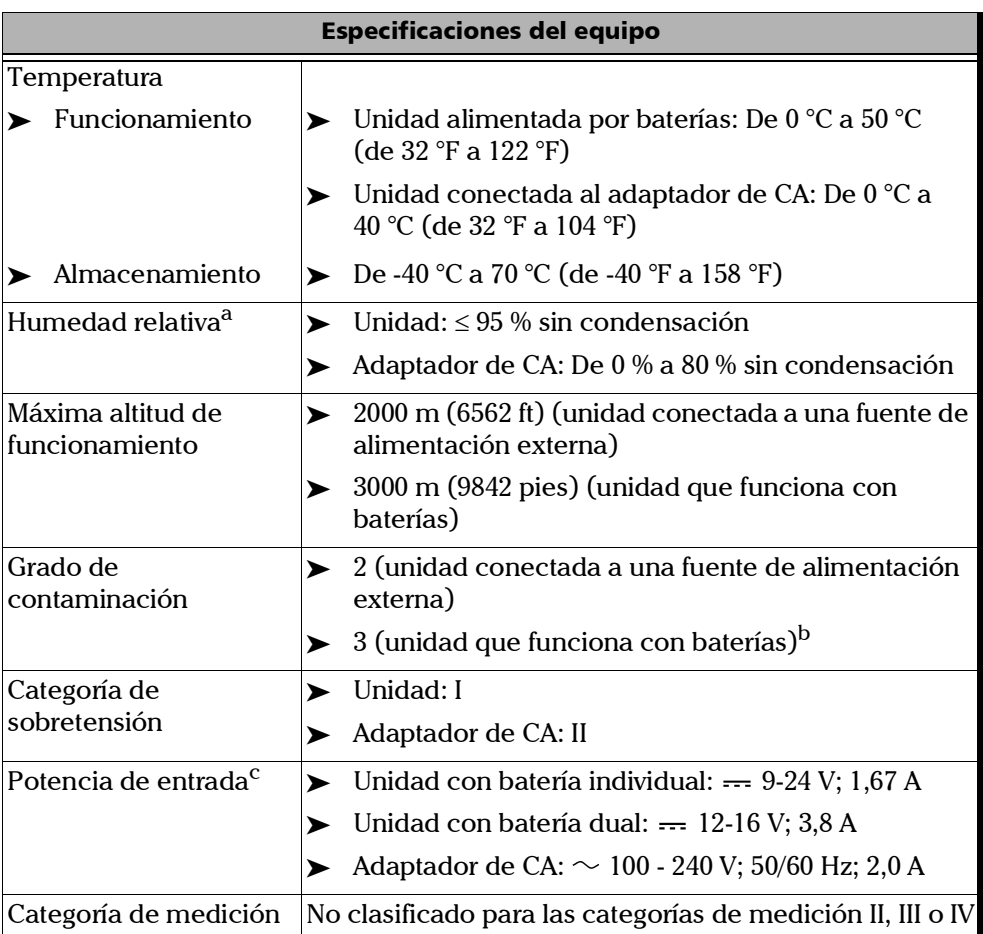

a. Medida en el intervalo de temperaturas de 0 °C a 31 °C (32 °F a 87,8 °F), decreciendo linealmente hasta el 50 % a 40 ºC (104 ºF).

b. El equipo está protegido normalmente contra la exposición a la luz solar directa, a precipitaciones y a fuertes presiones de viento.

c. Sin exceder  $\pm$  10% de la tensión nominal.

## <span id="page-24-0"></span>Otros símbolos de seguridad

Estos símbolos podrían aparecer en MAX-635G o en su fuente de alimentación.

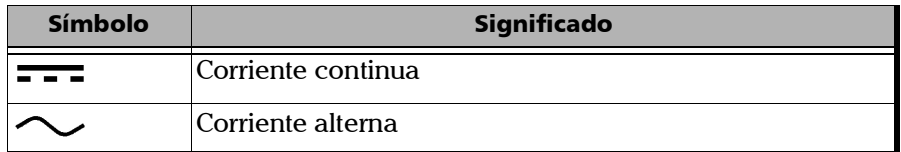

# <span id="page-26-1"></span><span id="page-26-0"></span>*3 Introducción al MaxTester*

#### Encendido y apagado de la unidad

Cuando encienda la unidad, podrá usarla de inmediato en condiciones normales. Cuando la apague, la unidad conservará los parámetros siguientes en la memoria interna:

- Configuración, incluida la configuración de la aplicación, el listín de teléfonos y el de cables y las características del cable de prueba.
- **Los perfiles constan de:** 
	- **>** Parámetros de prueba
	- Umbrales definidos por el usuario
- *Nota: Guarde el perfil actual antes de apagar la unidad o, de lo contrario, se perderán todos los cambios. Consulte Guardar perfil [page](#page-67-0) 58 para obtener más información.*
	- Configuración regional, de LCD y de ahorro de energía
	- riagnologies Resultados de pruebas guardados internamente o en USB

Hay dos maneras de apagar el MaxTester

- *Suspensión*: la próxima vez que encienda la unidad, aparecerá rápidamente su entorno de trabajo.
- *Apagado*: la unidad deja de recibir corriente y, la siguiente vez que la utilice, ejecutará un procedimiento de reinicio completo. Se debe apagar la unidad si no se va a usar durante unas horas o más tiempo.

#### *Para encender la unidad:*

Pulse  $\bigoplus$  para iniciar. La unidad se inicializa durante unos segundos y muestra el panel Inicio.

#### *Para entrar en el modo de suspensión:*

Pulse  $\bigcirc$  por aproximadamente 2 segundos. El MaxTester permanecerá en modo suspendido durante 2 horas y, a continuación, se apagará automáticamente. De esta forma, se evita que la batería se descargue completamente y se garantiza que esta tenga el máximo rendimiento.

*Nota: Con la opción de pantalla táctil, no podrá reactivar el MaxTester tocando la pantalla si ha puesto la unidad en modo de suspensión. Debe pulsar para reactivar el MaxTester.*

#### *Para apagar la unidad:*

Mantenga  $\bigcirc$  pulsada por aproximadamente 4 segundos. Se inicia el proceso de apagado.

*Nota: Si mantiene pulsado durante 12 segundos o más, el MaxTester puede reiniciarse a valores de fecha y hora incorrectos. Cuando la unidad se vuelve a conectar, aparece un cuadro de diálogo de Fecha y hora no válidas donde se muestra La fecha y la hora de la unidad probablemente no son válidas. (1/1/2006 12:00:25 PM). Actualice la fecha y la hora en [Fecha y hora](#page-41-1)* en la página 32 *para garantizar la prestación de todas las funcionalidades que puede ofrecer la unidad.*

#### <span id="page-28-0"></span>Uso de los menús y el teclado

Puede acceder a varias herramientas desde el teclado o el menú. Las opciones de menú pueden variar en función de la configuración de la unidad.

El menú **Inicio** permite acceder a la **Prueba de cobre**, **Pruebas de DSL/IP**, **Configuración del sistema**, **Prueba de Wi-Fi** (solo modelos GVXAA y GVXAB) o **EXFO Connect**. Cada prueba tiene un submenú.

- Para desplazarse por las opciones, use las teclas de flecha.
- $\triangleright$  Para confirmar una opción o entrar en un menú, pulse  $\triangleright$ .
- Para cancelar una acción, volver a la opción o al panel anterior, pulse  $\leftarrow$ .
- $\triangleright$  Para volver al panel de inicio, pulse  $\mathbf{\Omega}$ .
- **Pulse**  $\hat{\mathbf{n}}$  una vez para volver al menú de prueba **principal** o dos veces para volver al panel **Inicio**.
- *Nota: Al pulsar mientras se está ejecutando una prueba, la prueba también se detendrá y se volverá a la pantalla de menú principal.*
- *Nota: También puede seleccionar una opción directamente pulsando las teclas de función correspondientes a los botones en pantalla que aparecen en la parte inferior de la pantalla. Como alternativa, si dispone de la opción de pantalla táctil, cualquier referencia a la acción de pulsar botones en el teclado se puede sustituir, en la mayoría de los casos, por la acción de hacer clic o tocar la pantalla táctil.*

<span id="page-29-0"></span>*Teclado*

#### Teclado

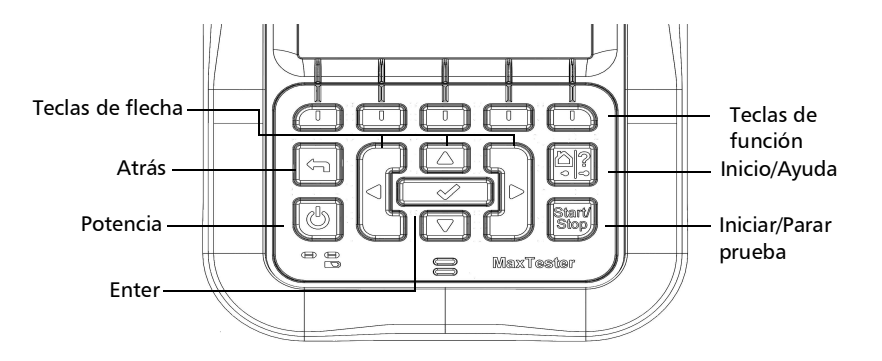

- El botón situado en la parte inferior izquierda de la unidad se utiliza para encenderla y apagarla.
- $\blacktriangleright$  Las teclas de flecha permiten navegar por la pantalla para acceder y modificar parámetros.
- Las teclas de función activan el botón de función correspondiente en pantalla.
- El botón Inicio lo conduce al panel **Inicio** del MaxTester.

### <span id="page-30-0"></span>Uso de la captura de pantalla/Ayuda en línea

Puede hacer una captura de pantalla de la pantalla de la página actual o ver la ayuda en línea a través del botón Inicio/Ayuda. Si las capturas de pantalla están **Activado**, deberá seleccionar **No** en el mensaje emergente antes de acceder a la ayuda en línea. (Consulte más abajo.)

#### Captura de pantalla

#### *Para hacer una captura de pantalla:*

Mantenga presionado el botón Inicio/Ayuda para hacer una captura de la página actual y guardarla con el nombre de archivo capturadepantalla\_ddmmaaaa\_hhmmss donde ddmmaaaa representa un día de 2 dígitos, un mes de 2 dígitos, un año de 4 dígitos; y hhmmss es una hora de 2 dígitos, un minuto de 2 dígitos y un segundo de 2 dígitos. (El formato del valor de fecha y hora depende del formato seleccionado en **Configuración del sistema**\**Fecha y Hora**.)

- **Las capturas de pantalla pueden Activado**/Desactivado en la página **Configuración del sistema**\**Pantalla e Idioma**.
- Si está **Activado**, presione y mantenga pulsada la tecla ? para hacer una captura de pantalla de cualquier página.
- Se muestra un mensaje emergente que indica **Captura realizada**, **Presione "Sí" para guardar o "No" para seguir con la ayuda**. Si presiona **No** también descartará la captura de pantalla.
- *Nota: Si seleccionó USB como la ubicación del archivo de captura de pantalla y no hay ningún USB conectado al MaxTester, se muestra el siguiente mensaje emergente: Captura de pantalla no guardada, Inserte USB y presione "Sí" para guardarla o presione "No" para continuar a Ayuda.*
	- Al deshabilitar **Activar capturas** se le dirigirá a la página de ayuda en línea cuando presione y mantenga pulsada la tecla ?, como se describió anteriormente.

#### Ayuda en línea

La ayuda en línea está disponible en todo momento. La mayoría de las operaciones de comprobación hacen una pausa mientras se visualiza la ayuda, pero se reanudarán automáticamente cuando salga de la ayuda.

#### *Para acceder a la ayuda acerca de la función activa en cualquier momento:*

Pulse la tecla ? y manténgala pulsada.

#### <span id="page-31-0"></span>Instalar o actualizar las aplicaciones

Todas las aplicaciones necesarias han sido preinstaladas y configuradas de manera predeterminada. Sin embargo, es posible que deba actualizar las aplicaciones cuando se publiquen nuevas versiones. Puede instalar todas las aplicaciones a la vez usando un solo archivo de imagen del sistema.

Cuando haya alguna actualización disponible, puede descargar los nuevos archivos de instalación (archivo de imagen del sistema o productos específicos) desde EXFO Connect, o desde el sitio web de EXFO a un equipo informático para, después, transferir los archivos a su unidad con una llave de memoria USB.

Puede instalar nuevas versiones de las imágenes del sistema o productos, o revertir a cambios anteriores. Sin embargo, no podrá volver a instalar versiones instaladas actualmente en su unidad. De forma predeterminada, se conservará la configuración regional y de idioma usada antes de la actualización. Podrá modificarla si lo desea.

#### Imagen del sistema

Una imagen del sistema corresponde al sistema operativo y los componentes de software integrados que la unidad MaxTester CQ-DSL necesita. La imagen del sistema también contiene el software de aplicación básico necesario para la actualización y el funcionamiento de la unidad.

#### Procedimiento de instalación

El siguiente procedimiento detalla los pasos que se deben seguir para instalar una nueva versión del software en su unidad.

#### *Para instalar una nueva versión de software en la unidad usando una llave USB:*

- *1.* Con un equipo informático, si es necesario, descargue el archivo de imagen del sistema o los archivos de mejora de productos necesarios desde el sitio web de EXFO.
- *2.* Compruebe que la batería se ha cargado completamente o conecte la unidad al cargador, de forma que siempre haya una alimentación constante durante las actualizaciones de software.
- **3.** Copie los archivos de imagen del sistema a la carpeta \SoftwareUpdate de la llave USB.
- *Nota: Compruebe que la llave USB está configurada para usar FAT32.*
	- *4.* Inserte la llave USB en la unidad.
	- *5.* Apague la unidad. Cuando las dos luces LED se apaguen, la unidad se habrá apagado por completo.

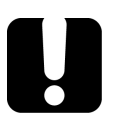

#### IMPORTANTE

**Se debe desconectar el enchufe de CC. Si no se hace, la unidad no se apagará.**

*6.* Reinicie la unidad con la llave USB conectada. Aparecerá el mensaje **Checking for System Image...** (Buscando imagen del sistema...) en la pantalla.

- *7.* Cuando aparezca el acuerdo de licencia de usuario final (EULA), debe aceptarlo. Hecho esto, comenzará la instalación. Se deberá reiniciar la unidad varias veces. Este proceso puede llevar hasta 5 minutos.
- *8.* Una vez completada la instalación, puede retirar la llave USB de la unidad.

#### Solucionar problemas con la instalación de la imagen del sistema

Si ha copiado los archivos de la imagen del sistema en una llave USB y no consigue actualizar su unidad, estos son los posibles motivos:

- $\triangleright$  Los archivos no se encuentran en la carpeta adecuada dentro de la llave USB. Se deben copiar en la carpeta \SoftwareUpdate (sin espacios).
- Es posible que la imagen del sistema ya esté actualizada. Cuando la imagen del sistema instalada es más reciente que la versión de la llave USB, no se instalará.

#### *Para consultar la versión de la imagen del sistema instalada actualmente:*

Desde el panel **Inicio** de la unidad MAX-635G, seleccione **Sistema** y, después, **Información** y la pestaña **Información**.

En **Información de software** aparecerán los siguientes valores:

- **Versión de la imagen del sistema** es la imagen del sistema instalada actualmente.
- **MAX-635G** es la versión de la aplicación de pruebas principal.
- **Utilidades de Max-600** es la versión de las utilidades para actualizar la imagen del sistema y las opciones de software.

# <span id="page-34-1"></span><span id="page-34-0"></span>*4 Configuración del MAX-635G*

## Inicio

**Inicio** presenta la página del menú principal, que permite navegar entre **Prueba de cobre**, **Pruebas de DSL/IP**, la **Configuración del sistema**, la **Prueba de Wi-Fi** (solo modelos GVXAA y GVXAB), y **EXFO Connect** usando las flechas izquierda, derecha, arriba y abajo.

Pulse  $\blacktriangledown$  para mostrar el submenú del icono seleccionado:

 **Prueba de cobre** abre el menú **Cobre principal**, donde se muestran las aplicaciones de prueba de calificación de cobre.

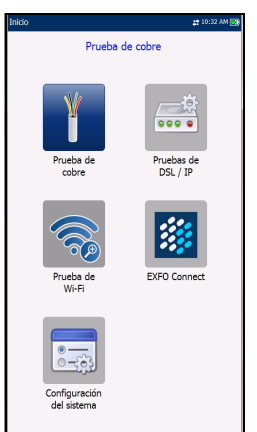

- Con la opción **Pruebas de DSL/IP** se abre el menú **DSL Main** (DSL principal) para las aplicaciones de pruebas de G.fast, ADSL2+, VDSL2 y de servicio múltiple.
- En **Configuración del sistema** puede establecer los parámetros de la unidad como, por ejemplo, idioma, fecha y hora e información de la batería. También puede visualizar las opciones instaladas y la información de revisión de software y hardware. Además, desde **Configuración del sistema** podrá acceder a **Configuración de carga**.
- La **Prueba de Wi-Fi** (solo para los modelos GVXAA y GVXAB) analiza y recopila la información Wi-Fi y no está relacionada con ninguna prueba de Cobre o DSL/IP.
- Desde **EXFO Connect** tendrá acceso a **Cliente de EXFO Connect** y **Config. Comunicaciones**.
- *Nota: Si dispone de la opción de pantalla táctil, cualquier referencia a la acción de pulsar botones en el teclado se puede sustituir, en la mayoría de los casos, por la acción de hacer clic o tocar la pantalla táctil.*

## <span id="page-35-0"></span>Configuración del sistema

En **Configuración del sistema** se presenta un menú de elementos para configurar la unidad.

- En **Pantalla e idioma** se proporciona la configuración de la iluminación de fondo, la información en la barra del título, la selección de idioma y la opción **Touchscreen Calibration** (Calibrado de pantalla táctil), en el caso de que su unidad tenga la opción de pantalla táctil.
- **Fecha y hora** configura la fecha y la hora, así como su formato.

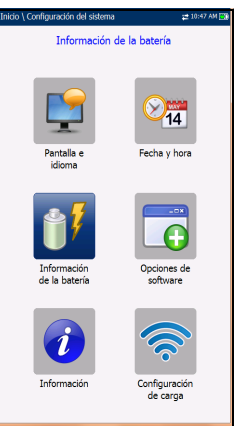

- **Información de batería** muestra el estado y las mediciones de la batería, además de permitirle configurar los esquemas de ahorro de energía.
- **Opciones de software** permite activar y desactivar las opciones de características adquiridas.
- **Información** muestra **Acerca de** EXFO y detalles de la unidad referidas al hardware, software y el producto.
- **Configuración de carga** permite activar y seleccionar un método de carga utilizando las siguientes teclas de función:
	- **Habilitar carga**
	- **Configuración FTP**
	- **Configuración Wi-Fi**
	- **Configuración Ethernet**

#### *Para navegar entre los parámetros de configuración del sistema:*

- *1.* Pulse las teclas de flecha arriba/abajo e izquierda/derecha del teclado para seleccionar un icono.
- 2. Pulse  $\vee$  para confirmar la selección.
# Pantalla e idioma

Para trabajar con mayor comodidad, puede ajustar el brillo de la pantalla LCD, mostrar la hora, el estado de la sincronización activa y cambiar el idioma de la pantalla. Si su unidad cuenta con una pantalla táctil, también puede calibrarla aquí. Además, puede **Activar capturas** mediante el botón de Inicio/Ayuda. Los valores que seleccione permanecerán en la memoria después de apagar la unidad.

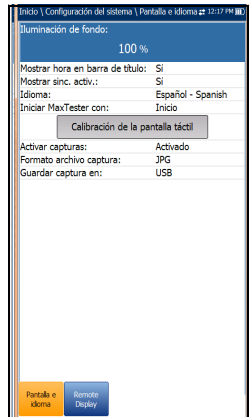

*Nota: La iluminación de fondo de la pantalla LCD consume energía de la batería; cuanto más brillo, más consumo de energía.*

#### *Para ajustar los parámetros de la pantalla:*

- 1. En  $\mathbf{\hat{m}}$ , seleccione **Configuración del sistema** y, a continuación, *Pantalla e idioma*.
- *2.* Use las teclas de flecha arriba/abajo para seleccionar el ajuste que desee cambiar.
- 3. Pulse v para seleccionarla.
- Con las teclas de flecha arriba/abajo puede cambiar los niveles de brillo preajustados en el elemento **Iluminación de fondo**. Pulse para confirmar.
- Para mostrar la hora y la sincronización activa en la barra de estado, active el elemento. Pulse veles después de realizar la selección para confirmarlo.
- Use las teclas de flecha arriba/abajo para navegar entre los idiomas disponibles y después pulse  $\sqrt{\ }$  para seleccionar el que desee. Se le pedirá que reinicie la unidad.
- Para establecer el panel **Inicio** al que irá la unidad de forma predeterminada al pulsar  $\bigoplus$ , resalte **Iniciar MaxTester con:** y seleccione uno de la lista.

*Pantalla e idioma*

- El botón **Touchscreen Calibration** (Calibrado de pantalla táctil) solo aparece si su unidad dispone de una pantalla táctil y la función está activada. Para calibrar la pantalla táctil, pulse, toque o haga clic en el botón y se abrirá una ventana emergente; seleccione **Sí** o **No**. Esta pantalla se mostrará automáticamente durante el encendido en el caso de que no se haya efectuado la calibración y de que el archivo de datos no esté disponible en la memoria.
- Para **Activar capturas**, seleccione **Activado** (predeterminado) y, a continuación, el **Formato archivo captura** en **JPG** (predeterminado) o **GIF**, y donde le gustaría **Guardar captura en**: **USB** (predeterminado), **Cliente de EXFO Connect** o **FTP**.
	- Si selecciona **USB**, la imagen se guarda en un directorio llamado \\MaxTester\Screenshots en el dispositivo de memoria USB. Si el directorio no existe, créelo en el directorio raíz del dispositivo de memoria USB.
- *Nota: Si seleccionó USB como la ubicación del archivo de captura de pantalla y no hay ningún USB conectado al MaxTester, se muestra el siguiente mensaje emergente: Captura de pantalla no guardada, Inserte el USB y presione "Sí", o bien guárdelo y presione "No" para seguir con la ayuda.*
	- Si selecciona **Cliente de EXFO Connect**, la imagen se guarda en \\DATA\EXFO\ECC\FileUpload y el Cliente de EXFO Connect (ECC) gestiona las capturas de pantalla (por ejemplo, borrado). No se necesita aplicar ningún cambio a ECC.
	- Si selecciona **FTP**, la imagen se guarda localmente en \\DATA\MaxTester\FTPUpload.

En **Administrador de resultados**\**Cargar**\**Ubicación de carga**, seleccione **FTP** para permitir la carga de imágenes de captura de pantalla al servidor FTP. Si selecciona **USB** como la **Ubicación de carga**, la imagen se carga en Discoextraíble\MaxTester\Capturasdepantalla.

En la ficha **Cargar/guardar resultados** DSL, seleccione el botón **Carga/guard. en banda** para guardar las capturas de pantalla.

*Nota: FTP está habilitado solo si dispone de la opción Carga de resultados de FTP indicada en Configuración del sistema\Opciones de software\Opciones de plataforma.*

# Visualizador remoto

La función de **Visualizador remoto** permite conectar el MaxTester a un equipo de forma remota mediante la aplicación cliente PC TightVNC o RealVNC y una conexión Bluetooth o por USB.

 El botón **Habilitar el visualizador remoto** inicia la conexión **Visualizador remoto**. Una vez se ha establecido correctamente la conexión y se inicia el servidor de visualizador remoto, el botón cambia a **Detener el visualizador remoto** hasta que se detiene la conexión.

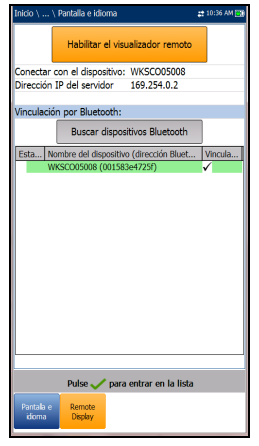

 **Conectar con el dispositivo** le permite seleccionar un dispositivo Bluetooth que se ha

emparejado correctamente o una **Conexión USB**. Si la configuración se realiza correctamente, se muestra un icono de conexión en la barra de menú. Si selecciona **Ninguno**, entonces se desactiva el botón **Habilitar el visualizador remoto**.

*Nota: La Conexión USB del Visualizador remoto utiliza el protocolo RNDIS y Active Sync no estará disponible mientras esté la conexión USB activa.*

- La **Dirección IP del servidor VNC** muestra una de las siguientes direcciones IP del servidor:
	- para una **Conexión USB**, 169.254.0.1
	- **Example 25 Feral valued** Pluetooth, 169.254.0.2
	- para **Ninguno**, N/A
- **Emparejamiento Bluetooth**
	- El botón **Encontrar dispositivos Bluetooth** busca y enumera todos los dispositivos Bluetooth visibles. La lista también muestra todos los nombres de dispositivo que se han emparejado anteriormente con su MaxTester, tanto si la señal Bluetooth está presente como si no.
	- **Estado** muestra un símbolo Bluetooth si el dispositivo está conectado.
	- **Nombre del dispositivo (Dirección Bluetooth)** muestra el nombre del dispositivo y su dirección Bluetooth.
	- Una tercera columna, a la derecha, muestra una marca de verificación que indica si el dispositivo está **Emparejado**.

*Nota: Utilice únicamente una llave electrónica Bluetooth certificada por EXFO.*

### *Para iniciar el visualizador remoto:*

- *1.* Conecte la llave electrónica Bluetooth o la **Conexiones USB** para un puerto USB en el MaxTester.
- *2.* Seleccione **Conectar con el dispositivo** y pulse la tecla de flecha abajo para resaltar y pulsar el botón **Habilitar el visualizador remoto**.

O BIEN

- *3.* Pulse la tecla de flecha abajo para resaltar y pulsar el botón **Buscar dispositivos Bluetooth** para buscar todos los dispositivos Bluetooth disponibles.
- *4.* Use la tecla de flecha hacia abajo para resaltar la lista desplegable y pulse  $\sqrt{\ }$  para acceder a la lista.
- *5.* En la lista, pulse las flechas arriba o abajo para seleccionar un dispositivo para emparejar.
- *6.* Siga las instrucciones en los cuadros de diálogo emergentes. Solo puede emparejarse un dispositivo a la vez con el MaxTester.
- **7.** Una vez conectado con su dispositivo, pulse ← para salir de la lista.
- *8.* Vuelva a l paso número 2 anterior para seleccionar su dispositivo Bluetooth y establecer la conexión VNC.

# Fecha y hora

Cuando guarde resultados, la unidad guardará también los valores de **Fecha** y **Hora**.

- En **Fecha** puede introducir la fecha de acuerdo con los formatos siguientes:
	- aaaa-mm-dd
	- dd-mm-aaaa
	- mm-dd-aaaa
- El **Formato de fecha** se puede establecer según el formato de 12 o 24 horas.
- También puede modificar la **Zona horaria** y activar una opción para que la unidad se ajuste automáticamente al horario de verano.

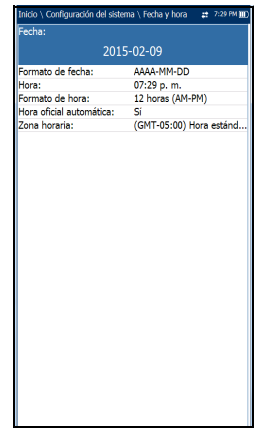

### *Para ajustar la fecha y hora:*

- 1. Pulse **介**, seleccione **Configuración del sistema** y, a continuación, *Fecha y hora*.
- *2.* Use las teclas de flecha arriba y abajo para seleccionar cualquiera de los ajustes de fecha y hora.
- 3. Pulse  $\blacktriangledown$  para activar los controles de modificación.
	- *3a.* Para la **Fecha** y la **Hora**, se muestra una pantalla de edición con teclas de función descriptivas.
	- *3b.* Utilice las teclas de flecha para modificar los valores numéricos y, a continuación, pulse  $\vee$  para confirmar el cambio y volver a la pantalla anterior.
	- *3c.* Si está seleccionada la opción **12 horas (AM-PM)**, cuando configure la **Hora** en la pantalla de edición, cambie la tecla de función **AM/PM** para obtener el período del día que desee. Pulse  $\leftrightarrow$  para volver a la pantalla anterior sin guardar el nuevo valor.
	- *3d.* Para el **Formato de hora** y los valores de **Hora oficial automática** y **Zona horaria**, use las teclas de flecha para seleccionar el valor deseado y después pulse  $\sqrt{\ }$  para confirmar el cambio.

# Información de batería

Puede establecer su unidad para que cambie automáticamente al modo Suspensión, independientemente de los modos de batería o corriente continua. Esto resulta útil, por ejemplo, si quiere ahorrar energía de la batería pero no quiere verse entorpecido por cambios no deseados entre modos cuando use corriente continua.

- El apagado interrumpe por completo la alimentación de energía de la unidad.
- $\blacktriangleright$  La suspensión de potencia pone la unidad en modo suspensión. Para reactivar el sistema, pulse el botón  $\bullet$ .
- *Nota: Si mantiene pulsado durante 12 segundos o más, el MaxTester puede reiniciarse a valores de fecha y hora incorrectos. Cuando la unidad se vuelve a conectar, aparece un cuadro de diálogo de Fecha y hora no válidas donde se muestra La fecha y la hora de la unidad probablemente no son válidas. (1/1/2006 12:00:25 PM). Actualice la fecha y la hora*

 $10 \text{ min}$ lemno suso, coney CC- $20 \text{ min}$  $10 \text{ mi}$ mpo inactiv. batería Tiempo susp. batería:  $20 \text{ min}$ Apag. módem: do de ahorro de energía  $100 \, \text{mA}$ 4160 mV

*en Configuración del sistema/Fecha y hora para garantizar la prestación de todas las funcionalidades que puede ofrecer la unidad.*

- **Tiempo inactiv.conex. CC/batería** permite ajustar durante cuánto tiempo debe estar inactiva la unidad (sin que se pulse ninguna tecla ni se ejecute ninguna prueba) para proceder a apagar la pantalla LCD.
- **Tiempo susp.**/**conex. CC/batería** permite ajustar cuánto tiempo debe transcurrir para que la unidad pase a modo suspensión.
- *Nota: Al ajustar Tiempo susp. conex. CC en el valor más bajo y no en Nunca, la unidad entrará en el modo de suspensión cuando esté conectado el cargador. La batería se carga más rápidamente cuando la unidad se encuentra en el modo suspensión.*

#### **Apagado del módem**:

- **Inmediato** cuando una prueba DSL/IP ha finalizado o se ha detenido. En este modo, el módem se enciende cuando comienza la prueba DSL/IP.
- $\blacktriangleright$  Los valores de Inactiv. se utilizan para apagar el módem tras un período de tiempo definido, después de que la prueba DSL/IP haya finalizado o se haya detenido.
- El **Modo de ahorro de energía** se muestra **Deshabilitado**/**Habilitado**. Cuando está habilitado, **El tiempo de inactividad de la batería** y el **tiempo de suspensión de la batería** se establecen en **5 min**, la **Iluminación de fondo** al **50 %**, y el **Apagado del módem** (incluida la unidad) a **Inmediato**. Las selecciones son limitadas y aparecerá el siguiente mensaje de advertencia:

### **El modo de ahorro de energía está habilitado. El control de alto voltaje solo está activo mientras se realiza la prueba.**

Los ajustes *predeterminados* de Esquema de ahorro de energía son:

- La iluminación de fondo de la pantalla LCD se apaga cuando el sistema permanece inactivo (no se pulsa ninguna tecla) durante 10 minutos.
- La unidad pasa al modo suspensión una vez transcurrido el tiempo de espera: 10 minutos.
- El **Modo de ahorro de energía** está **Deshabilitado** y le solicita que se dirija a esta página para ver qué se cambiará antes de habilitarlo.

El gráfico muestra las siguientes medidas de la batería: capacidad, corriente y tensión. El **Estado de batería** indica el nivel de carga actual de la batería en forma de porcentaje. **Cargando** se muestra como el estado únicamente en las unidades de paquetes de batería dual.

### *Para cambiar la configuración de los esquemas de ahorro de energía:*

- **1.** Pulse  $\mathbf{\hat{n}}$ , seleccione **Configuración del sistema** y, a continuación, **Información de batería**.
- *2.* En **Conex. CC** o **BATERÍA**, use las teclas de flecha para seleccionar los modos **Tiempo susp./inactiv.** Pulse  $\sqrt{\ }$  para ver la lista de opciones disponibles o use las teclas de flecha izquierda/derecha.
- 3. Seleccione un nuevo valor y después pulse  $\vee$  para confirmar la elección. Repítalo para los otros modos según sea necesario.

# Opciones de software

Para activar una tecla de opción recientemente adquirida en el MaxTester, consulte los procedimientos de *Opciones de software* en las *Notas de publicación MaxTester CQ-DSL* que vienen incluidas con la unidad.

# Opciones DSL

En esta pantalla se muestran todas las **Opciones configuradas DSL** que están presentes en la unidad. Las posibles opciones son las siguientes:

- **VDSL2MOD (Compatibilidad de prueba VDSL2)**
- **PING (Compatibilidad de prueba Ping e inicio de sesión de IP)**
- **FTP (Compatibilidad de prueba FTP)**
- **Ruta de traza (Compatibilidad de la prueba Ruta de traza)**
- **Navegador (Compatibilidad de navegador web)**
- **IPTV (Compatibilidad de prueba IPTV)**
- **BOND (Enlace)** (no compatible con el módem GVXAB)
- **VOIP (Compatibilidad de prueba VoIP)**
- **MOS (Puntuación MOS y Factor R)**
- **IPV6 (compatibilidad IPv6)**
- **GFAST (compatibilidad G.fast)**
- **VDSL2-35B (compatibilidad VDSL2-35B)**
- **Prueba de velocidad de ancho de banda con DSL/Ethernet**

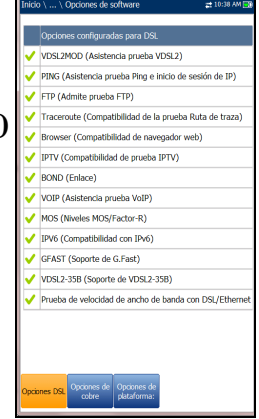

### Opciones de cobre

En esta pantalla se muestran todas las **Opciones configuradas** de **Cobre** que están presentes en la unidad. Las posibles opciones son las siguientes:

- **TDR**
- **RFL**
- **FaultMapper**
- **Pair Detective**
- **Pruebas de banda ancha**
- **Diafonía de extremo cercano**
- **Resistencia de aislamiento de alto voltaje**
- **Prueba de balance forzado**
- **Control de pruebas de dispositivos de extremo lejano**
- **Pérdida de retorno**
- **ADSL+ y Predicción de velocidad de datos VDSL2**
- **Data Rate Prediction (Predicción de velocidad de datos) VDSL2-35b**
- **Control UFED**

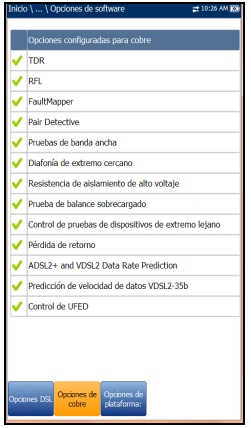

# Configuración del MAX-635G

*Opciones de software*

### Opciones de plataforma

En esta pantalla se muestran todas las **Opciones configuradas** de **Plataforma** que están presentes en la unidad. Las opciones posibles son las siguientes:

- **Carga de resultados de FTP**
- **Touchscreen Support**
- **Prueba de Wi-Fi**

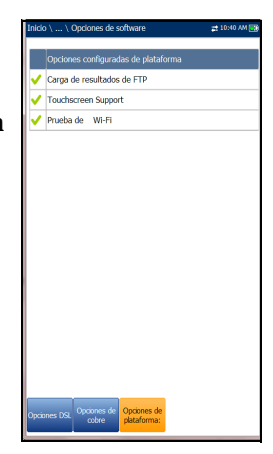

# Información

### Acerca de EXFO

La pestaña **Acerca de** contiene información de contacto por si necesita asistencia técnica.

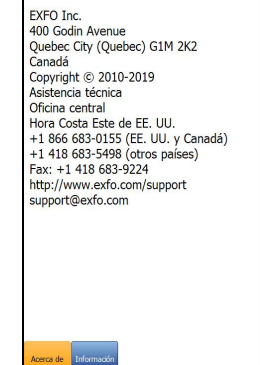

nicio \ Configuración del sistema \ Información 12:59 PM [

### MAX-635G Información

La pestaña **Información** muestra información sobre el producto, el software y la memoria instalada en el dispositivo. La página también identifica información de hardware.

#### *Para visualizar los números completos de la versión de software instalada en el dispositivo:*

- *1.* Pulse la pestaña **Información** de nuevo.
- *2.* Pulse la pestaña de nuevo para volver al valor original.

se apaga y se reinicia en un plazo máximo de 24 horas o tras la recuperación después del modo en espera, independientemente del tiempo transcurrido.

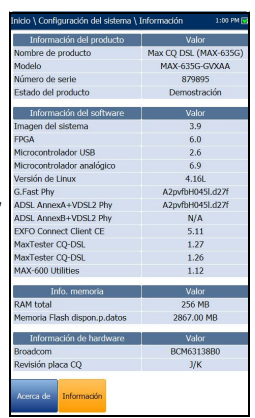

.<br>Carga en banda DSL: xportar a EXFO Connect Client: Permiti

÷.

# Configuración de carga

# Habilitar carga

La función **Habilitar carga** permite cargar los archivos de resultados de pruebas. (La opción **Carga de resultados de FTP** debe estar activada). El **Método de carga fuera de banda** le permite utilizar uno de los siguientes métodos:

- **Wi-Fi** le permite cargar archivos desde el MaxTester a través de una zona de conexión o enrutador Wi-Fi y está disponible en las siguientes páginas de resultados:
	- Cobre **Prueba auto. de usuario** en la ficha **Cargar/guardar resultado**
	- Cobre **Prueba auto. de usuario** en **Administrador de resultados**/**Resumen**/**Cargar**
	- Todas las pruebas DSL en la pestaña **Cargar/guardar resultados**
	- Todos los resultados de cobre y DSL en **Gestor de resultados**/**Cargar**

### *Nota: Solo son compatibles los canales Wi-Fi 1-11 en la zona Wi-Fi/enrutador.*

El símbolo Wi-Fi, en la esquina superior derecha de la barra de navegación, identifica si hay una conexión presente. El estado de Wi-Fi se indica de la siguiente manera:

 El icono verde indica que el MaxTester está conectado a una zona Wi-Fi.

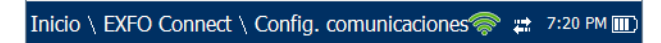

 El icono amarillo indica que la llave Wi-Fi está encendida y funciona correctamente pero que el MaxTester no está conectado ninguna zona Wi-Fi.

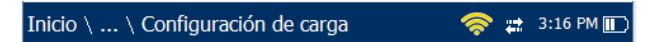

El icono rojo indica que existe un problema con el Wi-Fi (la llave no está conectada, etc.).

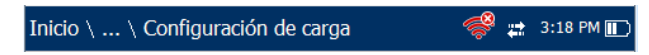

- **Ethernet** es la carga predeterminada y, si está seleccionada, muestra un icono de Ethernet  $\frac{1}{k}$  en la esquina superior derecha de la barra de navegación. Identifica si la conexión está presente al mostrar un icono verde o amarillo similar al símbolo de Wi-Fi descrito anteriormente.
- Con la opción **Desactivar carga** se desactiva la carga de archivos a través de Wi-Fi o Ethernet. Puede exportar resultados a un dispositivo de memoria USB.

El método **Carga en banda DSL** admite DSL y Ethernet y se puede establecer en **Permitir** o **Desactivar**.

**Exportar a EXFO Connect Client** permite **Permitir**/**Desactivar** esta ubicación para exportar sus informes de prueba de CQ y DSL.

#### *Para seleccionar el método de carga:*

- **1.** Pulse  $\mathbf{\hat{\Omega}}$ , seleccione **Configuración del sistema** y, a continuación, **Configuración de carga**.
- *2.* Seleccione la ficha **Activar carga**.
- *3.* Use las teclas de flecha izquierda o derecha.

O BIEN

- 4. Pulse  $\rightarrow$  para mostrar la lista de opciones disponibles.
- **5.** Use las flechas arriba/abajo para seleccionar una opción y pulse **◆** para confirmar su selección.

# Configuración FTP

Con la función **Configuración FTP** puede configurar la información de la transferencia de archivos utilizando los siguientes parámetros:

- En **Formato de dirección** puede seleccionar el tipo de dirección del servidor FTP:
	- **Dirección IP**
	- **URL**
- En **Dirección de servidor FTP** puede establecer una dirección IP o bien una URL.
- **Puerto** es un valor numérico del puerto de señal utilizado para establecer una sesión de red IP.

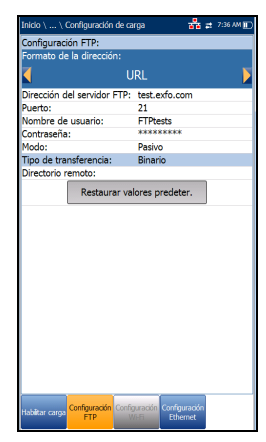

- **Nombre de usuario** y **Contraseña** son su ID de inicio de sesión y su contraseña.
- El **Modo** de transferencia de los archivos puede ser **Activo** o **Pasivo**.
- **Tipo de transferencia** se establece en **Binario**, con lo que los archivos se transfieren como una corriente de datos binarios.
- **Directorio remoto** se puede utilizar para especificar el directorio de carga de archivos en el servidor FTP (por ejemplo, dir1/dir2). Si este campo se deja en blanco, la carga FTP guardará el archivo de resultados en un directorio raíz del FTP.
- Con el botón **Restaurar valores predeter.** puede restablecer las entradas a los valores predeterminados.

#### *Para ajustar las opciones de configuración:*

- *1.* Pulse las flechas arriba/abajo para seleccionar el parámetro deseado.
- *2.* Pulse las teclas de flecha izquierda/derecha para ver y seleccionar las opciones.

O BIEN

- 3. Pulse  $\checkmark$  en un valor para abrir un cuadro con una lista de opciones o la pantalla de edición alfanumérica y utilice las teclas de navegación para desplazarse.
- 4. Pulse **para confirmar el valor.**

# <span id="page-53-0"></span>Configuración Wi-Fi

El panel **Configuración Wi-Fi** permiten conectar el MaxTester a una red Wi-Fi.

 En **Seleccionar una red Wi-Fi para cargar**  aparece una lista de redes Wi-Fi seguras dentro del alcance y actualmente conectadas. (Las redes Wi-Fi no seguras no son compatibles). Las tres últimas redes a las que se ha conectado también aparecen en la lista, estén o no conectadas actualmente al MaxTester.

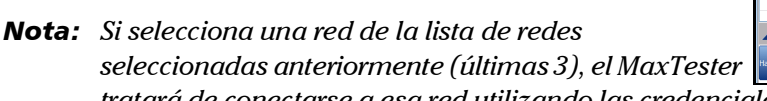

*tratará de conectarse a esa red utilizando las credenciales guardadas de la red seleccionada.*

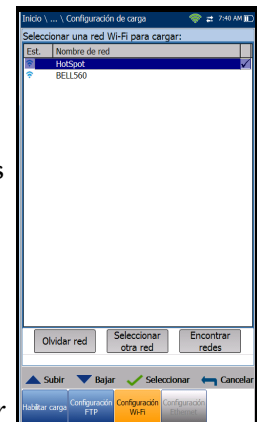

- En **Est.** aparece un símbolo de Wi-Fi si el dispositivo está conectado y se actualiza de forma dinámica con el estado de conectividad actual de las redes.
- **Nombre de red** es el nombre de la red Wi-Fi.
- Una tercera columna, a la derecha, muestra una marca de verificación que indica cuál es la red seleccionada para la carga.
- Con el botón **Olvidar red** se elimina de la lista una red a la que se ha conectado anteriormente.
- El botón **Seleccionar otra red** abre una página nueva que permite buscar una red específica.
- Con el botón **Encontrar redes** se buscan redes disponibles.

*Nota: Solo son compatibles los canales Wi-Fi 1-11.*

#### *Para conectar el MaxTester a una red Wi-Fi:*

- *1.* Use la tecla de flecha abajo para resaltar la lista desplegable y pulse  $\sqrt{\ }$  para acceder a la lista.
- *2.* En la lista, pulse las flechas arriba o abajo para seleccionar la red deseada.
- **3.** Pulse  $\vee$  para confirmar una red y abrir la pantalla de edición alfanumérica para introducir su **Contraseña**.
- *4.* Pulse ← para salir de la lista.
- *5.* Pulse las teclas de flecha abajo o izquierda/derecha para resaltar los botones de red y pulse  $\blacktriangleright$ .

### Seleccionar red

El panel **Seleccionar red** permite buscar una red Wi-Fi específica.

- En **Nombre de red** se abre la pantalla de edición alfanumérica, que le permite introducir el nombre de la red Wi-Fi deseada.
- En **Seguridad** aparecen los siguientes protocolos de seguridad inalámbricos:
	- **WEP** (Privacidad Equivalente a Cableado)
	- **WPA** (Acceso Wi-Fi protegido)
	- **WPA2** (Acceso Wi-Fi protegido versión 2)

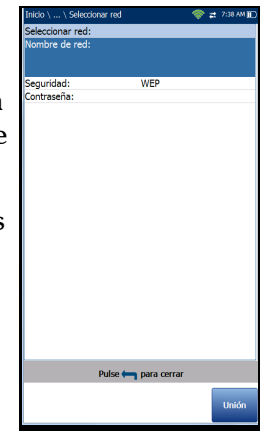

- *Nota: Cuando utilice encriptación WPA, puede que algún enrutador específico muestre problemas de rendimiento con la llave Wi-Fi suministrada. En tal caso, utilice encriptación WPA2.*
	- En **Contraseña** se abre la pantalla de edición alfanumérica, que le permite introducir la contraseña de la red Wi-Fi deseada. La tecla de función Conectarse sustituye a Hecho en la pantalla de edición.
	- Con la tecla de función **Unión**, el MaxTester se conecta a la otra red y esta se convierte en la red de carga seleccionada/preferida.

### *Para configurar el resto de los parámetros de red:*

- *1.* Pulse las teclas de flecha arriba/abajo para resaltar el parámetro deseado.
- *2.* Pulse las teclas de flecha izquierda/derecha para ver y seleccionar las opciones.

O BIEN

- 3. Pulse  $\vee$  en un valor para abrir un cuadro con una lista de opciones o la pantalla de edición alfanumérica y utilice las teclas de navegación para desplazarse.
- 4. Pulse para confirmar el valor.
- *5.* Pulse la tecla de función **Unión** para conectarse a la otra red Wi-Fi.

### <span id="page-56-0"></span>Configuración Ethernet

Con la función **Configuración Ethernet** puede configurar la línea y los modos de acceso, entre otras opciones, para establecer una conexión Ethernet, usando los siguientes parámetros:

- Las opciones de **Modo de acceso** son **DHCP**, **Estático** o **PPPoE**.
- **Veloc. vínculo WAN** puede ser **Auto** (negociada durante el establecimiento del vínculo), **1000** (solo para los modelos GVXAA y GVXAB), **100** o **10 Mbit/s**.
- El **Modo conexión WAN** es **Dúplex completo** o
- **Medio dúplex** si la **Veloc. vínculo** se establece en **1000** (solo para los modelos GVXAA y GVXAB), **100** o **10 Mbit/s**.
- **Asistencia VLAN** permite a la unidad etiquetar o cancelar el etiquetado de los marcos de Ethernet.

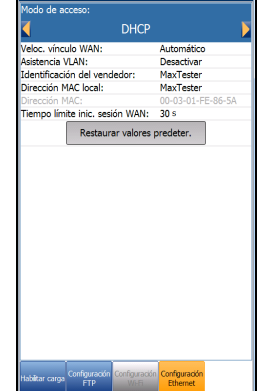

ᇥ

- **ID de VLAN** es una etiqueta de red de área local virtual (VLAN) que va de 0 a 4094. Esta entrada solo está disponible cuando está **Activada** la **Asistencia VLAN**.
- **ID proveedor** es el nombre de la unidad. Esta entrada solo está disponible cuando **Modo de acceso** es **DHCP**.
- **Dirección Mac local** es la dirección MAC *interna* de la unidad: **MaxTester** o **Definido por usuario**.
- **Dirección MAC** es una dirección MAC específica con formato hexadecimal, si se ha seleccionado la opción **Definido por el usuario** para el parámetro anterior. Esta entrada solo está disponible cuando el **Modo de acceso** es **DHCP** o **Estático**.
- **Tiempo de espera de WAN** es una entrada de configuración numérica.

Los parámetros siguientes solo están disponibles cuando el **Modo de acceso** es **PPPoE**.

- **Nombre inicio sesión**/**Contraseña** es el ID de usuario y la contraseña.
- **Obtener IP** es **Dinámico** cuando el concentrador de acceso o el servidor de acceso remoto de banda ancha asigna una dirección IP temporal a la unidad, o **Estático** si el usuario introduce la dirección IP de la unidad.

Los parámetros siguientes solo están disponibles si el **Modo de acceso** es **Estático.**

- **Dirección IP** es la dirección de la unidad que está conectada activamente a su red o a Internet en el momento de inicio de sesión.
- **Puerta enlace** es la dirección IP de la puerta de enlace predeterminada.
- **Másc. Subred** es la dirección de red usada para identificar si la dirección IP está en la misma red de área extendida.
- **DNS1** es la dirección del servidor de nombre de dominio primario que usará la unidad. Si el DNS no está disponible, introduzca  $0.0.0.0.$
- **DNS2** es la dirección del servidor de nombre de dominio secundario que usará la unidad. Si el DNS no está disponible, introduzca 0.0.0.0.
- Con el botón **Restaurar valores predeter.** puede restablecer las entradas a los valores predeterminados.

### *Para ajustar las opciones de configuración:*

- *1.* Pulse las flechas arriba/abajo para seleccionar el parámetro deseado.
- *2.* Pulse las teclas de flecha izquierda/derecha para ver y seleccionar las opciones.

O BIEN

- 3. Pulse  $\vee$  en un valor para abrir un cuadro con una lista de opciones o la pantalla de edición alfanumérica y utilice las teclas de navegación para desplazarse.
- 4. Pulse  $\blacktriangleright$  para confirmar el valor.

# Prueba de Wi-Fi

Cuando se selecciona el icono **Prueba de Wi-Fi** (solo para los modelos GVXAA y GVXAB) se activa la función **Exploración de Wi-Fi** que enumera todas las redes Wi-Fi (inalámbricas) disponibles para usted.

# Exploración de Wi-Fi

La ficha **Exploración de Wi-Fi** muestra todas las redes inalámbricas disponibles con información que le permite compararlas.

- **Navegue a una red Wi-Fi para más detalles** le permite seleccionar una red inalámbrica de la lista para ver más detalles a continuación.
	- **Can.** muestra el número de canal Wi-Fi.
	- **Nombre de red** o SSID (identificador de conjunto de servicios) es el nombre asignado a una red inalámbrica.
- EXED R&D **EXEO R&D EXFO Public WIFT EXEQ Public WIET**  $1f: c1:23$ BELLSAN **EYED PAD** Oculty Sort Channels Sort RSSI uv bueno ( $-64$ ) 1 (2412MHz)
- **Dirección MAC** o BSSID (identificador de conjunto de servicios básico) es la dirección del WAP (punto de acceso inalámbrico).
- **RSSI** es el indicador de fuerza de la señal recibida devuelta de la llave electrónica Wi-Fi.
- El botón **Ordenar canales** permite ordenar los canales en función de su número, en orden ascendente o descendente.
- El botón **Ordenar RSSI** permite ordenar los valores de la intensidad de la señal RSSI, en orden ascendente o descendente.
- *Nota: Con la pantalla táctil, también puede ordenar los nombres de red si hace clic/toca los encabezados de columna.*

 El botón **Ocultar/Mostrar red oculta** le permite ocultar/mostrar las redes ocultas de la lista.

Los detalles del **Nombre de red** seleccionado incluyen:

- La fuerza de **Señal (RSSI)** puede indicar uno de los siguientes niveles con la celda de la tabla mostrada en el color correspondiente:
	- $\blacktriangleright$  Sin señal (< -90/negro)
	- $\blacktriangleright$  Muy baja (-90 a -82/rojo)
	- $\blacktriangleright$  **Baja** (-81 a -72/rojo)
	- $\blacktriangleright$  **Buena** (-71 to -68/naranja)
	- **Muy buena** (-67 a -58/amarillo)
	- $\blacktriangleright$  **Excelente** ( $> -58$ /verde)
- **Canal** muestra el número de canal Wi-Fi y la frecuencia.
- **Seguridad** muestra uno de los tipos de cifrado y autenticación siguientes: NINGUNO, WEP-ABIERTO, WEP-COMPARTIDO, WPA-TKIP, WPAPSK-TKIP, WPA2-TKIP, WPA2PSK-TKIP, WPA-AES, WPAPSK-AES, WPA2-AES, WPA2PSK-AES.
- El **Tipo de red** es **Punto de acceso** (la infraestructura de red o enrutador) o **Ad hoc** (espontánea).

#### *Para navegar hasta una red Wi-Fi y ver los detalles:*

- **1.** Pulse  $\vee$  para acceder a la lista.
- *2.* Pulse las teclas de flecha arriba o abajo para seleccionar y ver el los detalles a continuación.

# EXFO Connect

El menú **EXFO Connect** presenta los siguientes dos submenús:

- **Cliente de EXFO Connect** (ECC) abre el panel principal del menú que permite la navegación entre las interfaces de ECC. Consulte la *Guía del usuario ECC*.
- **Configuración de comunicaciones** permite configurar la carga de comunicaciones de **EXFO Connect**.

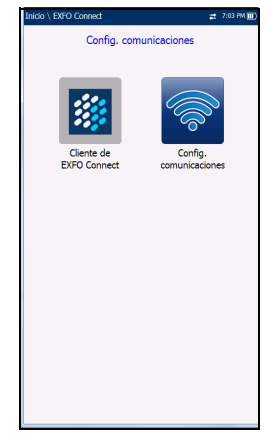

# Configuración de comunicaciones

# Habilitar conexión

La ficha **Habilitar conexión** permite elegir el **Método de conexión** para la carga.

- **Wi-Fi**
- **Ethernet**
- **DSL** permite realizar descargas de software y cargar los resultados en el servidor de EXFO Connect. Debe ejecutar las pruebas manuales DSL y conseguir una conexión WAN antes de activar la aplicación de EXFO Connect desde la pantalla Cargar/guardar resultado. Cuando se selecciona DSL, se muestra el siguiente mensaje:

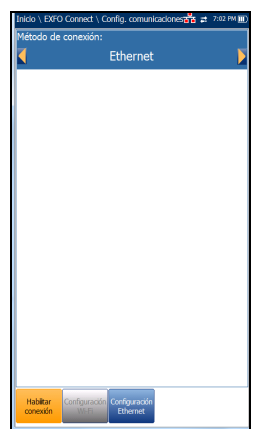

**Se eligió la conexión DSL para EXFO Connect. Use el botón de EXFO Connect que está en la página de Carga de prueba manual DSL/Guardar resultados.**.

 **La opción Desactivar conexión** desactiva las cargas a través de Wi-Fi o Ethernet.

Al seleccionar **Wi-Fi** o **Ethernet** se muestran sus respectivos iconos en la esquina superior derecha de la barra de navegación. El estado que marca si la conexión está presente se indica mediante el color del icono: verde, amarillo o rojo.

# Configuración Wi-Fi

La función de Configuración Wi-Fi para Configuración [ de comunicaciones es la misma que en Configuración del sistema/Configuración de carga. Consulte *[Configuración Wi-Fi](#page-53-0)* en la página 44.

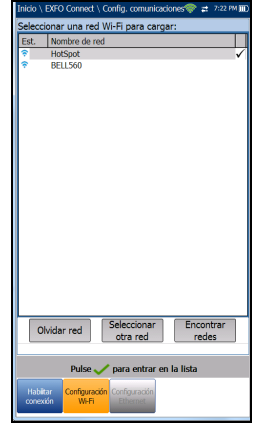

# Configuración Ethernet

La función **Configuración Ethernet** para Configuración de comunicaciones es la misma que en Configuración del sistema/Configuración de carga. Consulte *[Configuración Ethernet](#page-56-0)* en la página 47.

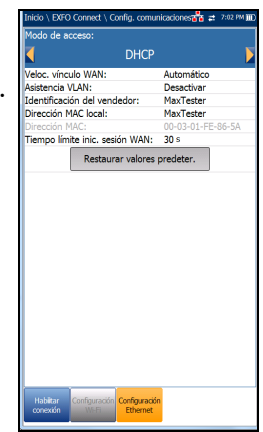

# *5 Configuración de pruebas de cobre*

El MaxTester se ha diseñado para probar la calidad de pares cruzados básicos, identificar y localizar fallos y resolver problemas de ruido y de señal. Esas mediciones ofrecen un método rápido y minucioso para determinar si el cable puede admitir tecnología xDSL. Además, utiliza mediciones de ruido, pruebas de balance longitudinal y forzado y pruebas de densidad espectral de potencia para facilitar la instalación, el mantenimiento y la resolución de problemas en los cables de cobre.

# Menú principal de prueba de cobre

**Cobre principal** presenta la página del menú Cobre principal, donde se puede navegar entre las aplicaciones de prueba de cualificación de cobre usando las teclas de flecha arriba, abajo, izquierda y derecha del teclado.

Pulse  $\blacktriangledown$  para ejecutar una prueba, abrir el submenú o llevar a cabo la aplicación del icono seleccionado.

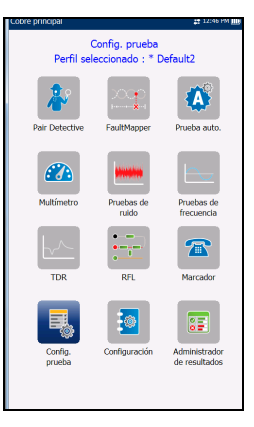

# Configuración de la prueba

Antes de realizar pruebas de cobre, puede establecer la configuración de software y los valores de los cables. El MaxTester permite guardar los parámetros de la prueba y las opciones de los umbrales para crear diferentes perfiles y reutilizarlos posteriormente cuando se necesiten.

El menú **Configuración de prueba** proporciona las utilidades necesarias para configurar los parámetros de la prueba. El MaxTester admite varios tipos de aplicaciones de pruebas de cobre. Los parámetros y los umbrales de las pruebas se guardan en un perfil de configuración de prueba. Se proporciona un **Perfil predet.** con un conjunto predefinido de parámetros para todas las aplicaciones de prueba.

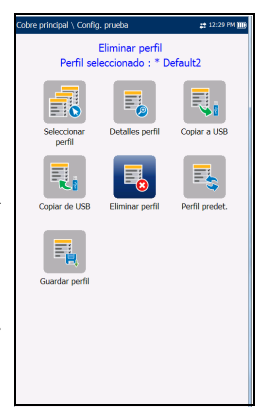

- *Nota: Estos perfiles no incluyen los parámetros de cable, los cuales se pueden definir en Configuración.*
	- **Seleccionar perfil** lista los perfiles disponibles que hay guardados en la memoria interna. El perfil activo actual se muestra en el encabezado de información superior.

Si aparece un asterisco "\*" junto al nombre del **Perfil seleccionado** actualmente, significa que se han realizado modificaciones en este perfil en **Configuración de umbral** o en los parámetros de una prueba particular.

Al encender la unidad, se lee la configuración del último perfil cargado.

- **Detalles perfil** lista las pruebas de configuración:
	- **Pair Detective**
	- **FaultMapper**
	- **Prueba auto.**
	- **Multímetro**
	- **Pruebas de ruido**
	- **Pruebas de frecuencia**
	- **TDR**
- **Copiar a USB** permite copiar todos los perfiles de la memoria interna en un dispositivo USB externo. Si ya hay algún perfil con este mismo nombre en la carpeta de destino, se le preguntará si desea sobrescribirlo.
	- Puede sobrescribir los archivos uno por uno pulsando el botón **Sí**, o bien todos de golpe pulsando **Sí a todos**.
	- Si no pulsa **Sí a todos**, puede sobrescribir los archivos pulsando **Sí**, o bien omitirlos pulsando **No**.
	- Puede finalizar el proceso pulsando **Cancelar**.
- **Copiar de USB** permite copiar todos los perfiles de un dispositivo USB externo a la unidad.
- **Eliminar perfil** permite eliminar un perfil (salvo el predeterminado) en la unidad.
- **Perfil predet.** restablece la configuración de la prueba actual al perfil predeterminado de fábrica. Al seleccionarlo, se abre un cuadro de diálogo para confirmar que todas las opciones de configuración de pruebas únicas y automáticas volverán a la configuración de fábrica.

 **Guardar perfil** le permite guardar los cambios realizados en el perfil seleccionado. Si aparece un asterisco "\*" junto al nombre del **Perfil seleccionado**, significa que se han realizado modificaciones en este perfil en **Configuración de umbral** o en los parámetros de una prueba particular.

### *Para guardar un perfil, use una de las siguientes teclas de función:*

- **Guardar** permite guardar el nombre del perfil seleccionado.
- **Guardar como** abre la pantalla de edición alfanumérica, donde podrá escribir un nuevo nombre para el perfil seleccionado.
- **No guardar** elimina el cuadro de mensaje sin guardar los cambios realizados en el perfil actualmente seleccionado.

### *Para navegar entre los iconos de configuración:*

- *1.* Pulse las teclas de flecha arriba/abajo e izquierda/derecha del teclado para seleccionar un icono.
- **2.** Pulse ◆ para confirmar la selección.

### Seleccionar perfil

En la página **Seleccionar perfil** se muestran los perfiles disponibles en la memoria interna y se indica el **Nom. perfil** y la **Fecha de modificación**.

**Perfil seleccionado** muestra el perfil que está actualmente activo.

### *Para seleccionar un perfil:*

*1.* Pulse las teclas de flecha arriba o abajo para resaltar la entrada deseada y pulse  $\blacktriangledown$ . Se carga el perfil y la entrada **Perfil seleccionado** se actualiza para mostrar la selección actual.

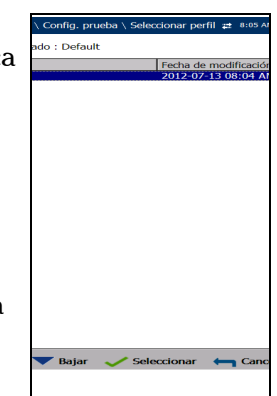

O BIEN

**2.** Pulse ← para cancelar la selección y volver al menú **Config. prueba**.

# Menú principal de Detalles perfil

Para ver cualquiera de los parámetros de prueba seleccionados actualmente del menú **Detalles del perfil**, seleccione el icono de la prueba que quiera. Si aparece un asterisco (\*) junto al nombre del **Perfil seleccionado**, significa que se han realizado modificaciones en este perfil en la configuración de umbral o en los parámetros de una prueba en particular.

Cada prueba muestra un submenú de iconos de prueba que podrá seleccionar y ver.

### *Para seleccionar una prueba:*

- *1.* Pulse las teclas de flecha arriba/abajo e izquierda/derecha del teclado para seleccionar un icono.
- **2.** Pulse ✔ para mostrar los iconos de prueba del submenú.

# Detalles del perfil del multímetro

El menú principal **Multímetro** de detalles del perfil permite ver el umbral y los parámetros de las siguientes pruebas:

- **Tensión**
- **Corriente**
- **Resistencia**
- **Balance resistivo**
- **Aislamiento**
- **Capacitancia**/**Abre**
- **Estación tierra**
- **Balance forzado**

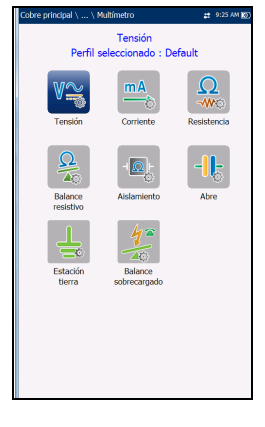

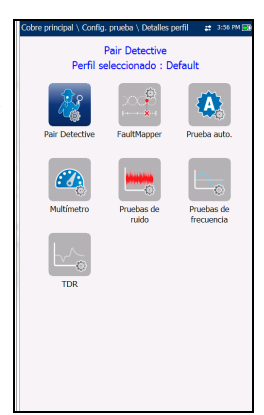

#### *Para navegar entre perfiles de prueba:*

- *1.* Pulse las teclas de flecha arriba/abajo e izquierda/derecha del teclado para seleccionar un icono.
- **2.** Pulse **◆** para confirmar la selección.

### Detalles de perfil de las pruebas de ruido

El menú principal **Pruebas de ruido** de detalles de perfil permite ver el umbral y los parámetros de las siguientes pruebas:

- **Ruido FV**
- **Influencia de potencia**
- **Ruido de impulsos FV**
- **Ruido PSD BA**
- **Ruido de impulsos BA**
- **NEXT**

#### *Para navegar entre perfiles de prueba:*

- *1.* Pulse las teclas de flecha arriba/abajo e izquierda/derecha del teclado para seleccionar un icono.
- **2.** Pulse **◆** para confirmar la selección.

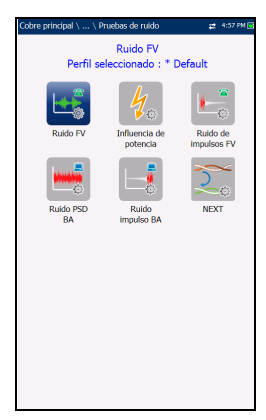

### Configuración de pruebas de cobre

*Configuración de la prueba*

### Detalles de perfil de las pruebas de frecuencia

El menú principal **Pruebas de frecuencia** de detalles de perfil permite ver el umbral y los parámetros de las siguientes pruebas:

- **Balance FV/CA**
- **Balance BA**
- **Atenuación de BA**
- **Pérdida de retorno**
- **Tono TX/RX**
- **Tono RX con FED**

#### *Para navegar entre perfiles de prueba:*

- *1.* Pulse las teclas de flecha arriba/abajo e izquierda/derecha del teclado para seleccionar un icono.
- **2.** Pulse **γ** para confirmar la selección.

### Detalles del perfil TDR

El menú **TDR** de detalles del perfil permite seleccionar y ver los parámetros definidos para las siguientes pruebas:

- **TDR automática**
- **TDR manual**
- **TDR xTalk**

#### *Para navegar entre perfiles de prueba:*

- *1.* Pulse las teclas de flecha izquierda/derecha del teclado para seleccionar un icono.
- **2.** Pulse para confirmar la selección.

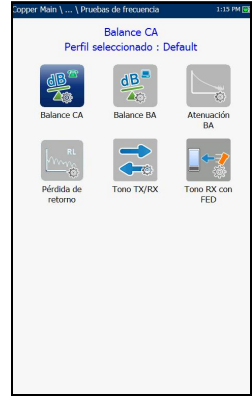

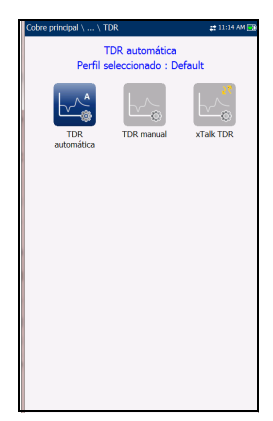

# Detalles del perfil de las pruebas automáticas

En el menú principal **Prueba auto.** de detalles del perfil se pueden ver el umbral y los parámetros de las siguientes pruebas:

- **Prueba auto. de POTS**
- **Prueba auto. de usuario**

### *Para navegar entre perfiles de prueba:*

- *1.* Pulse las teclas de flecha arriba/abajo e izquierda/derecha del teclado para seleccionar un icono.
- 2. Pulse para confirmar la selección.

# Eliminar perfil

**Eliminar perfil** hace una lista de todos los perfiles guardados en la memoria interna, excepto el perfil predeterminado, que no se puede eliminar.

**Perfil seleccionado** muestra el nombre del perfil que se está usando.

### *Para eliminar un perfil:*

- *1.* Pulse las teclas de flecha arriba o abajo para resaltar la entrada que desea eliminar y pulse  $\blacktriangledown$ .
- *2.* Pulse la tecla de función **Eliminar** para quitar la entrada de la unidad.

### O BIEN

3. Pulse  $\rightarrow$  para cancelar su selección, eliminar los mensajes mostrados, y volver atrás sin modificar ningún perfil.

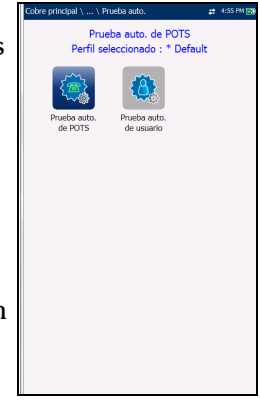

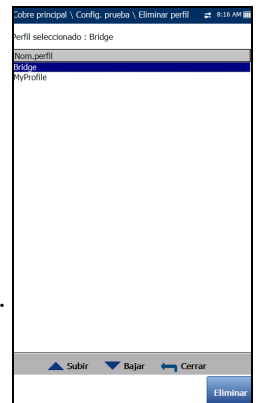
# Configuración

La función **Configuración** permite ajustar los parámetros comunes a todas las pruebas.

#### *Para acceder a la función Configuración:*

- *1.* En el panel **Inicio** resalte **Prueba de cobre**, y, a continuación, pulse  $\blacktriangleright$ .
- *2.* En la página **Cobre principal** seleccione **Configuración** y pulse .

**Configuración** presenta un menú de componentes para configurar las pruebas de cobre.

- **Listín telefónico** incluye páginas para configurar y guardar grupos de números de teléfono.
- **Listín de cables** incluye páginas para seleccionar, añadir, clonar y eliminar un cable, así como para modificar sus detalles.
- **Configuración de aplicación** incluye las siguientes páginas: **General**, **Estándar**, **Identificación**, **Nombre de archivo** y **Timbre**. La configuración actual se guarda en la memoria y es independiente de los perfiles.
- **Configuración de fábrica** le permite devolver los valores del **Listín telefónico** y/o de **Configuración de aplicación** a los valores predeterminados de fábrica.
- **Compensación de cable de prueba** sobrescribe las características del cable de prueba actual para comenzar la compensación de resistencia y capacitancia basándose en la temperatura de cable del cable de prueba.

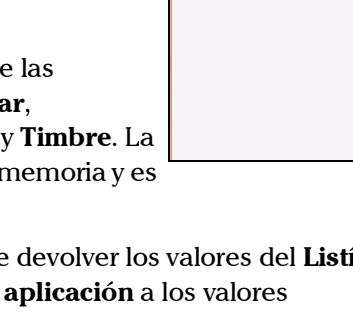

Listín telefónico

#### *Para navegar entre los iconos de configuración:*

- *1.* Pulse las teclas de flecha arriba/abajo e izquierda/derecha del teclado para seleccionar un icono.
- **2.** Pulse ◆ para confirmar la selección.

## Listín telefónico

El menú **Listín telefónico** presenta una serie de funciones que le permiten gestionar los grupos de números de teléfono relevantes para la realización de las pruebas de cobre. Puede incluir un máximo de 50 grupos de hasta tres entradas individuales cada uno. Las funciones son las siguientes:

- **Seleccionar grupo/entrada**
- **Detalles del listín telefónico**
- **Añadir grupo**
- **Clonar grupo**
- **Eliminar grupo**
- **Cargar listín telefónico**
- **Guardar listín telefónico**

#### *Para navegar entre las funciones del listín telefónico:*

- *1.* Pulse las teclas de flecha arriba/abajo e izquierda/derecha del teclado para seleccionar un icono.
- **2.** Pulse **✓** para confirmar la selección.

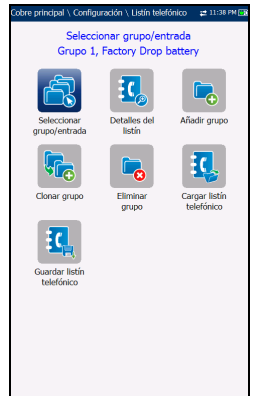

### Configuración de pruebas de cobre

*Listín telefónico*

## Seleccionar grupo/entrada

La página muestra las entradas organizadas por **ID de grupo** y **Nombre/Tipo de entrada**. Hay un grupo de 3 entradas predeterminadas de fábrica que no se pueden editar ni eliminar. El **Listín telefónico** admite un máximo de 50 grupos.

**N.º grupo usado** muestra el número de grupo que se está usando.

#### *Para seleccionar un grupo y una entrada:*

*1.* Pulse las teclas de flecha arriba o abajo para resaltar la entrada deseada y pulse  $\sqrt{\phantom{a}}$ . El  $N$ .<sup>o</sup> **grupo usado** se actualiza de acuerdo con la nueva selección.

da usada: Factory Dron batt

O BIEN

**2.** Pulse ← para cancelar la selección y volver al menú **Listín telefónico**.

## Detalles del listín telefónico

La página **Detalles del listín telefónico** permite consultar y modificar los parámetros del **Listín telefónico** de la entrada de teléfono resaltada en ese momento. Además, puede activar o desactivar las entradas 2 y 3 de cada grupo de teléfonos. Al crear un nuevo grupo de teléfonos, solo se activa la entrada 1. Las entradas 2 y 3 permanecen desactivadas hasta que se rellena la entrada 1.

 **ID de grupo** muestra el número de identificación del grupo. Este es el único parámetro que no se puede modificar. Sin embargo, puede navegar entre los grupos de teléfono disponibles.

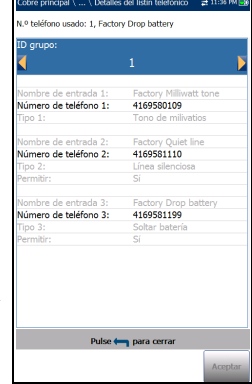

**Nombre de entrada** es el nombre de la entrada del **Listín telefónico**.

#### Configuración de pruebas de cobre

- **Número de teléfono** son los 10 dígitos del número de teléfono de la entrada.
- **Tipo** muestra los siguientes valores:
	- **Tono de milivatios**
	- **Línea silenciosa**
	- **Soltar batería**
	- (para tipos de línea adicionales)
- **Permitir** muestra el valor **Sí** o **No**.
- La tecla de función **Aceptar** valida y actualiza todos los parámetros del **Listín telefónico**.

#### *Para ver y modificar los detalles del grupo:*

- *1.* Pulse las teclas de flecha arriba/abajo para resaltar el parámetro deseado.
- *2.* Pulse las teclas de flecha izquierda/derecha para ver y seleccionar las opciones.

O BIEN

- 3. Pulse  $\vee$  en un valor para abrir un cuadro con una lista de opciones o la pantalla de edición alfanumérica y utilice las teclas de navegación para desplazarse.
- 4. Pulse para confirmar el valor.
- *5.* Pulse la tecla de función **Aceptar** para actualizar el **Listín telefónico** con los cambios.

*Listín telefónico*

## Añadir grupo

La página **Añadir grupo** permite agregar una nueva entrada de grupo al **Listín telefónico** usando los siguientes parámetros para el **ID de grupo** resaltado en ese momento.

- **ID de grupo** muestra el número de identificación del grupo. Este parámetro no se puede modificar.
- **Nombre de entrada** es el nombre de la entrada del **Listín telefónico**.
- **Número de teléfono** son los 10 dígitos del número de teléfono de la entrada.
- **Tipo** muestra los siguientes valores:
	- **Tono de milivatios**
	- **Soltar batería**
	- **Línea silenciosa**
	- **-** (para tipos de línea adicionales)
- **Permitir** muestra el valor **Sí** o **No**.
- La tecla de función **Añadir** añade la entrada de grupo nueva al **Listín telefónico**.

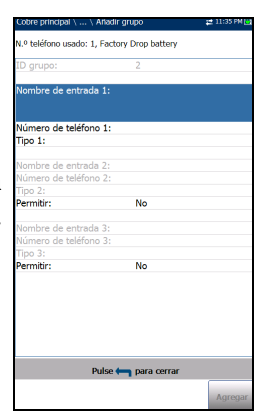

#### *Para añadir una nueva entrada de grupo:*

- *1.* Pulse las teclas de flecha arriba/abajo para resaltar el parámetro deseado.
- *2.* Pulse las teclas de flecha izquierda/derecha para ver y seleccionar las opciones.

O BIEN

- 3. Pulse  $\vee$  en un valor para abrir un cuadro con una lista de opciones o la pantalla de edición alfanumérica y utilice las teclas de navegación para desplazarse.
- 4. Pulse para confirmar el valor.
- *5.* Pulse la tecla de función **Agregar** para añadir la nueva entrada de grupo al final del **Listín telefónico**. Cuando alcance el número máximo de entradas del **Listín telefónico**, elimine una entrada para poder agregar otra nueva.

## Configuración de pruebas de cobre

*Listín telefónico*

## Clonar grupo

La página **Clonar grupo** permite copiar los detalles de una entrada existentes en una nueva entrada de grupo del **Listín telefónico**. La página muestra todas las entradas organizadas por **ID de grupo**.

La lista puede mostrar un máximo de 50 entradas.

**N.º grupo usado** muestra el número de **Group ID** [ID grupo] que se está usando.

#### *Para clonar una entrada de grupo:*

*1.* Pulse las teclas de flecha arriba o abajo para resaltar la entrada deseada.

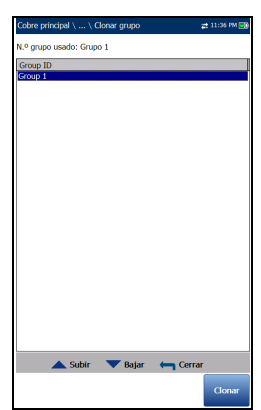

*2.* Pulse la tecla de función **Clonar** para copiar los detalles de la entrada resaltada y añada un nuevo **Group ID** [ID grupo] a la lista.

O BIEN

**3.** Pulse ← para cancelar la selección y volver al menú **Listín telefónico**.

## Eliminar grupo

La página **Eliminar grupo** permite eliminar una entrada de grupo del **Listín telefónico.** La página muestra todas las entradas organizadas por **ID de grupo**.

**N.º grupo usado** muestra el número de grupo que se está usando.

#### *Para eliminar una entrada de grupo:*

*1.* Pulse las teclas de flecha arriba o abajo para resaltar la entrada que desee eliminar.

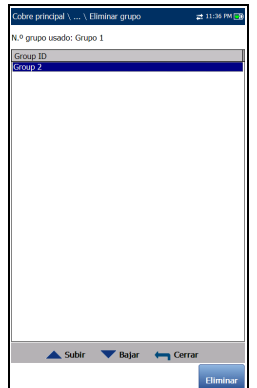

*2.* Pulse la tecla de función **Eliminar** para quitar la entrada seleccionada del **Listín telefónico**. Si se intenta eliminar un cable que está en uso, se muestra un mensaje de advertencia y se cambia el **N.º grupo usado** a Grupo 1 de manera predeterminada.

#### O BIEN

3. Pulse  $\rightarrow$  para cancelar su selección, eliminar los mensajes mostrados, y volver atrás sin modificar el **Listín telefónico**.

#### Configuración de pruebas de cobre

*Listín telefónico*

## Cargar listín telefónico

La página **Cargar listín telefónico** permite importar un listín telefónico. La página muestra el nombre de archivo del último listín telefónico que cargó y la fecha de carga. Solo se admiten archivos .csv.

- En **Ubic. almacen.** se muestran los destinos de carga:
	- **Memoria interna MT**
	- **USB**
- **Nombre de archivo** lista los nombres de archivo de listín telefónico que se van a cargar.

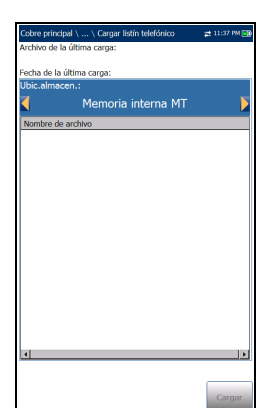

- El botón **Cargar** importa el listín telefónico seleccionado. Se le pedirá que confirme esta operación, ya que sobrescribirá el listín telefónico actual.
- El botón **Cancelar** borra el mensaje de confirmación/advertencia sin modificar el listín telefónico.

#### *Para cargar un listín telefónico:*

*1.* Seleccione **Ubic. almacen.** usando las teclas de flecha izquierda y derecha.

O BIEN

- 2. Pulse para mostrar la lista de opciones.
- *3.* Usando las teclas de flecha arriba y abajo, seleccione el nombre del archivo que desea cargar.
- *4.* Pulse **Cargar** y confirme. La unidad quitará el listín telefónico existente y lo reemplazará por el que acaba de cargar.

O BIEN

*5.* Pulse **Cancelar** para borrar el mensaje.

## Guardar listín telefónico

La página **Guardar listín telefónico** permite guardar o exportar un listín telefónico.

- **Guardar archivo** le permite escribir un nombre de archivo del listín telefónico para guardarlo. El nombre predeterminado es phone\_book.csv.
- **Ubic. almacen.** indica los destinos para guardar:
	- **Memoria interna MT**
	- **USB**
- El botón **Guardar** sirve para guardar el archivo seleccionado.

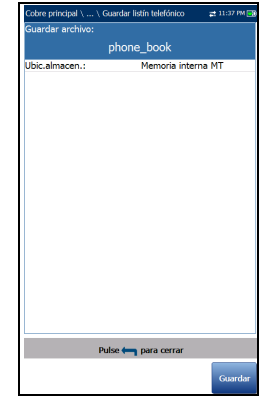

*Nota: Si hay un documento con el mismo nombre de archivo, la unidad lo sobrescribirá sin previo aviso.*

#### *Para guardar un listín telefónico:*

- **1.** Acepte el nombre de archivo predeterminado o pulse  $\sqrt{\ }$  para crear uno nuevo usando la pantalla de edición.
- *2.* Seleccione una **Ubic. almacen.**
- *3.* Pulse **Guardar**.

## Función Marcador

La función **Marcador** ofrece una ruta de marcación desde el MAX-635G a otro analizador (o terminación callada o conmutador silencioso) a través de una red de circuito conmutado. La transmisión DTMF (multifrecuencia de tono dual) se activa mediante el teclado telefónico y permite realizar llamadas POTS. Se puede acceder al marcador desde el panel **Cobre principal** o **Multímetro** (si la opción FED está habilitada) y también está integrado en las diferentes pantallas de prueba para permitirle un acceso rápido a la función de marcador manual, marcación rápida y listas de últimos números marcados, sin tener que

salir de la aplicación de pruebas en la que se encuentra.

#### *Para acceder a la función Marcador:*

- *1.* En el panel **Inicio**, use la tecla de flecha arriba o abajo para resaltar **Prueba de cobre** y después pulse  $\checkmark$ .
- *2.* En la página **Cobre principal** o **Multímetro** (si la opción FED está habilitada) seleccione **Marcador** y pulse  $\sqrt{\cdot}$ .

## Marcador

La característica **Marcador** ofrece las siguientes funciones:

 El método para llamar y señalizar funciones de prueba de conmutación de voz, como Soltar batería, Línea silenciosa, etc.

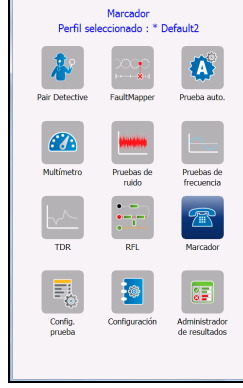

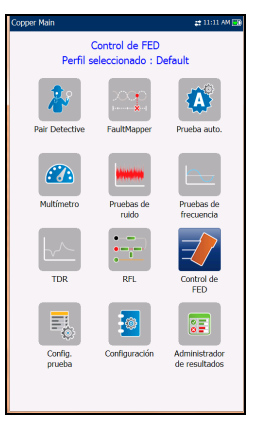

# Configuración de pruebas de cobre

*Función Marcador*

- Se integra con la **Prueba auto. De POTS** y otras pruebas manuales para acceder fácilmente a las funciones de intercambio durante las pruebas. Por ejemplo, al efectuar una prueba de una bobina de carga, puede quitar la batería de la línea y utilizar la función del marcador para señalizar la conmutación para soltar la batería y luego ejecutar la prueba de la bobina de carga.
- Cuenta con DTMF (multifrecuencia de doble tono) y también se puede utilizar para controlar un FED (dispositivo de extremo alejado) DTMF indicando comandos FED DTMF específicos (EXFO ofrece un FED integrado independiente que cuenta con una automatización completa y con secuencias de prueba).
- Le permite utilizar la unidad como si fuera un teléfono (con el altavoz interno o auriculares externos y el teclado telefónico de la pantalla como marcador) cuando se pide que se **Introduzca el número**, ya sea en las pantallas de resultados de las pruebas o mediante la aplicación **Marcador** independiente.

Desde esta página puede acceder a los siguientes parámetros:

- **Estado de marcación** muestra el estado actual del número marcado.
- **ID grupo** muestra el número de identificación del grupo del número marcado si se seleccionó en el **Listín telefónico**.
- **ID entrada** muestra el **Nombre de entrada** del número marcado si se seleccionó en el **Listín telefónico**.
- **Introducir número** muestra el número de teléfono introducido o seleccionado en la lista **Números marcados recientemente** o en el **Listín telefónico**.

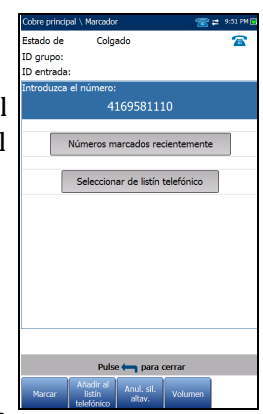

 El botón **Números marcados recientemente** abre una lista de números marcados recientemente para que se seleccione uno.

- El botón **Seleccionar de listín telefónico** le permite seleccionar un número del **Listín telefónico**.
- $\blacktriangleright$  Teclas de función:
	- **Marcar**/**Colgar** permite marcar el número seleccionado o marcado y colgar.
	- **Añadir al listín telefónico** guarda el número introducido en el **Listín telefónico**.
	- **Anul. sil. altav.**/**Silenciar altavoz** cambia el estado del altavoz.
	- **Volumen** ajusta el nivel de volumen.

#### *Para marcar un número:*

- *1.* Use la tecla de flecha arriba o abajo para resaltar una entrada o botón y después pulse  $\blacktriangleright$ .
- *2.* Escriba un número de teléfono nuevo usando el teclado de la pantalla o seleccione un número existente en la lista.
- *3.* Pulse la tecla de función **Marcar** para iniciar la llamada.

## Introducir el número

En el cuadro **Introducir número** puede introducir el número de teléfono al que quiere llamar.

#### *Para introducir un número de teléfono:*

- *1.* Pulse uno de los botones del teclado usando las teclas de navegación de la unidad y pulsando  $\blacktriangledown$ . Los números seleccionados se introducen en el cuadro de texto.
- *2.* Pulse **Pausa** para introducir una pausa de un segundo mientras marca. Por ejemplo, si pulsa **Pausa** tres veces consecutivas, creará una pausa de tres segundos.

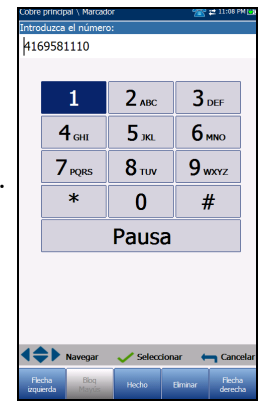

- *3.* Desplácese hacia la izquierda o la derecha en el cuadro de texto usando las teclas de función **Flecha izquierda**/**Flecha derecha**.
- *4.* Elimine un carácter moviendo el cursor hacia la izquierda del carácter y pulsando la tecla de función **Eliminar**.
- *5.* Pulse la tecla de función **Hecho** cuando haya terminado de introducir el número de teléfono.
- *Nota: Los alfabetos del teclado sirven solo como referencia. Los caracteres alfabéticos no se mostrarán en el cuadro de texto aunque se pulsen los botones.*

#### Configuración de pruebas de cobre *Función Marcador*

## Números marcados recientemente

La página **Seleccionar número** lista un máximo de los ocho últimos números de teléfono marcados, los cuales puede seleccionar para realizar una llamada.

#### *Para seleccionar uno de los números marcados recientemente:*

- *1.* Use las teclas de flecha arriba y abajo para seleccionar una entrada.
- **2.** Pulse **◆** para confirmar la selección. El número se introduce automáticamente en el campo **Introducir número** de la página **Marcador**.

## Seleccionar del listín telefónico

La página de solo lectura **Seleccionar entrada** muestra las entradas organizadas por **ID grupo** y **Nombre/Tipo de entrada**. Hay un grupo de tres entradas predeterminadas de fábrica. El **Listín telefónico** admite un máximo de 50 grupos.

- **N.º grupo usado** muestra el número de grupo que se está usando.
- **Entrada en uso** muestra el **Nombre de entrada** que se está usando.

#### *Para seleccionar un grupo y una entrada:*

Pulse las teclas de flecha arriba o abajo para resaltar la entrada deseada y pulse . El **N.º grupo usado** se actualiza con la selección actual y se escribe de forma automática en el campo **Introducir número** de la página **Marcador**.

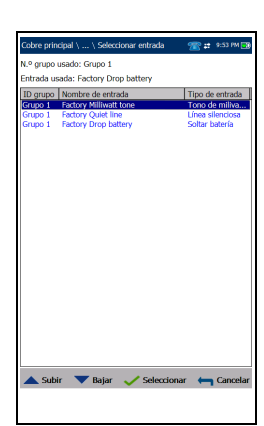

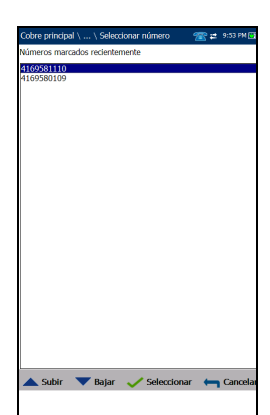

## Añadir al listín telefónico

La página **Añadir grupo** permite agregar una nueva entrada de grupo al **Listín telefónico** usando los siguientes parámetros para el **ID de grupo** resaltado en ese momento.

- **ID de grupo** muestra el número de identificación del grupo. Este parámetro no se puede modificar.
- **Nombre de entrada** es el nombre de la entrada del **Listín telefónico**.
- **Número de teléfono** son los 10 dígitos del número de teléfono de la entrada.

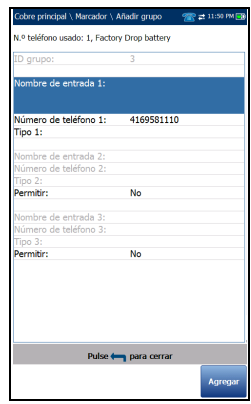

- **Tipo** muestra los siguientes valores:
	- **Tono de milivatios**
	- **Soltar batería**
	- **Línea silenciosa**
	- **-** (para tipos de línea adicionales)
- **Permitir** muestra el valor **Sí** o **No**.
- La tecla de función **Añadir** añade la entrada de grupo nueva al **Listín telefónico**.

#### *Para agregar un número al listín telefónico:*

- *1.* Pulse las teclas de flecha arriba/abajo para resaltar el parámetro deseado.
- *2.* Pulse las teclas de flecha izquierda/derecha para ver y seleccionar las opciones.

O BIEN

- 3. Pulse  $\vee$  en un valor para abrir un cuadro con una lista de opciones o la pantalla de edición alfanumérica y utilice las teclas de navegación para desplazarse.
- 4. Pulse  $\vee$  para confirmar el valor.
- *5.* Pulse la tecla de función **Agregar** para añadir la nueva entrada de grupo al final del **Listín telefónico**. Cuando alcance el número máximo de entradas del **Listín telefónico**, elimine una entrada para poder agregar otra nueva.

# Listín de cables

El menú **Listín de cables** le permite seleccionar, añadir, clonar y eliminar un cable, así como modificar sus detalles. Por ejemplo:

- **Seleccionar cable**
- **Detalles de cable**
- **Añadir cable**
- **Clonar cable**
- **Eliminar cable**
- **Cargar listín de cables**
- **Guardar listín de cables**

#### *Para navegar entre las funciones del listín de cables:*

- *1.* Pulse las teclas de flecha arriba/abajo e izquierda/derecha del teclado para seleccionar un icono.
- **2.** Pulse ◆ para confirmar la selección.

## Seleccionar cable

En la página **Seleccionar cable** se enumeran las entradas por **ID**, **Nombre de cable** y **Llen. Cable**. La lista puede mostrar un máximo de 25 entradas. En las pantallas de la prueba solo se podrán seleccionar los cables que aparecen en **Listín de cables**. Además, solo se pueden editar o eliminar los cables del listín **CableBookSettings**.

- **Seleccionar listín de cables personalizado**
	- **FactoryDefaultBook**
	- **CableBookSettings**

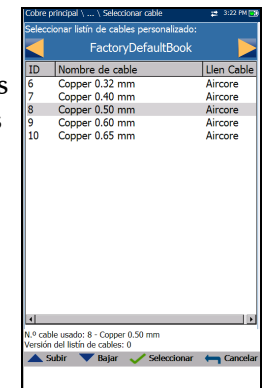

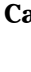

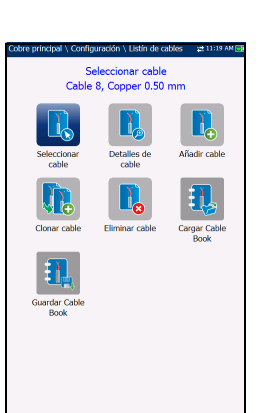

*Listín de cables*

- **ItalianCableBook**
- **UKCableBook**
- **Listín de cables de Francia**
- **N.º cable usado** muestra el número de **ID** del cable que se está usando.
- **Versión del listín de cables** muestra el número de edición actual del **Listín de cables** que se está usando.

#### *Para seleccionar un cable en uso:*

*1.* Pulse las teclas de flecha arriba o abajo para resaltar la entrada deseada y pulse **√**. El **N.<sup>o</sup> cable usado** se actualiza con la selección actual que se muestra en **Detalles de cable**.

O BIEN

**2.** Pulse ← para cancelar la selección y volver al menú **Listín de cables**.

## Detalles de cable

En la página **Detalles de cable** puede ver los detalles de los parámetros del **N.º cable usado** o seleccionar un número de **ID de cable** pulsando las teclas de flecha izquierda o derecha del teclado para ver la información detallada. Solo puede modificar los cables del listín **CableBookSettings**.

- **Nombre de cable** es el nombre del cable que aparece en el **Listín de cables**.
- **EXECUTE:** Calibre de cable es el sistema de calibrado para medir tamaños de hilo en unidades AWG (calibre de hilo americano) o mm (tamaño de hilo métrico).

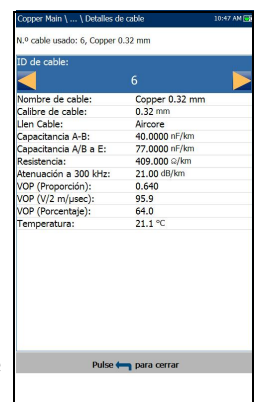

**Relleno de cable** es el tipo de material del que está relleno el cable: **Aircore**, **Jelly**, **Pulp**, **5 PR** o **2 PR**.

- **Capacitancia T-R/A-B** especifica un valor de la constante capacitancia por longitud.
- **Capacitancia de T/R a GND/A/B a E** especifica un valor de la constante capacitancia por longitud a tierra.
- **Resistencia** es el valor de la constante de resistencia del cable.
- **Atenuación a 300 kHz** especifica un valor de la reducción de la intensidad de la señal o la pérdida de inserción del cable.
- $\triangleright$  **VOP** es la velocidad de propagación del cable, expresada en m/ $\mu$ sec (metros por microsegundo), con una relación o con el porcentaje de la velocidad de la luz.
- La **Temperatura** indica la temperatura de referencia con la que se han medido los parámetros del cable, expresada en grados F (Fahrenheit) o C (Celsius). Las unidades de medida se actualizan en función de los ajustes de **Temperatura** en **Configuración**/**Configuración de aplicación**/**Estándar**.

#### *Para ver y modificar los detalles del cable:*

- *1.* Pulse las teclas de flecha arriba/abajo para resaltar el parámetro deseado.
- *2.* Pulse las teclas de flecha izquierda/derecha para ver y seleccionar las opciones.

#### O BIEN

- 3. Pulse  $\vee$  en cualquier valor para abrir un cuadro de lista de opciones y utilice las teclas de navegación para desplazarse.
- 4. Pulse  $\sqrt{\ }$  para confirmar el valor.
- *5.* Pulse la tecla de función **Aceptar** para actualizar el Listín de cables con los cambios.

*Listín de cables*

## Añadir cable

En la página **Añadir cable** puede añadir una nueva entrada de cable al listín **CableBookSettings** usando los siguientes parámetros para el **ID de cable** resaltado en ese momento.

- **ID de cable** muestra el número de identificación del cable. Este parámetro no se puede modificar.
- **Nombre de cable** es el nombre del cable que aparece en el **Listín de cables**.
- **Calibre de cable** es el sistema de calibrado para medir tamaños de hilo en unidades AWG (calibre de hilo americano) o mm (tamaño de hilo métrico).

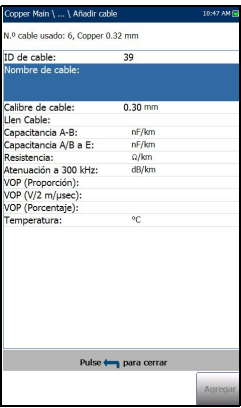

- **Llen cable** permite seleccionar el tipo de material con el que se puede rellenar el cable: **Aircore**, **Jelly**, **Pulp 5, PR** o **2 PR**.
- En **Capacitancia T-R/A-B** puede especificar un valor para la constante capacitancia por longitud.
- En **Capacitancia de T/R a GND/A/B a E** puede especificar un valor para la constante capacitancia por longitud a tierra.
- **Resistencia** permite especificar el valor de la constante de resistencia del cable.
- **Atenuación a 300 kHz** permite especificar el valor de la reducción de la intensidad de la señal o la pérdida de inserción del cable.
- $\triangleright$  **VOP** es la velocidad de propagación del cable, expresada en m/ $\mu$ sec (metros por microsegundo), con una relación o con el porcentaje de la velocidad de la luz.
- La **Temperatura** indica la temperatura de referencia con la que se han medido los parámetros del cable.
- La tecla de función **Agregar** añade la entrada de grupo nueva al **Listín de cables**.

#### *Para añadir una nueva entrada de cable:*

- *1.* Pulse las teclas de flecha arriba/abajo para resaltar el parámetro deseado.
- *2.* Pulse las teclas de flecha izquierda/derecha para ver y seleccionar las opciones.

O BIEN

- 3. Pulse  $\vee$  en un valor para abrir un cuadro con una lista de opciones o la pantalla de edición alfanumérica y utilice las teclas de navegación para desplazarse.
- 4. Pulse  $\sqrt{\ }$  para confirmar el valor.
- *5.* Pulse la tecla de función **Agregar** para añadir la nueva entrada de cable al final del listín **CableBookSettings**. Cuando alcance el número máximo de entradas del Listín de cables, elimine una entrada para poder agregar otra nueva.

### Clonar cable

En la página **Clonar cable** puede copiar los detalles de un cable de una entrada existente desde el **Listín de cables** seleccionado en una entrada de cable nueva del listín **CableBookSettings**. En la página aparecen todas las entradas por **ID**, **Nombre de cable** y **Llen. Cable**.

- **N.º cable usado** muestra el número de **ID** del cable que se está usando.
- **Versión del listín de cables** muestra el número de edición actual del **Listín de cables** que se está usando.

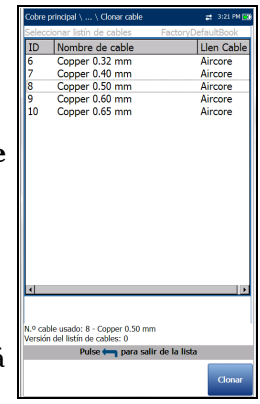

#### *Para clonar una entrada de cable:*

- *1.* Pulse las teclas de flecha arriba o abajo para resaltar la entrada deseada y pulse  $\blacktriangleright$ .
- *2.* Pulse la tecla de función **Clonar** para copiar los detalles de la entrada resaltada y añada un **ID** nuevo al listín **CableBookSettings**.

O BIEN

**3.** Pulse ← para cancelar la selección y volver al menú **Listín de cables**.

## Eliminar cable

En la página **Eliminar cable** puede eliminar una entrada de cable del **Listín de cables personalizado**. En la página aparecen todas las entradas por **ID de cable**, **Nombre de cable** y **Llen. Cable**.

- **N.º cable usado** muestra el número de **ID** del cable que se está usando.
- **Versión del listín de cables** muestra el número de edición actual del **Listín de cables** que se está usando.

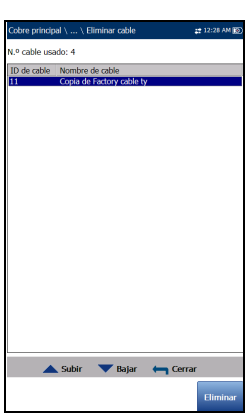

#### *Para eliminar una entrada de cable:*

- *1.* Pulse las teclas de flecha arriba o abajo para resaltar la entrada que desea eliminar y pulse  $\blacktriangledown$ .
- *2.* Pulse la tecla de función **Eliminar** para quitar la entrada del **Listín de cables personalizada**. Si se intenta eliminar un cable que está en uso, se muestra un mensaje de advertencia y se cambia el **N.º cable usado** a Cable n.º 1 de manera predeterminada.

O BIEN

3. Pulse  $\leftrightarrow$  para cancelar su selección, eliminar los mensajes mostrados, y volver atrás sin modificar el **Listín de cables**.

## Cargar listín de cables

La página **Cargar listín de cables** permite importar un listín de cables. La página muestra el nombre de archivo del último listín telefónico que cargó y la fecha de carga. Solo se admiten archivos .csv.

- En **Ubic. almacen.** se muestran los destinos de carga:
	- **Memoria interna MT**
	- **USB**
- **Nombre de archivo** lista los nombres de archivo del listín de cables que se van a cargar.

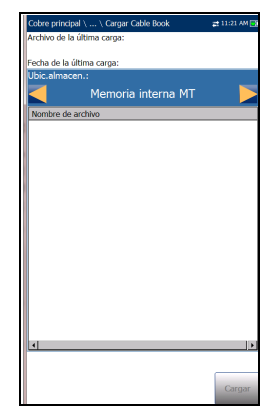

- El botón **Cargar** importa el listín de cables seleccionado. Se le pedirá que confirme esta operación, ya que sobrescribirá el listín de cables actual.
- Con el botón **Cancelar** se borra el mensaje de confirmación/advertencia sin modificar el listín de cables.

#### *Para cargar un listín de cables:*

*1.* Seleccione **Ubic. almacen.** usando las teclas de flecha izquierda y derecha.

O BIEN

- 2. Pulse  $\rightarrow$  para mostrar la lista de opciones.
- *3.* Usando las teclas de flecha arriba y abajo, seleccione el nombre del archivo que desea cargar.
- *4.* Pulse **Cargar** y confirme. La unidad quitará el listín de cables existente y lo reemplazará por el que acaba de cargar.

O BIEN

*5.* Pulse **Cancelar** para borrar el mensaje.

### Configuración de pruebas de cobre

*Listín de cables*

## Guardar listín de cables

La página **Guardar listín de cables** permite guardar o **Concernant au Constant** exportar un listín de cables.

- **Guardar archivo** le permite escribir un nombre de archivo del listín de cables para guardarlo. El nombre predeterminado es cable\_book.csv.
- **Ubic. almacen.** indica los destinos para guardar:
	- **Memoria interna MT**
	- **USB**
- El botón **Guardar** sirve para guardar el archivo seleccionado.

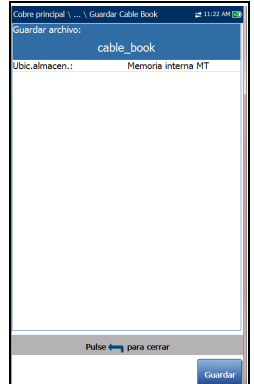

*Nota: Si hay un documento con el mismo nombre de archivo, la unidad lo sobrescribirá sin previo aviso.*

#### *Para guardar un listín de cables:*

- **1.** Acepte el nombre de archivo predeterminado o pulse  $\sqrt{\ }$  para crear uno nuevo usando la pantalla de edición.
- *2.* Seleccione una **Ubic. almacen.**
- *3.* Pulse **Guardar**.

Para poder ejecutar pruebas de cobre, configure las opciones de software y los valores de los cables. El MAX-635G permite guardar la configuración estándar de parámetros para distintos perfiles y reutilizarlos según sea necesario.

#### *Para acceder a Configuración de aplicación:*

En el panel **Inicio**, seleccione **Prueba de cobre**, a continuación **Configuración,** y por último, **Configuración de aplicación**.

### General

En la pestaña **General** puede configurar la unidad con valores de medición y opciones de visualización de gráficos específicos.

A continuación se describe cada uno de los parámetros:

- **Temperatura de cable** especifica la temperatura del cable que se prueba en unidades F (Fahrenheit) o C (Celsius).
- **Medición de capacitancia** puede ser **Terminal 3** o **Terminal 2**. Este último método mide la capacitancia en los dos terminales especificados

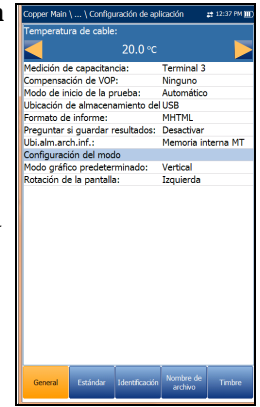

(que pueden ser T-R, T-G, R-G o A-B, A-E, B-E), mientras que el método **Terminal 3** mide la capacitancia en los dos terminales especificados y crea un cortocircuito a tierra en el otro terminal (o en el que no se haya especificado). El método **Terminal 3** es más habitual y es el predeterminado. Siga utilizándolo a menos que deba utilizar el método **Terminal 2**.

*Nota: Para determinar correctamente la longitud del cable usando la Medición de capacitancia, el Listín de cables debe contener ambos valores, Terminal 3 y Terminal 2.*

- **Compensación VOP** compensa la inexactitud en el cálculo de la longitud causada por los cambios en la velocidad de la propagación del pulso, dependiendo del ancho del pulso y la longitud del cable producidos por el efecto de la piel; y se aplica a **TDR**, **Atenuación WB** y pruebas de **FaultMapper**.
- **Modo de inicio de la prueba** muestra el tipo de inicio de la prueba:
	- **Auto** (opción predeterminada) inicia una prueba automáticamente al seleccionar el icono correspondiente en el panel del submenú y pulsar  $\swarrow$ .
	- **Manual** requiere que pulse el botón Iniciar/Parar en el teclado del MaxTester para iniciar una prueba.
- La **Ubicación de almacenamiento del archivo del informe** depende de si la opción **Exportar a EXFO Connect Client** está activada o no en la **Configuración del sistema**\**Configuración de carga**. Si está habilitado, puede seleccionar **USB** o **Cliente de EXFO Connect** como ubicación de almacenamiento de informes de pruebas. Si está deshabilitado, se seleccionará **USB** de manera automática.
- El **Formato de informe** que se genera puede ser **HTML**, **MHTML** o **XML**.
- *Nota: Si Cliente de EXFO Connect está seleccionada, las opciones disponibles serán Report Format MHTML y XML.*
	- Con **Preguntar si guardar resultados**, puede **Permitir**/**Desactivar** que se abran mensajes de confirmación antes de salir de una prueba sin guardar los cambios.
	- **Ubi. alm. arch. inf.** permite seleccionar dónde desea guardar los resultados: en un **USB** o en la memoria interna de MaxTester.

*Nota: La precisión de la Medición de capacitancia del Terminal 2 se ve afectada por el uso del FED y se recomienda utilizar el método Terminal 3.*

#### **Configuración del modo horizontal:**

- **Modo gráfico predeterminado** define el modo de visualización predeterminado de gráficos en **Vertical** u **Horizontal**.
- **Rotación de la pantalla** define la rotación predeterminada de la unidad que se desee para visualizar los gráficos en el modo **Horizontal**. Seleccione **Derecha** para girar el MaxTester 90 grados en el sentido de las agujas del reloj para que el teclado quede a la izquierda, o **Izquierda** para girar la unidad 90 grados en el sentido contrario para que el teclado quede a la derecha.

#### *Para seleccionar los valores de los parámetros:*

- *1.* Pulse las teclas de flecha arriba/abajo para resaltar el parámetro deseado.
- *2.* Pulse las teclas de flecha izquierda/derecha para ver y seleccionar las opciones.

O BIEN

- 3. Pulse  $\vee$  en un valor para abrir un cuadro con una lista de opciones o la pantalla de edición alfanumérica y utilice las teclas de navegación para desplazarse.
- 4. Pulse para confirmar el valor.

## Estándar

En la ficha **Estándar** puede establecer los valores de los parámetros de unidad, compuestos por los siguientes:

**Selección estándar**

**Estándar** permite especificar si las pruebas de cobre deben seguir el estándar **UIT** (Unión Internacional de Telecomunicaciones) o **ANSI** (Instituto de estándares nacional americano).

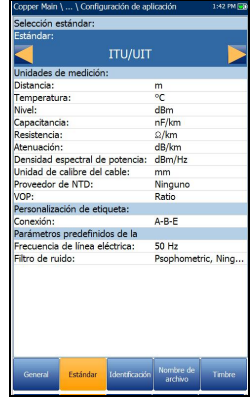

*Nota: Si selecciona Estándar, se restablecerán los valores predeterminados de Unidades de medida,* 

> *Personalización de etiqueta y Parámetros predefinidos de la prueba en esta página.*

- **Unidades de medida**
	- En **Distancia** aparecen las unidades de medida de la distancia en pies o metros.
	- En **Temperatura** aparecen las unidades de medición de la temperatura, expresadas en **F** (Fahrenheit) o **C** (Celsius).
	- En **Nivel** aparecen las unidades del nivel de potencia en dBm o dBRN.
	- En **Capacitancia** aparecen las unidades de capacitancia de Punta y Anillo en **nF/km** o **nF/mi**.
	- En **Resistencia** aparecen las unidades de resistencia en **Ω/km** o **Ω/mi**.
	- En **Atenuación** aparecen las unidades de reducción de intensidad de la señal o la pérdida de inserción del cable, expresadas en **dB/km** o **dB/mi**.

- En **Densidad espectral de potencia** (PSD) aparecen las unidades empleadas para medir la energía del ruido en un punto de un espectro de ruido. Las unidades dependen del **Nivel** que se haya seleccionado previamente.
- En **Unidad de calibre del cable** puede seleccionar el calibre de cable **AWG** o **mm**. AWG es el valor predeterminado para ANSI y mm, para UIT. Si selecciona AWG, en el **Listín de cables**\**Seleccionar cable** y en las páginas de las pruebas solo se mostrarán los cables AWG.
- **El Proveedor NTD** (Dispositivo de terminal de red) permite la filtración de determinados dispositivos en la prueba **Pair Detective** en función de su proveedor. **Ninguno** (predeterminado) filtra todos los dispositivos excepto Breve, Teléfono y Teléfono descolgado. **Deshabilitado** *no* ejecuta la **Detección de dispositivo** como parte de la prueba **Pair Detective**.
- La opción **VOP** permite seleccionar la velocidad de propagación del cable como una **relación**, **porcentaje**, o **velocidad en m/µsec** (metros por microsegundo).
- **Personalización de etiqueta**

En **Conexión** aparece el tipo de conexión de cable: **T-R-G** o **A-B-E**.

- **Parámetros predefinidos de la prueba**
	- La **Frecuencia de línea eléctrica** indica el valor de la frecuencia de la línea.
	- **Filtro de ruido** muestra el tipo de filtros de ruido que se pueden utilizar.

#### *Para seleccionar los valores de los parámetros:*

- *1.* Pulse las teclas de flecha arriba/abajo para resaltar el parámetro deseado.
- *2.* Pulse las teclas de flecha izquierda/derecha para ver y seleccionar las opciones.

O BIEN

- 3. Pulse  $\vee$  sobre un valor para abrir un cuadro con una lista de opciones.
- 4. Pulse para confirmar el valor.

# Identificación

En la pestaña **Identificación** puede predefinir valores para identificar cada archivo de resultados de pruebas únicas y automáticas al guardarlos. Los parámetros son los siguientes:

- **Nombre de usuario**/**ID de usuario** le permiten escribir hasta 25 caracteres alfanuméricos en cada campo.
- **Nombre del contratista** le permite indicar el nombre de un contratista que se dedica a efectuar las pruebas.
- ID de usuario:<br>Nombre del contratista: **CROSSBOY** .<br>Prueba de **NID** Prueba a<br>config. lista
- **Probar de**/**para** permite hacer una selección de una lista de entradas (hasta 20 cada una, incluyendo los valores definidos de usuario).
- Los botones de configuración de las listas **Prueba de**/**Prueba a** abren páginas de administración de listas independientes.

#### *Para seleccionar los valores de los parámetros:*

- *1.* Pulse las teclas de flecha arriba/abajo para resaltar el parámetro deseado.
- *2.* Pulse las teclas de flecha izquierda/derecha para ver y seleccionar las opciones.

O BIEN

- 3. Pulse  $\vee$  en un valor para abrir un cuadro con una lista de opciones o la pantalla de edición alfanumérica y utilice las teclas de navegación para desplazarse.
- 4. Pulse  $\vee$  para confirmar el valor.

## Prueba de configuración lista

Las páginas **Prueb. de config. lista** y **Prueb. a config. lista** le permiten administrar las entradas de la lista. Sin embargo, hay cinco entradas que, de forma predeterminada, no se pueden editar ni eliminar. Son **DSLAM**, **NID**, **CPE**, **CROSSBOX** y **FRAME**. Cuando se selecciona alguna de ellas, los botones **Eliminar** y **Aceptar** se desactivan.

Se pueden añadir hasta 20 entradas diferentes.

#### *Para administrar la lista:*

*1.* Pulse las teclas de flecha izquierda/derecha para seleccionar los botones **Entrada** 

**anterior/Entrada siguiente** y pulse ◆ para seleccionar la entrada anterior/siguiente.

- *2.* Pulse las teclas de función **RePág**/**AvPág** para ver las entradas de la página anterior y la siguiente. Estas teclas aparecen desactivadas si no hay más páginas.
- *3.* Pulse la tecla de función **Agregar** para añadir una entrada justo debajo de la entrada seleccionada en la lista.

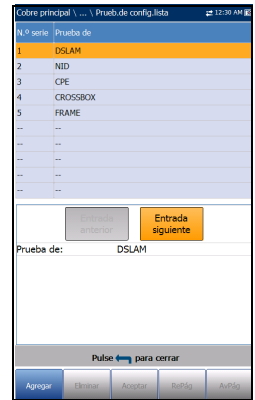

- *4.* Para editar una entrada, pulse las teclas de flecha arriba/abajo para resaltar la prueba seleccionada. Pulse la tecla de función **Aceptar** para confirmar los cambios. Si pulsa los botones **Entrada anterior**/**siguiente** antes de la tecla de función **Aceptar**, perderá el valor modificado.
- *5.* Pulse la tecla de función **Eliminar** para eliminar entradas que haya añadido.

## Nombre de archivo

se puede desactivar.

En la ficha **Nombre de archivo** se define la configuración estándar para la nomenclatura automática de los archivos de resultados. Solo puede seleccionar **Permitir**/**Desactivar** las entradas. Todas las entradas activadas se tendrán en cuenta para la generación de nombres de archivo.

 En **Vista previa de nombre de archivo** se muestra una vista previa del nombre de archivo. Los valores reales de las entradas permitidas no se muestran.

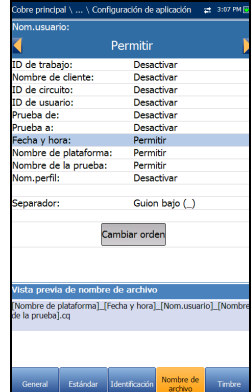

 El formato del valor de **Fecha y hora** depende del formato seleccionado en **Configuración del sistema**. Esta entrada no

- **Separador** permite elegir un valor para separar las entradas activadas en el nombre de archivo, por ejemplo: **Espacio ( )**, **Guión (-)**, **Guión bajo (\_)**.
- Con el botón **Cambiar orden** se puede cambiar el orden de las entradas de los nombres de archivos desplazándolas hacia arriba o hacia abajo en la lista.

#### *Para seleccionar una entrada y elegir el valor:*

- *1.* Pulse las teclas de flecha arriba o abajo para resaltar la entrada deseada.
- *2.* Pulse las teclas de flecha izquierda/derecha para ver y seleccionar las opciones.

O BIEN

- 3. Pulse  $\vee$  sobre un valor para abrir un cuadro con una lista de opciones.
- 4. Use las flechas arriba/abajo para seleccionar la opción y pulse  $\vee$  para confirmar su selección.

## Cambiar el orden

En la página **Cambiar orden** puede cambiar el orden de los **Campos de nombre de archivo** de la lista.

#### *Para cambiar el orden:*

- **1.** Pulse  $\vee$  para acceder a la lista.
- *2.* Use las teclas de flecha arriba o abajo para seleccionar la entrada deseada.
- **3.** Pulse ← para salir de la lista.
- *4.* Pulse la tecla de flecha arriba o abajo para activar los botones **Subir**/**Bajar**.
- *5.* Usando las flechas izquierda/derecha, seleccione **Subir**/**Bajar** y pulse  $\vee$  para mover la entrada hacia arriba/abajo en la lista.
- *6.* Pulse para volver a la ficha **Nombre de archivo**. La **Vista previa de nombre de archivo** se actualizará para reflejar los cambios.

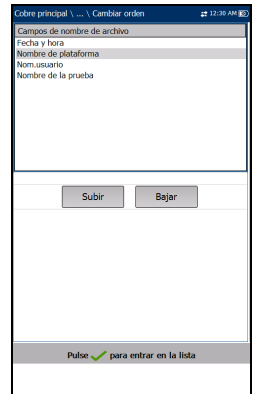

#### Configuración de pruebas de cobre

*Configuración de aplicación*

### Timbre

La función **Timbre** es un sistema integrado de aviso continuo que sirve para detectar niveles de tensión peligrosos en los cables de las líneas o de las pruebas. En la ficha puede configurar los valores de la configuración del timbre. Sin embargo, debido al riesgo de descarga eléctrica, el MaxTester detecta altas tensiones en cualquier par de cables sin la intervención del usuario.

- **Tensión umbral timbre** permite configurar el nivel de tensión peligroso entre 70 y 150 voltios.
- General Estándar Identifica
- **Tiempo de silenciamiento** permite configurar el periodo de silenciamiento entre 1 y 15 minutos.
- El botón **Silenciar timbre** silencia el sonido del timbre.
- *Nota: Al llegar a la marca de tensión peligrosa, el MaxTester abre los relés y tendrá que pulsar Iniciar/Parar para volver a iniciar la unidad. Si la tensión sigue siendo demasiado alta, el MaxTester abrirá otra vez los relés para evitar que se dañe el equipo. En caso contrario, la prueba se iniciará con normalidad.*

#### *Para ajustar los parámetros de la alarma:*

- *1.* Use las teclas de flecha arriba o abajo para seleccionar el parámetro deseado.
- **2.** Pulse  $\vee$  en una entrada para abrir la pantalla de edición alfanumérica y utilice las teclas de navegación para desplazarse.
- 3. Pulse  $\sqrt{\ }$  para confirmar cada valor.

# Compensación de cable de prueba

La **Compensación de cable de prueba** debe llevarse a cabo si se cuestiona la precisión de la prueba de cobre, puesto que las características de los cables de prueba influyen en los resultados de las pruebas de cobre (sobre todo en las pruebas de resistencia, capacitancia y TDR). Las características de los cables de prueba varían según la temperatura del cable. Consulte *[Conexiones por cable](#page-17-0)* en la página 8 para obtener información sobre cómo conectar los cables antes de iniciar la compensación.

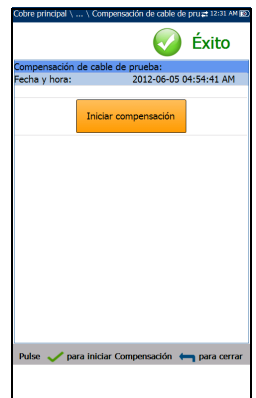

La rutina **Compensación de cable de prueba**

también lleva a cabo una compensación de

resistencia y de capacitancia. La página muestra el estado **Éxito**/**Fallo** de la última compensación realizada.

- *Nota: Efectúe siempre una compensación de cable de prueba si los cables de prueba se extrajeron o sustituyeron recientemente.*
	- **Fecha y hora** indica cuándo se realizó la última compensación o cuándo se instaló la aplicación.
	- El botón **Iniciar compensación** permite iniciar la **Compensación de cable de prueba** sobrescribiendo las características de cable de prueba actuales.

#### *Para realizar la compensación de cable de prueba:*

- *1.* Conecte los cables a la unidad, deje abiertos todos los cables de  $p$ rueba y pulse  $\sqrt{p}$  para iniciar la compensación.
- *2.* En los sucesivos cuadros de diálogo se dan las instrucciones para los siguientes pasos.
# Control FED

**Control de FED** es una función habilitada por opciones que indica al conjunto de pruebas que detecte y controle el FED remoto Teletech TS125 (dispositivo de extremo alejado) o Viavi Ultra $FED^{TM}$  IIB durante la prueba. Si esta opción está activada, **Pair Detective**, **Prueba auto.** y distintas pruebas manuales detectarán y controlarán el FED de forma automática, con lo que evitará ir varias veces al extremo alejado una vez colocado en la línea. El FED debe conectarse siempre a la toma de tierra, así como el par que se está probando.

Al conectar el T-R-G/A-B-E del par de un cliente (CPE) al extremo del *cliente* del FED (conectores con etiqueta azul; los conectores con etiqueta roja se conectan en el lado de CO/Exchange del par para el modo directo de paso), el MaxTester envía señales de control al FED para abrir o cortocircuitar (o efectuar un paso directo al CO/Exchange) las conexiones T-R-G/A-B-E.

### *Conecte T-R-G/A-B-E para cada estado de FED como se indica a continuación:*

*1.* Para **Conectar en modo de paso**/**Exchange**, conecte los cables T-R/A-B a los conectores Par1-Cu con etiqueta azul en el FED (lado del cliente) y el T-R/A-B del lado de la red a los conectores Par1 Ex-CO con etiqueta roja, en dirección a CO/Exchange.

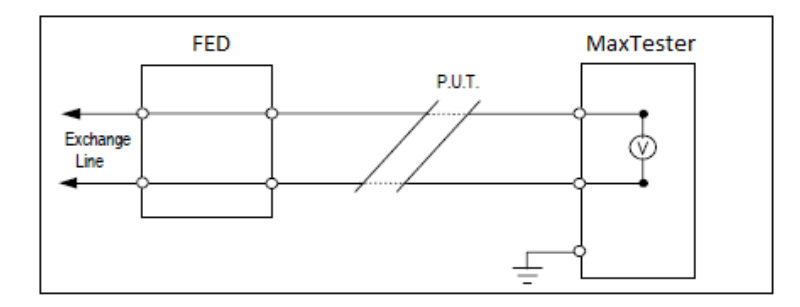

*2.* Para **Abierto**, conecte los cables de tierra y T-R/A-B en el lado del cliente del FED (conectores con etiqueta azul).

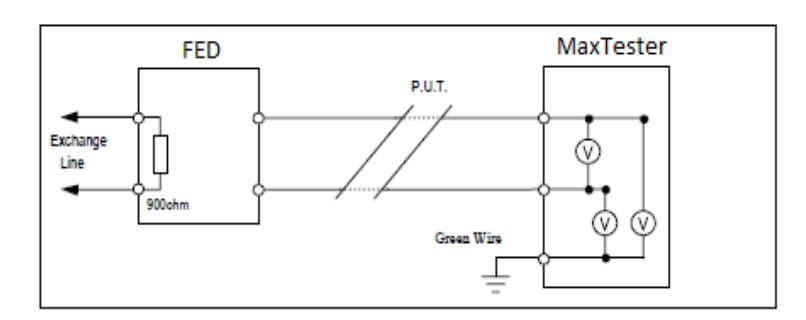

*3.* Para **T-R-G**/**A-B-E cortocircuitado**, conecte el T-R-G/A-B-E a los conectores del cliente (Par1- Cu con etiqueta azul) y el cable de tierra a la toma de red.

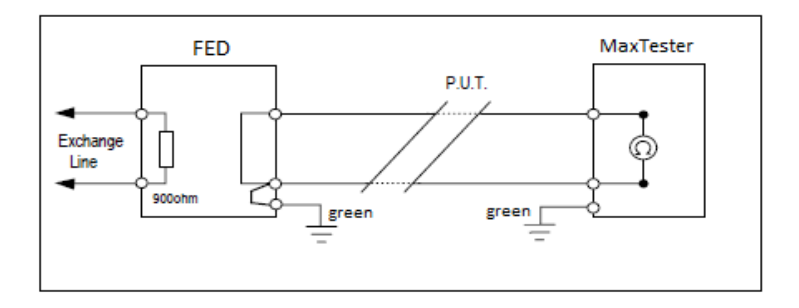

*Nota: P.U.T., en los diagramas superiores, corresponde a Par en prueba. Remoto es el FED y Controlador es el MaxTester.*

### Configuración de pruebas de cobre

*Control FED*

La pestaña **FED Control** muestra los siguientes parámetros:

- El**FED** configura los **Estados FED** predeterminados como **Desactivado**, **Auto** (automático), o **Manual** para las siguientes pruebas. Cuando está en **Desactivado**/**Auto**, los estados se guardan en el perfil.
	- **Multímetro**
	- **Ruido**
	- **Frecuencia**
	- **Otros**

Desactivado Valores predeterminados de fábrica de FED

Cuando el **FED** está en **Auto** o **Manual** y se inicia una prueba, el MaxTester le advertirá si el nivel de batería del FED es bajo. Seleccione **Aceptar** para cerrar el mensaje y ejecutar la prueba. Además, si FED no está presente o no responde, se mostrará un cuadro de diálogo de **Confirmación** que le preguntará si desea deshabilitar FED y ejecutar la prueba igualmente.

 **Tipo de prueba FED** se habilita cuando **FED** está configurado como **Auto** o **Manual**. Si está seleccionado **Auto**, puede elegir **TS125** o **UFED IIB**.

Cuando la compatibilidad de UFED está habilitada:

 la fuente de tensión de la prueba de **Aislamiento** se limitará automáticamente a 125 V, la finalización de la prueba de **Pérdida de retorno** a 120 Ω y la duración de las pruebas de **Ruidos de impulsos VF**/**WB** a solo 15 min.

 El MMT (tiempo de medición máximo) se establece en cada prueba.

En el caso de las pruebas que se ejecutan en modo **Continuo**, el MMT se configura a 20 s para permitirle observar continuamente los resultados en formato numérico o gráfico. Al finalizar el MMT, la prueba continua llega a su fin. Sin embargo, debido a la limitación del UFED, la prueba de resistencia de **Aislamiento continuo** actuará de la misma manera que la prueba en el modo **Instantánea** y finalizará después de que el periodo de **Tmpo. Humec.** haya concluido.

Si está en **Manual**, el **Tipo de FED** se configurará a **TS125** por defecto. Cuando el **FED** está en **Manual**, puede configurar el FED en un estado deseado independientemente del definido actualmente en la configuración de FED para una prueba concreta. Este estado se mantendrá de manera indefinida hasta que configure el valor de FED, cambie el modo a **Auto** o desactive el FED. El estado **Manual** del **Control de FED** no se guarda en el perfil y solo se guarda durante el tiempo de la sesión actual. Si sale de la aplicación de cobre, en el siguiente inicio, FED se

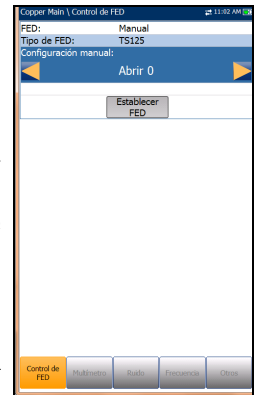

configurará con el valor guardado en el perfil: **Deshabilitado** o **Auto**.

- La **Configuración manual** incluye 5 opciones:
	- $\blacktriangleright$  Abierto 0
	- $\blacktriangleright$  1 T-R/A-B cortado
	- ▶ 2 T-R-G/A-B-E cortado
	- $\blacktriangleright$  3 Conectar en modo directo de paso/Intercambio (predeterminado)
	- $\blacktriangleright$  4 Tono de ID
- El botón **Configuración del FED** activa el estado definido en el control de la **Configuración manual**.
- El **Estado de la prueba** muestra una comunicación con el mensaje del estado del FED.
- El botón **Valores de fábrica predeterminados del FED** permite restablecer los valores de fábrica predeterminados para los siguientes elementos:
	- **Valores predeterminados de prueba simple** establece los valores de estado predeterminados de FED para todas las pruebas individuales excepto **Prueba auto**.
	- **Valores predeterminados de prueba auto. de usuario** establece los valores predeterminados de FED para la **Prueba auto**.
	- **Todas las opciones** establece los valores predeterminados de FED para todas las pruebas.

Los **Estados de FED** se muestran en la línea **Prueba de corriente** como un numeral en el lado derecho del icono FED  $\bar{f}$  0, por ejemplo . Los numerales corresponden a los siguientes estados:

- $\blacktriangleright$  0 = Abierto
- $\blacktriangleright$  1 = T-R/A-B cortado
- $\blacktriangleright$  2 = T-R-G/A-B-E cortado
- $\geq 3$  = Conectar en modo de paso/Intercambio
- $\blacktriangleright$  4 = Tono de ID
- $\blacktriangleright$  5 = Terminado (100 Ω, 120 Ω, 135 Ω, 600 Ω)

### *Nota: Una terminación de línea de 150 Ω no es compatible con el FED.*

- $6 = Diafonía NEXT$
- $\blacktriangleright$  7 = Transmitir
- $\triangleright$  8 = Ninguno

*Nota: Para todos los Estados de FED, excepto Conectar en modo de paso/Intercambio, la ficha Marcador está deshabilitada. Si el marcador está ejecutándose antes de que comience la prueba, el marcador se detendrá en la entrada de la prueba con un mensaje que indique El marcador no puede utilizarse, por tanto el marcador se detendrá. similar a la prueba FaultMapper.*

### *Para seleccionar los valores de los parámetros:*

- *1.* Pulse las teclas de flecha arriba/abajo para resaltar el parámetro deseado.
- *2.* Pulse las teclas de flecha izquierda/derecha para ver y seleccionar las opciones.

- 3. Pulse  $\vee$  en cualquier valor para abrir un cuadro de lista de opciones y pulse las teclas de navegación arriba/abajo para resaltar el parámetro deseado.
- *4.* Pulse ✔ para confirmar el valor.

### Configuración de pruebas de cobre

*Control FED*

### Multímetro

En la pestaña **Multímetro** se muestra una lista de los **Estados de FED** establecidos para las pruebas de multímetro y puede establecer los valores para los siguientes elementos:

- **Tensión**
- **Corriente**
- **Resistencia**

### *Para seleccionar los valores de los parámetros:*

- *1.* Pulse las teclas de flecha arriba/abajo para resaltar el parámetro deseado.
- *2.* Pulse las teclas de flecha izquierda/derecha para ver y seleccionar las opciones.

- 3. Pulse  $\vee$  en cualquier valor para abrir un cuadro de lista de opciones y pulse las teclas de navegación arriba/abajo para resaltar el parámetro deseado.
- 4. Pulse para confirmar el valor.

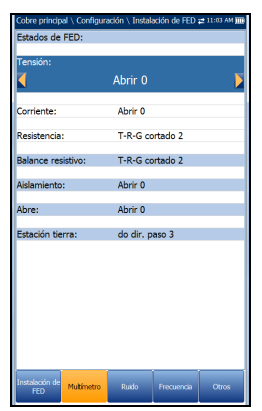

### Ruido

En la pestaña **Ruido** puede establecer los **Estados de FED** para todas las pruebas de ruido y aparece el valor predeterminado para la prueba **NEXT**.

El estado **Terminado** de FED anexa el valor de resistencia requerido. Por ejemplo, si selecciona **Terminado (600 Ω) 5**, la **Resistencia de finalización** será 600 ohmios.

### *Para seleccionar los valores de los parámetros:*

*1.* Pulse las teclas de flecha arriba/abajo para resaltar el parámetro deseado.

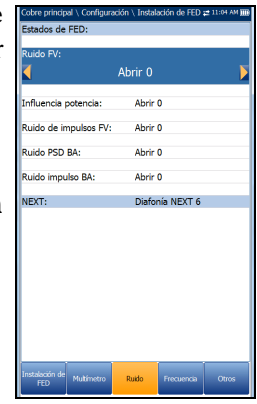

*2.* Pulse las teclas de flecha izquierda/derecha para ver y seleccionar las opciones.

- 3. Pulse  $\vee$  en cualquier valor para abrir un cuadro de lista de opciones y pulse las teclas de navegación arriba/abajo para resaltar el parámetro deseado.
- 4. Pulse  $\blacktriangleright$  para confirmar el valor.

# Configuración de pruebas de cobre

*Control FED*

### Frecuencia

En la pestaña **Frecuencia** se muestra una lista de los **Estados de FED** predeterminados establecidos para las pruebas de frecuencia y puede establecer los valores para los siguientes elementos:

- **Balance VF/AC**
- **Balance BA**
- **Pérdida de retorno**

Se muestran los valores predeterminados para **Atenuación BA, Tono RX con FED**, y **Bobinas de carga**.

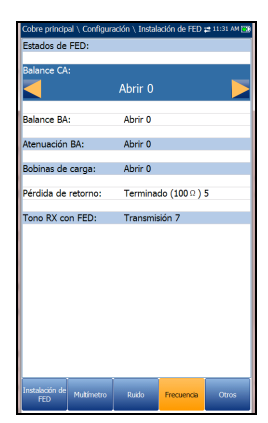

El estado **Terminado** de FED anexa el valor de resistencia requerido. Por ejemplo, si selecciona **Terminado (600 Ω) 5**, la **Resistencia de finalización** será 600 ohmios.

### *Para seleccionar los valores de los parámetros:*

- *1.* Pulse las teclas de flecha arriba/abajo para resaltar el parámetro deseado.
- *2.* Pulse las teclas de flecha izquierda/derecha para ver y seleccionar las opciones.

- 3. Pulse  $\vee$  en cualquier valor para abrir un cuadro de lista de opciones y pulse las teclas de navegación arriba/abajo para resaltar el parámetro deseado.
- 4. Pulse  $\blacktriangleright$  para confirmar el valor.

### **Otros**

En la pestaña **Otros** se muestran los **Estados de FED** predeterminados que se han establecido para el resto de las pruebas. Los **Estados de FED** se listan para las siguientes pruebas:

- **TDR xTalk**
- **Par único RFL**/**Par correcto separado RFL**/**Prueba K RFL**
- **Pair Detective**

Puede establecer todos los valores predeterminados para los elementos siguientes:

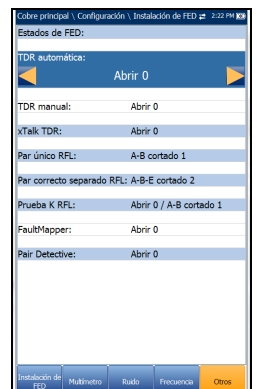

- **TDR Auto**/**Manual**
- **FaultMapper**

### *Para seleccionar los valores de los parámetros:*

- *1.* Pulse las teclas de flecha arriba/abajo para resaltar el parámetro deseado.
- *2.* Pulse las teclas de flecha izquierda/derecha para ver y seleccionar las opciones.

- 3. Pulse  $\vee$  en cualquier valor para abrir un cuadro de lista de opciones y pulse las teclas de navegación arriba/abajo para resaltar el parámetro deseado.
- 4. Pulse  $\blacktriangleright$  para confirmar el valor.

### Configuración de pruebas de cobre *Guardar resultados*

ombre del contratista

nato de informe

Prueba de: mieha ar

ID de trab mbre de clie D de circuito

CROSSBOX

Memoria interna MT<br>MT\_2018-06-12 12-41-09

**NTD** 

Sel, archivo resultado

Guardar **USB** 

Exportar Pulse <a>
para cerra

**MHTM** MT\_2018-06-12 12-41-09

# Guardar resultados

### Guardar resultado

Puede guardar una instantánea de los resultados de una prueba en un archivo de resultados durante o después de su realización con el MAX-635G. Todas las pruebas de cobre incluyen la ficha **Guardar resultado** para guardar los resultados. En la ficha puede guardar los resultados de la prueba en un archivo de la memoria interna o exportar los resultados a un informe HTML, MHTML o XML usando una llave USB.

Otra opción es usar el cuadro de diálogo **Confirmar guardar** que se abre al completar o detener una prueba y pulsar. Si selecciona **Guardar**, se mostrará la pantalla **Guardar resultado**, donde podrá introducir la siguiente información:

- **Campos de identificación**
	- **Nombre de usuario/ID de usuario** muestran los valores configurados en la pestaña **Configuración de aplicación**/**Identificación**. Puede editar este campo usando la pantalla de edición.
	- **Nombre del contratista** le permite indicar el nombre de un contratista que se dedica a efectuar las pruebas.
	- **Prueba de**/**a** muestran los valores configurados en la ficha **Configuración de aplicación**/**Identificación**. Puede editar este campo usando las opciones del cuadro desplegable.
	- **ID de trabajo** permite crear y modificar un identificador único para la tarea.
	- **Nombre de cliente** es el nombre del cliente para el cual se ha ejecutado la prueba.
	- **ID de circuito** permite crear y modificar un identificador único para el circuito que se está probando.

*Guardar resultados*

- **Comentarios** le permite agregar cualquier información relevante.
- **Guardar resultado**
	- El botón **Seleccionar archivo de resultados** muestra una lista de los nombres de archivo existentes donde puede guardar los resultados.
	- **Ubi. alm. arch. inf.** le ofrece la opción de almacenar resultados en la memoria interna de MaxTester o en un dispositivo USB. La selección predeterminada procede de la ficha **Configuración de aplicación**/**General**.
	- En **Nombre arch.resultado** puede obtener una vista previa y editar el nombre del archivo de resultados. El nombre de archivo propuesto se basa en los parámetros de nomenclatura automática configurados en Configuración/Configuración de aplicación/Nombre de archivo.
	- El botón **Guardar** confirma si el **Nombre arch. resultado** se ha guardado correctamente.

### **Exportar informe**

 La **Ubicación de almacenamiento del archivo del informe** depende de si la opción **Exportar a EXFO Connect Client** está activada o no en la **Configuración del sistema**\**Configuración de carga**. Si está habilitado, puede seleccionar **USB** o **Cliente de EXFO Connect** como ubicación de almacenamiento de informes de pruebas. Si está deshabilitado, se seleccionará **USB** de manera automática.

### El **Formato de informe** es **HTML**, **MHTML** o **XML**.

Puede generar y exportar informes en formato HTML, MHTML o XML a partir de cualquier resultado de prueba guardado.

### *Nota: Si Cliente de EXFO Connect está seleccionada, las opciones disponibles serán Report Format MHTML y XML.*

*Guardar resultados*

Los informes incluyen:

**Información general**, que indica el estado **Éxito**/**Error**.

#### **Identificación**

### **Resumen de resultados**/**perfil**

Las entradas en blanco son para su **Firma** y la **Fecha**.

- **Nombre de archivo de informe** permite acceder a una vista previa y editar el nombre del archivo de resultados. El nombre de archivo propuesto se basa en los parámetros de nomenclatura automática configurados en Configuración/Configuración de aplicación/Nombre de archivo.
- Con el botón **Exportar** se confirma si el **Nombre arch. informe** se ha guardado correctamente. Si no se inserta un dispositivo USB, aparece el siguiente cuadro de diálogo de advertencia: **Dispositivo USB no encontrado**.

### *Para configurar los valores de los parámetros y guardar los resultados:*

- *1.* Pulse las teclas de flecha izquierda/derecha y arriba/abajo para resaltar el parámetro deseado.
- **2.** Pulse  $\vee$  para mostrar la lista o seleccionar el valor.
- *3.* Pulse la tecla de flecha arriba/abajo para resaltar el valor deseado. O BIEN
- *4.* Pulse la tecla de flecha izquierda para borrar el valor existente y, a continuación, utilice el teclado alfanumérico para introducir un valor. Para cancelar la entrada, pulse  $\leftarrow$ .
- *5.* Pulse **para aceptar el valor.**

### Seleccionar archivo de resultados

La página **Seleccionar archivo de resultados** muestra una lista de nombres de archivo existentes en los que puede guardar resultados.

### *Para guardar los resultados en un Nombre de archivo existente:*

- *1.* Use las flechas arriba/abajo para resaltar el nombre de archivo deseado.
- **2.** Pulse **→** para confirmar la selección.

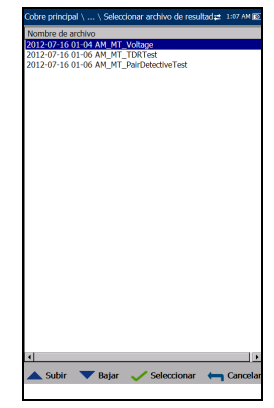

# Administrador de resultados

Puede ver, **cargar**, **exportar** y **eliminar** cualquiera de los resultados guardados con el Conjunto de pruebas multiplay de cobre y G.Fast/VDSL2/ADSL2+; para ello, resalte el icono **Administrador de resultados** en el panel **Cobre principal** y pulse .

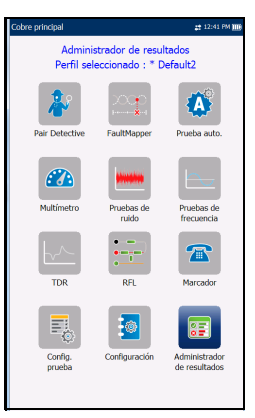

## Resumen de resultados

En la página **Resumen de resultados** puede seleccionar un **Nombre de archivo** y ver los resultados de archivos guardados anteriormente. La página lista todos los archivos de resultados guardados ordenados por fecha y hora. El formato de **Fecha/Hora prueba** se toma de la selección de **Configuración del sistema**. Los archivos de resultados se pueden cargar desde la **Memoria interna MT** o desde un **USB**.

### *Para abrir resultados de pruebas guardados anteriormente:*

- 
- *1.* Pulse las teclas de flechas izquierda/derecha para resaltar la **Ubicación de almacenamiento** deseada.

- **2.** Pulse  $\sqrt{\ }$  para mostrar la lista y seleccionar el valor.
- *3.* Use la tecla de flecha abajo para resaltar la lista desplegable y pulse  $\sqrt{\ }$  para abrir la lista.

*Menú del Administrador de resultados*

- *4.* En la lista, pulse las flechas arriba o abajo para seleccionar el archivo de resultados de pruebas.
- **5.** Pulse  $\vee$  para abrir el archivo de resultados.

## Menú del Administrador de resultados

En el menú **Administrador de resultados** puede ver los resultados de pruebas guardados con los siguientes detalles:

- **Resumen** muestra información general y parámetros de la prueba.
- **Detalles del resultado** muestra los resultados medidos para cada combinación de cables y los parámetros de los cables configurados para la prueba.

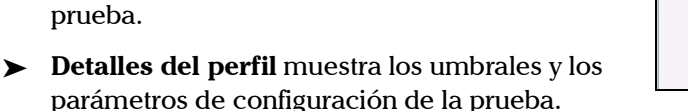

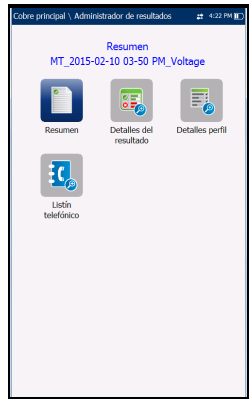

- **Listín telefónico** muestra la entrada del teléfono marcado durante la prueba.
- **Detalles FED** muestra **Estado** del **FED** (dispositivo de extremo lejano) de la prueba.

El **Nombre de archivo** del archivo de resultados guardados seleccionado se muestra constantemente en la parte superior de la página.

#### *Para navegar por el menú de resultados:*

- *1.* Pulse las teclas de flecha arriba/abajo e izquierda/derecha del teclado para seleccionar un icono.
- 2. Pulse  $\sqrt{\ }$  para mostrar los resultados.

*Menú del Administrador de resultados*

### Resumen

La página de resultados **Resumen** muestra el estado de éxito/error, información general y de identificación de la prueba, así como comentarios.

- **Información general** muestra información de solo lectura relativa a los resultados de la prueba.
- **Compensación de cable de prueba** muestra la información de solo lectura **Fecha y hora** y el **Estado Éxito/Error** de la resistencia y la capacitancia compensadas asadas en la temperatura de cable del cable de prueba.

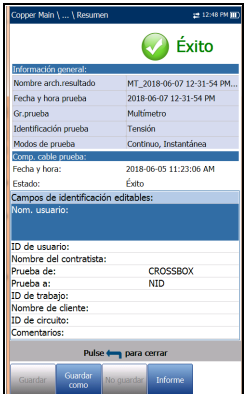

### Los **Campos de identificación editables**

muestran los valores del archivo cargado. Puede editar todos los campos usando la pantalla de edición o seleccionando una entrada en el cuadro desplegable.

- Nombre e ID de usuario
- Nombre del contratista
- $\blacktriangleright$  Probar de/a
- > ID de trabajo
- Nombre de cliente
- $\blacktriangleright$  ID de circuito
- Comentarios
- $\blacktriangleright$  Teclas de función:
	- **Guardar** guarda los cambios actuales con el nombre de archivo actual.
	- **Guardar como** guarda los cambios actuales en un nombre de archivo diferente que puede configurar en la pantalla de edición.
	- **No guardar** no guarda ningún cambio y cierra la página.

*Menú del Administrador de resultados*

- **Informe** permite cargar un archivo de resultados en un dispositivo USB, actualizar los campos de ID y generar un informe en formato HTML, MHTML o XML. **Exportar a EXFO Connect Client** está habilitado en **Configuración del sistema**\**Configuración de carga**, donde tiene la posibilidad de cargar un archivo de resultado en un **USB** o **Cliente de EXFO Connect**. Si selecciona **Cliente de EXFO Connect**, los informes se generarán en MHTML o XML.
- **Cargar** *(solo en Prueba auto. de usuario)* le permite transferir un archivo de resultados de **Prueba auto.** a un sitio FTP o a un dispositivo USB mediante el método seleccionado actualmente (Wi-Fi o Ethernet).

### *Para ver y editar la información de los resultados de pruebas:*

- *1.* Pulse las teclas de flecha arriba o abajo para resaltar y ver el parámetro deseado.
- *2.* Pulse las teclas de flecha izquierda/derecha para ver y seleccionar las opciones.

- **3.** Pulse  $\vee$  en un valor editable para abrir la lista desplegable de opciones o la pantalla de edición alfanumérica. Use las teclas de navegación para desplazarse y seleccionar.
- 4. Pulse para confirmar el valor.

*Menú del Administrador de resultados*

### Detalles del resultado

La página **Detalles del resultado** le permite ver los resultados medidos para cada combinación de cables y los parámetros de los cables configurados para la prueba seleccionada.

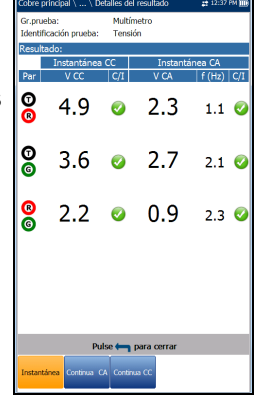

### Detalles del perfil

La página **Detalles perfil** muestra la información de solo lectura de umbrales de prueba y parámetros de prueba sobre la configuración de la prueba seleccionada, y puede contener las siguientes entradas:

- **Nombre del perfil** (solo mostrado en el **Administrador de resultados**) es el nombre de los resultados guardados que se hayan seleccionado.
- **Gr.prueba** es el grupo de pruebas global del archivo de resultados guardados seleccionado, por ejemplo, **Multímetro**.

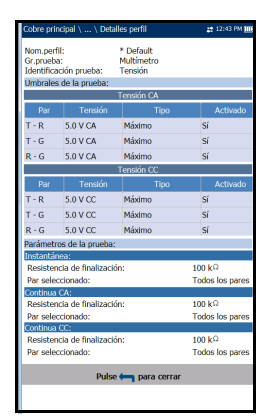

 **Identificación prueba** es el tipo de prueba del grupo, por ejemplo, **Tensión**.

*Menú del Administrador de resultados*

### Listín telefónico

La página **Listín telefónico** resume los detalles del Listín telefónico cuando se carga un archivo de resultados.

Contiene información sobre las entradas de grupo, como el ID de grupo, el nombre, números de teléfono y etiquetas.

Si durante la prueba no se ha utilizado el marcador, el icono **Listín telefónico** no aparece como parte de la página de menú **Leer resultado**.

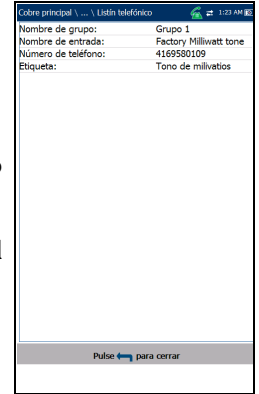

### Detalles FED

La página **Detalles FED** muestra el **Valor** del estado predefinido del FED establecido para la(s) prueba(s).

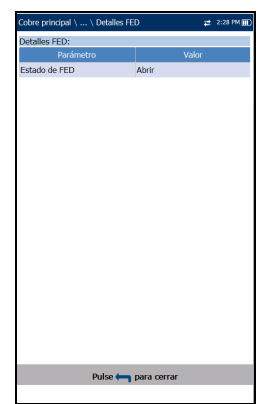

*Cargar*

### Cargar

La página **Cargar** permite cargar los resultados guardados de las pruebas automáticas de usuario únicamente a un sitio FTP o a un dispositivo de memoria USB. Seleccione un **Nombre de archivo** o **Todos** los archivos guardados anteriormente. Los archivos se cargan mediante el método seleccionado (Wi-Fi o Ethernet) tal como se muestra junto al icono correspondiente en la esquina superior derecha de la barra de navegación.

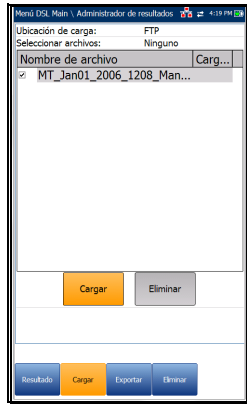

- **La Ubicación de carga** puede ser **FTP** o **USB**.
- **Seleccionar archivos** puede ser **Ninguno**, con lo que se quitan todas las marcas de selección y puede seleccionar uno o varios archivos, o **Todos**.
- La columna de estado **Cargado** muestra el estado éxito, error o sin carga de cada uno de los archivos.
- El botón **Cargar** transfiere los archivos seleccionados a la ubicación indicada.
- Con el botón **Eliminar** se eliminan los archivos XML seleccionados de la memoria interna.

*Cargar*

### *Para cargar resultados de Pruebas auto. de usuario guardadas anteriormente:*

*1.* Pulse las teclas de flechas izquierda/derecha para resaltar la **Ubicación de carga** deseada.

- **2.** Pulse  $\sqrt{\ }$  para mostrar la lista y seleccionar el valor.
- *3.* Pulse la tecla de flecha abajo y seleccione **Ninguno** o **Todos** los archivos.
- *4.* Si se ha seleccionado **Ninguno**, pulse la tecla de flecha hacia abajo para resaltar el cuadro de lista y pulse  $\sqrt{\ }$  para abrir la lista.
- *5.* En la lista, pulse las flechas arriba o abajo para seleccionar los archivos deseados.
- **6.** Pulse **A** para salir de la lista.
- *7.* Pulse la tecla de flecha abajo para resaltar **Cargar** o **Eliminar** y pulse  $\sqrt{\cdot}$ .

*Exportar*

### Exportar

Si ha guardado una serie de resultados de prueba en el conjunto de pruebas, puede exportarlos (convertirlos a otro formato de archivo, como MHTML o XML) a la vez a un dispositivo USB cuando pueda, o bien guardarlos en un dispositivo USB en cualquier momento mientras trabaja. O puede exportar informes a Cliente de EXFO Connect si está habilitado. La página **Exportar** permite seleccionar un **Nombre de archivo** o **Todos** los archivos que se hayan guardado hasta el momento y exportar los resultados en el **Formato de informe** seleccionado.

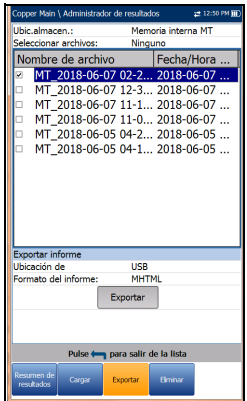

 **Ubicación de almacenamiento** ofrece la opción de exportar los resultados a la **Memoria interna MT** o a un dispositivo **USB**.

- **Seleccionar archivos** puede tener el valor **Ninguno** o **Todos**. **Ninguno** quita todas las marcas de selección para permitir que se seleccionen uno o más archivos, o **Todos**.
- **Exportar informe**
	- La **Ubicación de almacenamiento del archivo del informe** depende de si la opción **Exportar a EXFO Connect Client** está activada o no en la **Configuración del sistema**\**Configuración de carga**. Si está habilitado, puede seleccionar **USB** o **Cliente de EXFO Connect** como ubicación de almacenamiento de informes de pruebas. Si está deshabilitado, se seleccionará **USB** de manera automática.
	- El **Formato de informe** es HTML, MHTML o XML.

*Exportar*

### *Nota: Si Cliente de EXFO Connect está seleccionada, las opciones disponibles serán Report Format MHTML y XML.*

 El botón **Exportar** transfiere los archivos seleccionados a la memoria interna o a un dispositivo USB en el formato de informe seleccionado.

### *Para exportar resultados de prueba guardados anteriormente:*

*1.* Pulse las teclas de flechas izquierda/derecha para resaltar la **Ubicación de almacenamiento** deseada.

O BIEN

- **2.** Pulse  $\sqrt{\ }$  para mostrar la lista y seleccionar el valor.
- *3.* Pulse la tecla de flecha abajo y seleccione **Ninguno** o **Todos** los archivos.
- *4.* Si se ha seleccionado **Ninguno**, pulse la tecla de flecha hacia abajo para resaltar el cuadro de lista y pulse  $\sqrt{\ }$  para abrir la lista.
- *5.* En la lista, pulse las flechas arriba o abajo para seleccionar los archivos deseados.
- **6.** Pulse ← para salir de la lista.
- *7.* Pulse la tecla de flecha abajo para resaltar **Formato de informe**.
- *8.* Pulse las teclas de flecha izquierda o derecha para seleccionar el formato deseado.

- **9.** Pulse  $\rightarrow$  para mostrar la lista y seleccionar el valor.
- *10.* Pulse la tecla de flecha abajo para pulsar el botón **Exportar**.

*Eliminar*

# Eliminar

La página **Eliminar** permite eliminar un **Nombre de archivo** seleccionado o **Todos** los archivos de resultados guardados anteriormente solo en la **Memoria interna MT**.

- La **Ubicación de almacenamiento** es la **Memoria interna MT**.
- **Seleccionar archivos** puede tener el valor **Ninguno** o **Todos**. **Ninguno** quita todas las marcas de selección para permitir que se seleccionen uno o más archivos, o **Todos**.

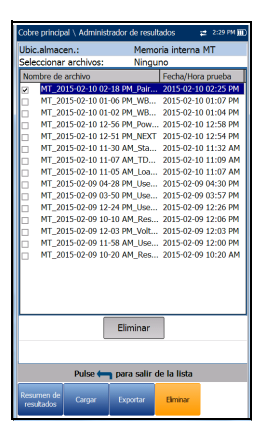

 Con el botón **Eliminar** se eliminan los archivos seleccionados.

#### *Para eliminar resultados de pruebas guardados anteriormente:*

- **1.** Pulse las teclas de flecha izquierda/derecha  $\vee$  para seleccionar **Ninguno** o **Todos** los archivos.
- *2.* Si se ha seleccionado **Ninguno**, pulse la tecla de flecha hacia abajo para resaltar el cuadro de lista y pulse  $\sqrt{\ }$  para abrir la lista.
- *3.* En la lista, pulse las flechas arriba o abajo para seleccionar los archivos deseados.
- 4. Pulse ← para salir de la lista.
- *5.* Pulse la tecla de flecha abajo para pulsar el botón **Eliminar**.
- *6.* Pulse **Eliminar** para confirmar su selección o **Cancelar** para cancelarla.

# *7 Pruebas de multímetro*

El objetivo de la función de pruebas de **multímetro** es detectar tensiones y corrientes de CA/CC, medir la resistencia y la capacitancia en un bucle, así como efectuar una prueba de *tensión* en el bucle.

### *Para acceder a las pruebas de multímetro:*

En el panel **Cobre principal**, resalte **Multímetro** y pulse para abrir el menú **Multímetro**.

# Página principal del multímetro

Las pruebas de **multímetro** le permiten llevar a cabo lo siguiente:

- efectuar comprobaciones básicas de seguridad eléctrica (voltios de CA)
- comprobar si hay tensiones de baterías *cruzadas* o emparejadas
- evaluar una continuidad de bucle básica
- equilibrar la calidad de los bucles con mediciones de resistencia
- medir la longitud eléctrica total con la capacitancia
- medir la resistencia de la ruta de tierra con la prueba Estación tierra
- ejecutar una prueba de *tensión*.

**Pair Detective** ejecuta de forma automática muchas de estas pruebas y constituye una prueba inicial recomendada para evaluar la calidad de los bucles e identificar fallos comunes.

### *Para acceder a Pair Detective desde las pruebas de multímetro:*

- **1.** Pulse ← para volver al menú **Cobre principal**.
- **2.** Resalte Pair Detective y pulse  $\sqrt{\ }$  para iniciar la prueba.

El menú **Multímetro** permite seleccionar y ejecutar las pruebas mostradas:

- **Tensión**
- **Corriente**
- **Resistencia**
- **Balance resistivo**
- **Aislamiento**
- **Capacitancia**/**Abre**
- **Estación tierra**
- **Balance forzado**
- **Marcador** (icono que se muestra aquí si FED o UFED está habilitado; consulte *[Función Marcador](#page-82-0)* [en la página](#page-82-0) 73 para obtener más información.)

### *Para iniciar o detener una prueba:*

- *1.* Pulse las teclas de flecha arriba o abajo e izquierda o derecha del teclado para seleccionar el icono de la prueba que desee realizar.
- **2.** Pulse ◆ para confirmar la selección.
- *3.* La prueba se iniciará automáticamente si en **Configuración**/**Configuración de aplicación** - **Modo de inicio de la prueba** se ha establecido el

valor **Automático**. De lo contrario, pulse el botón Iniciar/Parar en el teclado.

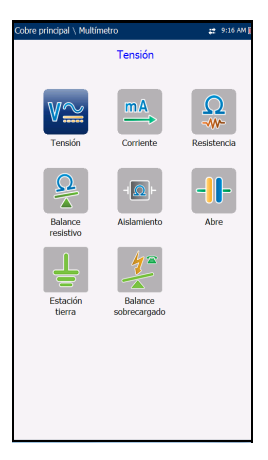

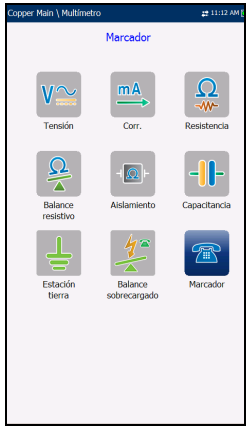

# Tensión

La prueba **Tensión** detecta tensiones CA RMS y CC en la línea y permite medir tensiones CA/CC y la **Frecuencia** en A/B/E o T/R/G, dependiendo del **Estándar** seleccionado en **Configuración**/**Configuración de aplicación**. Las pruebas de **tensión** (ni el conjunto de pruebas evaluado) no están pensadas para medir circuitos de potencia eléctrica.

# Página Continua CC

Las mediciones de tensión le permiten detectar tensiones de baterías cruzadas u otras tensiones ajenas no deseadas, e incluso ver contactos o interrupciones intermitentes si las tensiones fluctúan. La mayoría de los operadores de planta admiten 3 o 4 voltios de señal de CC y/o CA en los bucles de operación, aunque en los circuitos de banda ancha de mayor velocidad (ADSL2+ o VDSL2), incluso unos pocos voltios pueden indicar un pequeño fallo y algún desequilibrio, lo que podría afectar a la velocidad de los datos. Debería ejecutar pruebas de balance, como, por ejemplo, **Balance sobrecargado** o **Balance FV/CA**, o cortocircuitar el extremo alejado y ejecutar **Balance resistivo** para aislar pequeños fallos.

Las elevadas tensiones ajenas o no deseadas representan un problema real, ya que indican un fallo de contacto y añaden un ruido no deseado que afecta a otras señales (incluso a las señales de los conjuntos de pruebas). Un valor comprendido entre 48 y 52 voltios indicaría un POTS en funcionamiento. Si todavía no lo ha hecho, pulse  $\rightarrow$  y seleccione **Pair Detective** para identificar fallos metálicos o incluso humedad.

La prueba **Tensión** se dirige a la página **CC continua** desde el menú **Multímetro**. Esta función mide cada par y muestra y actualiza los resultados en *tiempo real* hasta que detenga la prueba. Los últimos resultados válidos permanecen en la pantalla. Si el valor CC fluctúa, podría indicar la presencia de humedad en un fallo o posiblemente un fallo metálico en desplazamiento u *oscilación*, lo que podría provocar interrupciones intermitentes en la CC (como, por ejemplo, en la batería POTS).

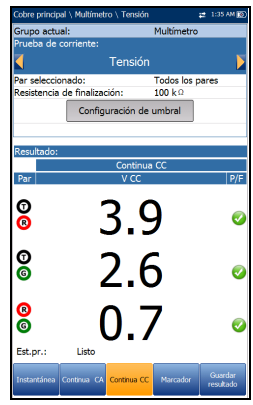

#### *Para ver rápidamente todas las combinaciones de cables:*

Pulse la tecla de función **Instantánea**.

Las funciones **CA continua** y **CC continua** se ejecutan a la vez. Pulse el botón Iniciar/Parar en el teclado para ejecutar la prueba.

- El **Grupo actual** es el nombre del grupo de la prueba actual, por ejemplo, **Multímetro**.
- **Prueba actual** muestra la prueba que se está midiendo. Aquí puede cambiar a otra prueba seleccionándola en la lista ofrecida. Sin embargo, esta acción pondrá fin a la prueba de medición en curso.
- **Par seleccionado** le permite seleccionar **Todos los pares** o un solo par de cable para las mediciones.
- **Resistencia de finalización** define cuánta resistencia utiliza la prueba para conectar la línea y medir las tensiones.
- El botón **Configuración de umbral** abre una página nueva en la que se pueden definir los umbrales de tensión CC de cada par.
- **Resultado** muestra una instantánea del estado de éxito/error y los valores de voltios de cada par de CC continuo.
- **Est.pr.** muestra el estado actual de la medición o un mensaje de error.

### *Para seleccionar los valores de los parámetros:*

- *1.* Pulse las teclas de flecha arriba/abajo para resaltar el parámetro deseado.
- *2.* Pulse las teclas de flecha izquierda/derecha para ver y seleccionar las opciones.

O BIEN

- 3. Pulse  $\vee$  sobre un valor para abrir un cuadro con una lista de opciones.
- *4.* Pulse <u>◆</u> para confirmar el valor.

### Umbrales de tensión

La página **Configuración de umbral de tensión CA**/**CC** le permite definir el **Umbral de tensión** para cada par. El umbral es un valor programable que se puede utilizar como indicador en pantalla en cada prueba si un valor medido es demasiado elevado o demasiado bajo.

- **Tipo** es el límite de umbral de cada par: **Máximo** o **Mínimo**.
- **Habilitado** es un indicador para utilizar el umbral de tensión y se puede establecer en **Sí** o **No**.

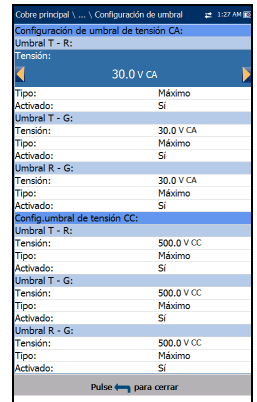

#### *Para establecer los valores de los umbrales:*

- *1.* Pulse las teclas de flecha arriba/abajo para resaltar el parámetro deseado.
- *2.* Pulse las teclas de flecha izquierda/derecha para ver y seleccionar las opciones.

O BIEN

- 3. Pulse  $\vee$  en un valor para abrir un cuadro con una lista de opciones o la pantalla de edición alfanumérica y utilice las teclas de navegación para desplazarse.
- 4. Pulse  $\vee$  para confirmar el valor.

### Página Continua CA

La función **CA continua** mide cada par y muestra y actualiza los resultados en *tiempo real* hasta que se detenga la prueba. Los últimos resultados válidos permanecen en la pantalla. La prueba **Tensión** se dirige a la página **CC continua** desde el menú **Multímetro**.

Las funciones **CA continua** y **CC continua** se ejecutan a la vez. Pulse el botón Iniciar/Parar en el teclado para ejecutar la prueba.

 El **Grupo actual** es el nombre del grupo de la prueba actual, por ejemplo, **Multímetro**.

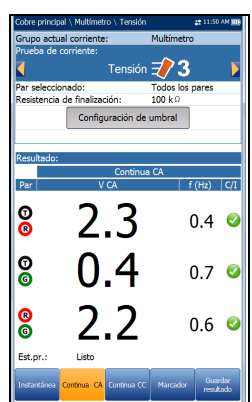

- **Prueba actual** muestra la prueba que se está midiendo. Aquí puede cambiar a otra prueba seleccionándola en la lista ofrecida. Sin embargo, esta acción pondrá fin a la prueba de medición en curso.
- **Par seleccionado** le permite seleccionar **Todos los pares** o un solo par de cable para las mediciones.
- **Resistencia de finalización** define cuánta resistencia utiliza la prueba para conectar la línea y medir las tensiones.
- El botón **Configuración de umbral** abre una página nueva en la que se pueden definir los umbrales de tensión CA de cada par.
- **Resultado** muestra una instantánea del estado de éxito/error, los valores de voltios y la frecuencia (Hz) de cada par de CA continuo.
- **Est.pr.** muestra el estado actual de la medición o un mensaje de error.

#### *Para seleccionar los valores de los parámetros:*

- *1.* Pulse las teclas de flecha arriba/abajo para resaltar el parámetro deseado.
- *2.* Pulse las teclas de flecha izquierda/derecha para ver y seleccionar las opciones.

- 3. Pulse  $\vee$  sobre un valor para abrir un cuadro con una lista de opciones.
- 4. Pulse para confirmar el valor.

### Instantánea

En la pestaña **Instantánea** de tensión se muestran los voltios medidos de cada combinación de cables.

Los parámetros son los siguientes:

- El **Grupo actual** es el nombre del grupo de la prueba actual, por ejemplo, **Multímetro**.
- **Prueba actual** muestra la prueba que se está midiendo. Aquí puede cambiar a otra prueba seleccionándola en la lista ofrecida. Sin embargo, esta acción pondrá fin a la prueba de medición en curso.
- **Par seleccionado** le permite seleccionar **Todos los pares** o un solo par de cable para las mediciones.

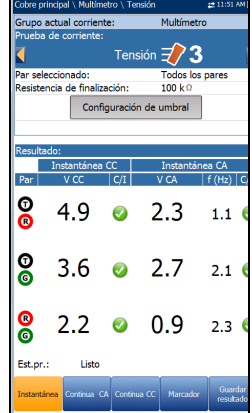

- **Resistencia de finalización** define cuánta resistencia utiliza la prueba para conectar la línea y medir las tensiones. El valor predeterminado de **100 kΩ** es uno de los más comunes en la industria.
- El botón **Configuración de umbral** abre una página nueva en la que se pueden definir los umbrales de tensión CA/CC de cada par.
- En **Resultado** se muestra una instantánea del estado de éxito/error, los valores de voltios y la frecuencia (Hz) de cada par de CA/CC continuo.
- **Est.pr.** muestra el estado actual de la medición o un mensaje de error.

### *Para seleccionar los valores de los parámetros:*

- *1.* Pulse las teclas de flecha arriba/abajo para resaltar el parámetro deseado.
- *2.* Pulse las teclas de flecha izquierda/derecha para ver y seleccionar las opciones.

- 3. Pulse  $\vee$  sobre un valor para abrir un cuadro con una lista de opciones.
- 4. Pulse  $\sqrt{\ }$  para confirmar el valor.

# **Corriente**

la prueba **Corriente** le permite medir las corrientes CA y CC y la frecuencia del bucle. El servicio DSL no utiliza directamente esta medición.

### Instantánea

La **Instantánea** de corriente muestra los resultados de CA/CC medidos para cada combinación de cables. La corriente CC normalmente se mide para POTS/voz con un mínimo de 23 mA, aunque una corriente CC inferior puede indicar fallos de línea o una pérdida demasiado elevada. La prueba **Corriente** se dirige a la página **CC continua** desde el menú **Multímetro**.

Los parámetros son los siguientes:

 El **Grupo actual** es el nombre del grupo de la prueba actual, por ejemplo, **Multímetro**.

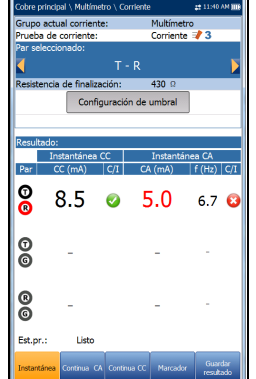

- **Prueba actual** muestra la prueba que se está midiendo. Aquí puede cambiar a otra prueba seleccionándola en la lista ofrecida. Sin embargo, esta acción pondrá fin a la prueba de medición en curso.
- **Par seleccionado** le permite seleccionar **Todos los pares** o un solo par de cable para las mediciones.
- **Resistencia de finalización** es un valor de solo lectura de **430 Ω** que define cuánta resistencia se utiliza en la prueba para la conexión a la línea.
- El botón **Configuración de umbral** abre una página nueva en la que se pueden definir los umbrales de corriente CA/CC de cada par.
- En **Resultado** se muestra una instantánea del estado de éxito/error, la corriente CC, la corriente CA y los resultados de frecuencia (Hz) de cada par de cables seleccionado.
- **Est.pr.** muestra el estado actual de la medición o un mensaje de error.
- *1.* Pulse las teclas de flecha arriba/abajo para resaltar el parámetro deseado.
- *2.* Pulse las teclas de flecha izquierda/derecha para ver y seleccionar las opciones.

O BIEN

- **3.** Pulse  $\triangle$  sobre un valor para abrir un cuadro con una lista de opciones.
- 4. Pulse para confirmar el valor.

## Umbrales de corriente

En la página **Configuración de umbral de corriente CA/CC** puede establecer el umbral de **Corriente** de cada par. El umbral es un valor programable que se puede utilizar como indicador en pantalla en cada prueba si un valor medido es demasiado elevado o demasiado bajo.

- **Tipo** es el límite de umbral de cada par: **Máximo** o **Mínimo**.
- **Activado** es un indicador para utilizar el umbral actual y se puede establecer en **Sí** o **No**.

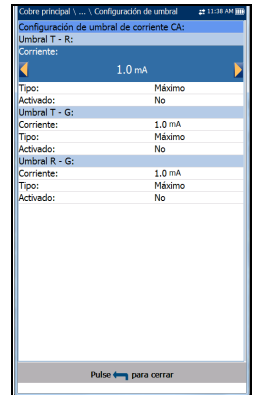

#### *Para establecer los valores de los umbrales:*

- *1.* Pulse las teclas de flecha arriba/abajo para resaltar el parámetro deseado.
- *2.* Pulse las teclas de flecha izquierda/derecha para ver y seleccionar las opciones.

O BIEN

- 3. Pulse  $\vee$  en un valor para abrir un cuadro con una lista de opciones o la pantalla de edición alfanumérica y utilice las teclas de navegación para desplazarse.
- 4. Pulse  $\vee$  para confirmar el valor.

## Página Continua CA

La función **CA continua** mide cada par y muestra y actualiza los resultados en *tiempo real* hasta que se detenga la prueba. Los últimos resultados válidos permanecen en la pantalla. La prueba **Corriente** se dirige a la página **CC continua** desde el menú **Multímetro**.

Las funciones **CA continua** y **CC continua** se ejecutan a la vez. Pulse el botón Iniciar/Parar en el teclado para ejecutar la prueba.

 El **Grupo actual** es el nombre del grupo de la prueba actual, por ejemplo, **Multímetro**.

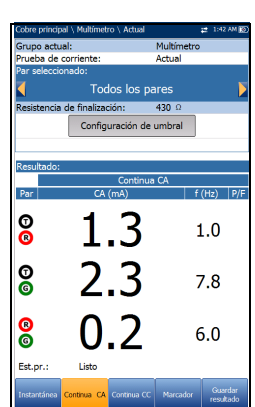

- **Prueba actual** muestra la prueba que se está midiendo. Aquí puede cambiar a otra prueba seleccionándola en la lista ofrecida. Sin embargo, esta acción pondrá fin a la prueba de medición en curso.
- **Par seleccionado** le permite seleccionar **Todos los pares** o un solo par de cable para las mediciones.
- **Resistencia de finalización** es un valor de solo lectura de **430 Ω** que define cuánta resistencia se utiliza en la prueba para la conexión a la línea.
- El botón **Configuración de umbral** abre una página nueva en la que se pueden definir los umbrales de corriente CA de cada par.
- **Resultado** muestra una instantánea del estado de éxito/error, la corriente CA y los resultados de frecuencia (Hz) de cada par de cable seleccionado.
- **Est.pr.** muestra el estado actual de la medición o un mensaje de error.

- *1.* Pulse las teclas de flecha arriba/abajo para resaltar el parámetro deseado.
- *2.* Pulse las teclas de flecha izquierda/derecha para ver y seleccionar las opciones.

- **3.** Pulse  $\checkmark$  sobre un valor para abrir un cuadro con una lista de opciones.
- 4. Pulse para confirmar el valor.

# Página Continua CC

La función **CC continua** mide cada par y muestra y actualiza los resultados en *tiempo real* hasta que se detenga la prueba. Los últimos resultados válidos permanecen en la pantalla. Si se producen fluctuaciones importantes mientras se ejecuta esta prueba, es posible que haya fallos intermitentes de humedad o de contacto en *oscilación*.

### *Para ver rápidamente todas las combinaciones de cables:*

 $\bf{8}$ 3.5 **O** 75 8 Est.pr.:

Pulse la tecla de función **Instantánea**.

Las funciones **CA continua** y **CC continua** se ejecutan

a la vez. Pulse el botón Iniciar/Parar en el teclado para ejecutar la prueba.

- El **Grupo actual** es el nombre del grupo de la prueba actual, por ejemplo, **Multímetro**.
- **Prueba actual** muestra la prueba que se está midiendo. Aquí puede cambiar a otra prueba seleccionándola en la lista ofrecida. Sin embargo, esta acción pondrá fin a la prueba de medición en curso.
- **Par seleccionado** le permite seleccionar **Todos los pares** o un solo par de cable para las mediciones.
- **Resistencia de finalización** es un valor de solo lectura de **430 Ω** que define cuánta resistencia se utiliza en la prueba para la conexión a la línea.
- El botón **Configuración de umbral** abre una página nueva en la que se pueden definir los umbrales de corriente CC de cada par.
- **Resultado** muestra una instantánea del estado de éxito/error, la corriente CC y los resultados de frecuencia (Hz) de cada par de cable seleccionado.
- **Est.pr.** muestra el estado actual de la medición o un mensaje de error.

- *1.* Pulse las teclas de flecha arriba/abajo para resaltar el parámetro deseado.
- *2.* Pulse las teclas de flecha izquierda/derecha para ver y seleccionar las opciones.

- 3. Pulse  $\vee$  sobre un valor para abrir un cuadro con una lista de opciones.
- 4. Pulse para confirmar el valor.

# Resistencia

**La prueba Resistencia**, también denominada «de cortocircuito», le permite medir los valores de resistencia en ohmios del par de cables que se está probando. Utilice esta prueba para identificar cortocircuitos y descargas a tierra cuando el extremo alejado esté abierto; para ello, compare la lectura de ohmios de cada combinación de cables. Desea que entre los cables haya valores elevados de ohmios al efectuar una medición a una apertura; cuanto más elevados, mejor. No obstante, si una lectura es muy baja, por ejemplo, de 200 kΩ T-G/A-E, sabemos que hay un fallo de tierra.

También resulta útil aplicar un cortocircuito en T/A-R/B en el extremo alejado y, a continuación, medir la resistencia del *bucle* de ida y vuelta; en tal caso, verá que se aplican unos valores bajos con el cortocircuito del extremo alejado ( $\leq$  2500 ohmios, en función del estado y la longitud del bucle). Más práctico es ejecutar la prueba de balance de resistencia cuando se cortocircuita el extremo alejado, ya que en la prueba se calculará la resistencia (en ohmios) de cada lado/tramo del par, por lo que puede que vea la diferencia, es decir, el balance. Las diferencias significativas indican fallos o resistencias en serie en un lateral y/o aperturas parciales de alta resistencia. Los valores habituales para los circuitos POTS son de 1 a 3,5 MΩ en cada combinación de cables, mientras que los pares de DSL de banda ancha deberían tener al menos 5 MΩ; en el caso de circuitos de banda ancha de mayor velocidad, se recomienda un valor de > 20 MΩ.

Los valores de resistencia son útiles cuando se cortocircuita y se conecta a tierra el extremo alejado (todos los cables). Se puede obtener un valor preciso en ohmios para cada cable o tramo, independientemente del otro y compararlos (balance de resistencia) para buscar un valor en ohmios distinto en un lado y otro; así, se detectarían fallos o desequilibrios en serie o en un lateral, lo que a menudo también se denomina «aperturas parcialmente *sucias*» o de alta resistencia. Pueden ser difíciles de localizar, puesto que no representan claramente un fallo de tierra, pero el **RFL** sería el método principal para localizar un fallo en serie en un lateral. En algunos casos, una **TDR** puede reflejar dicho fallo, pero en otras puede que no. Pruebe primero **TDR** pero téngalo todo preparado para utilizar el **RFL** si realmente necesita utilizar este par para una banda ancha de alta velocidad.

### *Para seleccionar pruebas TDR o RFL:*

- **1.** Pulse ← para volver al menú **Cobre principal**.
- **2.** Resalte **TDR** or **RFL** y pulse  $\sqrt{\ }$  para iniciar la prueba automática.

# Instantánea

En la **Instantánea** de resistencia se muestran, en ohmios, los valores de resistencia medidos y las longitudes de cada combinación de cables. Los parámetros son los siguientes:

- El **Grupo actual** es el nombre del grupo de la prueba actual, por ejemplo, **Multímetro**.
- **Prueba actual** muestra la prueba que se está midiendo. Cuando FED está **Habilitado**, el icono FED y el estado numérico se muestran junto a **Prueba de corriente**.

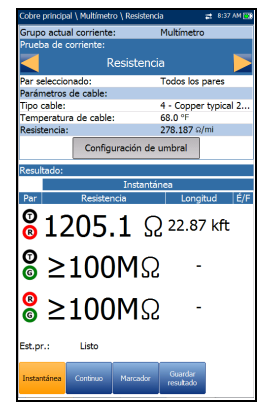

Aquí puede cambiar a otra prueba

seleccionándola en la lista ofrecida. Sin embargo, esta acción pondrá fin a la prueba de medición en curso.

- **Par seleccionado** le permite seleccionar **Todos los pares** o un solo par de cable para las mediciones.
- **Parámetros de cable**:
	- En **Tipo cable** se muestra el ID, el nombre y el relleno del cable. También le permite seleccionar una entrada (con sus parámetros asociados) del listín de cables actual para utilizarla en las pruebas. La selección no queda guardada después de salir de la prueba. La entrada del Listín de cables actual se muestra de manera predeterminada.
	- **Temperatura de cable** es la temperatura, expresada en grados **F** o **C** , del cabe que se está probando.
- En **Resistencia** se muestra la constante de resistencia por longitud del **Tipo cable** seleccionado. El valor se actualiza cuando se modifica **Temperatura de cable** o **Tipo cable**.
- El botón **Configuración de umbral** abre una página nueva en la que se pueden definir los umbrales de resistencia de cada par.
- **Resultado** muestra una instantánea del estado de éxito/error, la **Resistencia** y la **Longitud** de cada par de cable seleccionado.
- **Est.pr.** muestra el estado actual de la medición o un mensaje de error.

- *1.* Pulse las teclas de flecha arriba/abajo para resaltar el parámetro deseado.
- *2.* Pulse las teclas de flecha izquierda/derecha para ver y seleccionar las opciones.

- **3.** Pulse  $\triangle$  sobre un valor para abrir un cuadro con una lista de opciones.
- 4. Pulse  $\blacktriangleright$  para confirmar el valor.

*Resistencia*

## Umbrales de resistencia

La página **Configuración de umbral de resistencia** le permite definir la **Resistencia** de cada par. El umbral es un valor programable que se puede utilizar como indicador en pantalla en cada prueba si un valor medido es demasiado elevado o demasiado bajo.

- **Tipo** es el límite de umbral de cada par: **Máximo** o **Mínimo**.
- **Activado** es un indicador para utilizar el umbral actual y se puede establecer en **Sí** o **No**.

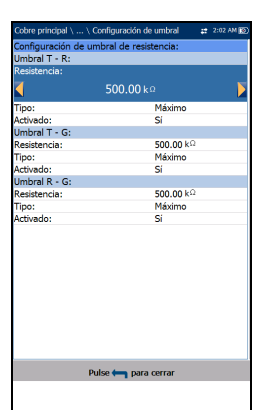

#### *Para establecer los valores de los umbrales:*

- *1.* Pulse las teclas de flecha arriba/abajo para resaltar el parámetro deseado.
- *2.* Pulse las teclas de flecha izquierda/derecha para ver y seleccionar las opciones.

- 3. Pulse  $\vee$  en un valor para abrir un cuadro con una lista de opciones o la pantalla de edición alfanumérica y utilice las teclas de navegación para desplazarse.
- *4.* Pulse <u>◆</u> para confirmar el valor.

## Continuo

La función **Continuo** mide cada par y muestra y actualiza los resultados en *tiempo real* hasta que detenga la prueba. Los últimos resultados válidos permanecen en la pantalla. En modo **Continuo**, los cambios o fluctuaciones importantes en los valores pueden indicar fallos de humedad o fallos metálicos intermitentes (fallos de *oscilación*) u otras tensiones ajenas en el par (a veces, las señales de tierra pueden influir en un par mediante un fallo de tierra).

 El **Grupo actual** es el nombre del grupo de la prueba actual, por ejemplo, **Multímetro**.

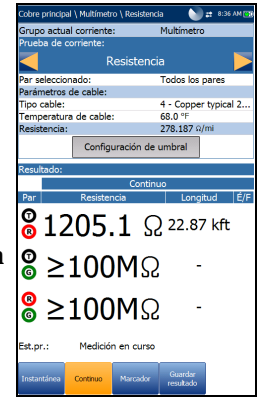

 **Prueba actual** muestra la prueba que se está midiendo. Cuando FED está **Habilitado**, el icono FED y el estado numérico se muestran junto a **Prueba de corriente**.

Aquí puede cambiar a otra prueba seleccionándola en la lista ofrecida. Sin embargo, esta acción pondrá fin a la prueba de medición en curso.

- **Par seleccionado** le permite seleccionar **Todos los pares** o un solo par de cable para las mediciones.
- **Parámetros de cable**:
	- En **Tipo cable** se muestra el ID, el nombre y el relleno del cable. También le permite seleccionar una entrada (con sus parámetros asociados) del listín de cables actual para utilizarla en las pruebas. La selección no queda guardada después de salir de la prueba. La entrada del Listín de cables actual se muestra de manera predeterminada.
	- **Temperatura de cable** es la temperatura, expresada en grados **F** o **C** , del cabe que se está probando.
- En **Resistencia** se muestra el valor de resistencia por longitud del **Tipo cable** seleccionado. El valor se actualiza cuando se modifica **Temperatura de cable** o **Tipo cable**.
- El botón **Configuración de umbral** abre una página nueva en la que se pueden definir los umbrales de resistencia de cada par.
- **Resultado** muestra una instantánea del estado de éxito/error, la **Resistencia continua** y la **Longitud** de cada par de cable seleccionado.
- **Est.pr.** muestra el estado actual de la medición o un mensaje de error.

- *1.* Pulse las teclas de flecha arriba/abajo para resaltar el parámetro deseado.
- *2.* Pulse las teclas de flecha izquierda/derecha para ver y seleccionar las opciones.

- 3. Pulse  $\vee$  en un valor para abrir un cuadro con una lista de opciones o la pantalla de edición alfanumérica y utilice las teclas de navegación para desplazarse.
- 4. Pulse para confirmar el valor.

# Balance resistivo

La prueba **Balance resistivo** mide y compara la resistencia de cada tramo. Para esta prueba, es necesario que cortocircuite la punta y el anillo (T-R/A-B) a tierra en el extremo alejado (T-R-G/A-B-E corto) antes de continuar con la prueba. El FED (dispositivo de extremo alejado) TS-125 de EXFO puede establecer de forma automática el estado del extremo alejado.

### Instantánea

La prueba **Balance resistivo** es útil para analizar la presencia de fallos resistivos en un lado y otro (resistencia en serie). Una diferencia del 5 % en el valor en ohmios entre T/A y R/A se considera normal (95 % de balance), pero en las DSL de mayor velocidad (por ejemplo, VDSL2), el desequilibrio es crítico y debería estar comprendido entre el 2 y el 3 %, siempre que sea posible (97-98 % de balance). Al medir una resistencia con un cortocircuito en el extremo alejado, habrá valores bajos en ohmios. Por ejemplo, en un cable de 24 AWG a 21 °C (70 °F), verá 520 Ω para un cable de 3 m (10 pies). Si tanto la punta como el anillo tienen 520 ohmios, el par tendrá un balance perfecto, pero normalmente habrá algunas pequeñas diferencias y un valor muy superior en un lado; por ejemplo, un valor de 800 Ω indica un fallo en serie considerable en dicho lado.

*Balance resistivo*

En **Instantánea** del balance resistivo se muestran los resultados de **Tramo RTramo T**, **Bucle** de resistencia y el estado de éxito/error de **Balance resistivo** en Ω y %. Los parámetros son los siguientes:

- El **Grupo actual** es el nombre del grupo de la prueba actual, por ejemplo, **Multímetro**.
- **Prueba actual** muestra la prueba que se está midiendo. Cuando FED está **Habilitado**, el icono FED y el estado numérico se muestran junto a **Prueba de corriente**.

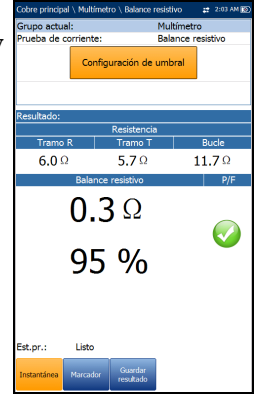

Aquí puede cambiar a otra prueba

seleccionándola en la lista ofrecida. Sin embargo, esta acción pondrá fin a la prueba de medición en curso.

- El botón **Configuración de umbral** abre una página nueva en la que se pueden definir los umbrales del balance resistivo.
- **Est.pr.** muestra el estado actual de la medición o un mensaje de error.

### *Para seleccionar los valores de los parámetros:*

- *1.* Pulse las teclas de flecha arriba/abajo para resaltar el parámetro deseado.
- *2.* Pulse las teclas de flecha izquierda/derecha para ver y seleccionar las opciones.

- 3. Pulse  $\vee$  sobre un valor para abrir un cuadro con una lista de opciones.
- 4. Pulse para confirmar el valor.

# Configuración del umbral de balance resistivo

En la página **Configuración de umbral** puede establecer los valores de **Umbral de balance resistivo (Ω)**. El umbral es un valor programable que se puede utilizar como indicador en pantalla en cada prueba si un valor medido es demasiado elevado o demasiado bajo.

- **Tipo** es el límite de umbral de cada par: **Máximo** o **Mínimo**.
- **Activado** es un indicador para utilizar el umbral actual y se puede establecer en **Sí** o **No**.

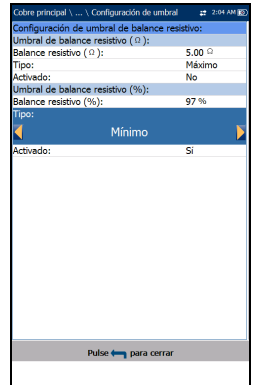

#### *Para establecer los valores de los umbrales:*

- *1.* Pulse las teclas de flecha arriba/abajo para resaltar el parámetro deseado.
- *2.* Pulse las teclas de flecha izquierda/derecha para ver y seleccionar las opciones.

- 3. Pulse  $\vee$  en un valor para abrir un cuadro con una lista de opciones o la pantalla de edición alfanumérica y utilice las teclas de navegación para desplazarse.
- 4. Pulse para confirmar el valor.

*Balance resistivo*

### Detalles del resultado

La página de solo lectura **Detalles del resultado** muestra los resultados de **Resistencia** de cada combinación de cables y el estado de éxito/error del **Balance resistivo** en Ω y %.

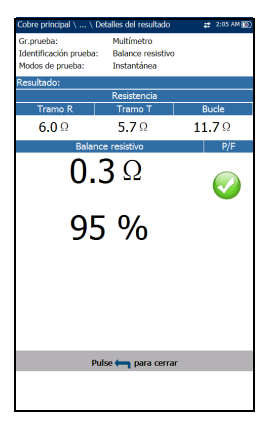

### Detalles del perfil

La página **Detalles perfil** muestra los umbrales del **Balance resistivo**.

- **Nombre del perfil** es el nombre de los resultados guardados que se hayan seleccionado.
- **Gr.prueba** es el grupo de pruebas global del archivo de resultados guardados seleccionado, por ejemplo, **Multímetro**.
- **Identificación prueba** es el tipo de prueba del grupo, por ejemplo, **Balance resistivo**.

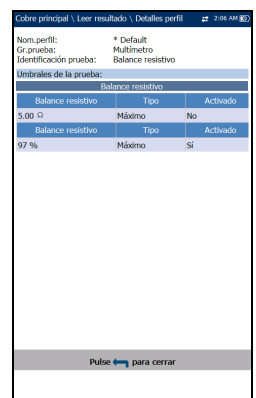

# Aislamiento

La prueba **Aislamiento** , también denominada «prueba de fugas», es un tipo de ejecución de una prueba de resistencia en un período de tiempo para buscar fallos de resistencia alta. Esta prueba aplica más tensión de medición que las pruebas de resistencia estándar (generalmente 100 VCC) durante un período más prolongado o **Tiempo de humectación**. El propósito consiste en permitir que la alta tensión aplicada *se filtre* por los fallos de corrosión o de alta resistencia, a fin de detectar el fallo por el descenso del valor de resistencia medido. En las pruebas de resistencia estándar se emplean tensiones inferiores (de 15 a 45 V) durante solo un período breve.

### Instantánea

En la prueba de **Aislamiento** (también denominada «resistencia de aislamiento») se muestra que el aislamiento del par (es decir, PIC o papel, pasta, etc.) podría ser inferior debido a la tensión a largo plazo del par que se está probando (recuerde que las señales de telecomunicaciones están presentes siempre). Este aspecto es muy importante para los pares de suministro de potencia que soportan tensiones elevadas con el paso del tiempo. Tenga en cuenta que la aplicación continua de una tensión tiende a eliminar la humedad, con lo que algunos fallos aparentemente podrían desaparecer (vería que el valor de resistencia aumentaría y, de este modo, mejoraría a medida que avanza la prueba; no obstante, el origen de la humedad sigue sin resolverse).

*Nota: La prueba debe ejecutarse con un circuito abierto en el extremo más alejado.*

### Pruebas de multímetro

*Aislamiento*

En la página **Instantánea** se muestran los valores de resistencia de aislamiento medidos de cada combinación de cables. Los parámetros son los siguientes:

- El **Grupo actual** es el nombre del grupo de la prueba actual, por ejemplo, **Multímetro**.
- **Prueba actual** muestra la prueba que se está midiendo. Aquí puede cambiar a otra prueba seleccionándola en la lista ofrecida. Sin embargo, esta acción pondrá fin a la prueba de medición en curso.

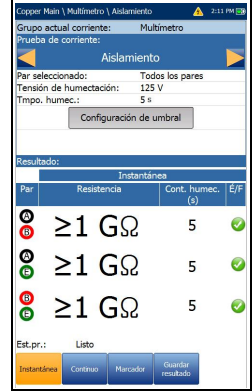

- **Par seleccionado** le permite seleccionar **Todos los pares** o un solo par de cable para las mediciones.
- **Tensión de humectación** le permite aplicar un valor de tensión al par (o pares) que se está probando en cada momento. Seleccione un valor de la lista o **Definido por el usuario** para usar su propio valor. Si la unidad tiene configurada la opción de software HIVOLT (alta tensión), los valores de los parámetros de **Tensión de humectación** se amplían hasta un máximo de 500 V.
- *Nota: Dado que la Tensión de humectación se hereda en otras pruebas que utilizan la prueba de Aislamiento, la opción de software HIVOLT también se aplica a las siguientes pruebas: Pair Detective, Prueba auto. de usuario*
	- **Voltaje definido por el usuario (T-R**/**A-B)** permite usar un valor de voltaje entre 50 y 125 V (50 Y 500 V para HIVOLT) para el **Par** de punta al anillo.
	- **Voltaje definido por el usuario (T-R-G**/**A, B-E)** permite usar un valor de voltaje entre 50 y 125 V (50 Y 500 V para HIVOLT) para el **Par** de punta al anillo a tierra.
	- En **Tmpo.humec.** se establece un período de tiempo de humectación comprendido entre 1 y 60 segundos.
- Con el botón **Configuración de umbral** se abre una página nueva en la que se pueden definir los umbrales de aislamiento de cada par.
- **Resultado** muestra una instantánea del estado de éxito/error, la **Resistencia** y un **Contador de humectación** para cada par de cable seleccionado. Cuando se ejecuta la prueba, el contador cuenta hasta el **Tmpo. humec.** seleccionado en segundos, para el par de cable que se está probando.
- **Est.pr.** muestra el estado actual de la medición o un mensaje de error.

- *1.* Pulse las teclas de flecha arriba/abajo para resaltar el parámetro deseado.
- *2.* Pulse las teclas de flecha izquierda/derecha para ver y seleccionar las opciones.

- 3. Pulse  $\blacktriangledown$  en un valor para abrir un cuadro con una lista de opciones o la pantalla de edición alfanumérica y utilice las teclas de navegación para desplazarse.
- 4. Pulse para confirmar el valor.

*Aislamiento*

## Umbrales de aislamiento

En la página **Configuración de umbral de aislamiento** puede establecer los valores de umbral de **Resistencia** de cada par. El umbral es un valor programable que se puede utilizar como indicador en pantalla en cada prueba si un valor medido es demasiado elevado o demasiado bajo.

- **Tipo** es el límite de umbral de cada par: **Máximo** o **Mínimo**.
- **Habilitado** es un indicador para utilizar el umbral de tensión y se puede establecer en **Sí** o **No**.

#### *Para establecer los valores de los umbrales:*

- *1.* Pulse las teclas de flecha arriba/abajo para resaltar el parámetro deseado.
- *2.* Pulse las teclas de flecha izquierda/derecha para ver y seleccionar las opciones.

- 3. Pulse  $\vee$  en un valor para abrir un cuadro con una lista de opciones o la pantalla de edición alfanumérica y utilice las teclas de navegación para desplazarse.
- *4.* Pulse <u>◆</u> para confirmar el valor.

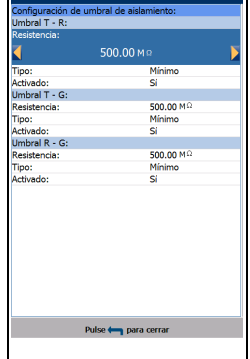

## Continuo

La función **Continuo** mide cada par y muestra y actualiza los resultados en *tiempo real* hasta que detenga la prueba. Los últimos resultados válidos permanecen en la pantalla. Recuerde que la aplicación continua de una tensión elevada tiende a eliminar la humedad en los fallos, con lo que aparentemente desaparecen, pero lo único que desaparece es la humedad, que con toda probabilidad volverá a aparecer.

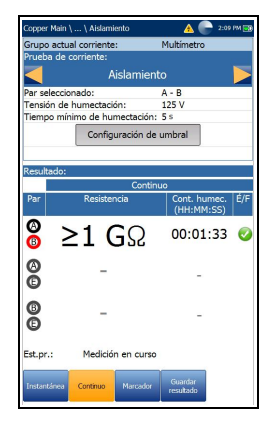

- *Nota: La prueba debe ejecutarse con un circuito abierto en el extremo más alejado.*
- *Nota: Si la opción de Control UFED está habilitada, debido a su limitación, la función Continuo actuará de la misma manera que la prueba en el modo Instantánea y finalizará después de que el periodo de Tmpo. Humec. haya concluido.*
	- El **Grupo actual** es el nombre del grupo de la prueba actual, por ejemplo, **Multímetro**.
	- **Prueba actual** muestra la prueba que se está midiendo. Aquí puede cambiar a otra prueba seleccionándola en la lista ofrecida. Sin embargo, esta acción pondrá fin a la prueba de medición en curso.
	- **Par seleccionado** le permite seleccionar un solo par de cable para las mediciones.
	- **Tensión de humectación** le permite aplicar un valor de tensión al par (o pares) que se está probando en cada momento. Seleccione un valor de la lista o **Definido por el usuario** para usar su propio valor. Si la unidad tiene configurada la opción de software HIVOLT (alta tensión), los valores de los parámetros de **Tensión de humectación** se amplían hasta un máximo de 500 V.
- *Nota: Dado que la Tensión de humectación se hereda en otras pruebas que utilizan la prueba de Aislamiento, la opción de software HIVOLT también se aplica a las siguientes pruebas: Pair Detective, Prueba auto. de usuario*
	- **Voltaje definido por el usuario (T-R, T-G, R-G**/**A-B, A-E, B-E)** permite usar un valor de voltaje entre 50 y 125 V (50 Y 500 V para HIVOLT) para el **Par** de punta al anillo.
	- **Tiempo mínimo de humectación** define un periodo de tiempo de 1 a 60 segundos. Cuando la duración de la prueba alcanza el **Tiempo mínimo de humectación**, se muestra el estado de éxito/error y, a partir de ese momento, se actualiza periódicamente hasta que detenga la prueba.
	- Con el botón **Configuración de umbral** se abre una página nueva en la que se pueden definir los umbrales de aislamiento de cada par.
	- **Resultado** muestra una instantánea del estado de éxito/error, la **Resistencia** y un **Contador de humectación** para cada par de cable seleccionado. Cuando se ejecuta la prueba, el contador muestra el período de humectación en segundos para el par de cable que se está probando.
	- **Est.pr.** muestra el estado actual de la medición o un mensaje de error.

- *1.* Pulse las teclas de flecha arriba/abajo para resaltar el parámetro deseado.
- *2.* Pulse las teclas de flecha izquierda/derecha para ver y seleccionar las opciones.

- 3. Pulse  $\vee$  en un valor para abrir un cuadro con una lista de opciones o la pantalla de edición alfanumérica y utilice las teclas de navegación para desplazarse.
- 4. Pulse para confirmar el valor.

# Capacitancia/Abre

La prueba **Capacitancia/Abre** mide la capacitancia eléctrica del bucle y calcula la longitud. El balance capacitivo también se mide cuando se seleccionan todos los pares.

### Instantánea

La prueba **Capacitancia**/**Abre** debe ejecutarse con el extremo alejado abierto, puesto que los sistemas electrónicos y los equipos distorsionarán o modificarán los valores. Los filtros DSL también añaden algo de capacitancia y modifican los valores, al igual que algunos NID y placas de pared con filtros.

La prueba le indica rápidamente la longitud para que compruebe si el bucle es demasiado corto y tiene una apertura. El balance capacitivo es crucial y, por lo general, debería ser del 95 % (5 % de desequilibrio) para POTS/Internet y aún mejor para la banda ancha de alta velocidad, como VDSL2. Si la distancia de las aperturas es considerablemente inferior a lo indicado en los mapas de planta, el par debería abrirse a la distancia sugerida (evidentemente, si la distancia coincide con la longitud prevista, estará viendo el extremo).

Tenga precaución con la prueba Capacitancia/Abre, puesto que los fallos de humedad o los daños físicos pueden variar considerablemente el resultado. La humedad puede ofrecer una ruta de tierra o de otros pares, que se incluirían en el valor de capacitancia, además del par que se está probando. Las aperturas normalmente se pueden localizar con una TDR.

### *Para acceder a TDR desde pruebas de multímetro:*

- **1.** Pulse ← para volver al menú **Cobre principal**.
- **2.** Resalte **TDR** y pulse para abrir el menú **TDR**.
- *3.* Seleccione **Auto TDR** o **Manual TDR** para ejecutar la prueba. **Con TDR automática** se intentará localizar el evento o reflejo mayor más próximo, que puede ser o no la apertura.

**TDR** también se puede ejecutar en **Pair Detective**.

### *Para acceder a Pair Detective desde las pruebas de multímetro:*

- **1.** Pulse ← para volver al menú **Cobre principal**.
- **2.** Resalte **Pair Detective** y pulse **√** para iniciar la prueba.

Consulte *TDR* [en la página](#page-292-0) 283 para obtener más ayuda sobre cómo utilizar esta prueba.

En la página **Instantánea** se muestran los valores de **Capacitancia** medidos y la **Longitud** de cada combinación de cables. Los parámetros son los siguientes:

 El **Grupo actual** es el nombre del grupo de la prueba actual, por ejemplo, **Multímetro**.

 **Prueba actual** muestra la prueba que se está midiendo. Cuando FED está **Habilitado**, el icono FED y el estado numérico se muestran junto a **Prueba de corriente**.

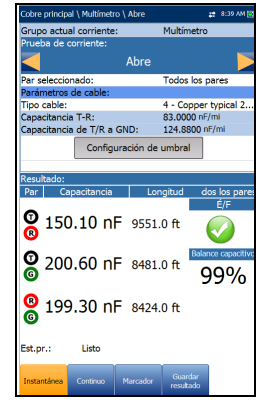

Aquí puede cambiar a otra prueba

seleccionándola en la lista ofrecida. Sin embargo, esta acción pondrá fin a la prueba de medición en curso.

- *Nota: La precisión de la Medición de capacitancia del Terminal 2 se ve afectada por el uso de FED y se recomienda el uso del método Terminal 3 (predeterminado).*
	- **Par seleccionado** le permite seleccionar **Todos los pares** o un solo par de cable para las mediciones.
	- **Parámetros de cable**:
		- En **Tipo cable** se muestra el ID, el nombre y el relleno del cable. También le permite seleccionar una entrada (con sus parámetros asociados) del listín de cables actual para utilizarla en las pruebas. La selección no queda guardada después de salir de la prueba. La entrada del Listín de cables actual se muestra de manera predeterminada.

*Capacitancia/Abre*

- **Capacitancia T-R**/**A-B** muestra el valor de capacitancia de la punta al anillo (T-R) en nF/mi o km, en un intervalo de 10,0 a 500,0.
- **Capacitancia de T/R** o **A/B a GND/E** muestra el valor de capacitancia de la punta o el anillo (T-R) a tierra (GND) en nF/mi o km, en un intervalo de 10,0 a 500,0.
- Con el botón **Configuración de umbral** se abre una página nueva en la que se puede establecer el umbral de balance de capacitancia para la prueba.
- **Resultado** muestra una instantánea del estado de éxito/error, la **Capacitancia** y la **Longitud** de cada par de cable seleccionado. El **Balance capacitivo** se muestra en **%** si se ha seleccionado **Todos los pares**.
- **Est.pr.** muestra el estado actual de la medición o un mensaje de error.

#### *Para seleccionar los valores de los parámetros:*

- *1.* Pulse las teclas de flecha arriba/abajo para resaltar el parámetro deseado.
- *2.* Pulse las teclas de flecha izquierda/derecha para ver y seleccionar las opciones.

- 3. Pulse  $\vee$  en cualquier valor para abrir un cuadro de lista de opciones y utilice las teclas de navegación para desplazarse.
- *4.* Pulse <u>◆</u> para confirmar el valor.

## Continuo

La función **Continuo** mide cada par y muestra y actualiza los resultados en *tiempo real* hasta que detenga la prueba. Los últimos resultados válidos permanecen en la pantalla. Si se producen fluctuaciones considerables en la longitud o los resultados de capacitancia, podría haber fallos intermitentes o de humedad, o bien una apertura parcial.

 El **Grupo actual** es el nombre del grupo de la prueba actual, por ejemplo, **Multímetro**.

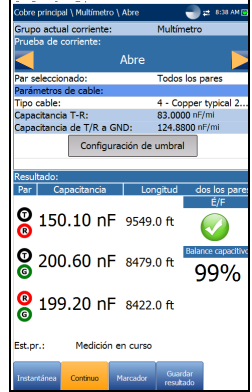

 **Prueba actual** muestra la prueba que se está midiendo. Cuando FED está **Habilitado**, el icono FED y el estado

numérico se muestran junto a **Prueba de corriente**. Aquí puede cambiar a otra prueba seleccionándola en la lista ofrecida. Sin embargo, esta acción pondrá fin a la prueba de medición en curso.

- *Nota: La precisión de la Medición de capacitancia del Terminal 2 se ve afectada por el uso de FED y se recomienda el uso del método Terminal 3 (predeterminado).*
	- **Par seleccionado** le permite seleccionar **Todos los pares** o un solo par de cable para las mediciones.
	- **Parámetros de cable**:
		- En **Tipo cable** se muestra el ID, el nombre y el relleno del cable. También le permite seleccionar una entrada (con sus parámetros asociados) del listín de cables actual para utilizarla en las pruebas. La selección no queda guardada después de salir de la prueba. La entrada del Listín de cables actual se muestra de manera predeterminada.
		- **Capacitancia T-R**/**A-B** muestra el valor de capacitancia de la punta al anillo (T-R) en nF/mi o km, en un intervalo de 10,0 a 500,0.
- **Capacitancia de T/R** o **A/B a GND/E** muestra el valor de capacitancia de la punta o el anillo (T-R) a tierra (GND) en nF/mi o km, en un intervalo de 10,0 a 500,0.
- Con el botón **Configuración de umbral** se abre una página nueva en la que se puede establecer el umbral de balance de capacitancia para la prueba.
- **Resultado** muestra una instantánea del estado de éxito/error, la **Capacitancia** y la **Longitud** de cada par de cable seleccionado. El **Balance capacitivo** se muestra en **%** si se ha seleccionado **Todos los pares**.
- **Est.pr.** muestra el estado actual de la medición o un mensaje de error.

- *1.* Pulse las teclas de flecha arriba/abajo para resaltar el parámetro deseado.
- *2.* Pulse las teclas de flecha izquierda/derecha para ver y seleccionar las opciones.

- **3.** Pulse  $\vee$  en cualquier valor para abrir un cuadro de lista de opciones y utilice las teclas de navegación para desplazarse.
- 4. Pulse para confirmar el valor.

# Configuración de Capacitancia/ Umbral Abre

La página **Configuración de umbral** le permite definir los parámetros del **Umbral de balance capacitivo** para la prueba entre 0 y 100 %. El umbral es un valor programable que se puede utilizar como indicador en pantalla en cada prueba si un valor medido es demasiado elevado o demasiado bajo. Los circuitos POTS y de Internet deberían ser del 95 % y, en el caso de los circuitos de banda ancha de mayor velocidad, del 97 o el 98 %, siempre que sea posible.

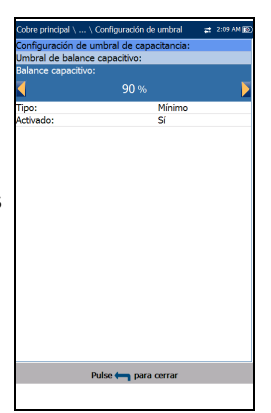

- **Tipo** es el límite de umbral de cada par: **Máximo** o **Mínimo**.
- **Activado** es un indicador para utilizar el umbral actual y se puede establecer en **Sí** o **No**.

#### *Para establecer los valores de los umbrales:*

- *1.* Pulse las teclas de flecha arriba/abajo para resaltar el parámetro deseado.
- *2.* Pulse las teclas de flecha izquierda/derecha para ver y seleccionar las opciones.

- **3.** Pulse  $\vee$  en un valor para abrir un cuadro con una lista de opciones o la pantalla de edición alfanumérica y utilice las teclas de navegación para desplazarse.
- *4.* Pulse <u>◆</u> para confirmar el valor.

# Estación tierra

La prueba **Estación tierra** mide y muestra el valor de resistencia y el estado de éxito/error de la resistencia de tierra entre el MaxTester y la oficina central. Para que esta prueba funcione correctamente, se necesita un circuito POTS suministrado.

La prueba utiliza los cables de punta (A), anillo (B) y tierra y mide la resistencia de aislamiento entre los cables y la tierra. El valor para tierra debe ser el más bajo posible. Para bandas anchas de alta velocidad (con el fin de reducir el ruido y las interferencias), el valor debe ser  $<$  5 Ω. Si el valor de tierra es superior a 25 Ω, podría no ser una ruta a tierra segura y podría provocar lesiones. Para valores entre pocos y 25 ohmios, hay diferencias entre la potencia de tierra, lo que podría generar ruido que interfiere en los circuitos de comunicación, dañando la señal de banda ancha.

En función del lugar en el que se mide la estación tierra, compruebe las lengüetas de empalme en las cajas cruzadas, las bases y los sistemas electrónicos o remotos, así como en los enlaces terminales y los enlaces de cables, que deben ser de buena calidad y deben estar ajustados. Si cree que el piquete o el plano de toma de tierra no es adecuado, póngase en contacto con el equipo de asistencia técnica o de administración, o bien revise los procedimientos.

Los parámetros de **Estación tierra** son los siguientes:

- El **Grupo actual** es el nombre del grupo de la prueba actual, por ejemplo, **Multímetro**.
- **Prueba actual** muestra la prueba que se está midiendo. Aquí puede cambiar a otra prueba del **Multímetro** entre las opciones de la lista. Sin embargo, esta acción pondrá fin a la prueba de medición en curso.

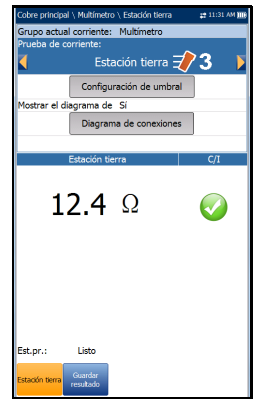

- Con el botón **Configuración de umbral** se abre una página en la que se puede establecer el **Umbral de resistencia de tierra** de la prueba.
- **Mostrar el diagrama de conexiones al iniciar la prueba** Si esta opción está establecida en **Sí**, se abre la página **Confirmación** antes de iniciar cada prueba de **Estación tierra**. Seleccione **No** para ocultar el diagrama la próxima vez que realice la prueba.
- **Con el botón Diagrama de conexiones** se abre la **O** Confirmación página **Confirmación**, que contiene instrucciones para conectar los cables al comienzo de la prueba. En el diagrama de conexiones se emplean los siguientes componentes gráficos y textuales:

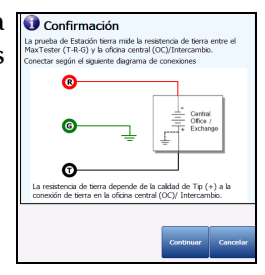

- El botón **Continuar** cierra el diagrama de conexiones y da comienzo a la prueba.
- El botón **Cancelar** simplemente cierra el diagrama de conexiones.
- La ventana **Confirmación** aparece antes de iniciar cada prueba de **Estación tierra** si se ha seleccionado **Sí** en **Mostrar diagrama de conexiones**. Puede seleccionar **No** para ocultar el diagrama la próxima vez que realice la prueba.

No obstante, puede consultar el diagrama de conexiones en cualquier momento, pulsando el botón **Diagrama de conexiones**. En ese caso, la prueba no comienza al pulsar el botón **Aceptar** para cerrar la ventana **Confirmación**.

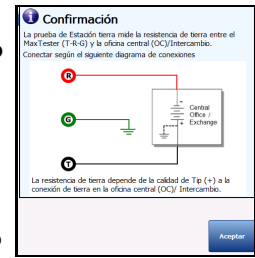

 **Est.pr.** muestra el estado actual de la medición o un mensaje de error.

#### *Para seleccionar los valores de los parámetros de Estación tierra:*

- *1.* Pulse las teclas de flecha arriba/abajo para resaltar el parámetro deseado.
- *2.* Pulse las teclas de flecha izquierda/derecha para ver y seleccionar las opciones.

- 3. Pulse  $\vee$  sobre un valor para abrir un cuadro con una lista de opciones.
- 4. Pulse para confirmar el valor.

# Configuración de umbral

En la página **Configuración de umbral** se establecen los parámetros de umbral de la resistencia de **tierra**. El umbral es un valor programable que se puede utilizar como indicador en pantalla en cada prueba si un valor medido es demasiado elevado o demasiado bajo.

- **Tipo** es el límite de umbral, que puede ser **Máximo** o **Mínimo**.
- **Activado** es un indicador para utilizar el umbral actual y se puede establecer en **Sí** o **No**.

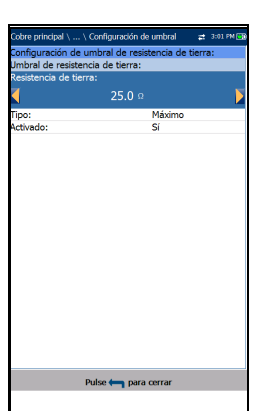

#### *Para establecer los valores de los umbrales:*

- *1.* Pulse las teclas de flecha arriba/abajo para resaltar el parámetro deseado.
- *2.* Pulse las teclas de flecha izquierda/derecha para ver y seleccionar las opciones.

- 3. Pulse  $\blacktriangleright$  en un valor para abrir un cuadro con una lista de opciones o la pantalla de edición alfanumérica y utilice las teclas de navegación para desplazarse.
- *4.* Pulse <u>◆</u> para confirmar el valor.

## Detalles del resultado

En la página de solo lectura **Detalles del resultado** se muestran los resultados de **Estación tierra** y el estado de éxito/error.

- **Gr.prueba** es el grupo de pruebas global del archivo de resultados guardados seleccionado, por ejemplo, **Multímetro**.
- **Identificación prueba** es el tipo de prueba del grupo; por ejemplo, **Estación tierra**.
- **Modos de prueba** indica cómo se realizó la prueba, por ejemplo, **Instantánea**.

# Balance sobrecargado

**Balance sobrecargado** es una prueba opcional que genera alta tensión (135 V CC) de forma continua al par de cables que se está probando mientras se mide el balance. La alta tensión *fuerza* los conductores a fin de detectar desequilibrios que, de otro modo, podrían quedar ocultos al efectuar la prueba de **Balance FV/CA** normal.

La prueba se parece mucho a la prueba de *tensión* clásica, bastante conocida en Norteamérica. Si se comparan con la prueba Balance FV (longitudinal), los valores de la prueba **Balance sobrecargado** se representan del siguiente modo (no deje de verificar sus propios métodos y procedimientos):

- $\blacktriangleright$  bueno < 20 dBRNc
- marginal =  $de$  20 a 30 dBRNc
- $\blacktriangleright$  malo  $>$  30 dBRNc

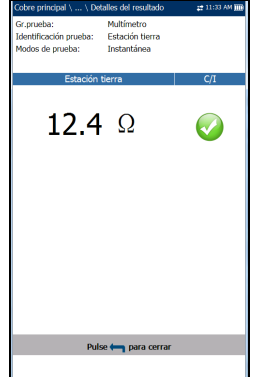

Por lo general, un par que aplica una *tensión* de 25 dBRNc tiene un buen balance para POTS y para los servicios de Internet ADSL. No obstante, los circuitos de mayor velocidad ADSL2+ y VDSL2 deberían aplicar una tensión de  $\leq 20$ . Un valor de tensión bajo ( $> 20$ ) indica un desequilibrio en el par, provocado por distintas causas. Las causas más comunes son las descargas a tierra y los cortocircuitos, pero también puede deberse a resistencias en serie en un lateral (también denominadas fallos «de alta apertura», «de alta resistencia» o *apertura sucia*). Los conectores o gorros de empalme deficientes o defectuosos también causan pequeños desequilibrios, que afectan a los circuitos DSL de alta velocidad.

Compruebe el nivel de tensión y, si observa un aumento o salto tras un minuto o más, significa que la *tensión* ha determinado alguna corrosión y ha detectado un desequilibrio. Sin embargo, si la tensión mejora y observa un valor inferior tras un minuto o dos, es posible que la tensión haya eliminado algo de humedad y se haya ocultado un fallo de humedad, que reaparecerá cuando la humedad vuelva a estar presente en el fallo.

Si tiene un valor de tensión bajo (> 25), lo que debe hacer a continuación es aislar el desequilibrio ejecutando la prueba **Pair Detective**.

#### *Para acceder a Pair Detective desde las pruebas de multímetro:*

- **1.** Pulse ← para volver al menú **Cobre principal**.
- **2.** Resalte **Pair Detective** y pulse **√** para iniciar la prueba.
- *3.* Abra el extremo alejado y compruebe que se hayan identificado los fallos.
- *4.* Compruebe la **TDR de Pair Detective** para localizar los fallos identificados.

Si se detecta *corrosión*, es posible que sea difícil de localizar con la **TDR**. Para confirmarlo, ejecute la prueba de **Balance resistivo**.

### *Para acceder a la prueba de Balance resistivo:*

- *1.* Pulse para volver al menú **Multímetro**.
- **2.** Resalte **Balance resistivo** y pulse **para iniciar la prueba.**

Primero se necesita un cortocircuito T-R-G/A-B-E en el extremo alejado. De esta forma se confirmará si los ohmios de un lado son superiores a los del otro lado y si existe un fallo de alta resistencia en un lado. Si el valor de los ohmios del lado que falla es de  $\leq 20$  M $\Omega$ , utilice el método **Par único RFL**/**Par correcto separado RFL** (en función de los pares de repuesto disponibles) para tratar de localizar la corrosión. Consulte *RFL* [en la página](#page-320-0) 311 para obtener más ayuda sobre cómo utilizar esta prueba.

Los parámetros de **Balance sobrecargado** son los siguientes:

- El **Grupo actual** es el nombre del grupo de la prueba actual, por ejemplo, **Multímetro**.
- **Prueba actual** muestra la prueba que se está midiendo. Aquí puede cambiar a otra prueba del **Multímetro** entre las opciones de la lista. Sin embargo, esta acción pondrá fin a la prueba de medición en curso.
- **Filtro de ruido** es un valor fijo establecido en **Mensaje-C**.
- **Resistencia de finalización** es un valor de solo lectura de 600 Ω**.**
- El botón **Configuración de umbral** abre una página nueva que permite definir el **Umbral de balance forzado** para la prueba.
- **Resultado** muestra el valor de medición de **Balance forzado** y el estado éxito/error dependiente de la configuración de umbral del **Balance bueno**/**Marginal**.
- **Est.pr.** muestra el estado actual de la medición o un mensaje de error.

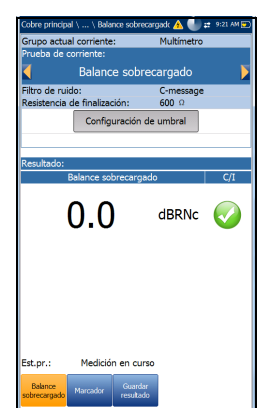

### *Para seleccionar los valores de los parámetros de Balance forzado:*

- *1.* Pulse las teclas de flecha arriba/abajo para resaltar el parámetro deseado.
- *2.* Pulse las teclas de flecha izquierda/derecha para ver y seleccionar las opciones.

O BIEN

- 3. Pulse  $\vee$  sobre un valor para abrir un cuadro con una lista de opciones.
- 4. Pulse para confirmar el valor.

# Configuración de umbral

La página **Configuración de umbral** le permite establecer los valores de umbral de **Balance bueno/marginal** de la prueba de **Balance forzado**. El umbral es un valor programable que se puede utilizar como indicador en pantalla en cada prueba si un valor medido es demasiado elevado o demasiado bajo.

- **Tipo** es el límite de umbral y está fijo en **Máximo**.
- **Activado** es un indicador para utilizar el umbral actual y se puede establecer en **Sí** o **No**.
- *Nota: Deshabilitar Balance bueno también deshabilitará el umbral Balance marginal, aunque lo haya habilitado.*

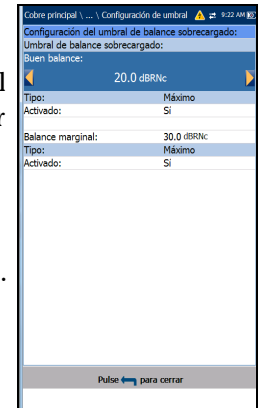

#### *Para establecer los valores de los umbrales:*

- *1.* Pulse las teclas de flecha arriba/abajo para resaltar el parámetro deseado.
- *2.* Pulse las teclas de flecha izquierda/derecha para ver y seleccionar las opciones.

O BIEN

- 3. Pulse  $\vee$  en un valor para abrir un cuadro con una lista de opciones o la pantalla de edición alfanumérica y utilice las teclas de navegación para desplazarse.
- 4. Pulse para confirmar el valor.

### Detalles del resultado

La página de solo lectura **Detalles del resultado** muestra los resultados de **Balance forzado** y el estado de éxito/error. Los valores correctos son inferiores  $(\leq 20)$  en comparación con la prueba de balance VF (longitudinal)  $( \geq 60)$ .

- **Gr.prueba** es el grupo de pruebas global del archivo de resultados guardados seleccionado, por ejemplo, **Multímetro**.
- **Identificación prueba** es el tipo de prueba del grupo, por ejemplo, **Balance forzado**.
- **Modos de prueba** indica cómo se realizó la prueba, por ejemplo, **Continuo**.

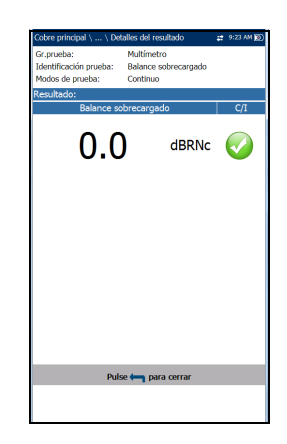
# *8 Características SmartR™*

Las características SmartR, que constan de **Pair Detective** y **FaultMapper**, son una serie de pruebas inteligentes que van más allá de los resultados planos e identifican y localizan los fallos de forma automática. Gracias a estas características, puede determinar rápidamente el estado de la línea que se está probando con unos resultados en lenguaje sencillo y una codificación por colores. También puede identificar y localizar una serie de fallos de circuito habituales en una sencilla pantalla de resultados gráficos.

# Pair Detective

La prueba **Pair Detective** representa una evaluación de calidad de pares y una secuencia de pruebas, de un minuto de duración, que hace mucho más que aportar cifras. Relaciona los resultados con un lenguaje sencillo y una codificación por colores a fin de identificar desequilibrios y fallos metálicos habituales, como, por ejemplo, cortocircuitos y descargas a tierra. **Pair Detective** incluye pruebas de aislamiento/fugas de alta tensión y una **TDR automática** para localizar rápidamente los fallos identificados. También incluye dos pruebas exclusivas: la detección de corrosión y de humedad, que solo se encuentran en esta unidad del conjunto de pruebas. En un minuto puede obtener una visión general de la calidad de los pares; además, también resulta muy sencillo detener la prueba, pasar a un par nuevo y volver a ejecutar la prueba cuando busca pares de repuesto. Antes de proceder a efectuar la prueba, asegúrese de que la línea no esté activa y esté abierta en el extremo más alejado.

Al inicio de todas las pruebas, la unidad comprobará la presencia de tensiones peligrosas y de circuitos activos. Si se detecta una tensión peligrosa, aparecerá un cuadro de diálogo para informarle y la prueba se detendrá. Si se detecta un circuito activo, aparecerá un cuadro de diálogo para preguntarle si desea continuar con la prueba.

## Resumen

En la página **Resumen** se muestra un resumen del estado de éxito o error, **Tensión**/**Corriente CC** y **Aislamiento** para cada par de cables inactivo seleccionado, así como información detallada de otros resultados de la prueba **Pair Detective**. Los resultados en lenguaje sencillo se muestran a medida que la prueba progresa con una codificación por colores para resaltar los fallos. Puede consultar los resultados sin formato seleccionando la pestaña **Multímetro**, situada en la parte inferior de la pantalla.

**TDR** también se inicia automáticamente en modo automático para localizar el evento/reflejo destacado más próximo; permanece activado y listo para su uso una vez finalizada la prueba (seleccione la pestaña **TDR** para utilizarlo).

**Pair Detective** ejecuta dos pruebas únicas que solo se encuentran en esta unidad de MaxTester: la detección de **corrosión** y de **humedad**. La detección de **corrosión** identifica la presencia de corrosión en un lateral o de resistencia en serie (como, por ejemplo, una apertura de alta resistencia o parcialmente *sucia*), mientras que la detección de **humedad** le indica si hay humedad (por ejemplo, en una unión o módulo de empalme que presenta algún fallo). (**Pair Detective** no puede identificar las secciones de cables inundadas; utilice **TDR** para resolver este problema).

**Pair Detective** puede detectar o indicar los siguientes fallos y condiciones:

- Resultados de **Detección de dispositivo** para los siguientes proveedores configurados en **Configuración de aplicación**\**Estándar**\**Proveedor NTD**. Los posibles resultados incluyen **Dispositivo no detectado**, **Cortocircuito**, **Deshabilitado** y **Dispositivo desconocido**. Los resultados específicos para cada parámetro incluyen:
	- **Ninguno**

Teléfono colgado/descolgado

## **Francia**

FT ITD

FT ITD y teléfono colgado/descolgado

Teléfono colgado/descolgado

## **Alemania**

DT SD

DT PPA

DT PPA invertido

DT PA y SD

DT PPA invertido y SD

Teléfono descolgado

## **Italia**

Conector hembra de usuario TI con condensador (C)

Conector hembra de usuario TI con condensador y teléfono colgado/descolgado

Teléfono colgado/descolgado

## **Eslovaquia**

DT PPA

DT PPA invertido

FT ITD y teléfono colgado

DT PPA invertido y teléfono colgado

Teléfono colgado/descolgado

## Características SmartR™

*Pair Detective*

- **>**Batería
- Cortocircuitos/cortocircuitos duros
- Descargas a tierra/descarga a tierra de alta resistencia
- Abre/posible apertura de alta resistencia
- > Par desequilibrado
- Corrosión (resistencia en serie en un lateral)
- Humedad detectada (pero no detecta secciones inundadas)

En los resultados de **Aislamiento** también se muestra un indicador de cinco niveles de la resistencia de aislamiento/fuga medida.

En la página **Resumen** puede configurar los siguientes parámetros:

- Configuración<br>de umbral **®®**  $\bullet$  $\bullet$ **OB** @® ۵A
- En **Aislamiento Tmpo. humec.** se establece un período de humectación comprendido entre 1 y 60 segundos para la prueba de **Aislamiento**. La opción predeterminada es de 5 segundos. Si la unidad tiene la opción de software HIVOLT (alta tensión) configurada, los valores de los parámetros de **Voltaje humec.** se amplían hasta un máximo de 500 V. El valor predeterminado se hereda de la prueba **Aislamiento de multímetro**.
- *Nota: La aplicación de una tensión superior con el tiempo tiende a eliminar la humedad. Algunos fallos aparentemente pueden desaparecer tras un período de humectación, aunque solo desaparece la humedad. El fallo sigue estando presente y es probable que la humedad reaparezca más adelante. Por ello, no amplíe el período de humectación a no ser que esté probando la resistividad del aislamiento (PIC, papel, etc.).*
- El botón **Config. cable** abre una página nueva en la que se pueden ajustar los **Parámetros de cable** para la prueba.
- Con el botón **Configuración de umbral** se abre una página nueva en la que se pueden definir los parámetros de umbral, que controlan cuando **Pair Detective** identifica un fallo, como, por ejemplo, 4 VCC de un fallo de *batería*. También puede modificar cuando **Pair Detective** identifica un fallo de alta resistencia frente a uno normal cambiando los parámetros de umbral.
- *Nota: Los parámetros de cada una de las pruebas se pueden modificar accediendo a las páginas respectivas de cada prueba.*

#### *Para seleccionar los valores de los parámetros:*

- *1.* Pulse las teclas de flecha arriba/abajo para resaltar el parámetro deseado.
- *2.* Pulse las teclas de flecha izquierda/derecha para ver y seleccionar las opciones.

- **3.** Pulse  $\vee$  en un valor para abrir la pantalla de edición alfanumérica y utilice las teclas de navegación para desplazarse.
- 4. Pulse para confirmar el valor.

# <span id="page-185-0"></span>Configuración de cable del Pair Detective

En la página **Config. cable** puede configurar los **Parámetros de cable** de la prueba **Pair Detective**.

 En **Tipo cable** se muestra el ID, el nombre y el relleno del cable. También le permite seleccionar una entrada (con sus parámetros asociados) del listín de cables actual para utilizarla en las pruebas. La selección no queda guardada después de salir de la prueba. La entrada del Listín de cables actual se muestra de manera predeterminada. Estos parámetros de cable afectan a los cálculos de distancias de **Capacitancia**/**Abre** y de mediciones de

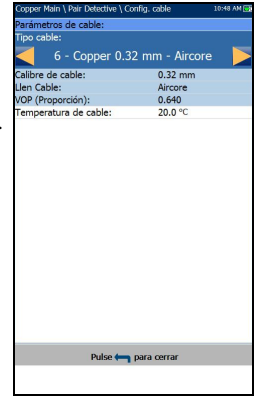

**Resistencia**, así como a la indicación de distancias de cursor **TDR**.

- **Calibre de cable** es el sistema de calibrado para medir tamaños de hilo en unidades AWG (calibre de hilo americano) o mm (tamaño de hilo métrico).
- La entrada de solo lectura **Llen cable** es el tipo de material del que está relleno el cable: **Aircore**, **Jelly**, **Pulp**, **5 PR** o **2 PR**. Se configura en el **Listín de cables**. Este valor afecta a los cálculos de distancia **Capacitancia**/**Abre**.
- **VOP** (en su entrada de solo lectura) es la velocidad del valor de propagación para el cable, definido en metros por microsegundo  $(m/\mu \text{sec})$ , una relación o un porcentaje de la velocidad de la luz. Se configura en el **Listín de cables**, este valor modifica la distancia que aparece en el cursor.
- **Temperatura de cable** le permite cambiar la temperatura del cable que se está probando, expresada en **°F** o **°C**. La temperatura afecta principalmente a las mediciones de **Resistencia**.

## *Para seleccionar los valores de los parámetros:*

- *1.* Pulse las teclas de flecha arriba/abajo para resaltar el parámetro deseado.
- *2.* Pulse las teclas de flecha izquierda/derecha para ver y seleccionar las opciones.

O BIEN

- 3. Pulse  $\vee$  en un valor para abrir un cuadro con una lista de opciones o la pantalla de edición alfanumérica y utilice las teclas de navegación para desplazarse.
- 4. Pulse para confirmar el valor.

# Configuración de umbral de Pair Detective

En la página **Configuración de umbral** se establecen los parámetros de umbral de las siguientes pruebas. Si se modifican estos valores, se cambiará el color empleado en un resultado y cuando se identifique un fallo, como, por ejemplo, un cortocircuito a 3,5 M $\Omega$ .

- **Tensión CC ajena** ajusta el valor máximo de la tensión CC ajena. El valor predeterminado es de 4 V, que es óptimo para POTS y circuitos de Internet; considere utilizar un valor inferior en el caso de una DSL de alta velocidad, como VDSL2.
- **POTS Tensión CC** ajusta el valor mínimo de operación de la tensión CC en POTS.
- **POTS Corriente CC** ajusta el valor mínimo de operación de la corriente CC en POTS.
- **Balance capacitivo** ajusta el umbral mínimo del balance capacitivo en forma de porcentaje.
- **Buen balanceFV/CA** ajusta el umbral de balance FV/CA correcto.
- **BalanceVF/ACmarginal** ajusta el umbral de balance FV/CA marginal.

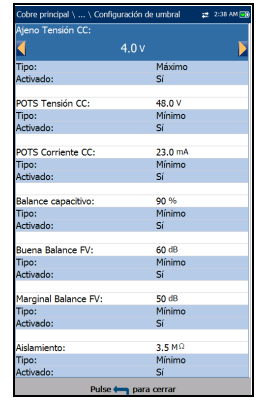

- **Aislamiento** es el umbral de resistencia del aislamiento.
- **Tipo** es un campo de solo lectura que muestra el límite del umbral, que puede ser **Mínimo** o **Máximo**.
- **Activado** es un campo de solo lectura y siempre está en **Sí** para todos los umbrales.

#### *Para establecer los valores de los umbrales:*

- *1.* Pulse las teclas de flecha arriba/abajo para resaltar el parámetro deseado.
- 2. Pulse  $\vee$  en un valor para abrir la pantalla de edición alfanumérica y utilice las teclas de navegación para desplazarse.
- 3. Pulse  $\vee$  para seleccionar cada valor y use las teclas de función para completar su selección.
- 4. Pulse  $\leftrightarrow$  para confirmar y cerrar las selecciones.

# <span id="page-187-0"></span>Multímetro

En la página **Multímetro** se muestran los valores sin formato utilizados en **Pair Detective** para identificar un fallo en la pantalla de resumen. Se muestran los resultados de solo lectura y el estado **C/I** (correcto/incorrecto) de las siguientes pruebas:

- **Tensión CC** muestra los voltios de cada **Par** de CC.
- **Corriente CC** muestra los resultados de la corriente **CC** del Parde cables **T-R**.
- **Capacitancia/Abre** muestra la**Capacitancia** y la **Longitud** de cada **Par de cables** así como el **Balance capacitativo** de **Todos los pares** en **%**.

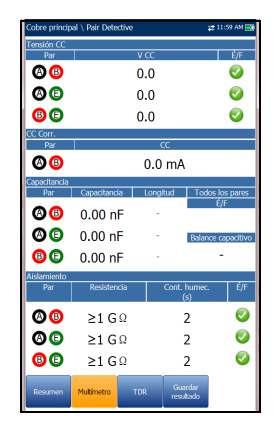

 En **Aislamiento** se muestra **Resistencia** y **Cont. humec. (s)** para cada par de cables.

# TDR

**TDR** se incluye para localizar los fallos identificados en la pantalla de resumen y se ejecuta cada vez que se ejecuta **Pair Detective**. Se sigue ejecutando y permite controlar y modificar la prueba **TDR**. Se ejecuta de forma continua una vez finalizado el ciclo de prueba de un minuto de duración mediante los parámetros de configuración del ciclo inicial de la prueba **Pair Detective**. Después de guardar los resultados, los resultados de **Pair Detective** contendrán el valor **Longitud estimada** tal y como se halla en el ciclo inicial de la prueba **Pair Detective**. Puede seguir utilizando la prueba **TDR** para localizar más fallos en la línea.

En la prueba **TDR** se muestra el trazo de la línea y está siempre activa y lista para su uso. Se muestran y se actualizan los resultados en tiempo real, ya sea en **Modo horizontal** o **Vertical** (recomendado), hasta que detenga la prueba. Los últimos resultados válidos permanecen en la pantalla.

- **Prueba actual** muestra la prueba que se está midiendo.
- **Intervalo** le permite ajustar una opción de la lista dada para el intervalo.
- **Ganancia** le permite seleccionar los parámetros de la prueba de ganancia de entre una lista dada.

Los dos parámetros anteriores tienen dos modos de operación:

 **Automático** es el modo predeterminado al cargar la página de prueba. TDR optimiza automáticamente los parámetros de prueba y analiza cada banda individualmente buscando el **evento más importante** en cada banda (si lo hay). **Intervalo** y **Ganancia** se actualizan para reflejar la configuración óptima de TDR. Una vez que se muestran los resultados, TDR pasa al modo manual. La prueba se sigue ejecutando hasta que se pulse el botón Iniciar/Parar.

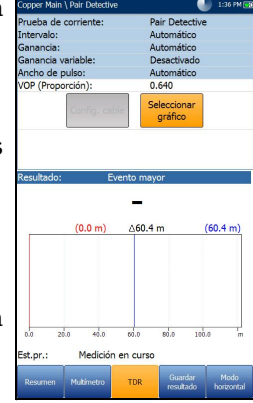

## Características SmartR™

*Pair Detective*

- El modo **Manual** permite configurar los parámetros de prueba que se utilizarán como entrada para las mediciones de TDR.
- *Nota: Si alguno de los dos parámetros anteriores se configura en automático, TDR actualizará los valores de los respectivos parámetros.*
	- **Ancho de pulso** es un valor no editable que se actualiza en función de si los parámetros se definen en **Automático** o manual. El conjunto de pruebas ajusta automáticamente el ancho de pulso en función del intervalo seleccionado (hay un **TDR** de control manual disponible en el submenú **TDR** del menú **Cobre principal** ).
	- **VOP** permite cambiar la velocidad del valor de propagación para el cable, definido en metros por microsegundo, una relación o un porcentaje de la velocidad de la luz.
	- El botón **Config. cable** abre una página nueva en la que se pueden ajustar los **Parámetros de cable** para la **Prueba de corriente**.

## *Nota: Para ver más opciones y controles, salga de la prueba Pair Detective y seleccione TDR en el menú Cobre principal.*

- Al pulsar el botón **Seleccionar gráfico**, este cambia a **Gráfico seleccionado** y se abre una nueva selección de teclas de función con las que se puede controlar el gráfico del siguiente modo:
	- **Cursor/marcador** permite seleccionar el cursor (azul) o el marcador (rojo) independientemente al alternar la tecla de función. Las actualizaciones al pie de página reflejan tanto los desplazamientos de **Mover el cursor** como de **Mover marcador**. Pulse las teclas de flecha izquierda o derecha para aumentar o disminuir los valores moviendo el cursor o marcador. Mantenga pulsadas las flechas izquierda/derecha para acelerar el cursor o marcador. Pulse  $\vee$  para volver a colocar el cursor/marcador y sitúelo en el medio de los límites del eje x actual.

 **Zoom** hace referencia al centro de los ejes x e y, y *no* a la posición del cursor. Pulse las teclas de flecha como se indica a continuación:

Derecha =acerca el eje x.

Izquierda  $=$  aleja el eje x.

Arriba =  $\alpha$ erca el eje y.

Abajo = aleja el eje y.

- **Desplazar**: use las teclas de flecha izquierda/derecha para mover el eje x y las teclas de flecha arriba/abajo para mover el eje y.
- **1:1** restablece los límites del eje x y el eje y a escala completa.
- **Volver a resultados** quita estas teclas de función y muestra la página **Continuo**.
- **Resultado** muestra la distancia a la reflexión más destacada en mediciones textuales y gráficas. El valor de distancia  $\Delta$  (Delta) entre el cursor y el marcador aparece en la parte superior del gráfico.
- **Est.pr.** muestra el estado actual de la medición o un mensaje de error.

#### *Para seleccionar los valores de los parámetros en el modo horizontal:*

- *1.* Pulse las teclas de flecha arriba/abajo para resaltar el parámetro deseado.
- *2.* Pulse las teclas de flecha izquierda o derecha para ver y seleccionar las opciones o aumentar o disminuir los valores.

- **3.** Pulse  $\vee$  en un valor para abrir un cuadro con una lista de opciones o la pantalla de edición alfanumérica y utilice las teclas de navegación para desplazarse.
- 4. Pulse  $\vee$  para confirmar el valor.

 El **Modo horizontal** es la mejor manera de utilizar la TDR, ya que le permite consultar los resultados de la prueba en modo horizontal empleando toda la longitud de la pantalla a color en alta resolución. El hecho de que el teclado esté a la izquierda o a la derecha depende de las opciones definidas en **Configuración del modo horizontal** en **Configuración**/**Configuración de aplicación**/**General**.

El **Modo horizontal** genera las siguientes teclas de función:

- El **Modo vertical** se utiliza para cambiar la orientación de la pantalla de horizontal a vertical.
- **Seleccionar gráfico** abre un nuevo grupo de teclas de función con las que controlar el gráfico. (Igual que las anteriores.)
- En **Parámetros** se muestra una ventana estrecha en la que aparecen los siguientes valores: **Intervalo** y **Ganancia** y **Ancho de pulso**. Estos valores se pueden editar o consultar tal y como se describe anteriormente en **Modo vertical**.
- **Config. cable** muestra una ventana estrecha donde se puede cambiar el **Tipo de cable** y la **Temperatura de cable**. También puede ver las entradas de **Calibre de cable** y el **Llen Cable** establecidas en el **Listín de cables** y **VOP**. Para obtener más información, consulte *[Configuración de cable del Pair Detective](#page-185-0)* en [la página](#page-185-0) 176.

#### *Para seleccionar los valores de los parámetros en el modo vertical:*

- *1.* Pulse la tecla de función deseada.
- *2.* Para **Parámetros** y **Config. cable**, pulse las teclas de flecha arriba/abajo para resaltar el parámetro deseado.
- *3.* Pulse las teclas de flecha izquierda o derecha para ver y seleccionar las opciones o aumentar o disminuir los valores.
- 4. Pulse  $\vee$  para confirmar el valor.

# TDR Configuración de cable

La página **Config. cable** es la misma que la descrita anteriormente. Consulte *[Configuración de](#page-185-0)  [cable del Pair Detective](#page-185-0)* en la página 176 para obtener más información.

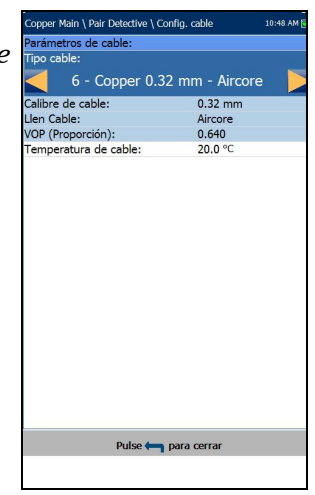

# Detalles del resultado de Pair Detective

# Resumen

La página de solo lectura **Resumen** muestra los parámetros de cable y los detalles de los resultados guardados tras la ejecución de la prueba **Pair Detective**.

- **Identificación prueba** es el tipo de prueba del grupo, por ejemplo, **Pair Detective**.
- En **Tipo cable** se muestra el ID, el nombre y el relleno del cable (con los parámetros asociados) del Listín de cables actual que se usa para la prueba.

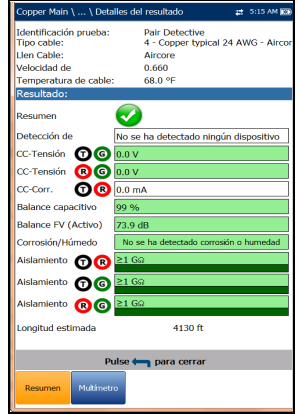

- **Relleno de cable** es el tipo de material del que está relleno el cable: **Aircore**, **Jelly**, **Pulp**, **5 PR** o **2 PR**.
- La **Velocidad de propagación (VOP)** se establece en m/µsec (metros por microsegundo), una relación o un porcentaje de la velocidad de la luz del cable.
- **Temperatura de cable** es la temperatura del cable que se está probando, expresada en **°F** o **°C**.
- En **Resultado** se muestra un **Resumen** del estado general de éxito/error, **Tensión/Corriente CC** y **Aislamiento** de cada par de cables seleccionado, así como otros resultados detallados de la prueba **Pair Detective**.
	- En los resultados de **Aislamiento** también se muestra un indicador de cinco niveles de la resistencia medida cuando se encuentra por debajo del umbral de resistencia **Crtto. duro** (en la página **Configuración de umbral**).
	- **Longitud estimada** muestra la longitud del circuito tal como se halla en la prueba **TDR** para el primer ciclo de la prueba **Pair Detective**.

# Multímetro

La página de solo lectura **Multímetro** muestra los detalles de los resultados guardados tras la ejecución de la prueba **Pair Detective**. Consulte *[Multímetro](#page-187-0)* en la [página](#page-187-0) 178 para obtener más información.

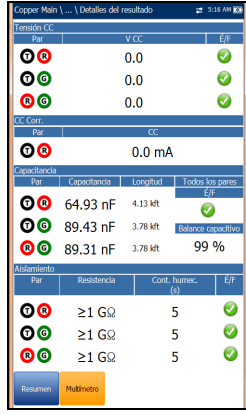

# FaultMapper

**FaultMapper** es una instantánea gráfica del par para localizar e identificar fallos de línea. Combina y analiza los resultados de varias pruebas distintas (de capacitancia, resistencia, TDR y RFL, entre otras) para generar un diagrama del par en el que se representen los fallos comunes. **FaultMapper** no detecta todos los fallos, pero sí bastantes fallos habituales, y puede identificar más de uno a la vez. Esta prueba resulta útil para localizar derivaciones, cortocircuitos, descargas a tierra y aperturas, pero solo se puede localizar una derivación a la vez (para buscar más derivaciones, borre la primera y vuelva a ejecutar la prueba). Como referencia tiene a su disposición la tecla de función **TDR**, aunque FaultMapper no es únicamente una TDR y lleva a cabo algunos análisis de señales.

**FaultMapper** puede identificar y/o localizar lo siguiente:

- Cortocircuitos
- Descargas a tierra (se requiere una cinta para determinar la distancia)
- > Abre
- Detectar bobinas de carga
- **>** Derivación

En la página **FaultMapper** se muestran los siguientes parámetros:

## Características SmartR™

*FaultMapper*

- **Prueba actual** muestra la prueba que se está midiendo.
- **Cinta en el extremo** permite seleccionar la opción **Sí** o **No** para usar una cinta.

Aunque las cintas no son necesarias, sí permiten a la función **FaultMapper** calcular la distancia hasta un fallo de toma a tierra. La prueba empleará aquí algunas rutinas de RFL, y no es necesario salir para ejecutar la prueba RFL (**RFL**se encuentra en el menú **Cobre principal**).

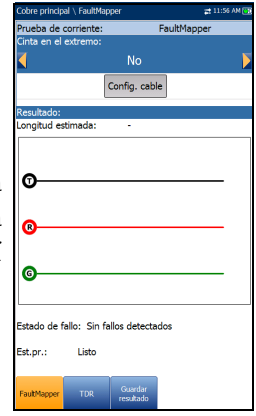

- Con el botón **Config. cable** se abre una página nueva en la que se pueden establecer los **Parámetros de cable** para la **Prueba actual**.
- **Resultado** muestra los fallos del cable en texto y en formato gráfico.
- *Nota: Al ejecutar FaultMapper con una cinta en el extremo alejado del par y hay un fallo T-G/A-E, la cinta también podría provocar que FaultMapper mostrara un cortocircuito R-G/B-E. En esos casos, la resistencia mostrada es la resistencia que se mediría usando un multímetro.*
	- **Longitud estimada** muestra la longitud del cable cuando el cable está abierto.
- *Nota: La longitud del cable puede incluir la longitud de la derivación: elimine la derivación para una mayor precisión.*
	- **Estado de fallo** muestra el número de fallos detectados (o **Sin fallos detectados**) al ejecutar la prueba. Se informa del estado **Apertura detectada** en el siguiente caso:
		- $\triangleright$  No hay cinta.
		- El par está abierto.
		- Sin fallos (aparte de que el par esté abierto).

La Apertura y la distancia hasta la Apertura se muestra y se representa con una X en el gráfico.

**Est.pr.** muestra el estado actual de la medición o un mensaje de error.

#### *Para seleccionar los valores de los parámetros:*

- *1.* Pulse las teclas de flecha arriba/abajo para resaltar el parámetro deseado.
- *2.* Pulse las teclas de flecha izquierda/derecha para ver y seleccionar las opciones.

O BIEN

- **3.** Pulse  $\triangle$  sobre un valor para abrir un cuadro con una lista de opciones.
- 4. Pulse para confirmar el valor.

# Configuración de cable

La página **Config. cable** le permite ajustar **Tipo cable**, **Longitud de cable** y **Temperatura de cable** para la prueba FaultMapper. Todos los demás **Parámetros de cable** son de solo lectura y corresponden a la entrada de listín de cables actual seleccionada en la página **Configuración**/**Listín de cables**/**Detalles de cable**. Estos parámetros de cable afectan a los cálculos de distancias de **Capacitancia**/**Abre** y de mediciones de **Resistencia**, así como a la indicación de distancias de cursor **TDR**.

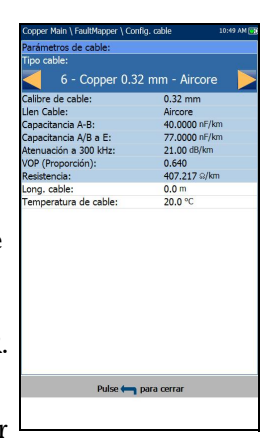

 En **Tipo cable** se muestra el ID, el nombre y el relleno del cable. También le permite seleccionar

una entrada (con sus parámetros asociados) del listín de cables actual para utilizarla en las pruebas. La selección no queda guardada después de salir de la prueba. La entrada del Listín de cables actual se muestra de manera predeterminada.

- **Calibre de cable** identifica el sistema de calibrado para medir tamaños de hilo en unidades AWG (calibre de hilo americano) o mm (tamaño de hilo métrico).
- La entrada de solo lectura **Llen cable** es el tipo de material del que está relleno el cable: **Aircore**, **Jelly**, **Pulp**, **5 PR** o **2 PR**.
- La entrada de solo lectura **Capacitancia T-R**/**A-B** es un valor de la constante capacitancia por longitud utilizada para calcular la distancia a las aperturas.
- La entrada de solo lectura **Capacitancia de T/R a GND**/**A/B a E** es un valor de la constante capacitancia por longitud a tierra.
- La entrada de solo lectura **Atenuación a 300 kHz** es un valor (expresado en dB) de la reducción de la intensidad de la señal o la pérdida de inserción del cable con una frecuencia de 300 kHz (esta frecuencia se ha utilizado mucho como medición de pérdida de ADSL, pero no se ha validado ni para ADSL2+ ni para VDSL2).
- **VOP** (en su entrada de solo lectura) es la velocidad del valor de propagación para el cable, definido en metros por microsegundo  $(m/\mu \text{sec})$ , una relación o un porcentaje de la velocidad de la luz. Se configura en el **Listín de cables**, este valor modifica la distancia que aparece en el cursor.
- La entrada de solo lectura **Resistencia** es un valor de la constante de resistencia del cable.
- **Longitud de cable** permite cambiar la longitud del cable para conseguir resultados más precisos.
- **Temperatura de cable** le permite cambiar la temperatura del cable que se está probando, expresada en **°F** o **°C**.

#### *Para seleccionar los valores de los parámetros:*

- *1.* Pulse las teclas de flecha arriba/abajo para resaltar el parámetro deseado.
- *2.* Pulse las teclas de flecha izquierda/derecha para ver y seleccionar las opciones.

O BIEN

- 3. Pulse  $\blacktriangleright$  en un valor para abrir un cuadro con una lista de opciones o la pantalla de edición alfanumérica y utilice las teclas de navegación para desplazarse.
- 4. Pulse para confirmar el valor.

# TDR

La función **TDR** del FaultMapper ofrece un acceso rápido a la prueba TDR. Se abre un cuadro de diálogo advirtiéndole de que va a salir de la prueba **FaultMapper**. Los resultados de TDR capturados durante la ejecución de la prueba FaultMapper estarán disponibles al cargar la función TDR. Consulte *TDR* [en la página](#page-292-0) 283 para obtener más información sobre esta prueba.

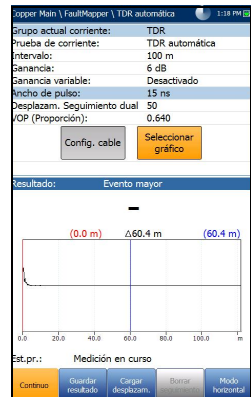

# Detalles de los resultados de FaultMapper

La página de solo lectura **Detalles del resultado** muestra los resultados de la prueba en texto y en formato gráfico.

- **Identificación prueba** es el nombre de la prueba; por ejemplo: **FaultMapper**.
- El botón **Config. cable** abre una página nueva en la que se muestran los parámetros de cable de la prueba. Use las flechas izquierda/derecha para seleccionar el botón y pulse  $\sqrt{\ }$  para abrir la página.

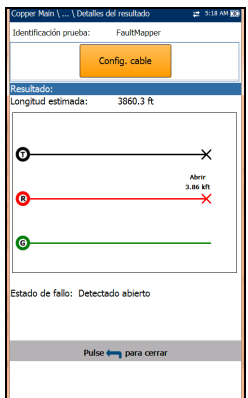

- **Resultado** muestra los detalles de los fallos del cable.
- *Nota: Al ejecutar FaultMapper con una cinta en el extremo alejado del par y hay un fallo T-G/A-E, la cinta también podría provocar que FaultMapper mostrara un cortocircuito R-G/B-E. En esos casos, la resistencia mostrada es la resistencia que se mediría usando un multímetro.*
	- **Longitud estimada** muestra la longitud del cable cuando el cable está abierto.
	- **Estado de fallo** muestra el número de fallos detectados (o **Sin fallos detectados**) al ejecutar la prueba.

# Configuración de cables en Detalles del resultado

La página **Config. cable** en **Detalles del resultado** le permite ver los **Parámetros de cable** ajustados para la prueba **FaultMapper**.

- En **Tipo cable** se muestra el ID, el nombre y el relleno del cable (con los parámetros asociados) del Listín de cables actual que se usa para la prueba.
- **Calibre de cable** es el sistema de calibrado para medir tamaños de hilo en unidades AWG (calibre de hilo americano) o mm (tamaño de hilo métrico).

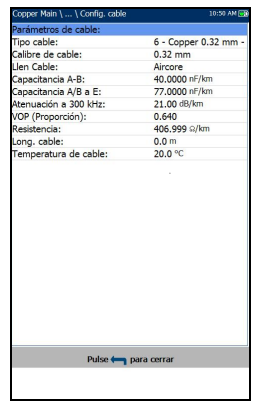

- **Relleno de cable** es el tipo de material del que está relleno el cable: **Aircore**, **Jelly**, **Pulp**, **5 PR** o **2 PR**.
- **Capacitancia T-R**/**A-B** es un valor de la constante capacitancia por longitud.
- **Capacitancia de T/R a GND**/**A/B a E** es el valor de la constante capacitancia por longitud a tierra.
- **Atenuación a 300 kHz** es el valor de la reducción de la intensidad de la señal o la pérdida de inserción del cable.
- **VOP** es la velocidad de propagación, establecida en metros por microsegundo (m/µsec), una relación o un porcentaje de la velocidad de la luz del cable.
- **Resistencia** es el valor de la constante de resistencia del cable.
- **Longitud de cable** es la longitud del cable establecida para obtener resultados más precisos.
- **Temperatura de cable** es la temperatura del cable que se está probando, expresada en **°F** o **°C**.

# Detalles del perfil FaultMapper

La página **Detalles perfil** muestra los **Parámetros de la prueba** de solo lectura del FaultMapper.

- **Nombre del perfil** es el nombre de los resultados guardados que se hayan seleccionado.
- **Identificación prueba** es el tipo de prueba del grupo; por ejemplo: **FaultMapper**.

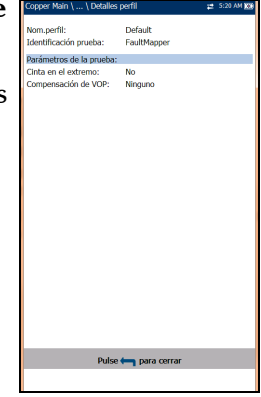

# *9 Pruebas de ruido*

La finalidad de las pruebas de ruido es tomar medidas de nivel y de ruido FV (frecuencia de voz) y de banda ancha (BA).

*Nota: Para que las pruebas de BA estén disponibles, se requiere la opción de software para pruebas de banda ancha a 35 MHz.*

## *Para obtener acceso a las pruebas de ruido:*

En el panel **Cobre principal** , resalte **Pruebas de ruido** y pulse **✓** para abrir el menú.

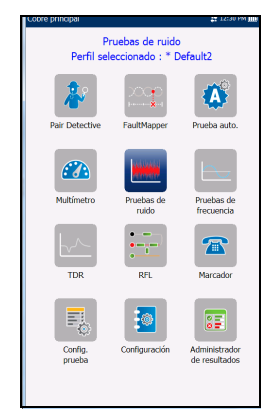

# Página principal de pruebas de ruido

El menú **Pruebas de ruido** le permite seleccionar y ejecutar las pruebas mostradas:

- **Ruido FV**
- **Influencia de potencia**
- **Ruido de impulsos FV**
- **Ruido PSD BA**
- **Ruido de impulsos BA**
- **NEXT**

## *Para iniciar o detener una prueba:*

- *1.* Pulse las teclas de flecha arriba o abajo e izquierda o derecha del teclado para seleccionar el icono de la prueba que desee realizar.
- **2.** Pulse <u>◆</u> para confirmar la selección.
- *3.* La prueba se iniciará automáticamente si en **Configuración**/**Configuración de aplicación** - **Modo de inicio de la prueba** se ha establecido el valor **Automático**. De lo contrario, pulse el botón Iniciar/Parar en el teclado.

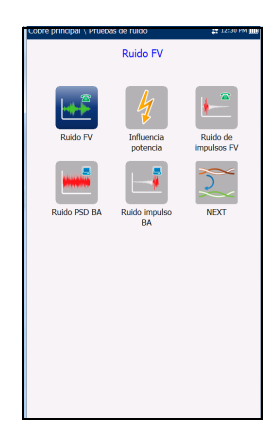

o de ruido FV:

Configuración de umbr

 $< -90.0$  dBm

# Ruido FV

La prueba de **Ruido FV** le permite medir la cantidad de energía no deseada o perturbadora introducida en un bucle proveniente de fuentes artificiales y naturales.

# Detección

La función **Detección** muestra y actualiza los resultados en *tiempo real*, hasta que detenga la prueba. Los últimos resultados válidos permanecen en la pantalla.

- **Grupo actual** es el nombre del grupo de la prueba actual, por ejemplo, **Pruebas de ruido**.
- **Prueba actual** muestra la prueba que se está midiendo. Aquí puede cambiar a otra prueba seleccionándola en la lista ofrecida. Sin embargo, esta acción pondrá fin a la prueba de medición en curso.
- Listo **Filtro de ruido FV** permite definir el filtro de ruido de frecuencia de voz que se debe usar, en función del **modo UIT** o **ANSI estándar** y el **Filtro de ruido** definido en **Configuración**/**Configuración de aplicación**.
- **Resistencia de finalización** es un valor de solo lectura de **600 Ω**.
- Con el botón **Configuración de umbral** se abre una página nueva en la que se puede establecer el umbral de ruido FV.
- **Resultado** muestra el estado de éxito/error y el valor de **Ruido FV**.
- **Est.pr.** muestra el estado actual de la medición o un mensaje de error.
- *Nota: El filtro de ruido FV mostrado además de las unidades de nivel actuales seleccionadas en Configuración/Configuración de aplicación influyen en las unidades de medición que se muestran en esta página.*

#### *Para seleccionar los valores de los parámetros:*

- *1.* Pulse las teclas de flecha arriba/abajo para resaltar el parámetro deseado.
- *2.* Pulse las teclas de flecha izquierda/derecha para ver y seleccionar las opciones.

O BIEN

- 3. Pulse  $\triangle$  sobre un valor para abrir un cuadro con una lista de opciones.
- 4. Pulse para confirmar el valor.

# Configuración del umbral de Ruido FV

En la página **Configuración de umbral** se configuran los valores de **Umbral de Ruido FV** que se utilizarán en la prueba.

- **Tipo** es el límite de umbral, que puede ser **Máximo** o **Mínimo**.
- **Activado** es un indicador para utilizar el umbral actual y se puede establecer en **Sí** o **No**.

#### *Para establecer los valores de los umbrales:*

- *1.* Pulse las teclas de flecha arriba/abajo para resaltar el parámetro deseado.
- *2.* Pulse las teclas de flecha izquierda/derecha para ver y seleccionar las opciones.

- 3. Pulse  $\vee$  en un valor para abrir un cuadro con una lista de opciones o la pantalla de edición alfanumérica y utilice las teclas de navegación para desplazarse.
- 4. Pulse para confirmar el valor.

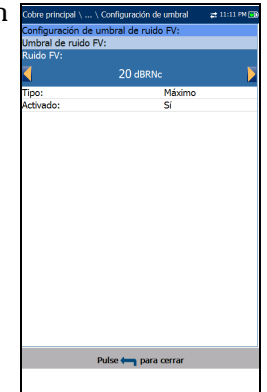

## Pruebas de ruido

*Influencia de potencia*

# Detalles del resultado

La página de solo lectura **Detalles del resultado** muestra el valor de **Ruido FV** y el estado de éxito/error.

# Influencia de potencia

La ficha Influencia de potencia permite ver los efectos de interferencia de una línea eléctrica de 50 o 60 Hz (red CA) sobre el circuito que se prueba. Los resultados de la prueba de influencia de potencia también se muestran en formato gráfico.

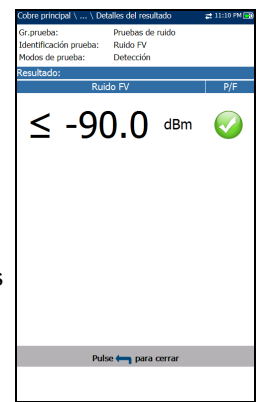

# Detección

La función **Detección** muestra y actualiza los resultados en *tiempo real*, hasta que detenga la prueba. Los últimos resultados válidos permanecen en la pantalla.

- **Grupo actual** es el nombre del grupo de la prueba actual, por ejemplo, **Pruebas de ruido**.
- **Prueba actual** muestra la prueba que se está midiendo. Aquí puede cambiar a otra prueba seleccionándola en la lista ofrecida. Sin embargo, esta acción pondrá fin a la prueba de medición en curso.

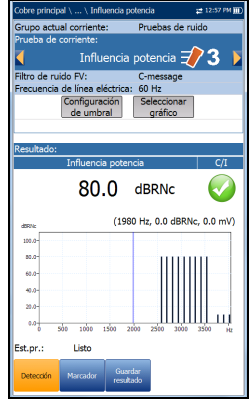

- **Filtro de ruido FV** permite definir el filtro de ruido de frecuencia de voz que se debe usar, en función del modo de **Estándar UIT** o **ANSI** y el **Filtro de ruido** ajustado en **Configuración**/**Configuración de aplicación**.
- **Frecuencia de línea eléctrica** es un valor de solo lectura de 50 o 60 Hz basado en la frecuencia seleccionada en **Configuración**/**Configuración de aplicación/Estándar.**
- Con el botón **Configuración de umbral** se abre una página nueva en la que se pueden establecer los umbrales de la influencia de potencia.
- Al pulsar el botón **Seleccionar gráfico**, este cambia a **Gráfico seleccionado** y se abre una nueva selección de teclas de función con las que se puede controlar el gráfico del siguiente modo:
	- **Cursor:** pulse las teclas de flecha izquierda o derecha para aumentar o disminuir los valores moviendo el cursor. Pulse las teclas de flecha izquierda o derecha y manténgalas pulsadas para acelerar el cursor. Pulse  $\vee$  para recuperar el cursor y colocarlo en el centro de los límites actuales del eje x.

 **Zoom** hace referencia al centro de los ejes x e y, y *no* a la posición del cursor. Pulse las teclas de flecha como se indica a continuación:

Derecha =acerca el eje x.

Izquierda  $=$  aleja el eje x.

Arriba = acerca el eje y.

Abajo = aleja el eje y.

- **Desplazar**: use las teclas de flecha izquierda/derecha para mover el eje x y las teclas de flecha arriba/abajo para mover el eje y.
- **1:1** restablece los límites del eje x y el eje y a escala completa.
- **Volver a resultados** quita estas teclas de función y muestra la página de resultados **Detección**.
- **Resultado** muestra un valor y un gráfico de la medición de **Influencia de potencia** y el estado de éxito/error.
- **Est.pr.** muestra el estado actual de la medición o un mensaje de error.

#### *Para seleccionar los valores de los parámetros:*

- *1.* Pulse las teclas de flecha arriba/abajo para resaltar el parámetro deseado.
- *2.* Pulse las teclas de flecha izquierda/derecha para ver y seleccionar las opciones.

- 3. Pulse sobre un valor para abrir un cuadro con una lista de opciones.
- 4. Pulse para confirmar el valor.

# Configuración de umbral de influencia de potencia

En la página **Configuración de umbral**, se configuran los valores de **Umbral de influencia de potencia** que se utilizarán en la prueba.

- **Tipo** es el límite de umbral, que puede ser **Máximo** o **Mínimo**.
- **Activado** es un indicador para utilizar el umbral actual y se puede establecer en **Sí** o **No**.

## *Para establecer los valores de los umbrales:*

*1.* Pulse las teclas de flecha arriba/abajo para resaltar el parámetro deseado.

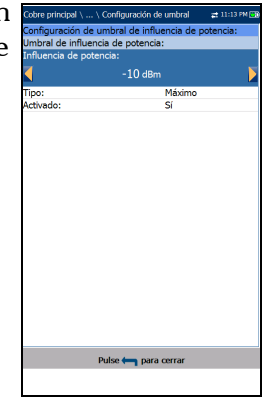

*2.* Pulse las teclas de flecha izquierda/derecha para ver y seleccionar las opciones.

- 3. Pulse  $\vee$  en un valor para abrir un cuadro con una lista de opciones o la pantalla de edición alfanumérica y utilice las teclas de navegación para desplazarse.
- 4. Pulse para confirmar el valor.

## Pruebas de ruido

*Influencia de potencia*

# Detalles del resultado

La página de solo lectura **Detalles del resultado** muestra el valor y el gráfico de **Influencia de potencia** y el estado de éxito/error. Puede manejar los gráficos del siguiente modo:

 **Cursor:** pulse las teclas de flecha izquierda o derecha para aumentar o disminuir los valores moviendo el cursor. Pulse las teclas de flecha izquierda o derecha y manténgalas pulsadas para acelerar el cursor. Pulse  $\sqrt{\ }$  para recuperar el cursor y colocarlo en el centro de los límites actuales del eje x.

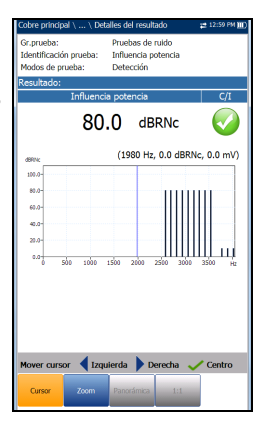

 **Zoom** hace referencia al centro de los ejes x e y, y *no* a la posición del cursor. Pulse las teclas de flecha como se indica a continuación:

Derecha =acerca el eje x.

Izquierda  $=$  aleja el eje x.

 $Arrba = acerca$  el eje y.

Abajo = aleja el eje y.

- **Desplazar**: use las teclas de flecha izquierda/derecha para mover el eje x y las teclas de flecha arriba/abajo para mover el eje y.
- **1:1** restablece los límites del eje x y el eje y a escala completa.

# Ruido de impulsos FV

La prueba **Ruido de impulsos FV** permite medir el ruido de los impulsos de frecuencia de voz en el circuito que se está probando.

# Recuento

La función **Recuento** muestra y actualiza los resultados en *tiempo real* durante el tiempo indicado en **Duración de la prueba** (o menos si detiene la prueba). Los últimos resultados válidos permanecen en la pantalla.

- **Grupo actual** es el nombre del grupo de la prueba actual, por ejemplo, **Pruebas de ruido**.
- **Prueba actual** muestra la prueba que se está midiendo. Aquí puede cambiar a otra prueba seleccionándola en la lista ofrecida. Sin embargo, esta acción pondrá fin a la prueba de medición en curso.
- **Filtro de ruido FV** permite definir el filtro de ruido de frecuencia de voz que se debe usar, en función del **modo UIT** o **ANSI estándar** y el **Filtro de ruido** definido en **Configuración**/**Configuración de aplicación**.

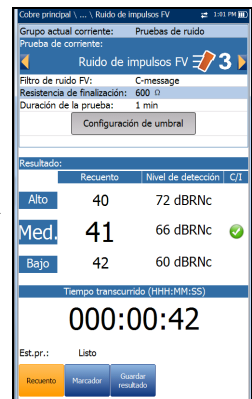

- **Resistencia de finalización** es un valor de solo lectura de 600 Ω**.**
- En **Duración de la prueba** puede ajustar el tiempo durante el cual se ejecutará la prueba. Seleccione un valor en la lista. Si la opción de **Control UFED** está habilitada, el valor máximo se verá limitado a 15 min.
- El botón **Configuración de umbral** abre una página nueva en la que se pueden definir los umbrales de ruido de impulsos FV.
- **Resultado** muestra los recuentos de **Alto**, **Med**., **Bajo**, los respectivos niveles de detección y el **Tiempo transcurrido**. El estado éxito/error del nivel **Med.** se muestra después de 1 s y, seguidamente, se sigue actualizando hasta que detenga la prueba.
- **Est.pr.** muestra el estado actual de la medición o un mensaje de error.

## *Para seleccionar los valores de los parámetros:*

- *1.* Pulse las teclas de flecha arriba/abajo para resaltar el parámetro deseado.
- *2.* Pulse las teclas de flecha izquierda/derecha para ver y seleccionar las opciones.

- 3. Pulse  $\vee$  sobre un valor para abrir un cuadro con una lista de opciones.
- 4. Pulse para confirmar el valor.

# Configuración del umbral de ruido de impulsos FV

En la página **Configuración de umbral**, se configuran los valores de **Umbral de ruidos de impulsos FV** que se utilizarán en la prueba.

- **Contador de baja potencia de nivel de detección** define los límites inferiores del umbral para la prueba de ruido de impulsos.
- **Separación de potencia** define la diferencia de nivel entre los umbrales **Bajo**, **Med.** y **Alto**. Especifique un valor entre 1 y 6 dB.
- **Contador medio** le permite ajustar el valor umbral de este contador.
- **Tipo** es el límite umbral del **Contador medio**, que puede ser **Máximo** o **Mínimo**.
- $-30$  dBn eparación de potencia:  $6 dB$ shral de njido de impulsos FV: Máximo Pulse <a>
para cerrar
- **Habilitado** es un indicador para usar el umbral actual de **Contador medio** y puede ser **Sí** o **No**.

#### *Para establecer los valores de los umbrales:*

- *1.* Pulse las teclas de flecha arriba/abajo para resaltar el parámetro deseado.
- *2.* Pulse las teclas de flecha izquierda/derecha para ver y seleccionar las opciones.

- 3. Pulse  $\vee$  en un valor para abrir un cuadro con una lista de opciones o la pantalla de edición alfanumérica y utilice las teclas de navegación para desplazarse.
- 4. Pulse para confirmar el valor.
#### Pruebas de ruido

*Ruido de impulsos FV*

## Detalles del resultado

La página de solo lectura **Detalles del resultado** muestra los valores **Recuento de ruido de impulso FV Alto**, **Med.** y **Bajo** y el **Nivel de detección**, además del estado de éxito/error del nivel **Med.**

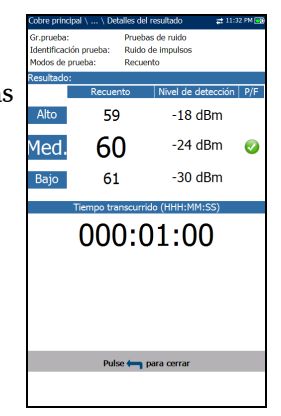

# Ruido PSD BA

La prueba de ruido de densidad espectral de potencia (PSD) de banda ancha mide la energía de ruido en un punto de un espectro de ruido. Se expresa como potencia por hercio en un punto de un espectro de ruido.

## PSD

En la página **PSD** se pueden configurar los parámetros para la prueba de PSD de ancho de banda y ver los resultados en **Modo horizontal** o **Vertical**.

- **Grupo actual** es el nombre del grupo de la prueba actual, por ejemplo, **Pruebas de ruido**.
- **Prueba actual** muestra la prueba que se está midiendo. Aquí puede cambiar a otra prueba seleccionándola en la lista ofrecida. Sin embargo, esta acción pondrá fin a la prueba de medición en curso.

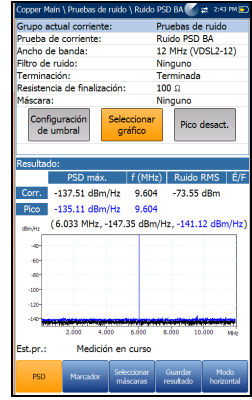

- **Ancho de banda** le permite seleccionar el intervalo de frecuencia de la prueba en una lista de anchos de banda disponibles: **ISDN**, **HDSL**, **SHDSL**, **ADSL1/2**, **ADSL2+**, **VDSL2-8**, **VDSL2-12**, **VDSL2-17**, **VDSL2-30** o **VDSL2-35**.
- **Filtro de ruido** define el filtro que haya activo en ese momento. Las opciones son: **Ninguno**, **ISDN-E**, **HDSL-F**, **ADSL-G**, **ADSL**, **ADSL2+**, **VDSL**, **VDSL2-8**, **VDSL2-12**, **VDSL2-17**, **VDSL2-30**, **VDSL2-35**.
- **Terminación** es uno de los siguientes:
	- **Terminado** si la resistencia de finalización es interna a la unidad.
	- **Puentes** si se emplea resistencia de finalización adicional como *puente* a circuitos activos con una mínima interrupción.
	- **Cable HiZ** si utiliza este cable para conectar a los conectores T1/A1-R1/B1 (amarillo-azul). Cuando lo seleccione, la **Resistencia de finalización** se ajustará automáticamente a **100 Ω**.
- En **Resistencia de finalización** puede seleccionar la resistencia de la carga ficticia conectada a la línea, excepto si el Cable HiZ se ha seleccionado anteriormente.
- En **Máscara** puede seleccionar una red que represente la señal de potencia de otros servicios, encima del gráfico de ruido activo, a fin de identificar su presencia en la línea que se está probando. Todas las máscaras que haya activado de la ficha **Seleccionar máscaras** se enumeran aquí para seleccionar la prueba.
- El botón **Configuración de umbral** abre una página nueva en la que se pueden ajustar los parámetros de **Umbral de ruido RMS** para la prueba.
- Al pulsar el botón **Seleccionar gráfico**, este cambia a **Gráfico seleccionado** y se abre una nueva selección de teclas de función con las que se puede controlar el gráfico del siguiente modo:
	- **Cursor:** pulse las teclas de flecha izquierda o derecha para aumentar o disminuir los valores moviendo el cursor. Pulse las teclas de flecha izquierda o derecha y manténgalas pulsadas para acelerar el cursor. Pulse  $\sqrt{\ }$  para recuperar el cursor y colocarlo en el centro de los límites actuales del eje x.
	- **Zoom** hace referencia al centro de los ejes x e y, y *no* a la posición del cursor. Pulse las teclas de flecha como se indica a continuación:

Derecha =acerca el eje x.

Izquierda  $=$  aleja el eje x.

Arriba = acerca el eje y.

Abajo = aleja el eje y.

 **Desplazar**: use las teclas de flecha izquierda/derecha para mover el eje x y las teclas de flecha arriba/abajo para mover el eje y.

- **1:1** restablece los límites del eje x y el eje y a escala completa.
- **Volver a resultados** quita estas teclas de función y muestra las anteriores.
- **Pico sostenido: Encend.**/**APAGADO** permite medir el valor del ruido PSD actual, compararlo con el valor pico en cada frecuencia y visualizar el valor máximo. Seleccione Pico **Encend.** o Pico **APAGADO**.
- **Resultado** muestra los siguientes resultados de la prueba de ruido PSD de banda ancha diferenciando la traza **Actual** del **Pico** sostenido.
	- Lectura de **PSD máx.** entre todos los bins de frecuencia de los resultados de **Actual**.
	- Bin de frecuencia donde se detecta **PSD máx.** para los resultados de **Actual**.
	- Lectura de **Ruido RMS** para los resultados de **Actual**, incluido el estado de éxito/error.

Si **Pico retenido** está **Encend.**:

- La lectura de **PSD máx. Pico** entre todos los bins de frecuencia.
- Bin de frecuencia para **PSD máx. Pico**.
- **Est.pr.** muestra el estado actual de la medición o un mensaje de error.

#### *Para seleccionar los valores de los parámetros en el modo horizontal:*

- *1.* Pulse las teclas de flecha arriba/abajo para resaltar el parámetro deseado.
- *2.* Pulse las teclas de flecha izquierda/derecha para ver y seleccionar las opciones.

- 3. Pulse  $\vee$  sobre un valor para abrir un cuadro con una lista de opciones.
- 4. Pulse para confirmar el valor.

 La tecla de función **Modo horizontal** permite ver los resultados de la prueba horizontalmente. El hecho de que el teclado esté a la izquierda o a la derecha depende de las opciones definidas en **Configuración del modo horizontal** en **Configuración**/**Configuración de aplicación**/**General**.

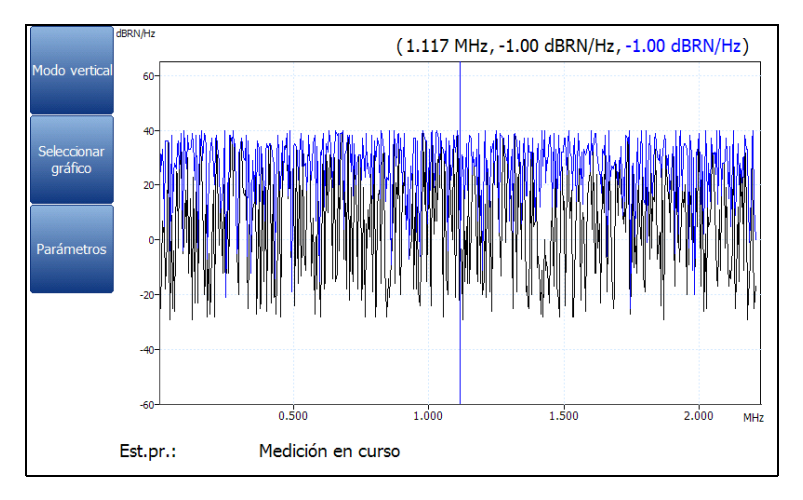

Este modo genera las siguientes teclas de función:

- El **Modo vertical** se utiliza para cambiar la orientación de la pantalla de horizontal a vertical.
- **Seleccionar gráfico** abre un nuevo grupo de teclas de función con las que controlar el gráfico. (Igual que las anteriores.)
- **Parámetros** muestra una ventana estrecha donde se pueden cambiar los valores **Ancho de banda**, **Filtro de ruido**, **Terminación** y **Resistencia de finalización** en una lista de opciones.

#### *Para seleccionar los valores de los parámetros en el modo vertical:*

- *1.* Pulse la tecla de función **Parámetros**.
- *2.* Pulse las teclas de flecha arriba/abajo para resaltar el parámetro deseado.
- *3.* Pulse las teclas de flecha izquierda/derecha para ver y seleccionar las opciones.
- 4. Pulse para confirmar el valor.

## Configuración de umbral de ruido PSD BA

En la página **Configuración de umbral**, se configuran los parámetros de **Umbral de ruido RMS** que se utilizarán en la prueba.

- **Tipo** es el límite de umbral de cada par: **Máximo** o **Mínimo**.
- **Activado** es un indicador para utilizar el umbral actual y se puede establecer en **Sí** o **No**.

#### *Para establecer los valores de los umbrales:*

- *1.* Pulse las teclas de flecha arriba/abajo para resaltar el parámetro deseado.
- *2.* Pulse las teclas de flecha izquierda/derecha para ver y seleccionar las opciones.

- 3. Pulse  $\vee$  en un valor para abrir un cuadro con una lista de opciones o la pantalla de edición alfanumérica y utilice las teclas de navegación para desplazarse.
- 4. Pulse para confirmar el valor.

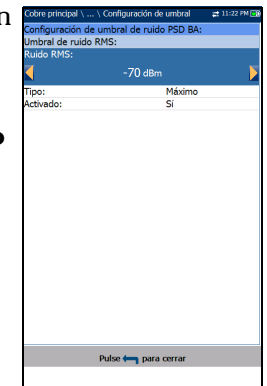

## Seleccionar máscaras

La pestaña **Seleccionar máscaras** permite establecer parámetros y seleccionar qué **Máscaras** activar para la prueba **PSD**.

- **Seleccionar archivos** puede ser **Ninguno**, con lo que se quitan todas las marcas de selección y puede seleccionar una o varias **Máscaras**, o bien **Todas**.
- **DPBO** (Downstream Power Back Off) está **Encendido** o **Apagado**.

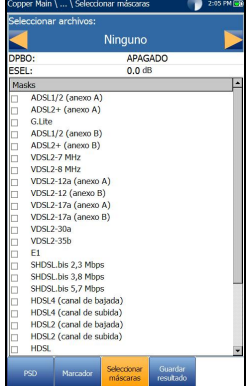

**ESEL** (Exchange Side Electrical Length) se usa para indicar o modificar los valores numéricos de atenuación del cable en la frecuencia de 1 MHz desde 0 a 120 dB con un solo valor decimal. Esto representa la variable DPBOESEL o la longitud eléctrica del intercambio hasta el cable de cabina y se aplica al cálculo de máscara DPBO.

#### *Nota: DPBO y ESEL solo se puede utilizar si la Terminación se establece como Puentes o Cable Hi-Z.*

 En **Masks** [Máscaras] aparecen todas las redes que se pueden seleccionar en función del modo **Estándar UIT** o **ANSI** establecido en **Configuración**/**Configuración de aplicación**/**Estándar**.

#### *Para establecer los parámetros yactivar las máscaras de la prueba PSD:*

- *1.* Pulse las teclas de flecha arriba/abajo para resaltar el parámetro deseado.
- *2.* Pulse las teclas de flecha izquierda/derecha para ver y seleccionar las opciones.

O BIEN

- 3. Pulse  $\vee$  en un valor para abrir un cuadro con una lista de opciones o la pantalla de edición alfanumérica y utilice las teclas de navegación para desplazarse.
- 4. Pulse  $\blacktriangleright$  para confirmar el valor.
- *5.* Si se ha seleccionado **Ninguno** para los archivos, pulse la tecla de flecha abajo para resaltar el cuadro de lista de **Máscaras** y pulse para abrir la lista.
- *6.* En la lista, pulse las flechas arriba o abajo para resaltar los archivos deseados y pulse para seleccionar una **Máscara** o para anular la selección.
- **7.** Pulse ← para salir de la lista.

Todas las máscaras activadas aparecerán ahora en la página de la ficha **PSD**, en el parámetro **Máscara**, para seleccionar la prueba.

#### Pruebas de ruido

*Ruido PSD BA*

## Detalles del resultado

La página de solo lectura **Detalles del resultados** muestra los resultados de la prueba **Ruido PSD BA** en texto y en formato gráfico. Si se establece un valor **ESEL** (Exchange Side Electrical Length), también aparecerá. El gráfico se puede ver en modo vertical u horizontal, y se puede mover de la siguiente manera:

 **Cursor:** pulse las teclas de flecha izquierda o derecha para aumentar o disminuir los valores moviendo el cursor. Pulse las teclas de flecha izquierda o derecha y manténgalas pulsadas para acelerar el cursor. Pulse para recuperar el cursor y colocarlo en el centro de los límites actuales del eje x.

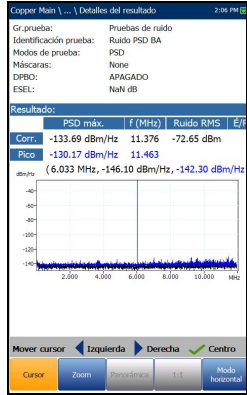

- **Zoom** hace referencia al centro de los ejes x e y, y *no* a la posición del cursor. Pulse las teclas de flecha como se indica a continuación:
	- $\triangleright$  Derecha = acerca el eje x.
	- $\blacktriangleright$  Izquierda = aleja el eje x.
	- $\triangleright$  Arriba = acerca el eje y.
	- $\blacktriangleright$  Abajo = aleja el eje y.
- **Desplazar**: use las teclas de flecha izquierda/derecha para mover el eje x y las teclas de flecha arriba/abajo para mover el eje y.
- **1:1** restablece los límites del eje x y el eje y a escala completa.
- La tecla de función **Modo horizontal** permite ver los resultados de la prueba horizontalmente. El hecho de que el teclado esté a la izquierda o a la derecha depende de las opciones definidas en **Configuración del modo horizontal** en **Configuración**/**Configuración de aplicación**/**General**.
- El **Modo vertical** se utiliza para cambiar la orientación de la pantalla de horizontal a vertical.

# Ruido de impulsos BA

La prueba de ruido de impulsos de banda ancha permite medir ruido de impulsos en el circuito que se prueba.

### Recuento

La función **Recuento** muestra y actualiza los resultados en *tiempo real* durante el tiempo indicado en **Duración de la prueba** (o menos si detiene la prueba). Los últimos resultados válidos permanecen en la pantalla.

- **Grupo actual** es el nombre del grupo de la prueba actual, por ejemplo, **Pruebas de ruido**.
- **Prueba actual** muestra la prueba que se está midiendo. Aquí puede cambiar a otra prueba seleccionándola en la lista ofrecida. Sin embargo, esta acción pondrá fin a la prueba de medición en curso.

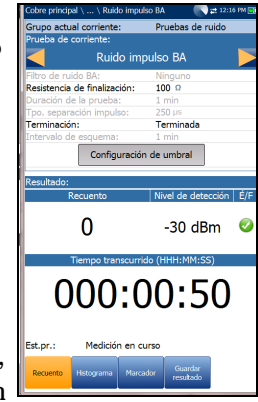

- **Filtro de ruido BA** muestra el filtro que haya activo en ese momento. Las opciones son: **Ninguno**, **ISDN-E**, **HDSL-F**, **ADSL-G**, **ADSL**, **ADSL2+**, **VDSL**, **VDSL2-8**, **VDSL2-12**, **VDSL2-17**, **VDSL2-30**.
- La **Terminación** se encuentra en estado **Terminado** si la resistencia de finalización es interna en relación con la unidad; o bien, en **Puentes** si se utiliza resistencia de finalización adicional como *puente* a circuitos activos con una mínima interrupción.
- **Resistencia de finalización** muestra la resistencia de la carga simulada conectada a la línea.
- En **Duración de la prueba** puede ajustar el tiempo durante el cual se ejecutará la prueba. Seleccione un valor en la lista. Si la opción de **Control UFED** está habilitada, el valor máximo se verá limitado a 15 min.
- **Tiempo de separación de impulso** (IST) especifica el intervalo de tiempo entre impulsos sucesivos. Algunos eventos de impulso comprenden varios subpulsos o un tren de impulsos. Use un tiempo de separación de impulso mayor para capturar eventos más largos de varios subpulsos o uno menor para capturar subpulsos rápidos como eventos de impulso independientes.
- Con el botón **Configuración de umbral** se abre una página nueva en la que pueden establecer los umbrales de **Nivel de detección de potencia** y **Ruido de impulsos BA**.
- **Resultado** muestra **Contador**, **Nivel de detección**, **Tiempo transcurrido** y el estado de éxito/error que se actualiza periódicamente hasta que detenga la prueba.
- **Est.pr.** muestra el estado actual de la medición o un mensaje de error.

#### *Para seleccionar los valores de los parámetros:*

- *1.* Pulse las teclas de flecha arriba/abajo para resaltar el parámetro deseado.
- *2.* Pulse las teclas de flecha izquierda/derecha para ver y seleccionar las opciones.

- 3. Pulse  $\swarrow$  en un valor para abrir un cuadro con una lista de opciones o la pantalla de edición alfanumérica y utilice las teclas de navegación para desplazarse.
- 4. Pulse para confirmar el valor.

## Configuración de umbral de ruido de impulsos BA

En la página **Configuración de umbral** se configuran los valores de **Umbral de ruido de impulsos BA** que se utilizarán en la prueba.

- **Nivel de detección de potencia** define los límites de umbral.
- **Contador** permite ajustar el valor de umbral de este contador.
- **Tipo** es el límite de umbral de cada par: **Máximo** o **Mínimo**.
- **Activado** es un indicador para utilizar el umbral actual y se puede establecer en **Sí** o **No**.

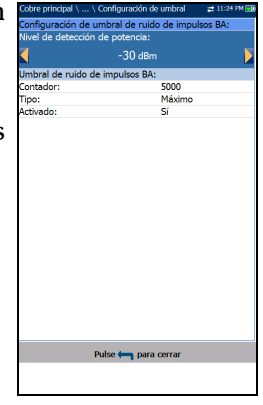

#### *Para establecer los valores de los umbrales:*

- *1.* Pulse las teclas de flecha arriba/abajo para resaltar el parámetro deseado.
- *2.* Pulse las teclas de flecha izquierda/derecha para ver y seleccionar las opciones.

- 3. Pulse  $\vee$  en un valor para abrir un cuadro con una lista de opciones o la pantalla de edición alfanumérica y utilice las teclas de navegación para desplazarse.
- 4. Pulse para confirmar el valor.

## Histograma

La pestaña **Histograma** registra el **Tiempo transcurrido** y los **Recuentos totales** de duraciones de impulso que se han registrado durante cada intervalo de gráfico y su estado de éxito/error. El gráfico de barras muestra los recuentos de impulso en el tiempo.

Al pulsar el botón **Seleccionar gráfico**, este cambia a **Gráfico seleccionado** y se abre una nueva selección de teclas de función con las que se puede controlar el gráfico del siguiente modo:

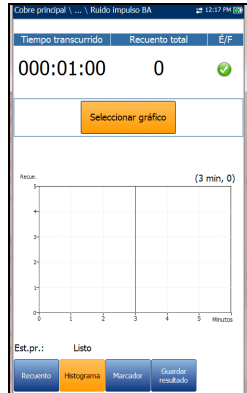

 **Cursor:** pulse las teclas de flecha izquierda o derecha para aumentar o disminuir los valores moviendo el cursor.

Pulse las teclas de flecha izquierda o derecha y manténgalas pulsadas para acelerar el cursor. Pulse  $\blacktriangledown$  para recuperar el cursor y colocarlo en el centro de los límites actuales del eje x.

- **Zoom** hace referencia al centro de los ejes x e y, y *no* a la posición del cursor. Pulse las teclas de flecha como se indica a continuación:
	- $\triangleright$  Derecha = acerca el eje x.
	- $\blacktriangleright$  Izquierda = aleja el eje x.
	- $\triangleright$  Arriba = acerca el eje y.
	- $\blacktriangleright$  Abajo = aleja el eje y.
- **Desplazar**: use las teclas de flecha izquierda/derecha para mover el eje x y las teclas de flecha arriba/abajo para mover el eje y.
- **1:1** restablece los límites del eje x y el eje y a escala completa.
- **Volver a resultados** quita estas teclas de función y muestra las anteriores.

## Recuento de detalles del resultado

La página de solo lectura **Detalles del resultado** muestra el **Recuento de ruido de impulsos BA, el Nivel de detección** y el estado de éxito/error.

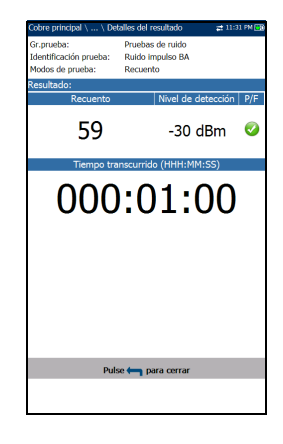

## Detalles del perfil

La página de solo lectura **Detalles de perfil de ruido de impulsos BA** muestra los umbrales y parámetros de prueba junto al valor de **Tiempo de separación de impulso**.

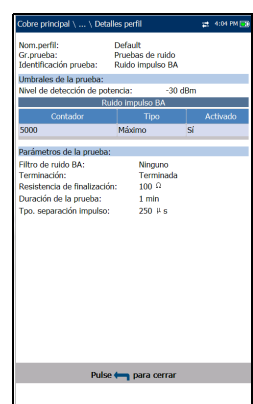

# NEXT

La prueba **NEXT** mide la diafonía de extremo cercano (Near End Crosstalk, NEXT) entre dos pares de cables. La prueba consiste en transmitir una señal en el par T/A - R/B y medir la diafonía recibida en el par T1/A1 - R1/B1.

## Continuo

**Instantánea** es un modo de funcionamiento continuo para medir la diafonía en la frecuencia específica que seleccione el usuario. Es similar al método utilizado en la prueba **Enviar tono**. La función **Continuo** muestra y actualiza los resultados en tiempo real hasta que se detenga la prueba. Los últimos resultados válidos permanecen en la pantalla.

 **Grupo actual** es el nombre del grupo de la prueba actual, por ejemplo, **Pruebas de ruido**.

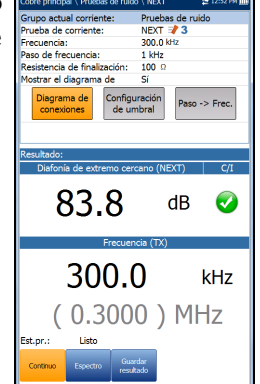

 **Prueba actual** muestra la prueba que se está midiendo. Aquí puede cambiar a otra prueba de

**Ruido** de la lista mostrada. Sin embargo, esta acción pondrá fin a la prueba de medición en curso.

- **Frecuencia** permite definir el valor de frecuencia para **Diafonía de extremo cercano (NEXT)**.
- **Paso de frecuencia** muestra una serie de valores de paso de frecuencia.
- **Resistencia de finalización** muestra una serie de valores de resistencia para la finalización de la señal.
- **Mostrar el diagrama de [conexiones]** en la configuración de la prueba. Si se selecciona **Sí**, la página de confirmación aparece siempre antes de iniciar la prueba NEXT. Seleccione **No** para ocultar el diagrama la próxima vez que realice la prueba.
- El botón **Diagrama de conexiones** abre la página **Confirmación**, donde se muestra cómo conectar los cables antes de comenzar la prueba. Cuando el FED está **Habilitado** en la página **Configuración de FED**, tanto el par T-R/A-B como el T1-R1/A1-B1 terminarán en el FED. El diagrama de conexiones utiliza componentes textuales y gráficos.
	- El botón **Continuar** cierra el diagrama de conexiones y da comienzo a la prueba.

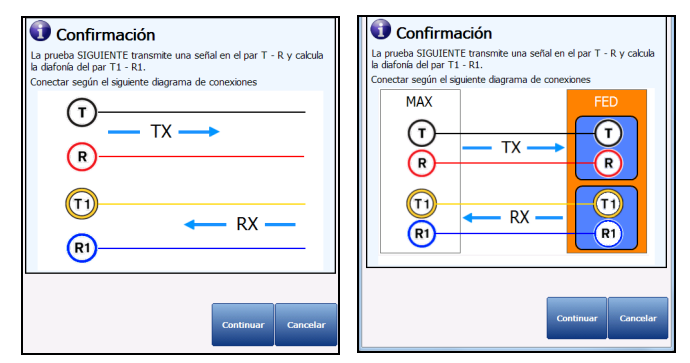

El botón **Cancelar** simplemente cierra el diagrama de conexiones.

 La ventana **Confirmación** aparece siempre antes de iniciar la prueba **NEXT** si se ha seleccionado **Sí** en **Mostrar el diagrama de [conexiones]**. Puede seleccionar **No** para ocultar el diagrama la próxima vez que realice la prueba.

No obstante, puede consultar el diagrama de conexiones en cualquier momento, pulsando el botón **Diagrama de conexiones**. En ese caso, la prueba no comienza al pulsar el botón **Aceptar** para cerrar la ventana **Confirmación**.

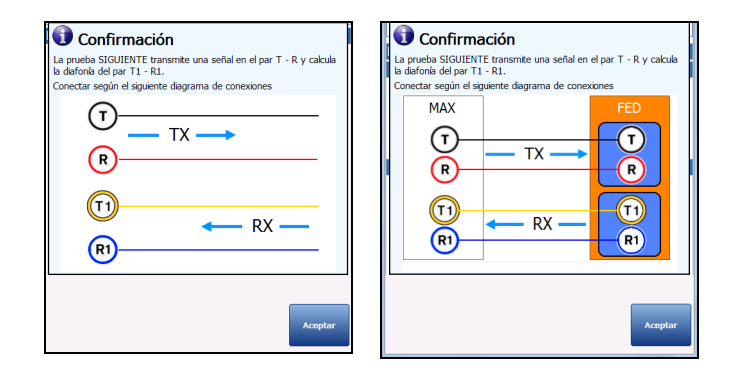

- Con el botón **Configuración de umbral** se abre una página nueva en la que se puede establecer el umbral continuo de NEXT para la prueba.
- Con el botón **Paso -> Frec.** se introduce automáticamente el valor de **Paso de frecuencia** en el valor **Frecuencia**. Si el tamaño del paso es inferior a 10 kHz (pero no 4,3125 kHz), el valor de **Frecuencia** se establecerá en 10 kHz. Si **Paso de frecuencia** se establece en 4,3125 kHz, el valor de **Frecuencia** se establecerá en 8,6250 kHz.
- **Resultado** muestra el estado éxito/error y los valores de **NEXT** y **Frecuencia (TX)**.
- **Est.pr.** muestra el estado actual de la medición o un mensaje de error.

#### *Para seleccionar los valores de los parámetros de Continuo:*

- *1.* Pulse las teclas de flecha arriba/abajo para resaltar el parámetro deseado.
- *2.* Pulse las teclas de flecha izquierda/derecha para ver y seleccionar las opciones.

O BIEN

- 3. Pulse  $\vee$  en un valor para abrir un cuadro con una lista de opciones o la pantalla de edición alfanumérica y utilice las teclas de navegación para desplazarse.
- 4. Pulse para confirmar el valor.

## Configuración de umbral continuo

La página **Configuración de umbral** permite ajustar los valores de umbral para la prueba **Continuo NEXT**.

- **Tipo** es el límite de umbral, que puede ser **Máximo** o **Mínimo**.
- **Activado** es un indicador para utilizar el umbral actual y se puede establecer en **Sí** o **No**.

#### *Para establecer los valores de los umbrales:*

- *1.* Pulse las teclas de flecha arriba/abajo para resaltar el parámetro deseado.
- *2.* Pulse las teclas de flecha izquierda/derecha para ver y seleccionar las opciones.

- 3. Pulse  $\vee$  en un valor para abrir un cuadro con una lista de opciones o la pantalla de edición alfanumérica y utilice las teclas de navegación para desplazarse.
- 4. Pulse  $\sqrt{\ }$  para confirmar el valor.

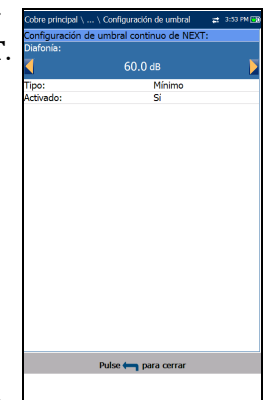

#### Pruebas de ruido *NEXT*

**NEXT** 

dB  $\mathcal O$ 

kHz

Gr nrueha tificación novelv

dos de pruebi

83.8

300.0

 $(0.3000)$  MHz

## Detalles de resultado de continuo

La página de solo lectura **Detalles del resultado de continuo** muestra el estado de éxito/error y los valores de **NEXT** y **Frecuencia (TX)**.

## Espectro

**Espectro** es un modo de funcionamiento instantáneo similar al de **Atenuación BA**. La prueba realiza una medición de la diafonía para el ancho de banda seleccionado y, a continuación, se detiene.

- **Grupo actual** es el nombre del grupo de la prueba actual, por ejemplo, **Pruebas de ruido**.
- **Prueba actual** muestra la prueba que se está midiendo. Aquí puede cambiar a otra prueba de **Ruido** de la lista mostrada. Sin embargo, esta acción pondrá fin a la prueba de medición en curso.
- **Ancho de banda** permite seleccionar el ancho de banda del intervalo de frecuencias de la prueba. Los anchos de banda de frecuencia disponibles son: **2,2 MHz**, **8 MHz**, **12 MHz**, **17,6 MHz** y **30 MHz**.
- **Resistencia de finalización** muestra una serie de valores de resistencia para la finalización de la señal.

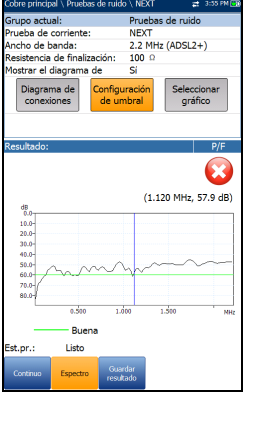

- **Mostrar el diagrama de [conexiones]** en la configuración de la prueba. Si se selecciona **Sí**, la página de confirmación aparece siempre antes de iniciar la prueba NEXT. Seleccione **No** para ocultar el diagrama la próxima vez que realice la prueba.
- El botón **Diagrama de conexiones** abre la página **Confirmación**, donde se muestra cómo conectar los cables antes de comenzar la prueba. Cuando el FED está **Habilitado** en la página **Configuración de FED**, tanto el par T-R/A-B como el T1-R1/A1-B1 terminarán en el FED. El diagrama de conexiones utiliza componentes textuales y gráficos.
	- El botón **Continuar** cierra el diagrama de conexiones y da comienzo a la prueba.
	- El botón **Cancelar** simplemente cierra el diagrama de conexiones.

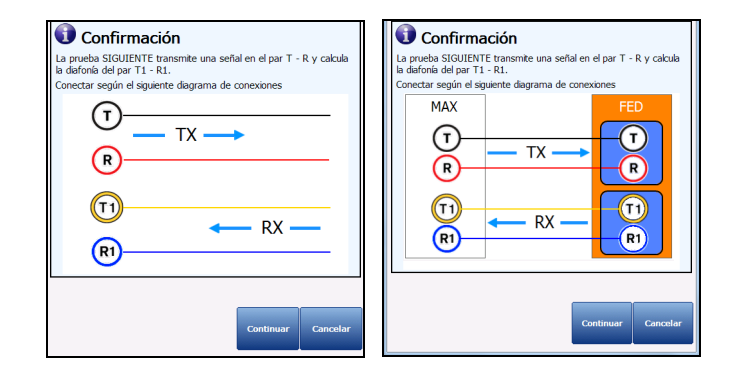

 La ventana **Confirmación** aparece siempre antes de iniciar la prueba **NEXT** si se ha seleccionado **Sí** en **Mostrar el diagrama de [conexiones]**. Puede seleccionar **No** para ocultar el diagrama la próxima vez que realice la prueba.

No obstante, puede consultar el diagrama de conexiones en cualquier momento, pulsando el botón **Diagrama de conexiones**. En ese caso, la prueba no comienza al pulsar el botón **Aceptar** para cerrar la ventana **Confirmación**.

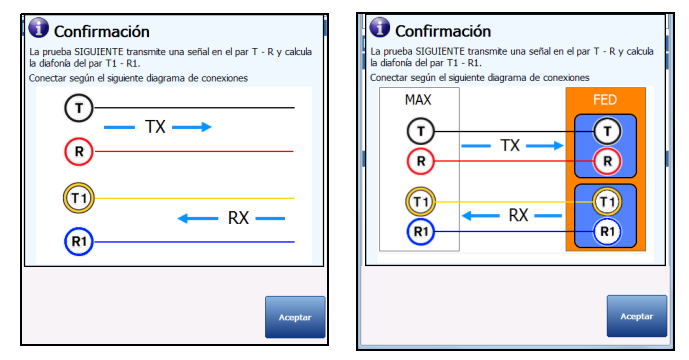

- Con el botón **Configuración de umbral** se abre una página nueva en la que se puede seleccionar el **Umbral de espectro de NEXT**.
- Al pulsar el botón **Seleccionar gráfico**, este cambia a **Gráfico seleccionado** y se abre una nueva selección de teclas de función con las que se puede controlar el gráfico del siguiente modo:
	- **Cursor:** pulse las teclas de flecha izquierda o derecha para aumentar o disminuir los valores moviendo el cursor. Pulse las teclas de flecha izquierda o derecha y manténgalas pulsadas para acelerar el cursor. Pulse  $\sqrt{\ }$  para recuperar el cursor y colocarlo en el centro de los límites actuales del eje x.

 $\triangleright$  **Zoom** hace referencia al centro de los ejes x e y, y no a la posición del cursor. Pulse las teclas de flecha como se indica a continuación:

Derecha =acerca el eje x.

Izquierda  $=$  aleja el eje x.

Arriba =  $\alpha$ erca el eje y.

Abajo = aleja el eje y.

- **Desplazar**: use las teclas de flecha izquierda/derecha para mover el eje x y las teclas de flecha arriba/abajo para mover el eje y.
- **1:1** restablece los límites del eje x y el eje y a escala completa.
- **Volver a resultados** quita estas teclas de función y muestra la página **Espectro**.
- **Resultado** muestra el estado éxito/error y los resultados de la prueba en formato gráfico.
- **Bueno** es el valor de umbral bueno para el ancho de banda seleccionado, representado por la línea verde horizontal.
- **Est.pr.** muestra el estado actual de la medición o un mensaje de error.

#### *Para seleccionar los valores de los parámetros:*

- *1.* Pulse las teclas de flecha arriba/abajo para resaltar el parámetro deseado.
- *2.* Pulse las teclas de flecha izquierda/derecha para ver y seleccionar las opciones.

- **3.** Pulse sobre un valor para abrir un cuadro con una lista de opciones.
- 4. Pulse para confirmar el valor.

#### Pruebas de ruido

*NEXT*

# Configuración de umbral de espectro

La página **Configuración de umbral** permite ajustar los valores de umbral de **Diafonía** a frecuencia fijas y periódicas.

- **Tipo** es el límite de umbral, que puede ser **Máximo** o **Mínimo**.
- **Activado** es un indicador para utilizar el umbral existente y se puede establecer en **Sí** o **No**. Por ejemplo, al establecer el umbral **Activado** en **No** se desactivará el umbral de éxito/fracaso.

#### *Para establecer los valores de los umbrales:*

- *1.* Pulse las teclas de flecha arriba/abajo para resaltar el parámetro deseado.
- *2.* Pulse las teclas de flecha izquierda/derecha para ver y seleccionar las opciones.

- 3. Pulse  $\vee$  en un valor para abrir un cuadro con una lista de opciones o la pantalla de edición alfanumérica y utilice las teclas de navegación para desplazarse.
- 4. Pulse para confirmar el valor.

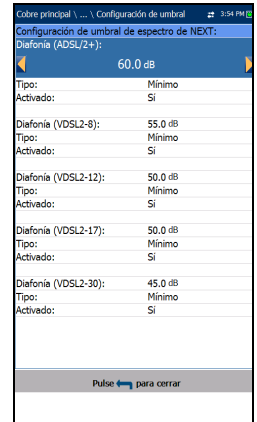

## Detalles de resultado de espectro

La página de solo lectura **Detalles de resultado de espectro** muestra el estado de éxito/error y los resultados de la prueba en formato gráfico.

- **Grupo de pruebas** es el grupo global de pruebas del archivo de resultados guardados que se haya seleccionado; por ejemplo, **Pruebas de ruido**.
- **Identificación prueba** es el tipo de prueba del grupo, por ejemplo, **NEXT**.
- **Modos de prueba** es el modo de la prueba, por ejemplo, **Espectro**.

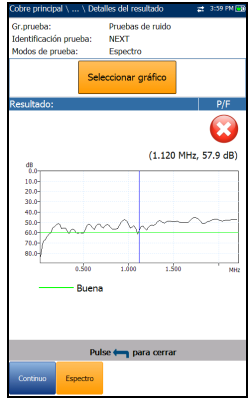

- El botón **Seleccionar gráfico** abre un nuevo grupo de teclas de función con las que controlar el gráfico, del siguiente modo:
	- **Cursor:** pulse las teclas de flecha izquierda o derecha para aumentar o disminuir los valores moviendo el cursor. Pulse las teclas de flecha izquierda o derecha y manténgalas pulsadas para acelerar el cursor. Pulse  $\sqrt{\ }$  para recuperar el cursor y colocarlo en el centro de los límites actuales del eje x.
	- **Zoom** hace referencia al centro de los ejes x e y, y no a la posición del cursor. Pulse las teclas de flecha como se indica a continuación:

Derecha =acerca el eje x.

Izquierda  $=$  aleja el eje x.

Arriba =  $\alpha$ erca el eje y.

Abajo = aleja el eje y.

- **Desplazar**: use las teclas de flecha izquierda/derecha para mover el eje x y las teclas de flecha arriba/abajo para mover el eje y.
- **1:1** restablece los límites del eje x y el eje y a escala completa.

 **Volver a resultados** quita estas teclas de función y vuelve a la página de resultados **Espectro**.

## Detalles del perfil de resultados de NEXT

La página de solo lectura **NEXT Detalles perfil** muestra en detalle los umbrales y los parámetros de la prueba de los modos **Continuo** y **Espectro**.

- **Nombre del perfil** es el nombre de los resultados guardados que se hayan seleccionado.
- **Grupo de pruebas** es el grupo global de pruebas del archivo de resultados guardados que se haya seleccionado; por ejemplo, **Pruebas de ruido**.
- **Identificación prueba** es el tipo de prueba del grupo, por ejemplo, **NEXT**.

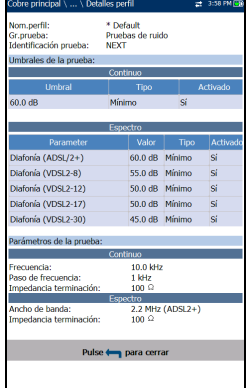

# *10 Pruebas de frecuencia*

La finalidad de las pruebas de frecuencia es tomar mediciones del nivel de frecuencia de voz (FV) y de banda ancha (BA), calcular la reducción de la intensidad de la señal durante la transmisión, medir el balance de un circuito, detectar la presencia de bobinas de carga y contarlas.

#### *Para acceder a las pruebas de frecuencia:*

En el panel **Cobre principal** , resalte **Pruebas de frecuencia** y pulse para abrir el menú.

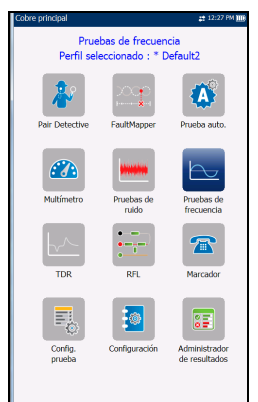

# Página principal de las pruebas de frecuencia

El menú **Pruebas de frecuencia** permite seleccionar y ejecutar las pruebas mostradas:

- **Balance VF/AC**
- **Balance BA**
- **Atenuación de BA**
- **Pérdida de retorno**
- **Bobinas de carga**
- **Tono de localizador**
- **Tono TX/RX**
- **Tono RX con FED**

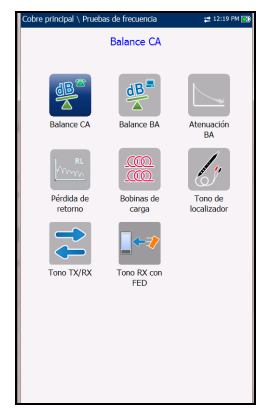

#### *Para iniciar o detener una prueba:*

- *1.* Pulse las teclas de flecha arriba o abajo e izquierda o derecha del teclado para seleccionar el icono de la prueba que desee realizar.
- 2. Pulse para confirmar la selección.
- *3.* La prueba se iniciará automáticamente si en **Configuración**/**Configuración de aplicación**/**General** - **Modo de inicio de la prueba** se ha establecido el valor **Automático**. De lo contrario, pulse el botón Iniciar/Parar en el teclado.

# Balance FV/CA

La prueba Balance FV/CA permite comprobar si el índice de balance longitudinal FV del par cruzado cumple los estándares aplicables en cuanto a la reducción de los efectos de tensión de modo común a tierra. La prueba mide la similitud de las características eléctricas entre el tramo T/A y el tramo R/B, medidas en función del ruido que puede mitigar la línea (en dB). Se trata de un indicador del estado global y una forma rápida de saber si la línea está en buenas condiciones. Cuanto mejor sea el balance longitudinal del par de cable, más alta será la lectura en dB.

El nombre de la prueba de frecuencia depende del **Estándar** seleccionado:

- **ANSI**: **Balance FV**
- **UIT**: **Balance AC**

## Active (Activa)

La función **Active (Activa)** toma una medición del balance y muestra y actualiza los resultados en *tiempo real*, hasta que detenga la prueba. Los últimos resultados válidos permanecen en la pantalla.

- **Grupo actual** es el nombre del grupo de la prueba actual, por ejemplo, **Pruebas de frecuencia**.
- **Prueba actual** muestra la prueba que se está midiendo. Aquí puede cambiar a otra prueba seleccionándola en la lista ofrecida. Sin embargo, esta acción pondrá fin a la prueba de medición en curso.

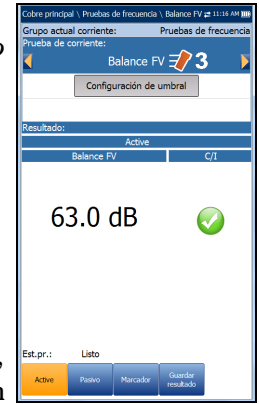

- El botón **Configuración de umbral** abre una página nueva que le permite ajustar el umbral del balance **VF/CA**.
- **Resultado** muestra el estado de éxito/fracaso y el valor del balance **VF/CA** Active (Activa).
- **Est.pr.** muestra el estado actual de la medición o un mensaje de error.
- *Nota: El Estándar seleccionado en Configuración/Configuración de aplicación determina el nombre de la prueba de frecuencia: ANSI: Balance FV; UIT: Balance CA.*

#### *Para seleccionar los valores de los parámetros:*

- *1.* Pulse las teclas de flecha arriba/abajo para resaltar el parámetro deseado.
- *2.* Pulse las teclas de flecha izquierda/derecha para ver y seleccionar las opciones.

- 3. Pulse  $\blacktriangleright$  sobre un valor para abrir un cuadro con una lista de opciones.
- 4. Pulse para confirmar el valor.

## Configuración de los umbrales de Balance FV/CA Active (Activa)

La página **Configuración de umbral** le permite configurar los valores de**FV/CA Activa**para la prueba.

- **Balance FV/CA** define el umbral de balance activo.
- **Tipo** es el límite de umbral, que puede ser **Máximo** o **Mínimo**.
- **Activado** es un indicador para utilizar el umbral existente y se puede establecer en **Sí** o **No**. Por ejemplo, al establecer el umbral **Activado** en **No** se desactivará el umbral de éxito/fracaso.

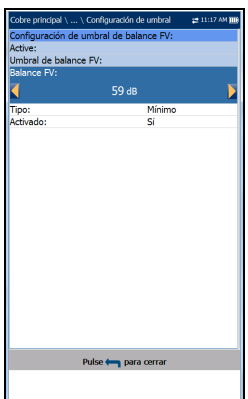

#### *Para establecer los valores de los umbrales:*

- *1.* Pulse las teclas de flecha arriba/abajo para resaltar el parámetro deseado.
- *2.* Pulse las teclas de flecha izquierda/derecha para ver y seleccionar las opciones.

- 3. Pulse  $\vee$  en un valor para abrir un cuadro con una lista de opciones o la pantalla de edición alfanumérica y utilice las teclas de navegación para desplazarse.
- 4. Pulse para confirmar el valor.

## Detalles del resultado de Active (Activa)

La página de solo lectura **Detalles del resultado** de**de Active (Activa)** muestra el valor de **Balance FV/CA** y el estado de éxito/fracaso.

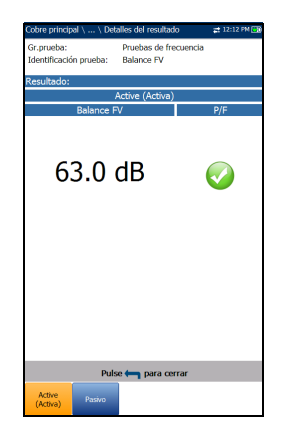

## Pasivo

La función **Pasivo** calcula el balance pasivo como la diferencia entre **Influencia de potencia** y **Ruido FV**, y muestra y actualiza los resultados en *tiempo real* hasta que se detiene la prueba. Los últimos resultados válidos permanecen en la pantalla. Los resultados de las mediciones de las pruebas de Balance longitudinal FV pasivo suelen ser diferentes porque usan diferentes técnicas de medición.

- **Grupo actual** es el nombre del grupo de la prueba actual, por ejemplo, **Pruebas de frecuencia**.
- **Prueba actual** muestra la prueba que se está midiendo. Aquí puede cambiar a otra prueba seleccionándola en la lista ofrecida. Sin embargo, esta acción pondrá fin a la prueba de medición en curso.
- **Filtro de ruido** muestra el tipo de filtro de ruido usado.
- **Frecuencia de línea eléctrica** muestra el valor de la frecuencia de la línea eléctrica.

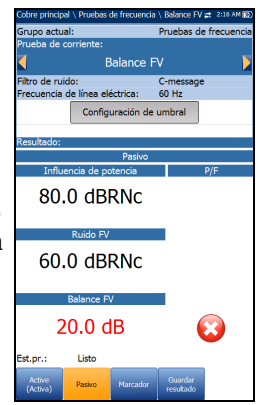

- El botón **Configuración de umbral** abre una página nueva que le permite ajustar el umbral del **Balance FV/CA.**
- **Resultado** muestra el estado de éxito/fracaso de **Pasivo**, y los valores de la **Influencia de potencia**, el **Ruido FV** y el Balance **FV/CA**.
- **Est.pr.** muestra el estado actual de la medición o un mensaje de error.
- *Nota: El Estándar seleccionado en Configuración/Configuración de aplicación determina el nombre de la prueba de frecuencia: ANSI: Balance FV; UIT: Balance CA.*

#### *Para seleccionar los valores de los parámetros:*

- *1.* Pulse las teclas de flecha arriba/abajo para resaltar el parámetro deseado.
- *2.* Pulse las teclas de flecha izquierda/derecha para ver y seleccionar las opciones.

- 3. Pulse  $\vee$  sobre un valor para abrir un cuadro con una lista de opciones.
- 4. Pulse para confirmar el valor.

## Configuración de umbral de Balance FV/CA Pasiva

La página **Configuración de umbral** le permite configurar los valores de **Pasivo del umbral de Balance VF/CA** para la prueba.

- **Balance FV/CA** define el umbral de balance pasivo.
- **Tipo** es el límite de umbral, que puede ser **Máximo** o **Mínimo**.
- **Activado** es un indicador para utilizar el umbral existente y se puede establecer en **Sí** o **No**. Por ejemplo, al establecer el umbral **Activado** en **No** se desactivará el umbral de éxito/fracaso.

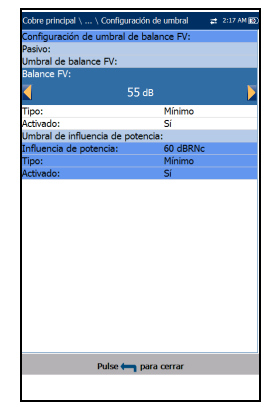

 El **Umbral de influencia de potencia** muestra los valores del umbral de **Influencia de potencia** definidos con relación a los valores de umbral de **Balance de FV/CA**.

#### *Para establecer los valores de umbral de balance FV/CA pasivo:*

- *1.* Pulse las teclas de flecha arriba/abajo para resaltar el parámetro deseado.
- *2.* Pulse las teclas de flecha izquierda/derecha para ver y seleccionar las opciones.

- 3. Pulse  $\vee$  en un valor para abrir un cuadro con una lista de opciones o la pantalla de edición alfanumérica y utilice las teclas de navegación para desplazarse.
- 4. Pulse para confirmar el valor.

*Balance BA*

### Detalles del resultado de Pasivo

La página de solo lectura **Detalles del resultado de Pasivo** muestra el estado de éxito/fracaso de **Pasivo** y los valores de **Influencia de potencia**, **Ruido FV** y **Balance FV/CA**.

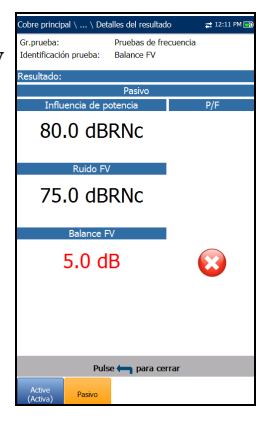

## Balance BA

La prueba de balance de banda ancha asegura que el índice de balance del par cruzado cumpla los estándares aplicables con el fin de reducir los efectos de tensión de modo común a tierra. Cuanto mayor sea el par de cable, más alta será la lectura de dB. La prueba mide el balance de BA con frecuencias fijas y periódicas que dependerán del ancho de banda seleccionado.

## Balance

En la página **Balance** se pueden configurar los parámetros de la prueba **Balance BA** y consultar los resultados en **Modo vertical** o **Modo horizontal**.

- **Grupo actual** es el nombre del grupo de la prueba actual, por ejemplo, **Pruebas de frecuencia**.
- **Prueba actual** muestra la prueba que se está midiendo. Aquí puede cambiar a otra prueba seleccionándola en la lista ofrecida. Sin embargo, esta acción pondrá fin a la prueba de medición en curso.

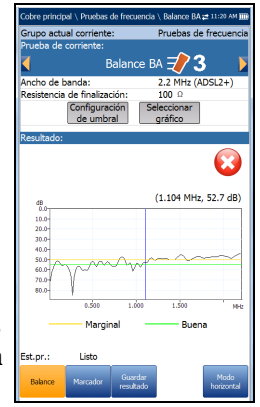

- **Ancho de banda** le permite seleccionar el intervalo de frecuencia de la prueba en una lista de anchos de banda disponibles: **ISDN**, **HDSL**, **SHDSL**, **ADSL1/2**, **ADSL2+**, **VDSL2-8**, **VDSL2-12** o **VDSL2-17**.
- **Resistencia de finalización** define la resistencia de la carga simulada conectada a la línea.
- El botón **Configuración de umbral** abre una página nueva en la que se pueden definir los **Umbrales de balance BA**.
- Al pulsar el botón **Seleccionar gráfico**, este cambia a **Gráfico seleccionado** y se abre una nueva selección de teclas de función con las que se puede controlar el gráfico del siguiente modo:
	- **Cursor:** pulse las teclas de flecha izquierda o derecha para aumentar o disminuir los valores moviendo el cursor. Pulse las teclas de flecha izquierda o derecha y manténgalas pulsadas para acelerar el cursor. Pulse  $\sqrt{\ }$  para recuperar el cursor y colocarlo en el centro de los límites actuales del eje x.
**Zoom** hace referencia al centro de los ejes x e y, y *no* a la posición del cursor. Pulse las teclas de flecha como se indica a continuación:

Derecha =acerca el eje x.

Izquierda  $=$  aleja el eje x.

Arriba =  $\alpha$ erca el eje y.

Abajo = aleja el eje y.

- **Desplazar**: use las teclas de flecha izquierda/derecha para mover el eje x y las teclas de flecha arriba/abajo para mover el eje y.
- **1:1** restablece los límites del eje x y el eje y a escala completa.
- **Volver a resultados** quita estas teclas de función y muestra las anteriores.
- **Resultado** muestra un gráfico de los resultados de balance **Marginal** y **Buena** y el estado de éxito/error. Cuando una medida de la atenuación (traza) es superior o inferior al umbral de la prueba marginal correspondiente para un umbral de máximo o mínimo, el estado será de error. En caso contrario, el estado será éxito.
	- **Buena** es el umbral del buen balance para el ancho de banda que está seleccionado en ese momento, representado por una línea horizontal de color verde.
	- **Marginal** es el umbral de balance marginal del ancho de banda que está seleccionado en ese momento, representado por una línea horizontal de color amarillo.
- Si la opción Máscara está activada para el ancho de banda seleccionado:
	- **Marginal** es una zona de paso marginal en el gráfico, representada de color amarillo.
	- El final de un punto de tolerancia o de error se mostrará con un valor de cursor de color rojo.

**Est.pr.** muestra el estado actual de la medición o un mensaje de error.

### *Para seleccionar los valores de los parámetros en el modo horizontal:*

- *1.* Pulse las teclas de flecha arriba/abajo para resaltar el parámetro deseado.
- *2.* Pulse las teclas de flecha izquierda/derecha para ver y seleccionar las opciones.

O BIEN

- **3.** Pulse  $\triangle$  sobre un valor para abrir un cuadro con una lista de opciones.
- 4. Pulse para confirmar el valor.
- La tecla de función **Modo horizontal** permite ver los resultados de la prueba horizontalmente. El hecho de que el teclado esté a la izquierda o a la derecha depende de las opciones definidas en **Configuración del modo horizontal** en **Configuración**/**Configuración de aplicación**/**General**.

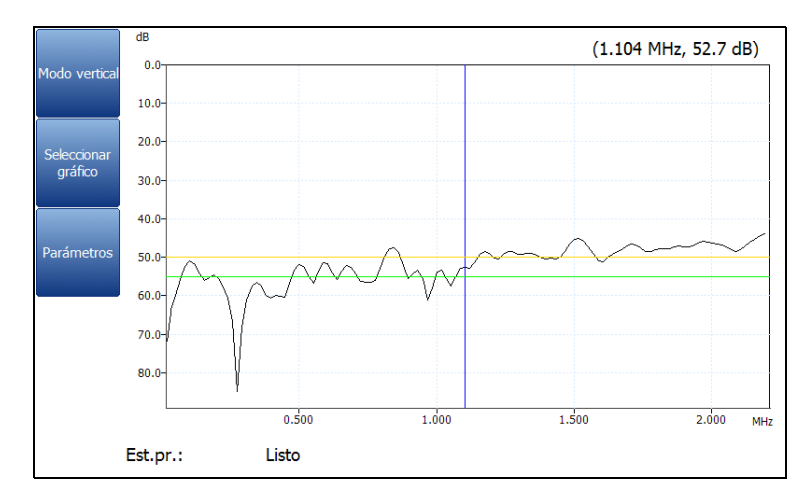

- Este modo genera las siguientes teclas de función:
	- El **Modo vertical** se utiliza para cambiar la orientación de la pantalla de horizontal a vertical.
	- **Seleccionar gráfico** abre un nuevo grupo de teclas de función con las que controlar el gráfico. (Igual que las anteriores.)
	- Al seleccionar **Parámetros**, se abre una ventana estrecha donde se pueden cambiar los valores de **Ancho de banda** y **Resistencia de finalización** en una lista de opciones.

### *Para seleccionar los valores de los parámetros en el modo vertical:*

- *1.* Pulse la tecla de función **Parámetros**.
- *2.* Pulse las teclas de flecha arriba/abajo para resaltar el parámetro deseado.
- *3.* Pulse las teclas de flecha izquierda/derecha para ver y seleccionar las opciones.
- 4. Pulse  $\vee$  para confirmar el valor.

## Balance BA Configuración de umbral

En la página **Configuración de umbral** puede establecer los umbrales **Balance bueno/Balance marginal** para las siguientes opciones:

- **Ancho de banda** le permite seleccionar el intervalo de frecuencia de la prueba en una lista de anchos de banda disponibles: **ISDN**, **HDSL**, **SHDSL**, **ADSL1/2**, **ADSL2+**, **VDSL2-8**, **VDSL2-12** o **VDSL2-17**.
- **Tipo** es el límite del umbral de cada par. La selección de **Mínimo** o **Máximo** actúa como la máscara *plana* del umbral de **éxito/error** de punto único, mientras que si se selecciona

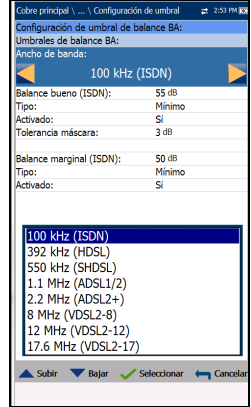

**Máscara**, se proporciona una máscara *con forma* como umbral. Al seleccionar **Máscara**, se utilizará como criterio de éxito/error la próxima vez que se ejecute la prueba.

- **Activado** es un indicador para utilizar el umbral existente y se puede establecer en **Sí** o **No**. Por ejemplo, al establecer el umbral **Activado** en **No** se desactivará el umbral de éxito/fracaso.
- **Tolerancia máscara** le permite establecer un valor de éxito marginal que se mostrará de color amarillo en el gráfico.

### *Para establecer los valores de los umbrales:*

- *1.* Pulse las teclas de flecha arriba/abajo para resaltar el parámetro deseado.
- *2.* Pulse las teclas de flecha izquierda/derecha para ver y seleccionar las opciones.

O BIEN

- 3. Pulse  $\vee$  en un valor para abrir un cuadro con una lista de opciones o la pantalla de edición alfanumérica y utilice las teclas de navegación para desplazarse.
- 4. Pulse  $\vee$  para confirmar el valor.

### Detalles del resultado

La página de solo lectura **Detalles del resultado** muestra un gráfico de los resultados de balance de banda ancha **Marginal** y **Buena**, así como el estado de éxito/error. Los resultados se pueden visualizar en modo horizontal y vertical. Puede manejar los gráficos del siguiente modo:

 **Cursor:** pulse las teclas de flecha izquierda o derecha para aumentar o disminuir los valores moviendo el cursor. Pulse las teclas de flecha izquierda o derecha y manténgalas pulsadas para acelerar el cursor. Pulse  $\sqrt{\ }$  para recuperar el cursor y colocarlo en el centro de los límites actuales del eje x.

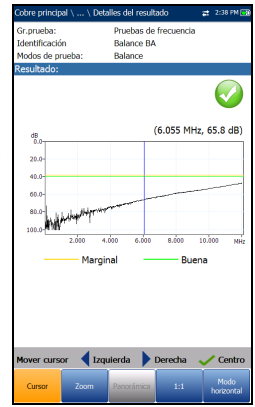

- **Zoom** hace referencia al centro de los ejes x e y, y *no* a la posición del cursor. Pulse las teclas de flecha como se indica a continuación:
	- $\triangleright$  Derecha = acerca el eje x.
	- $\blacktriangleright$  Izquierda = aleja el eje x.
	- $\triangleright$  Arriba = acerca el eje y.
	- $\blacktriangleright$  Abajo = aleja el eje y.
- **Desplazar**: use las teclas de flecha izquierda/derecha para mover el eje x y las teclas de flecha arriba/abajo para mover el eje y.
- **1:1** restablece los límites del eje x y el eje y a escala completa.
- La tecla de función **Modo horizontal** permite ver los resultados de la prueba horizontalmente. El hecho de que el teclado esté a la izquierda o a la derecha depende de las opciones definidas en **Configuración del modo horizontal** en **Configuración de aplicación**/**General**.
- El **Modo vertical** se utiliza para cambiar la orientación de la pantalla de horizontal a vertical.

# Atenuación de BA

# Atenuación

La prueba Atenuación BA (banda ancha) de terminación única permite calcular la disipación de la potencia de una señal transmitida mientras viaja por la línea de cobre. Esta prueba se realiza desde un extremo del cable y no requiere un segundo dispositivo remoto. Para la prueba se necesita un par de cable fuera de servicio que esté abierto en el extremo más alejado. Primero se deben reparar los fallos.

 **Grupo actual** es el nombre del grupo de la prueba actual, por ejemplo, **Pruebas de frecuencia**.

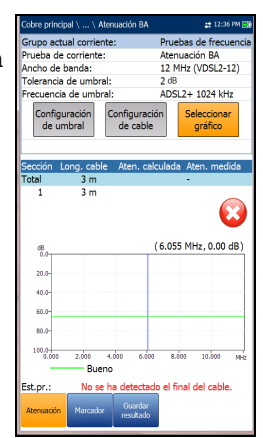

- **Prueba actual** muestra la prueba que se está midiendo. Aquí puede cambiar a otra prueba seleccionándola en la lista ofrecida. Sin embargo, esta acción pondrá fin a la prueba de medición en curso.
- **Ancho de banda** le permite seleccionar el intervalo de frecuencia de la prueba en una lista de anchos de banda disponibles: **ISDN**, **HDSL**, **SHDSL**, **ADSL1/2**, **ADSL2+**, **VDSL2-8**, **VDSL2-12**, **VDSL2-17**, **VDSL2-30** o **VDSL2-35**.
- **Tolerancia de umbral** le permite establecer un valor de éxito marginal que se mostrará de color amarillo en el gráfico.
- **Frecuencia de umbral** le permite añadir cálculos de umbral a la prueba de **Atenuación BA** mediante la selección de una tecnología que se utiliza para el cálculo de éxito/error de umbral. La lista de tecnologías se rellena de forma dinámica en el **Ancho de banda** seleccionado. Siempre que cambie el **Ancho de banda**, la **Frecuencia de umbral** se establece al valor determinado de **Ninguno**.
- El botón **Configuración de umbral** abre una página nueva en la que se puede ajustar el umbral de **Atenuación**.
- Con el botón **Config. cable** se abre una página nueva en la que se pueden establecer los parámetros de cable para la **Prueba actual**.
- Al pulsar el botón **Seleccionar gráfico**, este cambia a **Gráfico seleccionado** y se abre una nueva selección de teclas de función con las que se puede controlar el gráfico del siguiente modo:
	- **Cursor:** pulse las teclas de flecha izquierda o derecha para aumentar o disminuir los valores moviendo el cursor. Pulse las teclas de flecha izquierda o derecha y manténgalas pulsadas para acelerar el cursor. Pulse  $\blacktriangledown$  para recuperar el cursor y colocarlo en el centro de los límites actuales del eje x.
	- **Zoom** hace referencia al centro de los ejes x e y, y no a la posición del cursor. Pulse las teclas de flecha como se indica a continuación:

Derecha =acerca el eje x.

Izquierda  $=$  aleja el eje x.

Arriba =  $\alpha$  acerca el eje y.

Abajo = aleja el eje y.

- **Desplazar**: use las teclas de flecha izquierda/derecha para mover el eje x y las teclas de flecha arriba/abajo para mover el eje y.
- **1:1** restablece los límites del eje x y el eje y a escala completa.
- **Volver a resultados** quita estas teclas de función y muestra la página **Atenuación**.
- En **Resultado** se muestra la **Longitud de cable**, el estado de éxito/error y los resultados de la prueba en formato gráfico y de texto. Si se ha seleccionado una **Frecuencia de umbral** (a un valor distinto a **Ninguno**), los cálculos se presentan de 2 formas:

Se añade una curva de atenuación y frecuencia en el gráfico

 Una tabla que muestra el **Total** equivalente a la **Atenuación calculada** y la **Atenuación medida** en la frecuencia, específicas de la tecnología seleccionada y hasta 4 filas que muestran la información calculada para cada **Sección** identificada en la página de **Configuración de cable**.

La **Atenuación calculada** es la suma de la sección de atenuaciones y se muestra en azul.

La **Atenuación medida** muestra la atenuación medida del conjunto de frecuencias en la **Configuración de umbral** y se muestra en negro.

Los criterios de éxito/fracaso se calculan al comparar la **Atenuación medida** con el valor de atenuación equivalente mostrado en **Atenuación calculada**, además de la mitad de la **Tolerancia de umbral**.

Cuando la opción Máscara está activada para el ancho de banda seleccionado:

- El final de un punto de tolerancia o de error se mostrará con un valor de cursor de color rojo.
- **Buena** es la máscara del umbral del buen balance para el ancho de banda actualmente seleccionado, que se representa de color verde en el gráfico.
- **Est.pr.** muestra el estado actual de la medición o un mensaje de error.

### *Para seleccionar los valores de los parámetros:*

- *1.* Pulse las teclas de flecha arriba/abajo para resaltar el parámetro deseado.
- *2.* Pulse las teclas de flecha izquierda/derecha para ver y seleccionar las opciones.

O BIEN

- 3. Pulse  $\vee$  en un valor para abrir un cuadro con una lista de opciones o la pantalla de edición alfanumérica y utilice las teclas de navegación para desplazarse.
- *4.* Pulse <u>◆</u> para confirmar el valor.

# Configuración de umbral de atenuación BA

La página **Configuración de umbral** le permite establecer los valores de umbral de **Atenuación BA**  de la prueba.

- **Atenuación** establece los parámetros de umbral de atenuación adecuados.
- **Tipo** es el límite del umbral de cada par. La selección de **Mínimo** o **Máximo** actúa como la máscara *plana* del umbral de éxito/error de punto único, mientras que si se selecciona **Máscara**, se proporciona una máscara *con forma* como umbral. Al seleccionar **Máscara**, se utilizará como criterio de éxito/error la próxima vez que se ejecute la prueba.

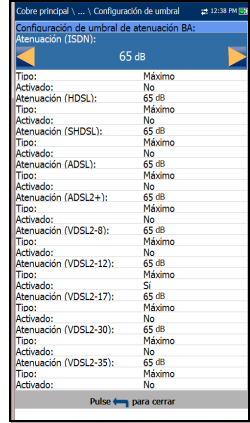

 **Activado** es un indicador para utilizar el umbral existente y se puede establecer en **Sí** o **No**. Por ejemplo, al establecer el umbral **Activado** en **No** se desactivará el umbral de éxito/fracaso.

### *Para establecer los valores de los umbrales:*

- *1.* Pulse las teclas de flecha arriba/abajo para resaltar el parámetro deseado.
- *2.* Pulse las teclas de flecha izquierda/derecha para ver y seleccionar las opciones.

O BIEN

- 3. Pulse  $\vee$  en un valor para abrir un cuadro con una lista de opciones o la pantalla de edición alfanumérica y utilice las teclas de navegación para desplazarse.
- 4. Pulse para confirmar el valor.

## Configuración de cable

La página de **Configuración de cable** solo es necesaria si se utiliza el éxito/fracaso de atenuación calculados teóricamente. En la página puede configurar los parámetros de cable de la prueba **Atenuación BA**. Cada vez que cambia la **Configuración de cable**, la tabla de atenuación equivalente se volverá a calcular y a dibujar.

 **N.º de secciones de cable** permite ajustar el número de secciones de cable consecutivas en un máximo de 4. Si no se conoce, se ajusta el número 1.

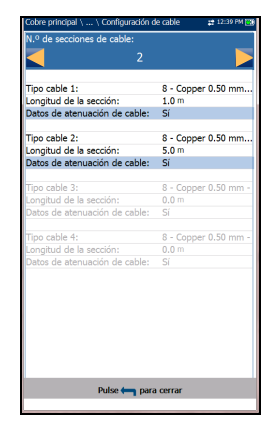

- En **Tipo de cable (n.º)** se muestra el número de una sección de cable establecida anteriormente, el ID, el nombre y el relleno del cable. También le permite seleccionar una entrada (con sus parámetros asociados) del listín de cables actual para utilizarla en las pruebas. Para cada sección, el **Tipo de cable** seleccionado debe tener datos de atenuación disponibles o, de lo contrario, no se podrá calcular la atenuación equivalente total. La selección no queda guardada después de salir de la prueba. La entrada del Listín de cables actual se muestra de manera predeterminada.
- La **Longitud de la sección** especifica la longitud del cable de cada sección. La longitud total de todas las secciones de cable no puede superar los 8000 m o 24000 pies. Si no introduce una longitud para cada sección seleccionada, no se puede calcular el total de atenuación equivalente.
- Los **Datos de atenuación de cable** se han configurado a **Sí** en cada una de las secciones de cable seleccionadas.

### *Para seleccionar los valores de los parámetros:*

- *1.* Pulse las teclas de flecha arriba/abajo para resaltar el parámetro deseado.
- *2.* Pulse las teclas de flecha izquierda/derecha para ver y seleccionar las opciones.

O BIEN

- 3. Pulse  $\vee$  en un valor para abrir un cuadro con una lista de opciones o la pantalla de edición alfanumérica y utilice las teclas de navegación para desplazarse.
- 4. Pulse para confirmar el valor.

# Detalles de los resultados de la atenuación BA

En la página de solo lectura **Detalles del resultado** se muestra la **Long. cable**, el estado de éxito/fracaso y los resultados de la prueba de **Atenuación BA** en formato gráfico y de texto.

- **Grupo de pruebas** es el grupo global de pruebas del archivo de resultados guardados que se haya seleccionado; por ejemplo, **Pruebas de frecuencia**.
- **Identificación prueba** es el tipo de la prueba del grupo, por ejemplo, **Atenuación BA**.
- **Modos de prueba** es el modo de la prueba (por ejemplo, **Atenuación**).
- **La Frecuencia de umbral** muestra la tecnología utilizada para el cálculo de éxito/error de umbral.
- **Con el botón Config. cable** se abre una página nueva en la que se muestran los parámetros de cable de la prueba. Use las flechas izquierda/derecha para seleccionar el botón y pulse  $\sqrt{\ }$  para abrir la página.

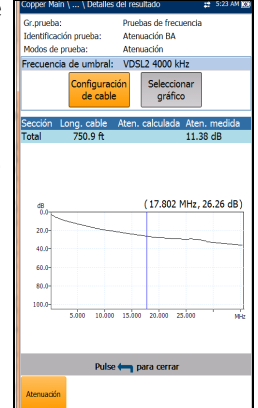

- Al pulsar el botón **Seleccionar gráfico**, este cambia a **Gráfico seleccionado** y se abre una nueva selección de teclas de función con las que se puede controlar el gráfico del siguiente modo:
	- **Cursor:** pulse las teclas de flecha izquierda o derecha para aumentar o disminuir los valores moviendo el cursor. Pulse las teclas de flecha izquierda o derecha y manténgalas pulsadas para acelerar el cursor. Pulse  $\sqrt{\ }$  para recuperar el cursor y colocarlo en el centro de los límites actuales del eje x.
	- **Zoom** hace referencia al centro de los ejes x e y, y no a la posición del cursor. Pulse las teclas de flecha como se indica a continuación:

Derecha =acerca el eje x.

Izquierda  $=$  aleja el eje x.

Arriba =  $\alpha$  acerca el eje y.

Abajo = aleja el eje y.

- **Desplazar**: use las teclas de flecha izquierda/derecha para mover el eje x y las teclas de flecha arriba/abajo para mover el eje y.
- **1:1** restablece los límites del eje x y el eje y a escala completa.
- **Volver a resultados** quita estas teclas de función y muestra la página de resultados **Atenuación**.

Cuando la opción Máscara estaba activada para el ancho de banda seleccionado:

- El final de un punto de tolerancia o de error podría mostrarse con un valor de cursor de color rojo.
- **Buena** es la máscara del umbral del buen balance para el ancho de banda actualmente seleccionado, que se representa de color verde en el gráfico.

### Detalles del resultado de la configuración del cable

La página **Config. cable** en **Detalles del resultado** le permite ver los parámetros del cable ajustados para la prueba **Atenuación BA**.

- **N.º de secciones de cable** es la cantidad de secciones de cable consecutivas con un máximo de 4.
- El **Tipo de cable (n.º)** se muestra el número de una sección de cable establecida anteriormente, el ID, el nombre y el relleno del cable.
- La **Longitud de la sección** identifica la longitud del cable de cada sección.

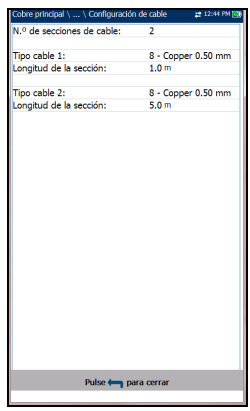

# Pérdida de retorno

La prueba Pérdida de retorno le permite medir la pérdida de potencia en la señal devuelta o reflejada por una discontinuidad en una línea de transmisión. Esta discontinuidad o variación de impedancia puede representar una discordancia con la carga terminal o con un dispositivo insertado en la línea.

### Frecuencia única

La prueba **Frecuencia única** es continua y le permite configurar parámetros y cambiar valores durante la medición. En la página se proporciona un valor de resultado de **Pérdida de retorno**, expresado en dB, así como el estado de éxito/error.

- **Grupo actual** es el nombre del grupo de la prueba actual, por ejemplo, **Pruebas de frecuencia**.
- **Prueba actual** muestra la prueba que se está midiendo. Aquí puede cambiar a otra prueba de **Frecuencia** seleccionándola en la lista

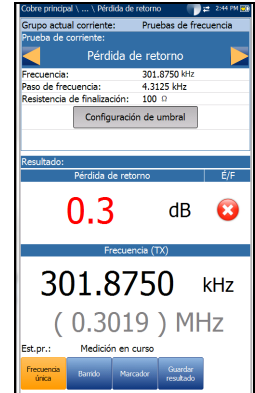

proporcionada. Sin embargo, esta acción pondrá fin a la prueba de medición en curso.

- En **Frecuencia** puede establecer el valor de frecuencia de la prueba **Pérdida de retorno**.
- **Paso de frecuencia** muestra una serie de valores de paso de frecuencia.
- **Resistencia de finalización** muestra una serie de valores de resistencia para la finalización de la señal.
- Con el botón **Configuración de umbral** se abre una página nueva en la que se pueden definir umbrales de **Pérdida de retorno** para la transmisión.
- En **Resultado** se muestra el estado de éxito/error y los valores de **Pérdida de retorno** y **Frecuencia (TX)**.
- **Est.pr.** muestra el estado actual de la medición o un mensaje de error.

#### *Para seleccionar los valores de los parámetros:*

- *1.* Pulse las teclas de flecha arriba/abajo para resaltar el parámetro deseado.
- *2.* Pulse las teclas de flecha izquierda/derecha para ver y seleccionar las opciones.

O BIEN

- 3. Pulse  $\vee$  en un valor para abrir un cuadro con una lista de opciones o la pantalla de edición alfanumérica y utilice las teclas de navegación para desplazarse.
- 4. Pulse para confirmar el valor.

# Pérdida de retorno: Configuración de umbral

En la página **Config. umbral barrido de pérd. retorno** puede establecer el **Umbral de pérdida** de cada par. El umbral es un valor programable que se puede utilizar como indicador en pantalla en cada prueba si un valor medido es demasiado elevado o demasiado bajo.

- **Tipo** es el límite de umbral de cada par: **Máximo** o **Mínimo**.
- **Activado** es un indicador para utilizar el umbral de **Pérdida de retorno** y se puede establecer en **Sí** o **No**. Por ejemplo, al establecer el umbral

**Activado** en **No** se desactivará el umbral de éxito/fracaso.

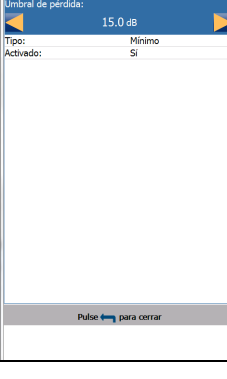

#### *Para establecer los valores de los umbrales:*

- *1.* Pulse las teclas de flecha arriba/abajo para resaltar el parámetro deseado.
- *2.* Pulse las teclas de flecha izquierda/derecha para ver y seleccionar las opciones.

O BIEN

- 3. Pulse  $\vee$  en un valor para abrir un cuadro con una lista de opciones o la pantalla de edición alfanumérica y utilice las teclas de navegación para desplazarse.
- 4. Pulse para confirmar el valor.

### Detalles del resultado de frecuencia única

En la página de solo lectura **Detalles del resultado** se muestra el estado de éxito/error y los valores de **Pérdida de retorno** y **Frecuencia (TX)**.

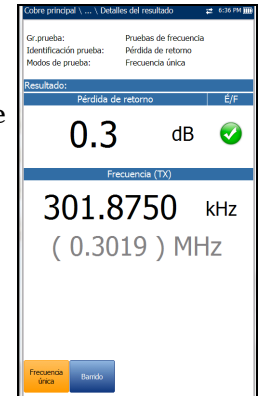

## Barrido

La prueba **Barrido** le permite configurar parámetros y ofrece una medición de instantánea de **Pérdida de retorno** en formato gráfico, además del estado de éxito/error.

- **Grupo actual** es el nombre del grupo de la prueba actual, por ejemplo, **Pruebas de frecuencia**.
- **Prueba actual** muestra la prueba que se está midiendo. Aquí puede cambiar a otra prueba de **Frecuencia** seleccionándola en la lista proporcionada. Sin embargo, esta acción pondrá fin a la prueba de medición en curso.

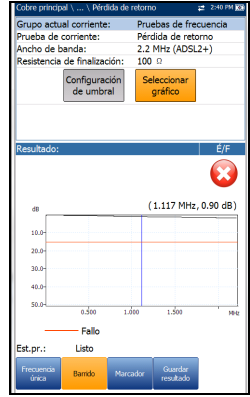

- **Ancho de banda** le permite seleccionar el intervalo de frecuencia de la prueba en una lista de anchos de banda disponibles: **ISDN**, **HDSL**, **SHDSL**, **ADSL1/2** o **ADSL2+**.
- **Resistencia de finalización** muestra una serie de valores de resistencia para la finalización de la señal.
- Con el botón **Configuración de umbral** se abre una página nueva en la que se pueden definir umbrales de **Pérdida de retorno** para la transmisión.
- Al pulsar el botón **Seleccionar gráfico**, este cambia a **Gráfico seleccionado** y se abre una nueva selección de teclas de función con las que se puede controlar el gráfico del siguiente modo:
	- **Cursor:** pulse las teclas de flecha izquierda o derecha para aumentar o disminuir los valores moviendo el cursor. Pulse las teclas de flecha izquierda o derecha y manténgalas pulsadas para acelerar el cursor. Pulse  $\sqrt{\ }$  para recuperar el cursor y colocarlo en el centro de los límites actuales del eje x.

### Pruebas de frecuencia

#### *Pérdida de retorno*

 **Zoom** hace referencia al centro de los ejes x e y, y *no* a la posición del cursor. Pulse las teclas de flecha como se indica a continuación:

Derecha =acerca el eje x.

Izquierda  $=$  aleja el eje x.

 $\triangleright$  Arriba = acerca el eje y.

Abajo = aleja el eje y.

- **Desplazar**: use las teclas de flecha izquierda/derecha para mover el eje x y las teclas de flecha arriba/abajo para mover el eje y.
- **1:1** restablece los límites del eje x y el eje y a escala completa.
- **Volver a resultados** quita estas teclas de función y muestra la página de resultados **Detección**.
- En **Resultado** se muestra el estado de error/éxito y un gráfico del **Barrido de pérdida de retorno**, comparado con los resultados de **Marginal**. Si la medición es superior o inferior al umbral de la prueba marginal, representado con una línea roja horizontal, el estado será erróneo. En caso contrario, el estado será éxito.
- **Est.pr.** muestra el estado actual de la medición o un mensaje de error.

#### *Para seleccionar los valores de los parámetros:*

- *1.* Pulse las teclas de flecha arriba/abajo para resaltar el parámetro deseado.
- *2.* Pulse las teclas de flecha izquierda/derecha para ver y seleccionar las opciones.

O BIEN

- **3.** Pulse  $\blacktriangleright$  sobre un valor para abrir un cuadro con una lista de opciones.
- 4. Pulse para confirmar el valor.

## Configuración del umbral de barrido

La página **Config. umbral barrido de pérd. retorno** se parece a la prueba **Frecuencia única** y le permite establecer el **Umbral de pérdida** de cada par. También puede seleccionar **Máscara** como umbral y ver la **Tolerancia máscara**. El umbral es un valor programable que se puede utilizar como indicador en pantalla en cada prueba si un valor medido es demasiado elevado o demasiado bajo.

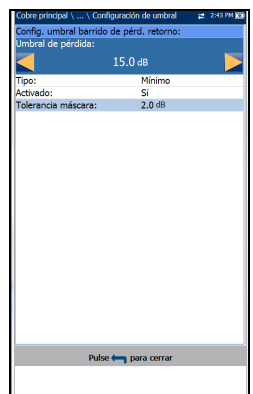

 **Tipo** es el límite del umbral de cada par. La selección de **Mínimo** o **Máximo** actúa como la máscara *plana* del umbral de **éxito/error** de punto único, mientras que si se selecciona

**Máscara**, se proporciona una máscara *con forma* como umbral. Al seleccionar **Máscara**, se utilizará como criterio de éxito/error la próxima vez que se ejecute la prueba y **Umbral de pérdida** solo será de lectura.

- **Activado** es un indicador para utilizar el umbral de **Pérdida de retorno** y se puede establecer en **Sí** o **No**. Por ejemplo, al establecer el umbral **Activado** en **No** se desactivará el umbral de éxito/fracaso.
- **Tolerancia máscara** es un valor fijo que representa una zona de paso marginal en el gráfico, representada de color amarillo.

#### *Para establecer los valores de los umbrales:*

- *1.* Pulse las teclas de flecha arriba/abajo para resaltar el parámetro deseado.
- *2.* Pulse las teclas de flecha izquierda/derecha para ver y seleccionar las opciones.

O BIEN

- 3. Pulse  $\vee$  en un valor para abrir un cuadro con una lista de opciones o la pantalla de edición alfanumérica y utilice las teclas de navegación para desplazarse.
- 4. Pulse  $\vee$  para confirmar el valor.

### Detalles del resultado de barrido

En la página de solo lectura **Detalles del resultado de barrido** se muestra el estado de éxito/error y los resultados de la prueba en formato gráfico.

- **Gr.prueba** es el grupo de pruebas global del archivo de resultados guardados seleccionado (por ejemplo, **Pruebas de frecuencia**).
- **Identificación prueba** es el tipo de prueba del grupo; por ejemplo, **Pérdida de retorno**.
- **Modos de prueba** es el modo de la prueba (por ejemplo, **Barrido**).

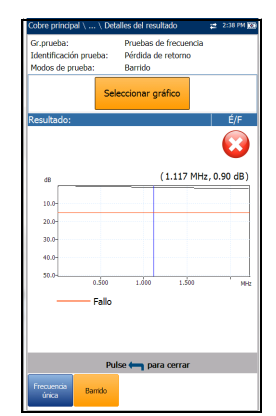

- El botón **Seleccionar gráfico** abre un nuevo grupo de teclas de función con las que controlar el gráfico, del siguiente modo:
	- **Cursor:** pulse las teclas de flecha izquierda o derecha para aumentar o disminuir los valores moviendo el cursor. Pulse las teclas de flecha izquierda o derecha y manténgalas pulsadas para acelerar el cursor. Pulse  $\sqrt{\ }$  para recuperar el cursor y colocarlo en el centro de los límites actuales del eje x.

 $\triangleright$  **Zoom** hace referencia al centro de los ejes x e y, y no a la posición del cursor. Pulse las teclas de flecha como se indica a continuación:

Derecha =acerca el eje x.

Izquierda  $=$  aleja el eje x.

Arriba =  $\alpha$ erca el eje y.

Abajo = aleja el eje y.

- **Desplazar**: use las teclas de flecha izquierda/derecha para mover el eje x y las teclas de flecha arriba/abajo para mover el eje y.
- 1:1 restablece los límites del eje x y el eje y a escala completa.
- **Volver a resultados** quita estas teclas de función y vuelve a la página de resultados **Espectro**.

### Pérdida de retorno Detalles perfil

En la página **Detalles perfil** se muestran los **Umbrales**/**Parámetros de la prueba de pérdida de retorno**, que son solo de lectura, tanto para **Frecuencia única** como para **Barrido**.

- **Nombre del perfil** es el nombre de los resultados guardados que se hayan seleccionado.
- **Gr.prueba** es el grupo de pruebas global del archivo de resultados guardados seleccionado (por ejemplo, **Pruebas de frecuencia**).
- **Identificación prueba** es el tipo de prueba del grupo; por ejemplo, **Pérdida de retorno**.

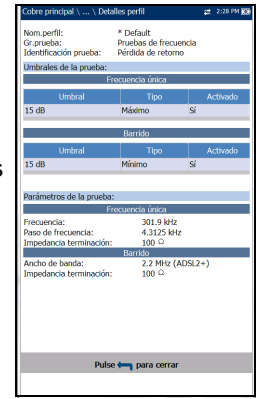

# Bobinas de carga

La prueba Bobinas de carga permite detectar la presencia de bobinas de carga, que son perjudiciales para el uso de tecnologías DSL en la línea. Si se detecta una bobina de carga, use la prueba de TDR (reflectometría en el dominio de tiempo) para localizarla y quitarla rápidamente del cable.

# Detección

La función **Detección** especifica la presencia o la ausencia de bobinas de carga en la sección de cable y muestra el número de bobinas de carga en la línea y los valores medidos en formato gráfico.

- **Grupo actual** es el nombre del grupo de la prueba actual, por ejemplo, **Pruebas de frecuencia**.
- **Prueba actual** muestra la prueba que se está midiendo. Aquí puede cambiar a otra prueba seleccionándola en la lista ofrecida. Sin embargo, esta acción pondrá fin a la prueba de medición en curso.

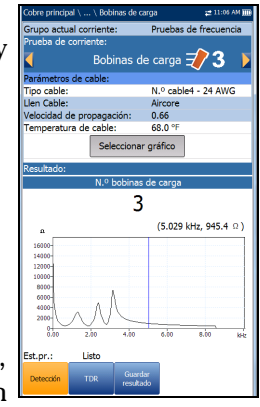

- **Parámetros de cable**:
	- En **Tipo cable** se muestra el ID, el nombre y el relleno del cable. También le permite seleccionar una entrada (con sus parámetros asociados) del listín de cables actual para utilizarla en las pruebas. La selección no queda guardada después de salir de la prueba. La entrada del Listín de cables actual se muestra de manera predeterminada.
	- La entrada de solo lectura **Llen Cable** es el tipo de material del que está relleno el cable: **Aircore**, **Jelly**, **Pulp**, **5 PR** o **2 PR**. Se configura en el **Listín de cables**.
- **VOP** (en su entrada de solo lectura) es la velocidad del valor de propagación para el cable, definido en metros por microsegundo  $(m/\mu \text{sec})$ , una relación o un porcentaje de la velocidad de la luz. Se configura en el **Listín de cables**.
- **Temperatura de cable** le permite cambiar la temperatura del cable que se está probando, expresada en **°F** o **°C**.
- Al pulsar el botón **Seleccionar gráfico**, este cambia a **Gráfico seleccionado** y se abre una nueva selección de teclas de función con las que se puede controlar el gráfico del siguiente modo:
	- **Cursor:** pulse las teclas de flecha izquierda o derecha para aumentar o disminuir los valores moviendo el cursor. Pulse las teclas de flecha izquierda o derecha y manténgalas pulsadas para acelerar el cursor. Pulse  $\sqrt{\ }$  para recuperar el cursor y colocarlo en el centro de los límites actuales del eje x.
	- **Zoom** hace referencia al centro de los ejes x e y, y *no* a la posición del cursor. Pulse las teclas de flecha como se indica a continuación:

Derecha =acerca el eje x.

Izquierda  $=$  aleja el eje x.

Arriba = acerca el eje y.

Abajo = aleja el eje y.

- **Desplazar**: use las teclas de flecha izquierda/derecha para mover el eje x y las teclas de flecha arriba/abajo para mover el eje y.
- **1:1** restablece los límites del eje x y el eje y a escala completa.
- **Volver a resultados** quita estas teclas de función y muestra la página de resultados **Detección**.
- **Resultado** muestra el número de bobinas de carga en texto y en formato gráfico.
- **Est.pr.** muestra el estado actual de la medición o un mensaje de error.

#### *Para seleccionar los valores de los parámetros:*

- *1.* Pulse las teclas de flecha arriba/abajo para resaltar el parámetro deseado.
- *2.* Pulse las teclas de flecha izquierda/derecha para ver y seleccionar las opciones.

O BIEN

- 3. Pulse  $\vee$  en un valor para abrir un cuadro con una lista de opciones o la pantalla de edición alfanumérica y utilice las teclas de navegación para desplazarse.
- *4.* Pulse <u>◆</u> para confirmar el valor.

## TDR

La función **TDR** de Bobinas de carga es un atajo para llegar a la prueba TDR. Se abre un cuadro de diálogo advirtiéndole de que va a salir de la prueba Bobinas de carga. Los resultados de TDR capturados durante la ejecución de la prueba Bobinas de carga estarán disponibles al cargar la función TDR. Consulte *[TDR](#page-292-0)* en [la página](#page-292-0) 283 para obtener más información sobre esta prueba.

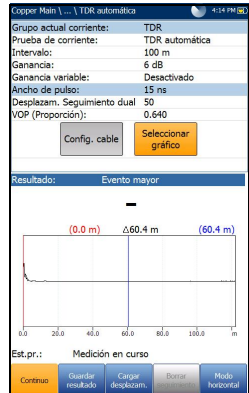

# Detalles del resultado de Bobinas de carga

La página de solo lectura **Detalles del resultado** muestra el número de bobinas de carga, en texto y en formato gráfico. Puede manejar los gráficos del siguiente modo:

- **Cursor:** pulse las teclas de flecha izquierda o derecha para aumentar o disminuir los valores moviendo el cursor. Pulse las teclas de flecha izquierda o derecha y manténgalas pulsadas para acelerar el cursor. Pulse  $\sqrt{}$  para recuperar el cursor y colocarlo en el centro de los límites actuales del eje x.
- $\triangleright$  **Zoom** hace referencia al centro de los ejes x e y, y *no* a la posición del cursor. Pulse las teclas de flecha como se indica a continuación:
	- $\triangleright$  Derecha = acerca el eje x.
	- $\blacktriangleright$  Izquierda = aleja el eje x.
	- $\blacktriangleright$  Arriba = acerca el eje y.
	- $\blacktriangleright$  Abajo = aleja el eje y.
- **Desplazar**: use las teclas de flecha izquierda/derecha para mover el eje x y las teclas de flecha arriba/abajo para mover el eje y.
- **1:1** restablece los límites del eje x y el eje y a escala completa.

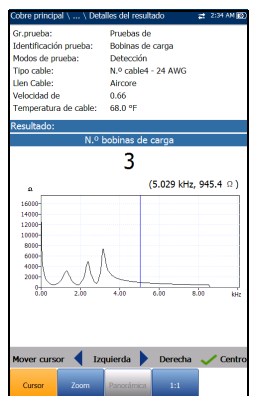

# Tono de localizador

Al seleccionar **Tono de localizador** en el menú **Pruebas de frecuencia**, se envía una señal de 577 Hz y una señal alterna de 983 Hz, con un margen de 200 ms cada una. La secuencia de este tono se repite continuamente hasta que se detiene la prueba. Se utiliza una forma de onda sinusoidal para generar estas señales.

### Tono

La función **Tono** le permite configurar la **Potencia de tono** y generar un tono pulsado en la línea para rastrear un par de cables en el extremo.

- **Grupo actual** es el nombre del grupo de la prueba actual, por ejemplo, **Pruebas de frecuencia**.
- **Prueba actual** muestra la prueba que se está midiendo. Aquí puede cambiar a otra prueba seleccionándola en la lista ofrecida. Sin embargo, esta acción pondrá fin a la prueba de medición en curso.
- En **Potencia de tono** puede seleccionar una potencia alta o baja para el **Tono de localizador**.
- En **Frecuencias de tono** se muestran las frecuencias del **Tono de localizador**.
- 100 dBRN (Al<mark>ta p</mark><br>577 Hz, 983 Hz 000:00:34
- **Resistencia de finalización** es un valor de solo lectura de **600 Ω**.
- En **Resultado** se muestra el **Tiempo transcurrido** desde que se envió el tono de localizador.
- **Est.pr.** muestra el estado actual de la medición o un mensaje de error.

### *Para seleccionar los valores de los parámetros:*

- *1.* Pulse las teclas de flecha arriba/abajo para resaltar el parámetro deseado.
- *2.* Pulse las teclas de flecha izquierda/derecha para ver y seleccionar las opciones.

O BIEN

- 3. Pulse  $\vee$  sobre un valor para abrir un cuadro con una lista de opciones.
- **4.** Pulse <u>◆</u> para confirmar el valor.

# Tono TX/RX

Las pruebas **Tono TX/RX** le permiten generar tonos y medir las frecuencias y los niveles de las señales entrantes.

# Enviar tono

El panel **Enviar tono** (TX) permite configurar y transmitir un tono a un dispositivo de bajada en el bucle.

- **Grupo actual** es el nombre del grupo de la prueba actual, por ejemplo, **Pruebas de frecuencia**.
- **Prueba actual** muestra la prueba que se está midiendo. Aquí puede cambiar a otra prueba de Frecuencia seleccionándola en la lista proporcionada. Sin embargo, esta acción pondrá fin a la prueba de medición en curso.

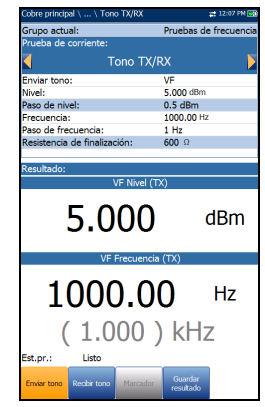

- **Enviar tono** permite seleccionar una señal **FV** (frecuencia de voz) o **BA** (ancho de banda), siempre que se haya adquirido esta opción.
- **Nivel** permite establecer el valor del nivel de tono.
- **Paso de nivel** (solo lectura) muestra el paso de nivel de la frecuencia de subida.
- **Frecuencia** permite definir un valor de frecuencia para el tono de transmisión.
- **Paso de frecuencia** muestra una serie de valores de paso de frecuencia.
- **Resistencia de finalización** muestra un valor de resistencia para la finalización de **Enviar tono**.
- **Resultado** muestra los valores de TX para **VF**/**WB Nivel** y **VF**/**WB Frecuencia**.
- **Est.pr.** muestra el estado actual de la medición o un mensaje de error.

#### *Para seleccionar los valores de los parámetros:*

- *1.* Pulse las teclas de flecha arriba/abajo para resaltar el parámetro deseado.
- *2.* Pulse las teclas de flecha izquierda/derecha para ver y seleccionar las opciones.

O BIEN

- 3. Pulse  $\vee$  en un valor para abrir un cuadro con una lista de opciones o la pantalla de edición alfanumérica y utilice las teclas de navegación para desplazarse.
- 4. Pulse para confirmar el valor.

### Recibir tono

La pestaña **Tono recepción** (RX) permite configurar y ejecutar una prueba de tono de recepción, que mide la frecuencia y el nivel de las señales entrantes.

- **Grupo actual** es el nombre del grupo de la prueba actual, por ejemplo, **Pruebas de frecuencia**.
- **Prueba actual** muestra la prueba que se está midiendo. Aquí puede cambiar a otra prueba de Frecuencia seleccionándola en la lista proporcionada. Sin embargo, esta acción pondrá fin a la prueba de medición en curso.

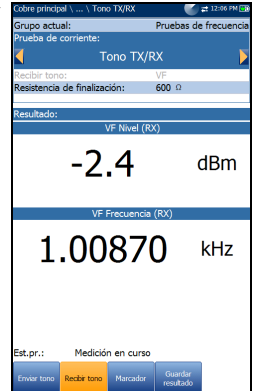

- **Recibir tono** permite seleccionar una señal de **FV** (frecuencia de voz) o **BA** (ancho de banda).
- **Resistencia de finalización** muestra un valor de resistencia para la finalización de **Recibir tono**.
- **Resultado** muestra los valores de RX para **VF**/**WB Nivel** y **VF**/**WB Frecuencia**.
- **Est.pr.** muestra el estado actual de la medición o un mensaje de error.

#### *Para seleccionar los valores de los parámetros:*

- *1.* Pulse las teclas de flecha arriba/abajo para resaltar el parámetro deseado.
- *2.* Pulse las teclas de flecha izquierda/derecha para ver y seleccionar las opciones.

O BIEN

- **3.** Pulse  $\vee$  sobre un valor para abrir un cuadro con una lista de opciones.
- 4. Pulse para confirmar el valor.

## Detalles del resultado

La página de solo lectura Detalles del resultado muestra el tono de recepción guardado o los valores **FV**/**WB Nivel** y **FV**/**WB Frecuencia** de RX.

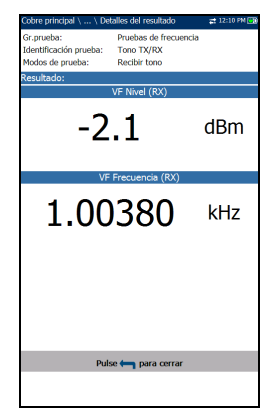

# Recibir tono en Detalles del perfil

La página **Detalles perfil** muestra los **Parámetros de la prueba Recibir tono** de solo lectura.

- **Tono** muestra si el tono recibido es de tipo **FV** o **BA**.
- **Resistencia de finalización** es el valor de resistencia seleccionado para la finalización de la prueba **Recibir tono**.

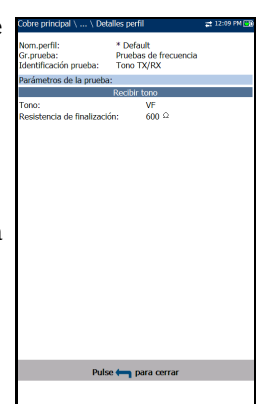

# Tono RX con FED

La prueba **Tono RX con FED** se puede configurar para que ejecute una única frecuencia o se ejecute secuencialmente a lo largo de un número de frecuencias seleccionadas. Se utiliza el Teletech TS125 Remote FED (dispositivo de extremo lejano) o Viavi UFED IIB y debe activarse una opción de software FED en su unidad. Sin embargo, la prueba no depende de la activación de FED en **Configuración de FED**.

# Tono único

La pestaña **Tono único** le permite configurar los siguientes parámetros:

- **Grupo actual** es el nombre del grupo de la prueba actual, por ejemplo, **Pruebas de frecuencia**.
- **Prueba actual** muestra la prueba que se está midiendo. Aquí puede cambiar a otra prueba de Frecuencia seleccionándola en la lista proporcionada. Sin embargo, esta acción pondrá fin a la prueba de medición en curso.

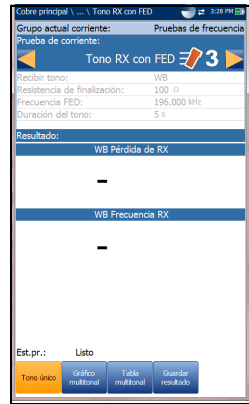

 **Recibir tono** permite seleccionar una señal de **FV** (frecuencia de voz) o **BA** (ancho de banda). La selección **BA** solo está disponible cuando se ha instalado la opción de software **Prueba de ancho de banda de 30 MHz**.

- **Resistencia de finalización** define cuánta resistencia utiliza la prueba para conectar la línea, y se establece de la siguiente manera:
	- para **Tono FV**, un valor de solo lectura de 600 Ω.
	- $\triangleright$  para **Tono BA**, seleccione 100, 120 o 135 Ω.
- **Frecuencia FED** establece la frecuencia que transmitirá el TS125 FED y es un valor en Hz para **Tono de recepción FV** (la opción predeterminada es 300 Hz) y kHz para **BA** (la opción predeterminada es 196 kHz).
- **Duración del tono** modifica el valor de duración del tono de 5 a 60 segundos. El valor predeterminado es de **5 s**.
- **Resultado** muestra los valores tanto de pérdida como de frecuencia de RX FV/WB
- **Est.pr.** muestra el estado actual de la medición o un mensaje de error.

#### *Para seleccionar los valores de los parámetros:*

- *1.* Pulse las teclas de flecha arriba/abajo para resaltar el parámetro deseado.
- *2.* Pulse las teclas de flecha izquierda/derecha para ver y seleccionar las opciones.

O BIEN

- 3. Pulse  $\vee$  en un valor para abrir un cuadro con una lista de opciones o la pantalla de edición alfanumérica y utilice las teclas de navegación para desplazarse.
- 4. Pulse  $\sqrt{\ }$  para confirmar el valor.

# Detalles del resultado de tono único

La página **Detalles del resultado** es de solo lectura y muestra el tono de recepción guardado o los valores de **FV**/**Pérdida de RX de BA**/**Frecuencia** de la prueba **única de Tono de RX con FED**.

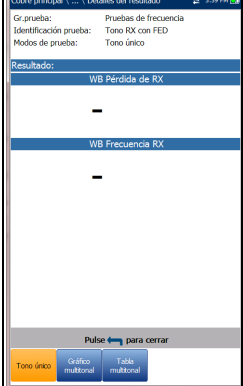

### Gráfico de múltiples tonos

La pestaña **Gráfico multitonal** muestra los resultados en formato de texto y de gráfico. Desde esta página, puede ejecutar la prueba **Tono RX con FED** utilizando múltiples frecuencias, mediante la configuración de los parámetros siguientes:

- **Grupo actual** es el nombre del grupo de la prueba actual, por ejemplo, **Pruebas de frecuencia**.
- **Prueba actual** muestra la prueba que se está midiendo. Aquí puede cambiar a otra prueba de Frecuencia seleccionándola en la lista

proporcionada. Sin embargo, esta acción pondrá fin a la prueba de medición en curso.

 **Recibir tono** permite seleccionar una señal de **FV** (frecuencia de voz) o **BA** (ancho de banda). La selección **BA** solo está disponible cuando se ha instalado la opción de software **Prueba de ancho de banda de 30 MHz**.

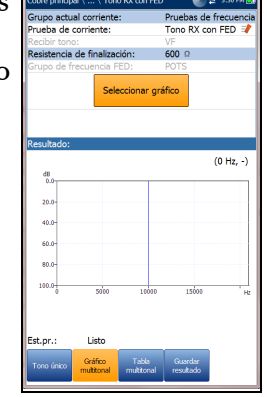

*Tono RX con FED*

- **Resistencia de finalización** define cuánta resistencia utiliza la prueba para conectar la línea, y se establece de la siguiente manera:
	- para **Recibir tono VF**, un valor de solo lectura de 600 Ω.
	- $\rho$  para **Recibir tono WB**, seleccione 100, 120 o 135 Ω.
- **Grupo de frecuencia FED** le permite seleccionar la frecuencia que transmitirá el TS125 FED, de una lista predefinida.
	- para **Tono de recepción de VF**:

POTS/PSTN: 404, 804, 1004, 1204, 1804, 2204, 2404, 2804, 3204, 3404 Hz

Tono VF 5: 404, 1004, 2804, 3004, 3604 Hz

para **Tono de recepción de BA**:

HDSL: 20, 30, 50, 70, 90, 110, 130, 196, 400 kHz T1/E1: 200, 400, 500, 700, 772, 1024 kHz ADSL1/2+: 25, 69, 90, 110, 138, 300, 550, 800, 1104, 2208 kHz VDSL2-12: 25, 138, 276, 3000, 3750, 5200, 8500, 12000 kHz Tono BA 5: 196, 392, 772, 1100, 2200 kHz

- Al pulsar el botón **Seleccionar gráfico**, este cambia a **Gráfico seleccionado** y se abre una nueva selección de teclas de función con las que se puede controlar el gráfico del siguiente modo:
	- **Cursor:** pulse las teclas de flecha izquierda o derecha para aumentar o disminuir los valores moviendo el cursor. Pulse las teclas de flecha izquierda o derecha y manténgalas pulsadas para acelerar el cursor. Pulse  $\blacktriangledown$  para recuperar el cursor y colocarlo en el centro de los límites actuales del eje x.
**Zoom** hace referencia al centro de los ejes x e y, y *no* a la posición del cursor. Pulse las teclas de flecha como se indica a continuación:

Derecha =acerca el eje x.

Izquierda  $=$  aleja el eje x.

Arriba = acerca el eje y.

Abajo = aleja el eje y.

- **Desplazar**: use las teclas de flecha izquierda/derecha para mover el eje x y las teclas de flecha arriba/abajo para mover el eje y.
- 1:1 restablece los límites del eje x y el eje y a escala completa.
- **Volver a resultados** quita estas teclas de función y muestra la página de resultados de la prueba.
- **Resultado** muestra los valores tanto de pérdida como de frecuencia de RX VF/WB.
- **Est.pr.** muestra el estado actual de la medición o un mensaje de error.

#### *Para seleccionar los valores de los parámetros:*

- *1.* Pulse las teclas de flecha arriba/abajo para resaltar el parámetro deseado.
- *2.* Pulse las teclas de flecha izquierda/derecha para ver y seleccionar las opciones.

O BIEN

- 3. Pulse  $\vee$  en cualquier valor para abrir un cuadro de lista de opciones y utilice las teclas de navegación para desplazarse.
- 4. Pulse  $\vee$  para confirmar el valor.

## Detalles del resultado del gráfico multitonal

La página **Detalles del resultado** de solo lectura muestra los resultados de Pérdida y Frecuencia RX VF/BA en formato gráfico para la prueba **RX multitonal con FED**.

- **Gr.prueba** es el grupo de pruebas global del archivo de resultados guardados seleccionado (por ejemplo, **Pruebas de frecuencia**).
- **Identificación prueba** es el tipo de prueba del grupo (por ejemplo, **Tono RX con FED**).
- **Modos de prueba** es el modo de la prueba, por ejemplo, **Multitonal**.

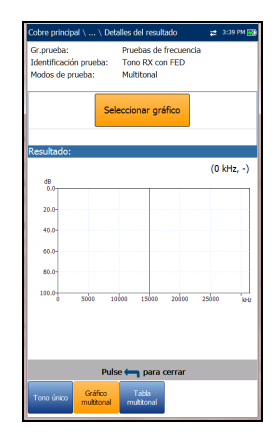

- Al pulsar el botón **Seleccionar gráfico**, este cambia a **Gráfico seleccionado** y se abre una nueva selección de teclas de función con las que se puede controlar el gráfico del siguiente modo:
	- **Cursor:** pulse las teclas de flecha izquierda o derecha para aumentar o disminuir los valores moviendo el cursor. Pulse las teclas de flecha izquierda o derecha y manténgalas pulsadas para acelerar el cursor. Pulse  $\sqrt{\ }$  para recuperar el cursor y colocarlo en el centro de los límites actuales del eje x.

 $\triangleright$  **Zoom** hace referencia al centro de los ejes x e y, y no a la posición del cursor. Pulse las teclas de flecha como se indica a continuación:

Derecha =acerca el eje x.

Izquierda  $=$  aleja el eje x.

Arriba =  $\alpha$  acerca el eje y.

Abajo = aleja el eje y.

- **Desplazar**: use las teclas de flecha izquierda/derecha para mover el eje x y las teclas de flecha arriba/abajo para mover el eje y.
- **1:1** restablece los límites del eje x y el eje y a escala completa.
- **Volver a resultados** quita estas teclas de función y vuelve a la página de resultados de la **prueba**.

### Tabla multitonal

La **Tabla multitonal** muestra la **Frecuencia**/**Pérdida de RX** para el **Grupo de frecuencia FED** seleccionado.

para **Tono de recepción de VF**:

- POTS/PSTN: 404, 804, 1004, 1204, 1804, 2204, 2404, 2804, 3204, 3404 Hz
- Tono VF 5: 404, 1004, 2804, 3004, 3604 Hz
- para **Tono de recepción de BA**:
	- HDSL: 20, 30, 50, 70, 90, 110, 130, 196, 400 kHz
	- T1/E1: 200, 400, 500, 700, 772, 1024 kHz
	- $\blacktriangleright$  ADSL1/2+: 25, 69, 90, 110, 138, 300, 550, 800, 1104, 2208 kHz
	- VDSL2-12: 25, 138, 276, 3000, 3750, 5200, 8500, 12000 kHz
	- Tono BA 5: 196, 392, 772, 1100, 2200 kHz

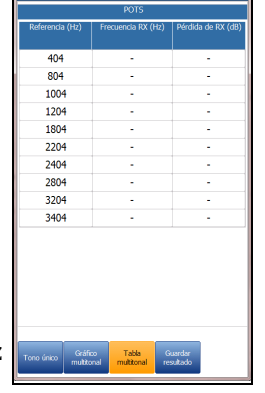

## Detalles del perfil

La página **Detalles perfil** muestra los **Parámetros de prueba** de solo lectura tanto para las pruebas de **Tono único** como **Multitonal RX con FED** y puede contener las siguientes entradas:

- **Nombre del perfil** (solo mostrado en el Administrador de resultados) es el nombre de los resultados guardados que se hayan seleccionado.
- **Grupo de pruebas** es el grupo global de pruebas del archivo de resultados guardados que se haya seleccionado; por ejemplo, **Pruebas de frecuencia**.

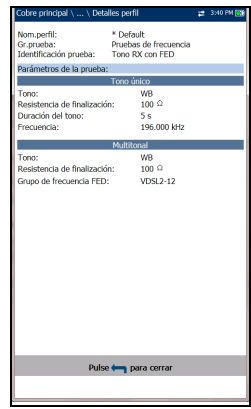

 **Identificación prueba** es el tipo de prueba del grupo (por ejemplo, **Tono RX con FED**).

# *11 TDR*

La prueba **TDR** (reflectometría de dominio de tiempo) es una herramienta útil que permite localizar fallos en los cables. Esta prueba se usa cuando se ha identificado un fallo al ejecutar otras pruebas, ya que la TDR reacciona a todos los fallos y condiciones en un par de cables típico y pone de manifiesto varios eventos, algunos de los cuales pueden tratarse de condiciones aceptables. TDR puede ver eventos tan cercanos como los extremos de los cables de prueba. Los controles del gráfico permiten ver rápidamente los reflejos y sus distancias para poder detectar y resolver los fallos. Puede consultar el gráfico en **Modo horizontal** o **Modo vertical**.

Existen tres modos de funcionamiento seleccionables:

*1.* El modo **TDR automática** busca y determina de forma automática la longitud del cable, busca el evento importante más cercano y optimiza los intervalos, el ancho de pulso y la ganancia. El **Intervalo** y la **Ganancia** se actualizan para reflejar la configuración óptima de TDR, pero se pueden editar. **TDR automática** muestra la distancia del mayor **Evento importante** y actualiza los resultados en *tiempo real* hasta que se detiene la prueba. Los últimos resultados válidos permanecen en la pantalla.

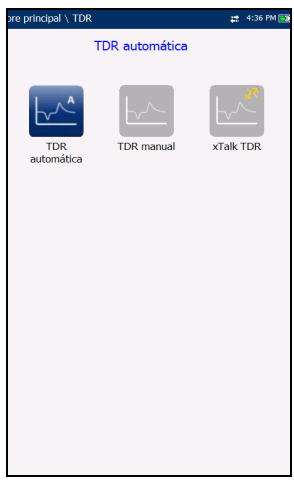

*2.* **Manual TDR** no automatiza ninguna función ni configuración y proporciona el control

completo sobre los parámetros TDR como **Intervalo**, **Ganancia**, **VOP** y **Ancho de pulso**. La prueba muestra los resultados en formato gráfico y los actualiza en tiempo real hasta que detenga la prueba. Los últimos resultados válidos permanecen en la pantalla.

*3.* La prueba **xTalk** (diafonía) **TDR** le permite localizar pares divididos entre cables de cobre de punta (A) y de anillo (B) que puedan provocar interrupciones en el servicio. La prueba transmite la señal en el par uno y la recibe en el par dos para localizar los pares divididos.

#### *Para seleccionar y ejecutar una prueba:*

- *1.* Pulse las teclas de navegación izquierda o derecha para seleccionar el icono deseado.
- 2. Pulse  $\vee$  para ejecutar la prueba.

## Continuo

La función **Continuo** muestra el trazo de la línea y está siempre activa y lista para ser usada. Muestra y actualiza los resultados en *tiempo real*, ya sea en **Modo horizontal** o **Vertical**, hasta que detenga la prueba. Los últimos resultados válidos permanecen en la pantalla. (Baje para ver ejemplos de algunos errores de TDR).

- En **Grupo actual corriente** se muestra la prueba que se está midiendo.
- En **Prueba actual** puede seleccionar **TDR automática**, **Manual** o **xTalk**.
- *Nota: Si ejecuta la TDR automática en primer lugar y utiliza las teclas de flecha izquierda/derecha para cambiar la Prueba actual de TDR automática a TDR manual, la prueba copiará los parámetros TDR de la TDR automática a la TDR manual, pero no a xTalk TDR.*
	- **Intervalo** le permite ajustar una opción de la lista dada para el intervalo.
	- **Ganancia** le permite seleccionar un parámetro de la prueba de ganancia de entre una lista dada.
	- **Ganancia variable** (solo **TDR auto.**), cuando está activado, aumenta automáticamente la ganancia de amplitud como aumentos de distancia en el gráfico. De esta forma, no es necesario que altere la ganancia simplemente para ver los eventos del extremo alejado. Seleccione entre 4 entradas posibles:

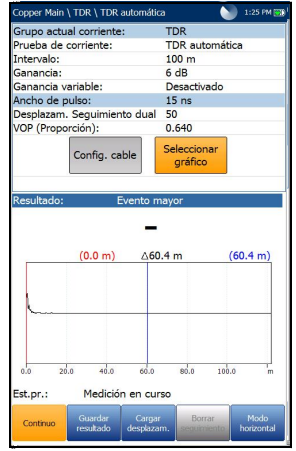

- **Desactivado**
- **Exercices**
- Desactivado con escalado automático
- Activado con escalado automático

Utilice **Escala automática** para hacer una captura fácilmente y ver el mayor **Evento importante** detectado al aplicar el escalado automático de la amplitud de la traza en el eje vertical.

- **Ancho de pulso** es un valor no editable de **TDR automática**, pero se puede seleccionar en una lista proporcionada en **TDR manual** y **xTalk**.
- La **Equivalencia de traza dual** es un parámetro configurable de equivalencia para la traza secundaria, con un intervalo de -100 % a  $+100\%$ .
- *Nota: Si la equivalencia de traza secundaria cargada es = 0, las trazas primaria y secundaria se solaparán.*
	- **VOP** permite cambiar la velocidad del valor de propagación para el cable, definido en metros por microsegundo, una relación o un porcentaje de la velocidad de la luz.
	- En **Traza actual** (solo disponible en **TDR manual**) puede activar y desactivar las trazas **Actual** y **Pico**, así como calcular la traza **Diferencial**. Seleccione una de las siguientes opciones:
		- Con la opción **Actual** se desactiva Pico sostenido y se borran los valores de medición mínimo y máximo recopilados anteriormente. Este es el valor predeterminado.

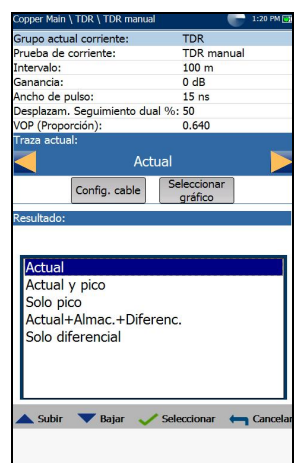

- Con la opción **Actual y pico** se activa Pico sostenido y se recopilan los valores de medición mínimo y máximo, mostrando las tres trazas.
- Con la opción **Solo pico** se activa Pico sostenido y se muestran únicamente las trazas de pico sin ninguna equivalencia.
- La selección **Actual+Almac.+Diferenc.** solo está disponible mientras se ejecuta la prueba y hay una traza cargada. La traza diferencial se calcula entre las trazas Actual y las trazas cargadas almacenadas durante la medición, y se muestran en el gráfico sin ninguna equivalencia.
- La selección **Solo diferencial** solo está disponible mientras se ejecuta la prueba y hay una traza cargada. En el gráfico solo se muestra el diferencial calculado.
- El botón **Config. cable** abre una página nueva en la que se pueden ajustar los **Parámetros de cable** para la **Prueba de corriente**.
- Al pulsar el botón **Seleccionar gráfico**, este cambia a **Gráfico seleccionado** y se abre una nueva selección de teclas de función con las que se puede controlar el gráfico del siguiente modo:
	- **Cursor/marcador** permite seleccionar el cursor (azul) o el marcador (rojo) independientemente al alternar la tecla de función. Las actualizaciones al pie de página reflejan tanto los desplazamientos de **Mover el cursor** como de **Mover marcador**. Pulse las teclas de flecha izquierda o derecha para aumentar o disminuir los valores moviendo el cursor o marcador. Mantenga pulsadas las flechas izquierda/derecha para acelerar el cursor o marcador. Pulse  $\blacktriangledown$  para volver a colocar el cursor/marcador y sitúelo en el medio de los límites del eje x actual.

 **Zoom** hace referencia al centro de los ejes x e y, y *no* a la posición del cursor. Pulse las teclas de flecha como se indica a continuación:

Derecha =acerca el eje x.

Izquierda  $=$  aleja el eje x.

Arriba = acerca el eje y.

Abajo = aleja el eje y.

- **Desplazar**: use las teclas de flecha izquierda/derecha para mover el eje x y las teclas de flecha arriba/abajo para mover el eje y.
- **1:1** restablece los límites del eje x y el eje y a escala completa.
- **Volver a resultados** quita estas teclas de función y muestra las anteriores.
- **Resultado** muestra la distancia a la reflexión más destacada en mediciones textuales y gráficas. El valor de distancia  $\Delta$  (Delta) entre el cursor y el marcador aparece en la parte superior del gráfico.
- **Est.pr.** muestra el estado actual de la medición o un mensaje de error.
- La tecla de función **Cargar desplazam.** abre una página nueva que permite cargar una traza desde una lista de pruebas TDR guardadas anteriormente
- La tecla de función **Limpiar traza** elimina la traza cargada del gráfico.

#### *Para seleccionar los valores de los parámetros en el modo horizontal:*

- *1.* Pulse las teclas de flecha arriba/abajo para resaltar el parámetro deseado.
- *2.* Pulse las teclas de flecha izquierda o derecha para ver y seleccionar las opciones o aumentar o disminuir los valores.

O BIEN

- 3. Pulse  $\vee$  en un valor para abrir un cuadro con una lista de opciones o la pantalla de edición alfanumérica y utilice las teclas de navegación para desplazarse.
- 4. Pulse para confirmar el valor.
- El **Modo horizontal** es la mejor manera de utilizar la TDR, ya que le permite consultar los resultados de la prueba en modo horizontal empleando toda la longitud de la pantalla a color en alta resolución. El hecho de que el teclado esté a la izquierda o a la derecha depende de las opciones definidas en **Configuración del modo horizontal** en **Configuración**/**Configuración de aplicación**/**General**.

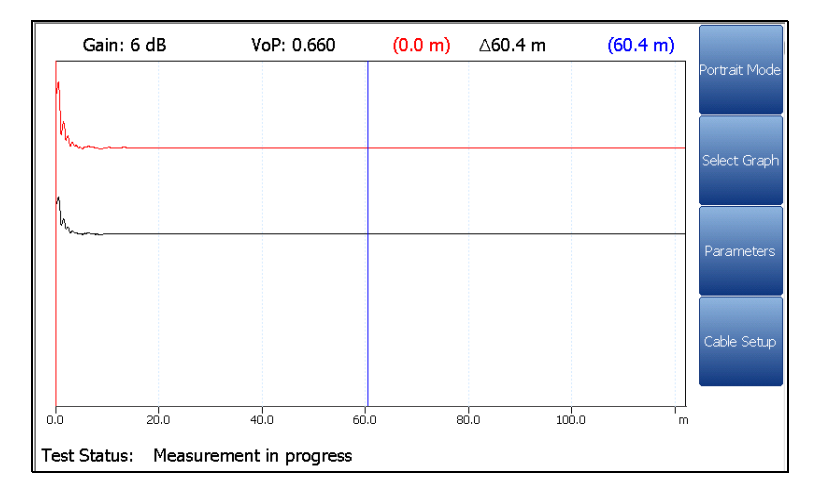

El **Modo horizontal** genera las siguientes teclas de función:

- El **Modo vertical** se utiliza para cambiar la orientación de la pantalla de horizontal a vertical.
- **Seleccionar gráfico** abre un nuevo grupo de teclas de función con las que controlar el gráfico. (Igual que las anteriores.)
- En **Parámetros** se muestra una ventana estrecha en la que aparecen los siguientes valores: **Intervalo**, **Ganancia**, **Ancho de pulso** y **Traza de corriente** (no aparece en **TDR automática**). Se pueden editar o consultar de la misma forma que en el **Modo vertical** (descrito más arriba), en función de la prueba de TDR ejecutada.
- La **Config. cable** muestra una ventana estrecha donde se puede cambiar el **Tipo de cable**, **VOP** y la **Temperatura de cable**. También puede ver la entrada **Llen cable** que se configuró en **Listín de cables**. Si desea más información, consulte *[Configuración de cable](#page-311-0)* en modo vertical.

#### *Para seleccionar los valores de los parámetros en el modo vertical:*

- *1.* Pulse la tecla de función deseada.
- *2.* Para **Parámetros** y **Config. cable**, pulse las teclas de flecha arriba/abajo para resaltar el parámetro deseado.
- *3.* Pulse las teclas de flecha izquierda o derecha para ver y seleccionar las opciones o aumentar o disminuir los valores.
- 4. Pulse  $\vee$  para confirmar el valor.

#### Ejemplos de fallos comunes

Fallo de cortocircuito

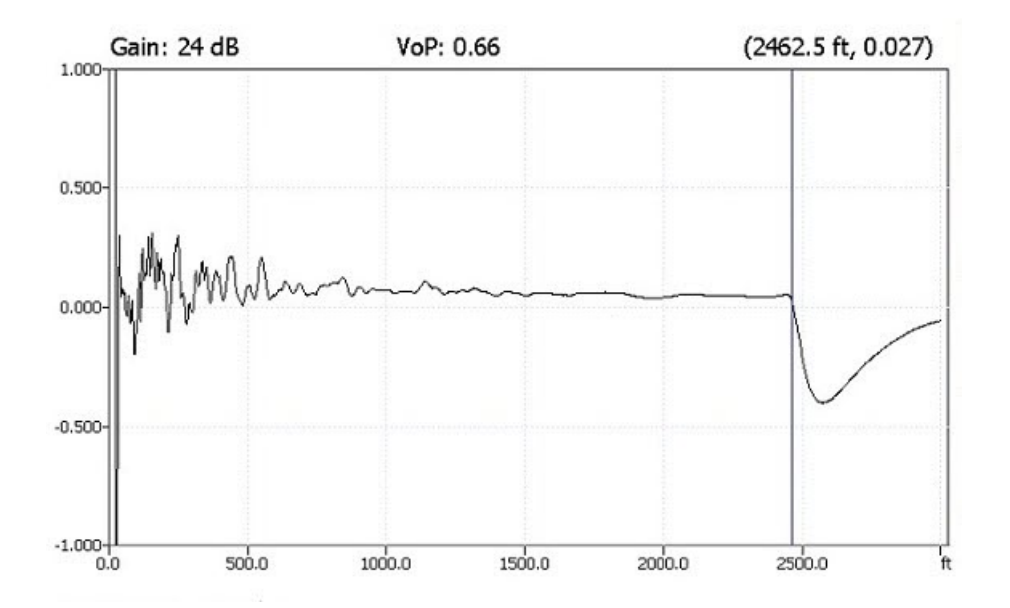

#### Apertura

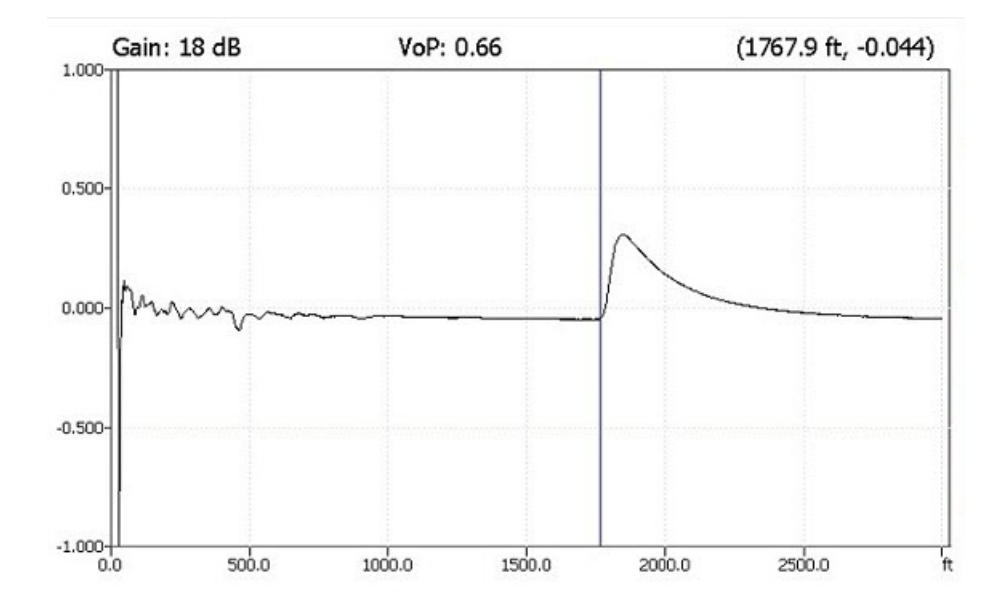

Derivación

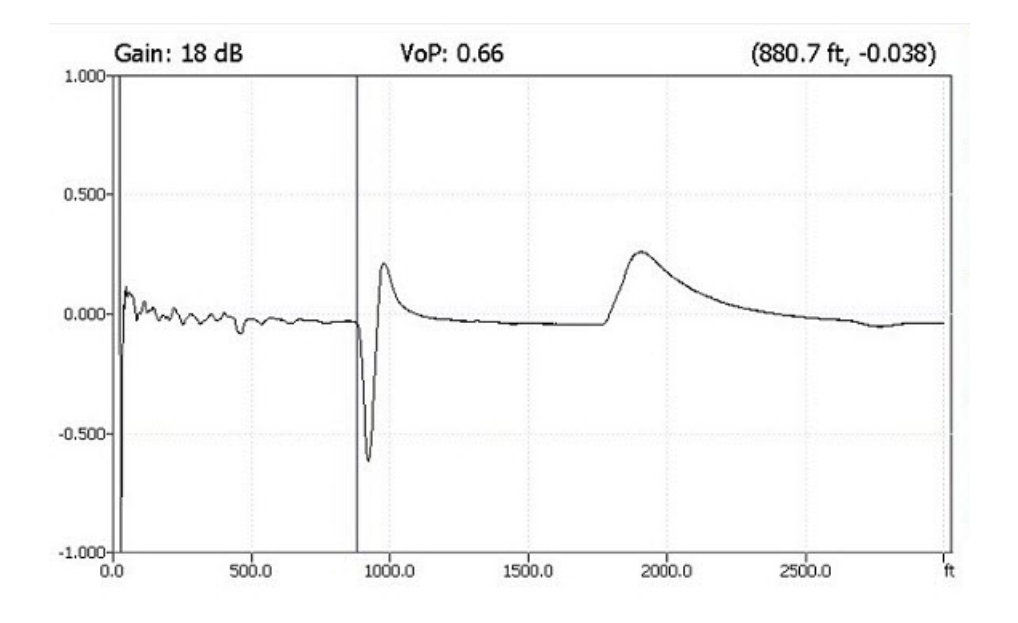

Unión de empalme

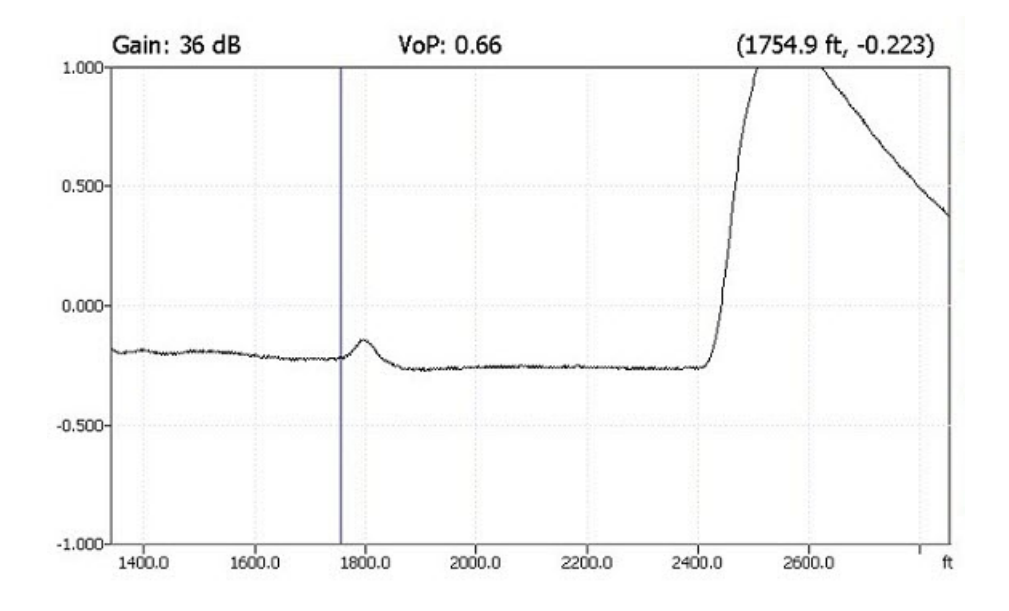

Función de pico

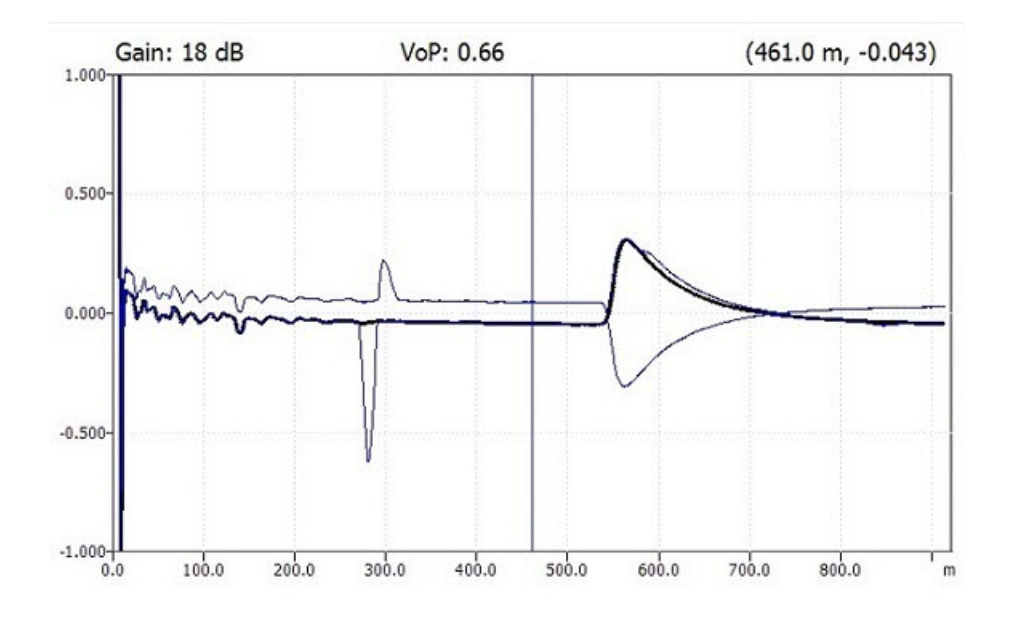

Vista de traza dual

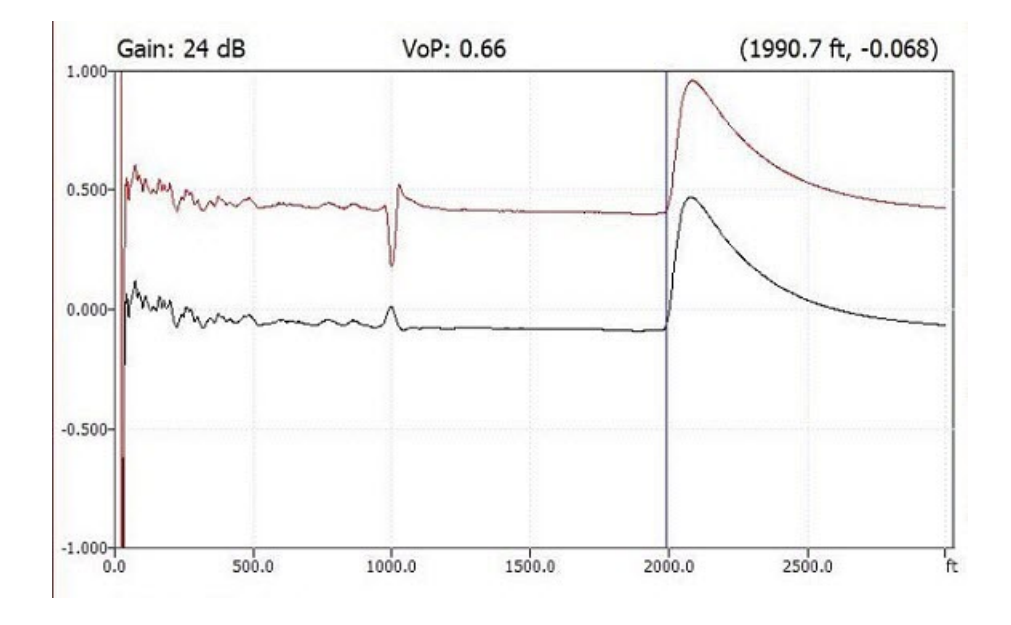

Bobina de carga

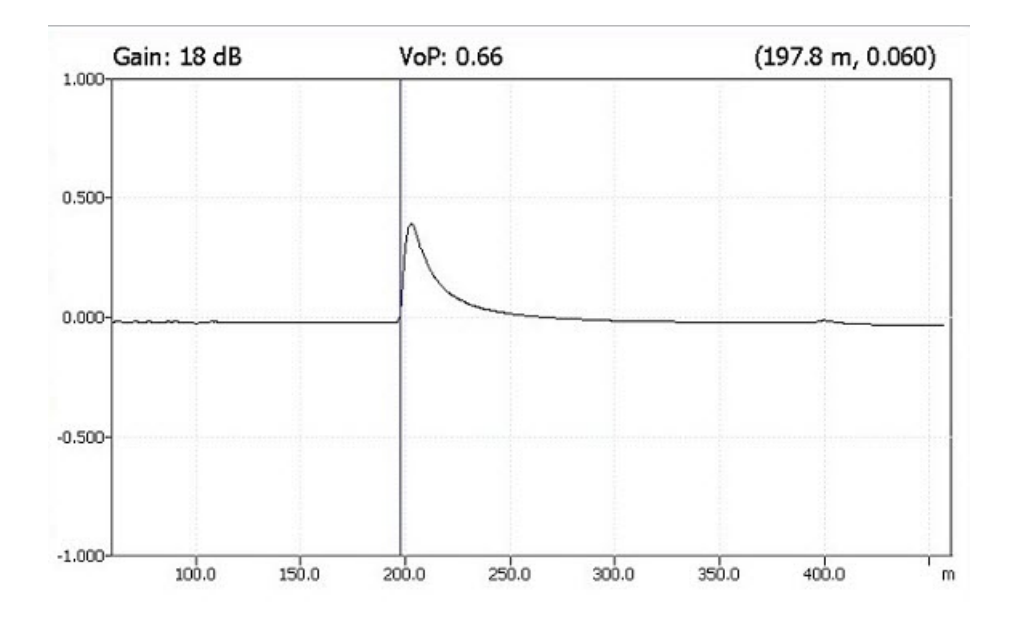

TDR *TDR xTalk*

## TDR xTalk

La prueba **xTalk TDR** se transmite en el par uno y se recibe en el par dos, lo que le permite detectar y aislar los pares divididos que puedan provocar interrupciones en el servicio. En la prueba se añade un diagrama de conexiones, que aparece como una ventana de **Confirmación** durante el inicio, en la que se indica cómo debe conectar los cables para esta prueba.

Cuando el FED está **Habilitado** en la página **Configuración de FED**, tanto el par T-R/A-B como el T1-R1/A1-B1 terminarán en el FED. El diagrama de conexiones utiliza componentes textuales y gráficos.

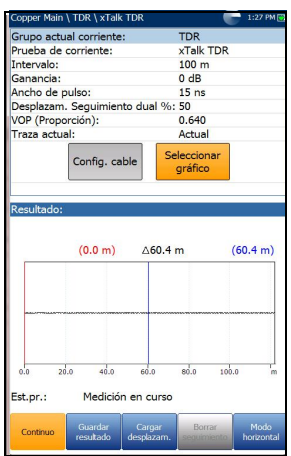

- El botón **Continuar** cierra el diagrama de conexiones y da comienzo a la prueba.
- El botón **Cancelar** simplemente cierra el diagrama de conexiones.

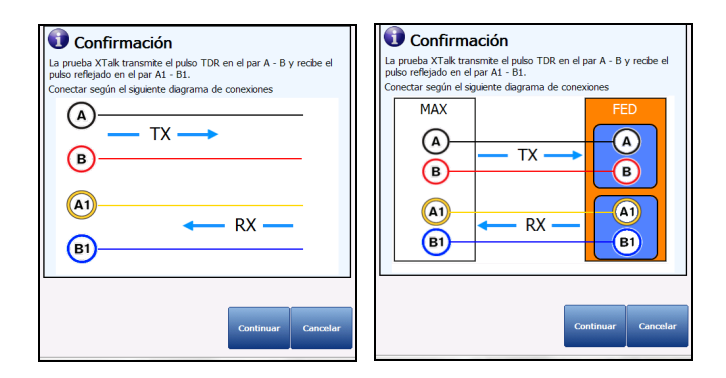

La función **Continuo** muestra el trazo de la línea y está siempre activa y lista para ser usada. Muestra y actualiza los resultados en *tiempo real*, ya sea en **Modo horizontal** o **Vertical**, hasta que detenga la prueba. Los últimos resultados válidos permanecen en la pantalla.

- En **Grupo actual corriente** se muestra la prueba que se está midiendo.
- En **Prueba actual** puede seleccionar **TDR automática**, **Manual** o **xTalk**.
- *Nota: La prueba tiene los mismos parámetros que la prueba TDR manual y no hereda la configuración de TDRautomática (Intervalo, Ganancia y Ancho de pulso) al pasar a la prueba desde la línea de configuración de Prueba actual.*
	- **Intervalo** le permite ajustar una opción de la lista dada para el intervalo.
	- **Ganancia** le permite seleccionar los parámetros de la prueba de ganancia de entre una lista dada.
	- En **Ancho de pulso** puede seleccionar un valor de una lista.
	- **Equivalencia de traza dual%** es un parámetro configurable de equivalencia para la traza secundaria, con un intervalo de -100 % a +100 %.
- *Nota: Si la equivalencia de traza secundaria cargada es = 0, las trazas primaria y secundaria se solaparán.*
	- **VOP** permite cambiar la velocidad del valor de propagación para el cable, definido en metros por microsegundo, una relación o un porcentaje de la velocidad de la luz.
	- En **Traza actual** puede activar y desactivar las trazas **Actual** y **Pico** seleccionando una de las siguientes opciones:
		- Con la opción **Actual** se desactiva **Pico sostenido** y se borran los valores de medición mínimo y máximo recopilados anteriormente. Este es el valor predeterminado.
- Con la opción **Actual y pico** se activa **Pico sostenido** y se recopilan los valores de medición mínimo y máximo, mostrando las tres trazas.
- Con la opción **Solo pico** se activa **Pico sostenido** y se muestran únicamente las trazas de pico sin ninguna equivalencia.
- El botón **Config. cable** abre una página nueva en la que se pueden ajustar los **Parámetros de cable** para la **Prueba de corriente**.
- Al pulsar el botón **Seleccionar gráfico**, este cambia a **Gráfico seleccionado** y se abre una nueva selección de teclas de función con las que se puede controlar el gráfico del siguiente modo:
	- **Cursor/marcador** permite seleccionar el cursor (azul) o el marcador (rojo) independientemente al alternar la tecla de función. Las actualizaciones al pie de página reflejan tanto los desplazamientos de **Mover el cursor** como de **Mover marcador**. Pulse las teclas de flecha izquierda o derecha para aumentar o disminuir los valores moviendo el cursor o marcador. Mantenga pulsadas las flechas izquierda/derecha para acelerar el cursor o marcador. Pulse  $\blacktriangleright$  para volver a colocar el cursor/marcador y sitúelo en el medio de los límites del eje x actual.
	- **Zoom** hace referencia al centro de los ejes x e y, y *no* a la posición del cursor. Pulse las teclas de flecha como se indica a continuación:

Derecha =acerca el eje x.

Izquierda  $=$  aleja el eje x.

Arriba = acerca el eje y.

Abajo = aleja el eje y.

- **Desplazar**: use las teclas de flecha izquierda/derecha para mover el eje x y las teclas de flecha arriba/abajo para mover el eje y.
- **1:1** restablece los límites del eje x y el eje y a escala completa.
- **Volver a resultados** quita estas teclas de función y muestra las anteriores.
- **Resultado** muestra la distancia a la reflexión más destacada en mediciones textuales y gráficas. El valor de distancia  $\Delta$  (Delta) entre el cursor y el marcador aparece en la parte superior del gráfico.
- **Est.pr.** muestra el estado actual de la medición o un mensaje de error.
- La tecla de función **Cargar desplazam.** abre una página nueva que permite cargar una traza desde una lista de pruebas TDR guardadas anteriormente.
- La tecla de función **Limpiar traza** elimina la traza cargada del gráfico.

#### *Para seleccionar los valores de los parámetros en el modo horizontal:*

- *1.* Pulse las teclas de flecha arriba/abajo para resaltar el parámetro deseado.
- *2.* Pulse las teclas de flecha izquierda o derecha para ver y seleccionar las opciones o aumentar o disminuir los valores.

O BIEN

- 3. Pulse  $\vee$  en un valor para abrir un cuadro con una lista de opciones o la pantalla de edición alfanumérica y utilice las teclas de navegación para desplazarse.
- 4. Pulse para confirmar el valor.
- El **Modo horizontal** es la mejor manera de utilizar la TDR, ya que le permite consultar los resultados de la prueba en modo horizontal empleando toda la longitud de la pantalla a color en alta resolución. El hecho de que el teclado esté a la izquierda o a la derecha depende de las opciones definidas en **Configuración del modo horizontal** en **Configuración**/**Configuración de aplicación**/**General**.

El **Modo horizontal** genera las siguientes teclas de función:

 El **Modo vertical** se utiliza para cambiar la orientación de la pantalla de horizontal a vertical.

- **Seleccionar gráfico** abre un nuevo grupo de teclas de función con las que controlar el gráfico. (Igual que las anteriores.)
- En **Parámetros** se muestra una ventana estrecha en la que aparecen los siguientes valores: **Intervalo** y **Ganancia**, **Ancho de pulso** y **Traza actual**. Estos valores se pueden editar o consultar tal y como se describe anteriormente en **Modo vertical**.
- La **Config. cable** muestra una ventana estrecha donde se puede cambiar el **Tipo de cable**, **VOP** y la **Temperatura de cable**. También puede ver la entrada **Llen cable** que se configuró en **Listín de cables**. Si desea más información, consulte *[Configuración de cable](#page-311-0)* en modo vertical.

#### *Para seleccionar los valores de los parámetros en el modo vertical:*

- *1.* Pulse la tecla de función deseada.
- *2.* Para **Parámetros** y **Config. cable**, pulse las teclas de flecha arriba/abajo para resaltar el parámetro deseado.
- *3.* Pulse las teclas de flecha izquierda o derecha para ver y seleccionar las opciones o aumentar o disminuir los valores.
- 4. Pulse para confirmar el valor.

# <span id="page-311-0"></span>Configuración de cable

La página **Config. cable** le permite configurar los **Parámetros de cable** de la prueba TDR. Estos valores se pueden seleccionar en **Modo horizontal** o **Vertical**.

 En **Tipo cable** se muestra el ID, el nombre y el relleno del cable. También le permite seleccionar una entrada (con sus parámetros asociados) del listín de cables actual para utilizarla en las pruebas. La selección no queda guardada después de salir de la prueba. La entrada del Listín de cables actual se muestra de manera predeterminada.

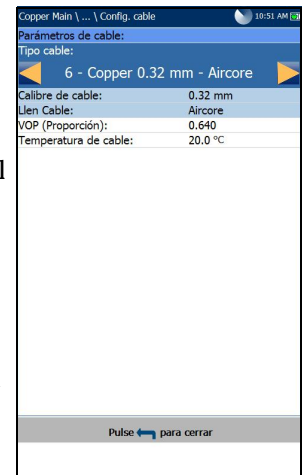

 **Calibre de cable** identifica el sistema de calibrado para medir tamaños de hilo en

unidades AWG (calibre de hilo americano) o mm (tamaño de hilo métrico).

- La entrada de solo lectura **Llen Cable** es el tipo de material del que está relleno el cable: **Aircore**, **Jelly**, **Pulp**, **5 PR** o **2 PR**. Se configura en el **Listín de cables**.
- **VOP** permite cambiar la velocidad del valor de propagación para el cable, definido en metros por microsegundo, una relación o un porcentaje de la velocidad de la luz.
- **Temperatura de cable** le permite cambiar la temperatura del cable que se está probando, expresada en **°F** o **°C**.

#### *Para seleccionar los valores de los parámetros:*

- *1.* Pulse las teclas de flecha arriba/abajo para resaltar el parámetro deseado.
- *2.* Pulse las teclas de flecha izquierda/derecha para ver y seleccionar las opciones.

O BIEN

- 3. Pulse  $\vee$  en un valor para abrir un cuadro con una lista de opciones o la pantalla de edición alfanumérica y utilice las teclas de navegación para desplazarse.
- *4.* Pulse <u>◆</u> para confirmar el valor.

# <span id="page-312-0"></span>Cargar desplazam.

La función **Cargar desplazam.** permite cargar una traza guardada. La pestaña abre una página que muestra las pruebas TDR guardadas anteriormente ordenadas por **Nombre de archivo** y la fecha de guardado de la prueba, que pueden utilizarse como archivos de traza para cargar. Una traza se puede cargar:

- Antes de comenzar la prueba TDR.
- Durante la prueba TDR, mientras se está ejecutando.
- $\blacktriangleright$  Una vez que la prueba TDR se ha detenido.

Las trazas se pueden cargar desde la **Memoria interna MT** o desde un **USB**.

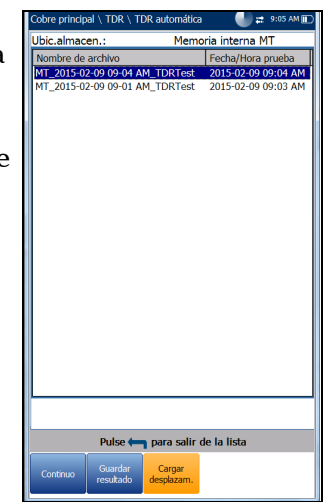

#### *Para cargar una traza guardada anteriormente:*

*1.* Pulse las teclas de flechas izquierda/derecha para resaltar la **Ubicación de almacenamiento** deseada.

O BIEN

- **2.** Pulse  $\vee$  para mostrar la lista y seleccionar el valor.
- *3.* Use la tecla de flecha abajo para resaltar la lista desplegable y pulse  $\vee$  para abrir la lista.
- *4.* En la lista, pulse las flechas arriba o abajo para seleccionar el **Nombre de archivo**.
- 5. Pulse **◆** para cargar la traza.

## Detalles del resultado

La página **Detalles del resultado** muestra los parámetros del cable de resultado de la prueba TDR y las últimas posiciones vistas de **Intervalo**, cursor y marcador. El valor de distancia  $\Delta$  (Delta) entre el cursor y el marcador aparece en la parte superior del gráfico.

Los resultados se muestran en texto y en formato gráfico en **Modo vertical**/**Horizontal**. Puede cargar una traza TDR auto. guardada (traza secundaria) y mostrarla simultáneamente con la traza TDR original (traza primaria).

- *Nota: La prueba TDR guardada solo muestra la traza actual o primaria.*
	- **Identificación prueba** es el tipo de prueba del grupo (por ejemplo, **TDR automática**).
	- En **Intervalo** solo puede establecer el intervalo de la lista proporcionada en **TDR automática**.

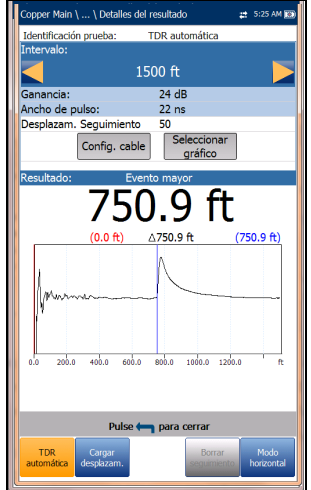

- En **Ganancia** se muestra si el parámetro estaba establecido en **Auto** o manual.
- **Ancho de pulso** es un valor no editable que se actualiza en función de si los parámetros se definen en **Automático** o manual.
- **Equivalencia de traza dual %** es un parámetro configurable de equivalencia para la traza secundaria, con un intervalo de -100 % a  $+100 \%$ .
- En **Traza actual** (*no* disponible en **TDR automática**) puede activar y desactivar las trazas **Actual** y **Pico** seleccionando una de las siguientes opciones:
	- Con la opción **Actual** se desactiva **Pico sostenido** y se borran los valores de medición mínimo y máximo recopilados anteriormente. Este es el valor predeterminado.
	- Con la opción **Actual y pico** se activa **Pico sostenido** y se recopilan los valores de medición mínimo y máximo, mostrando las tres trazas.
	- Con la opción **Solo pico** se activa **Pico sostenido** y se muestran únicamente las trazas de pico sin ninguna equivalencia.
- *Nota: Si la equivalencia de traza secundaria cargada es = 0, las trazas primaria y secundaria se solaparán.*
	- El botón **Configuración del cable** permite ver los **parámetros del cable** de la prueba **TDR**.
	- Al pulsar el botón **Seleccionar gráfico**, este cambia a **Gráfico seleccionado** y se abre una nueva selección de teclas de función con las que se puede controlar el gráfico del siguiente modo:
- **Cursor/marcador** permite seleccionar el cursor (azul) o el marcador (rojo) independientemente al alternar la tecla de función. Las actualizaciones al pie de página reflejan tanto los desplazamientos de **Mover el cursor** como de **Mover marcador**. Pulse las teclas de flecha izquierda o derecha para aumentar o disminuir los valores moviendo el cursor o marcador. Mantenga pulsadas las flechas izquierda/derecha para acelerar el cursor o marcador. Pulse  $\sqrt{\ }$  para volver a colocar el cursor/marcador y sitúelo en el medio de los límites del eje x actual.
- **Zoom** hace referencia al centro de los ejes x e y, y *no* a la posición del cursor. Pulse las teclas de flecha como se indica a continuación:

Derecha =acerca el eje x.

Izquierda  $=$  aleja el eje x.

Arriba = acerca el eje y.

Abajo = aleja el eje y.

- **Desplazar**: use las teclas de flecha izquierda/derecha para mover el eje x y las teclas de flecha arriba/abajo para mover el eje y.
- **1:1** restablece los límites del eje x y el eje y a escala completa.
- **Volver a resultados** quita estas teclas de función y muestra las teclas de función anteriores.
- La tecla de función **Cargar desplazam.** abre una página nueva que permite cargar una traza desde una lista de pruebas TDR guardadas anteriormente.
- El botón **Limpiar traza** elimina la traza cargada del gráfico.

#### *Para seleccionar los valores de los parámetros en el modo horizontal:*

- *1.* Pulse las teclas de flecha arriba/abajo para resaltar el parámetro deseado.
- *2.* Pulse las teclas de flecha izquierda o derecha para ver y seleccionar las opciones o aumentar o disminuir los valores.

O BIEN

- 3. Pulse  $\vee$  en un valor para abrir un cuadro con una lista de opciones o la pantalla de edición alfanumérica y utilice las teclas de navegación para desplazarse.
- 4. Pulse para confirmar el valor.
- El **Modo horizontal** es la mejor manera de utilizar la TDR, ya que le permite consultar los resultados de la prueba en modo horizontal empleando toda la longitud de la pantalla a color en alta resolución. El hecho de que el teclado esté a la izquierda o a la derecha depende de las opciones definidas en **Configuración del modo horizontal** en **Configuración**/**Configuración de aplicación**/**General**.

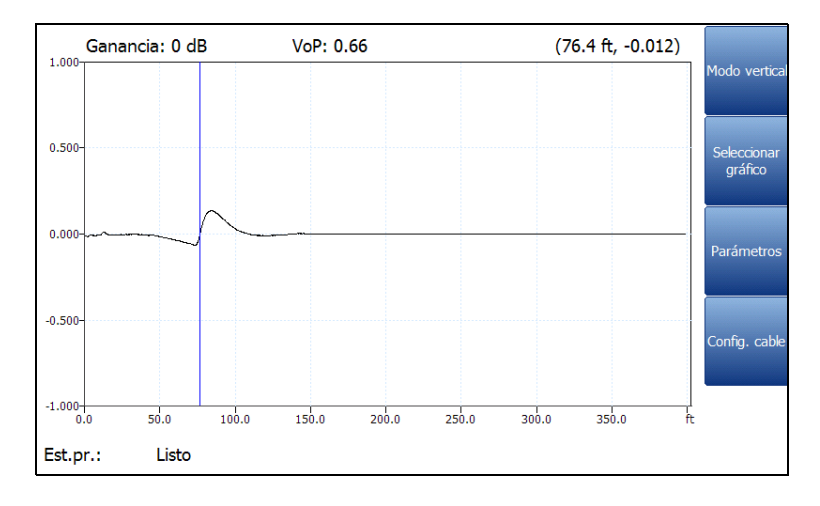

#### *Nota: La prueba TDR guardada solo muestra la traza actual/primaria.*

El **Modo horizontal** genera las siguientes teclas de función:

- El **Modo vertical** se utiliza para cambiar la orientación de la pantalla de horizontal a vertical.
- **Seleccionar gráfico** abre un nuevo grupo de teclas de función con las que controlar el gráfico. (Igual que las anteriores.)
- En **Parámetros** se muestra una ventana estrecha en la que aparecen los siguientes valores: **Intervalo**, **Ganancia**, **Ancho de pulso** y **Traza de corriente** (no aparece en **TDR automática**). Se pueden editar o consultar de la misma forma que en el **Modo vertical** (descrito más arriba), en función de la prueba de TDR ejecutada.
- La **Config. cable** muestra una ventana estrecha donde se puede ver el **Tipo de cable**, **Llen. Cable**, **VOP** y la **Temperatura de cable**. Si desea más información, consulte *[Configuración de cable](#page-318-0)* en modo vertical.

#### *Para seleccionar los valores de los parámetros en el modo vertical:*

- *1.* Pulse la tecla de función deseada.
- *2.* Para **Parámetros** y **Config. cable**, pulse las teclas de flecha arriba/abajo para resaltar el parámetro deseado.
- *3.* Pulse las teclas de flecha izquierda o derecha para ver y seleccionar las opciones o aumentar o disminuir los valores.
- 4. Pulse  $\blacktriangleright$  para confirmar el valor.

## <span id="page-318-0"></span>Configuración de cable

La página **Config. cable** le permite consultar los **Parámetros de cable** definidos para la prueba TDR.

- En **Tipo cable** muestra el ID, el nombre y el relleno del cable (con los parámetros asociados) del Listín de cables actual.
- **Calibre de cable** es el sistema de calibrado para medir tamaños de hilo en unidades AWG (calibre de hilo americano) o mm (tamaño de hilo métrico).
- **Relleno de cable** es el tipo de material del que está relleno el cable: **Aircore**, **Jelly**, **Pulp**, **5 PR** o **2 PR**. Se configura en el **Listín de cables**.

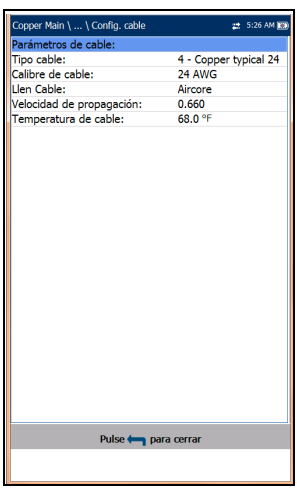

- **VOP** es la velocidad de propagación, establecida en metros por microsegundo (m/µsec), una relación o un porcentaje de la velocidad de la luz del cable.
- **Temperatura de cable** es la temperatura del cable que se está probando, expresada en **°F** o **°C**.

### Cargar desplazam.

La función **Cargar desplazam.** de Detalles del resultado es la misma que la que se describe anteriormente. Consulte *[Cargar desplazam.](#page-312-0)* en [la página](#page-312-0) 303 para obtener más información.

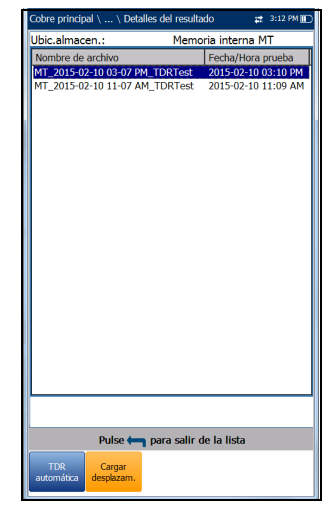

# Detalles del perfil TDR

La página **Detalles perfil** muestra los Parámetros de la prueba **TDR**.

- **Nombre del perfil** es el nombre de los resultados guardados que se hayan seleccionado.
- **Identificación de prueba** es el tipo de prueba del grupo, por ejemplo, **TDR**.

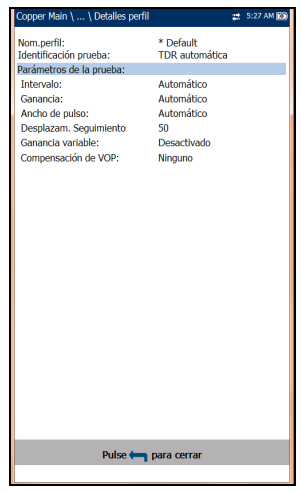

# *12 RFL*

La prueba de localizador de fallos de resistencia (RFL) es una forma eficaz de localizar fallos resistivos, como cortocircuitos, descargas a tierra y cruces de las baterías. Antes de llevar a cabo pruebas RFL, ponga una cinta en el otro extremo del cable. No se recomienda utilizar un oscilador o tóner como cinta en el extremo porque provoca errores. El RFL consta de tres pruebas: Par único, par bueno separado y prueba K (K-Test)

# Par único

La prueba de RFL **Par único**, o prueba de dos hilos, permite localizar fallos resistivos entre la punta y tierra o entre el anillo y tierra. De manera predeterminada, la unidad supone que el cable defectuoso está conectado a un anillo.

Conecte la cinta al extremo alejado de los hilos conectados a T/A y R/B.

- El *diagrama de conexión* muestra cómo conectar los cables a la unidad. El cable verde se usa como referencia.
- Cuando el FED está **Habilitado** en la página **Configuración de FED**, aparece la ventana emergente **Confirmación**, en la que se muestra cómo conectar los cables al inicio de la prueba. El FED le permite colocar de forma remota una *cinta* (para acortar juntos) el par T-R/A-B del extremo alejado para el RFL de dos hilos.

El diagrama **Confirmación** utiliza componentes textuales y gráficos.

- El botón **Continuar** cierra el diagrama de conexiones y da comienzo a la prueba.
- El botón **Cancelar** simplemente cierra el diagrama de conexiones.

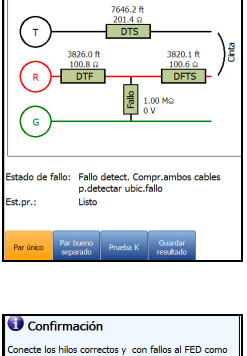

Config. cable

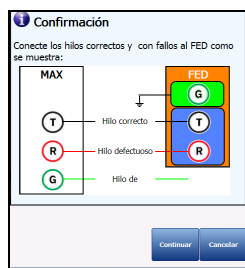

- *Nota: Los resultados son menos precisos que en una configuración de par bueno separado.*
	- **Prueba actual** muestra la prueba que se está midiendo. Cuando FED está **Habilitado**, el icono FED y el estado numérico se muestran junto a **Prueba de corriente**.
	- El botón **Config. cable** abre una página nueva en la que se pueden ajustar los parámetros de cable para la **Prueba de corriente**. Pulse para abrir la página.
	- En **Resultado** se muestran los resultados de la prueba RFL de par único. Los valores correspondientes, en función del estado de los cables, se añaden al diagrama en sus posiciones específicas. Las unidades de los resultados de la prueba dependen de los ajustes realizados en **Estándar**, en **Configuración**/**Configuración de aplicación**.
		- Distancia a la cinta (DTS).
		- Resistencia a la cinta (RTS).
		- Distancia del fallo a la cinta (DFTS).
		- Resistencia del fallo a la cinta (RFTS).
		- Resistencia al fallo (RTF).
		- Distancia al fallo (DTF).
		- $\blacktriangleright$  Cable defectuoso (FC).
		- Resistencia en el fallo (Rf) es la resistencia desde el fallo hasta el cable de la resistencia.
		- **T**ensión en el fallo (Vf).
- Si en la prueba no se detecta la cinta cuando la resistencia del bucle medida es >10 kΩ, puede indicar que:
	- No hay ninguna cinta conectada.
	- Hay una cinta, pero el cable es demasiado largo y la resistencia del bucle es  $>10 \text{ k}\Omega$ .
	- Hay una cinta, pero hay un fallo de alta resistencia o un circuito abierto en el cable.
	- La conexión (los cables o la cinta) presenta algún error.

La prueba de resistencia se puede utilizar para solucionar este problema.

- **Estado de fallo** muestra el estado de la prueba RFL.
- **Est.pr.** muestra el estado actual de la medición o un mensaje de error.

## Par bueno separado

La prueba RFL **Par bueno separado**, o prueba de cuatro hilos, permite determinar la distancia a un cortocircuito, a tierra o a un cruce de baterías en un conductor de cables defectuoso utilizando dos conductores de cable buenos separados.

Conecte una cinta desde el hilo que falla a ambos conductores del par bueno.

 El *diagrama de conexión* muestra cómo conectar los cables a la unidad.

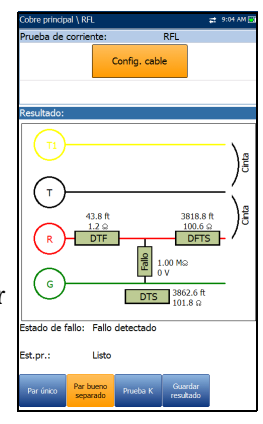

 Cuando el FED está **Habilitado** en la página **Configuración de FED**, aparece la ventana emergente **Confirmación**, en la que se muestra cómo conectar los cables al inicio de la prueba. El FED le permite colocar de forma remota una *cinta* (para acortar juntos) el A1/A/B (T1/T/R) del extremo alejado para el RFL de cuatro hilos.

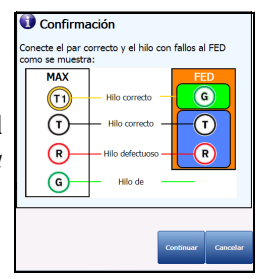

El diagrama **Confirmación** utiliza componentes textuales y gráficos.

- El botón **Continuar** cierra el diagrama de conexiones y da comienzo a la prueba.
- El botón **Cancelar** simplemente cierra el diagrama de conexiones.
- *Nota: Al contrario que el RFL de dos hilos, el G/E del FED no está conectado a tierra (en el extremo del FED).*
- *Nota: Los resultados son más precisos pero menos flexibles que en la configuración de dos hilos, ya que la configuración de cuatro hilos exige que se conecte el cable conductor defectuoso solo al conector del anillo (rojo).* 
	- **Prueba actual** muestra la prueba que se está midiendo. Cuando FED está **Habilitado**, el icono FED y el estado numérico se muestran junto a **Prueba de corriente**.
	- El botón **Config. cable** abre una página nueva en la que se pueden ajustar los parámetros de cable para la **Prueba de corriente**. Pulse para abrir la página.
	- **Resultado** muestra los resultados de la prueba RFL de par bueno separado. Los valores correspondientes, en función del estado de los cables, se añaden al diagrama en sus posiciones específicas. Las unidades de los resultados de la prueba dependen de los ajustes realizados en **Estándar**, en **Configuración**/**Configuración de aplicación**.
- Distancia a la cinta (DTS).
- Resistencia a la cinta (RTS).
- Distancia del fallo a la cinta (DFTS).
- Resistencia del fallo a la cinta (RFTS).
- Resistencia al fallo (RTF).
- Distancia al fallo (DTF).
- $\blacktriangleright$  Cable defectuoso (FC).
- Resistencia en el fallo (Rf) es la resistencia desde el fallo hasta el cable de la resistencia.
- **Tensión en el fallo (Vf).**
- Si en la prueba no se detecta la cinta cuando la resistencia del bucle medida es >10 kΩ, puede indicar que:
	- $\triangleright$  No hay ninguna cinta conectada.
	- Hay una cinta, pero el cable es demasiado largo y la resistencia del bucle es  $>10$  kΩ.
	- Hay una cinta, pero hay un fallo de alta resistencia o un circuito abierto en el cable.
	- La conexión (los cables o la cinta) presenta algún error.

La prueba de resistencia se puede utilizar para solucionar este problema.

- **Estado de fallo** muestra el estado de la prueba RFL.
- **Est.pr.** muestra el estado actual de la medición o un mensaje de error.

# Prueba K (K-Test)

El método de prueba **K** de RFL (prueba de Küpfmüller) permite localizar fallos en los dos conductores de un par. En otras palabras, la prueba K está especializada en detectar dobles fallos. Debido a la precisión y a la sensibilidad de las pruebas RFL, el par de cables que se prueba debe estar abierto (desconectado) y la batería, quitada. Uno de los fallos debe tener una resistencia mayor que el fallo del otro par.

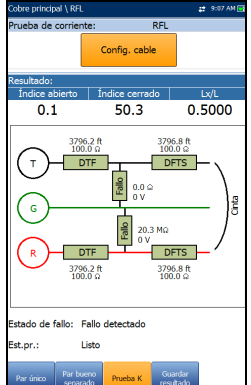

*Nota: La prueba K se implementa para ubicar fallos de doble cara cuando un hilo/par bueno no esté* 

> *disponible. Ambos fallos de resistencia deben ocurrir en el mismo lugar del cable (ambos en la toma a tierra o ambos en la misma tensión, positiva o negativa).*

#### *La prueba K se realiza en dos pasos:*

- *1.* Se efectúan mediciones con el extremo alejado abierto.
- *2.* Se efectúan mediciones con el extremo alejado cerrado/cortado (cinta).
- El *diagrama de conexión* muestra cómo conectar los cables a la unidad. El cable verde se usa como referencia.
- Cuando el FED está **Habilitado** en la página **Configuración de FED**, aparece la ventana emergente **Confirmación**, en la que se muestra cómo conectar los cables al inicio de la prueba. El FED le permite colocar de forma remota una *cinta* (para acortar juntos) el par T-R/A-B del extremo alejado para el RFL de la prueba K.

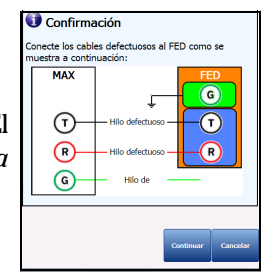

- El diagrama **Confirmación** utiliza componentes textuales y gráficos.
	- El botón **Continuar** cierra el diagrama de conexiones y da comienzo a la prueba.
	- El botón **Cancelar** simplemente cierra el diagrama de conexiones.
- **Prueba actual** muestra la prueba que se está midiendo. Cuando FED está **Habilitado**, el icono FED y el estado numérico se muestran junto a **Prueba de corriente**.
- El botón **Config. cable** abre una página nueva en la que se pueden ajustar los parámetros de cable para la **Prueba de corriente**.

Use las teclas de flecha izquierda/derecha para resaltar el botón y pulse  $\sqrt{\ }$  para abrir la página.

 **Modo de repet. act.**/**desact.** solo está disponible si el FED está **Habilitado**; asimismo, se puede **activar** para ejecutar pruebas de apertura/cierre *alternas* (6 de apertura y 5 de cierre), en las que se muestran los valores medios y se resaltan los resultados mínimo y máximo. Si se **desactiva**, la prueba solo se ejecuta en modo único. **Modo de repet. desact.** es el valor predeterminado.

**RTF** (resistencia al fallo) se utiliza como referencia para buscar fallos mínimos y máximos. Si la desviación del resultado es superior a un 20 % del **Estado de fallo**, vuelva a ejecutar la

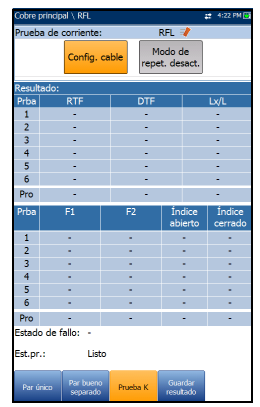

prueba. Si todas las iteraciones devuelven los mismos valores (el mínimo y el máximo son iguales), no se resaltará ningún resultado.

Use las teclas de flecha izquierda/derecha para resaltar el botón y pulse para activar o desactivar el **Modo de repetición**.

- *Nota: Si el Modo de repetición está activado, puesto que la prueba se ejecutará varias veces, es posible que tarde un poco en finalizar.*
	- **Resultado** muestra los resultados de la **Prueba K**.
		- **Índice abierto** es la comparación entre el Fallo 1 y el Fallo 2. Cuanto mayor sea la diferencia de tamaño del fallo, más bajo será el número del índice abierto.
		- **Índice cerrado** es una comparación entre secciones. Cuanto mayor sea el valor del **Índice cerrado**, más cerca estará el fallo del extremo de la cinta.
		- **Lx/L** muestra un radio de longitud, donde **Lx** = Longitud al fallo y  $L =$  Longitud total.

Los valores correspondientes, en función del estado de los cables, se añaden al diagrama en sus posiciones específicas. Las unidades de los resultados de la prueba dependen de los ajustes realizados en

**Estándar**, en **Configuración**/**Configuración de aplicación**. El diagrama **Prueba K** puede mostrar algunos de los siguientes elementos:

- $\triangleright$  Conectores de hilos R/A-T/B-G/E.
- Distancia/resistencia a la cinta (DTS/RTS): distancia/resistencia del MaxTester a la cinta (extremo alejado)
- Distancia/resistencia del fallo a la cinta (DFTS/RFTS)
- Distancia/resistencia al fallo (DTF/RTF): distancia/resistencia de MaxTester al fallo

Los fallos se muestran de la manera siguiente:

- $\blacktriangleright$  Cable defectuoso (DC).
- Resistencia en el fallo (Rf1, Rf2): resistencia desde el fallo hasta el cable de la resistencia.
- ► Tensión en el fallo (Vf1, Vf2).
- Si en la prueba no se detecta la cinta cuando la resistencia del bucle medida es >10 kΩ, puede indicar que:
	- $\triangleright$  No hay ninguna cinta conectada.
	- Hay una cinta, pero el cable es demasiado largo y la resistencia del bucle es  $>10$  kΩ.
	- Hay una cinta, pero hay un fallo de alta resistencia o un circuito abierto en el cable.
	- La conexión (los cables o la cinta) presenta algún error.

La prueba de resistencia se puede utilizar para solucionar este problema.

- **Estado de fallo** muestra el estado de la prueba RFL.
- **Est.pr.** muestra el estado actual de la medición o un mensaje de error.

# Configuración de cable RFL

La página **Config. cable** le permite configurar los parámetros de cable de la prueba RFL. Las opciones de configuración de las pruebas **Par único**, **Par bueno separado** y **Prueba K** son las mismas. Los cambios que se realicen en **Config. cable** para una prueba se reflejarán en las demás.

 **N.º de secciones de cable** permite ajustar el número de secciones de cable consecutivas en un máximo de 5. Si no se conoce, se ajusta el número 1.

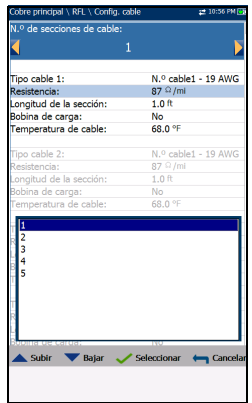

- En **Tipo de cable (n.º)** se muestra el número de una sección de cable establecida anteriormente, el ID, el nombre y el relleno del cable. También le permite seleccionar una entrada (con sus parámetros asociados) del listín de cables actual para utilizarla en las pruebas. La selección no queda guardada después de salir de la prueba. La entrada del Listín de cables actual se muestra de manera predeterminada.
- **Resistencia** especifica un valor de la constante de resistencia del cable en cada sección.
- **Longitud de la sección** permite especificar la longitud del cable de cada sección. Si se desconoce la longitud del cable, especifique 0 y la prueba RFL medirá la longitud.
- **Bobina de carga** permite ajustar la detección de la presencia de bobinas de carga como **Sí** o como **No**.
- **Temperatura de cable** le permite cambiar la temperatura del cable que se está probando, expresada en **°F** o **°C**.

#### *Para seleccionar los valores de los parámetros:*

- *1.* Pulse las teclas de flecha arriba/abajo para resaltar el parámetro deseado.
- *2.* Pulse las teclas de flecha izquierda/derecha para ver y seleccionar las opciones.

- 3. Pulse  $\vee$  en un valor para abrir un cuadro con una lista de opciones o la pantalla de edición alfanumérica y utilice las teclas de navegación para desplazarse.
- 4. Pulse para confirmar el valor.

# Administrador de resultados

# RFL Resumen

La página de resultados **Resumen** muestra el **Estado de fallo**, información general de identificación y comentarios de la prueba.

- En **Modos de prueba** se muestra una lista de las pruebas RFL guardadas en el archivo de resultados.
- **Estado de fallo** muestra el estado para cada modo que se haya ejecutado.
- **Información general** muestra información de solo lectura relativa a los resultados de la prueba.
	- Nombre de archivo de resultados
	- Fecha y hora de la prueba
	- $\blacktriangleright$  Identificación de la prueba
	- Modos de la prueba
- **Compensación de cable de prueba** muestra la información de solo lectura **Fecha y hora** y el **Estado Éxito/Error** de la resistencia y la capacitancia compensadas asadas en la temperatura de cable del cable de prueba.
- Los **Campos de identificación editables** muestran los valores del archivo cargado. Puede editar todos los campos usando la pantalla de edición o seleccionando una entrada en el cuadro desplegable.
	- Nombre e ID de usuario
	- $\blacktriangleright$  Probar de/a
	- $\blacktriangleright$  ID de trabajo
	- Nombre de cliente

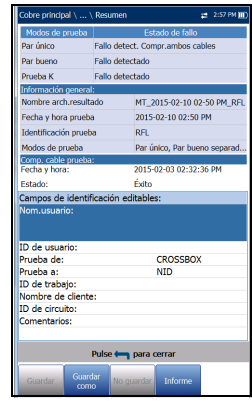

- $\blacktriangleright$  ID de circuito
- Comentarios
- $\blacktriangleright$  Teclas de función:
	- **Guardar** guarda los cambios actuales con el nombre de archivo actual.
	- **Guardar como** guarda los cambios actuales en un nombre de archivo diferente que puede configurar en la pantalla de edición.
	- **No guardar** no guarda ningún cambio y cierra la página.
	- **Informe** permite cargar un archivo de resultados en un dispositivo USB, actualizar los campos de ID y generar un informe en formato HTML, MHTML o XML.

#### *Para ver y editar la información de los resultados de pruebas:*

- *1.* Pulse las teclas de flecha arriba o abajo para resaltar y ver el parámetro deseado.
- *2.* Pulse las teclas de flecha izquierda/derecha para ver y seleccionar las opciones.

- 3. Pulse  $\vee$  en un valor editable para abrir la lista desplegable de opciones o la pantalla de edición alfanumérica. Use las teclas de navegación para desplazarse y seleccionar.
- *4.* Pulse <u>◆</u> para confirmar el valor.

# Detalles del resultado

# Par único

En la página de solo lectura **Detalles del resultado** se muestran los resultados de la prueba RFL **Par único** mediante texto y un diagrama de conexión.

- **Identificación de prueba** muestra la prueba actual, por ejemplo, **RFL**.
- Con el botón **Configuración de cable** se abre una página nueva, en la que se ven los parámetros de cable de la prueba **RFL**. Pulse  $\rightarrow$  para abrir la página.

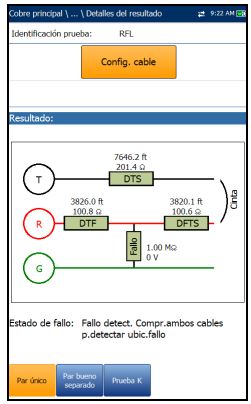

## Par bueno separado

En la página de solo lectura **Detalles del resultado** se muestran los resultados de la prueba RFL **Par bueno separado** mediante texto y un diagrama de conexión.

- **Identificación de prueba** muestra la prueba actual, por ejemplo, **RFL**.
- Con el botón **Configuración de cable** se abre una página nueva, en la que se ven los parámetros de cable de la prueba **RFL**. Pulse  $\sqrt{\ }$  para abrir la página.

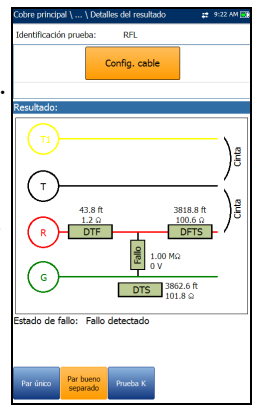

# Prueba K (K-Test)

En la página de solo lectura **Detalles del resultado** se muestran los resultados de la prueba **K** de RFL mediante texto y un diagrama de conexión.

- **Identificación de prueba** muestra la prueba actual, por ejemplo, **RFL**.
- Con el botón **Configuración de cable** se abre una página nueva, en la que se ven los parámetros de cable de la prueba **RFL**. Pulse  $\sqrt{\ }$  para abrir la página.

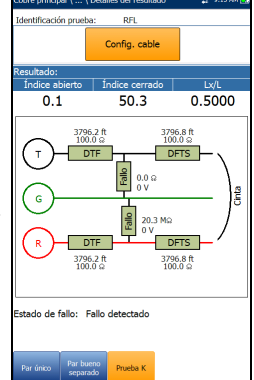

# Configuración de cable

En la página **Config. cable** se muestran los parámetros de cable de cada sección empleados durante la ejecución de la prueba RFL. Las opciones de configuración de las pruebas **Par único** y **Par bueno separado** son las mismas.

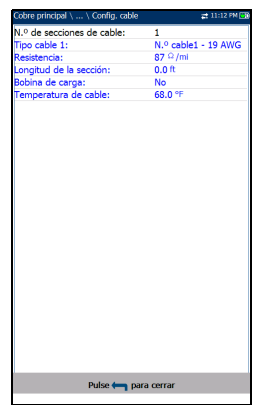

# *13 Pruebas automáticas de cobre*

# Menú

**La Prueba auto.** permite ejecutar automáticamente pruebas utilizadas en la precalificación, la instalación y el mantenimiento de diferentes tipos de circuitos, desde POTS a VDSL2. El menú principal le permite seleccionar y ejecutar las pruebas que se muestran:

- **La Prueba auto. de POTS** detecta la corriente de bucle y mide los parámetros de la frecuencia de voz en un bucle telefónico de cobre.
- La **Prueba auto. de usuario** ejecuta una serie de pruebas definidas por el usuario.

#### *Para ejecutar una prueba:*

- *1.* Pulse las teclas de izquierda/derecha del teclado para seleccionar el icono de la prueba que desee realizar.
- **2.** Pulse <u>◆</u> para confirmar la selección.
- *3.* La prueba se iniciará automáticamente si en **Configuración**/**Configuración de aplicación** - **Modo de inicio de la prueba** se ha establecido el valor **Automático**. De lo contrario, pulse el botón Iniciar/Parar en el teclado.

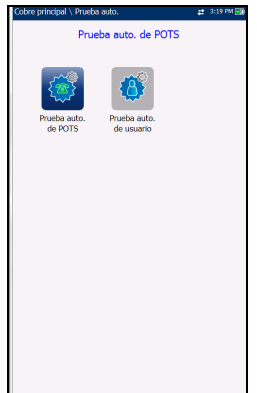

# Prueba auto. de POTS

El propósito de la función **Prueba auto. de POTS** es detectar la corriente de bucle y medir los parámetros de la frecuencia de voz en un bucle telefónico de cobre. Esta prueba compara los resultados medidos con los valores de umbral almacenados y ofrece el resultado de éxito o error del tipo de circuito de POTS.

#### *Para acceder a la Prueba auto. de POTS:*

- *1.* En el menú **Cobre principal**, utilice las teclas de flecha arriba/abajo e izquierda/derecha para resaltar **Prueba auto.** y pulse .
- 2. Resalte **Prueba auto. de POTS** y pulse para iniciar la prueba.

## Resumen

En la página **Resumen** se muestran los resultados detallados de la corriente de bucle, la **Influencia de potencia** , los valores de medida de la frecuencia de voz, el estado éxito/fracaso y los distintos parámetros. La función **Prueba auto. de POTS** consiste en una combinación de varias pruebas.

- El **Grupo actual** es el nombre del grupo de la prueba actual, por ejemplo, **Prueba auto.**
- **Prueba actual** muestra la prueba que se está midiendo. Aquí puede cambiar a otra prueba seleccionándola en la lista ofrecida. Sin embargo,

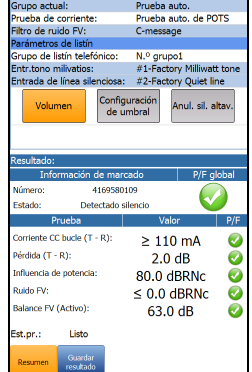

esta acción pondrá fin a la prueba de medición en curso.

**Filtro de ruido FV** muestra el filtro de ruido de frecuencia de voz empleado, dependiendo del modo **UIT** o **ANSI estándar** y del valor de Filtro de ruido definido en **Configuración**/**Configuración de aplicación**.

- **Parámetros de listín:**
	- **Grupo de listín telefónico** le permite seleccionar el **N.º grupo** de una lista de grupos del listín telefónico que incluye las entradas de tono en milivatios.
	- **Entr. tono milivatios** muestra al menos un número de entrada de tono en milivatios del **Grupo de listín telefónico** seleccionado.
	- **Entrada de línea silenciosa** muestra el número de entrada de línea silenciosa del **Grupo de listín telefónico** seleccionado.

El marcador contactará con los dos números de teléfono anteriores en determinados momentos durante la ejecución de la prueba.

- Con el botón **Volumen** se ajusta el nivel de volumen.
- Con el botón **Configuración de umbral** se abre una página nueva en la que se pueden definir los parámetros de umbral de la **Prueba auto. de POTS**.
- Con el botón **Anul. sil. altav./Silenciar altavoz** se cambia el estado del altavoz.
- **Resultado** muestra el número marcado y su estado, los valores de medición de los distintos parámetros de prueba y su estado de éxito/error.
- **Est.pr.** muestra el estado actual de la medición o un mensaje de error.

#### *Para seleccionar los valores de los parámetros:*

- *1.* Pulse las teclas de flecha arriba/abajo para resaltar el parámetro deseado.
- *2.* Pulse las teclas de flecha izquierda/derecha para ver y seleccionar las opciones.

- **3.** Pulse sobre un valor para abrir un cuadro con una lista de opciones.
- 4. Pulse para confirmar el valor.

# Configuración de umbral de prueba automática de POTS

En la página **Configuración de umbral** puede ajustar la **Configuración de umbral de prueba automática POTS** para la combinación de varias pruebas. Los valores umbral no proceden de pruebas individuales, sino que son exclusivos de POTS.

- **Corriente CC de bucle** define el valor de corriente CC para el par de cable.
- En **Pérdida** se define el valor de pérdida del par de cables.
- **Influencia de potencia** define el valor de la Influencia de potencia para la prueba.

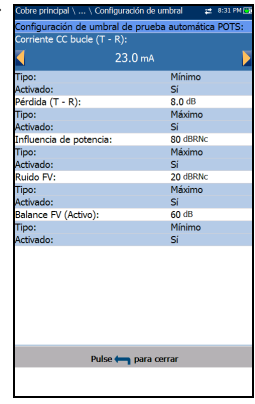

- **En Ruido FV** se define el nivel de ruido de frecuencia de voz que se utilizará.
- **En Balance FV/CA Active (Activa)** se define el valor del balance longitudinal FV/AC para el modo activo.
- **Tipo** es un campo de solo lectura que muestra el límite del umbral, que puede ser **Mínimo** o **Máximo**.
- **Activado** es un campo de solo lectura y siempre está en **Sí** para todos los umbrales.

#### *Para establecer los valores de los umbrales:*

- *1.* Pulse las teclas de flecha arriba/abajo para resaltar el parámetro deseado.
- **2.** Pulse  $\vee$  en un valor para abrir la pantalla de edición alfanumérica y utilice las teclas de navegación para desplazarse.
- 3. Pulse  $\rightarrow$  para seleccionar cada valor y use las teclas de función para completar su selección.
- **4.** Pulse ← para confirmar y cerrar las selecciones.

# Pruebas automáticas de cobre

*Prueba auto. de POTS*

## Detalles del resultado

En la página de solo lectura **Detalles del resultado** se muestra el número marcado y su estado, los valores de medición de los parámetros de la prueba y su estado de éxito/error.

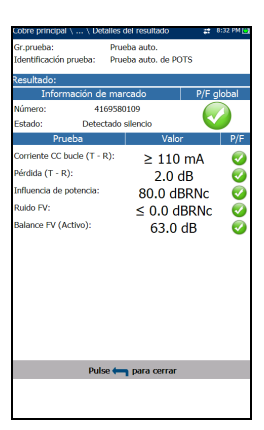

## Listín telefónico

En la página de resultados **Listín telefónico** se muestra el **N.º grupo** y los parámetros de entrada de tipo cuando se carga el archivo de resultados.

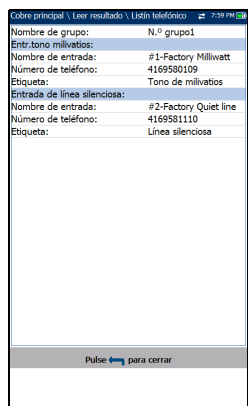

# Prueba auto. de usuario

La **Prueba auto. de usuario** ejecuta una serie de pruebas diferentes definidas por el usuario que comparan los resultados medidos con los valores de umbral almacenados con el fin de ofrecer los resultados y el estado de éxito o error. Los parámetros de las pruebas y los umbrales son heredados de pruebas individuales.

#### *Para obtener acceso a la prueba auto. de usuario:*

- *1.* En el menú **Cobre principal,** utilice las teclas de flecha arriba/abajo e izquierda/derecha para resaltar **Prueba auto.** y pulse .
- 2. Resalte **Prueba auto. de usuario** y pulse  $\sqrt{\ }$  para iniciar la prueba.

### Resumen

En la página **Resumen** se muestra el estado global de éxito/error de todas las pruebas seleccionadas para la prueba automática.

- **Grupo actual** es el nombre del grupo de pruebas actual, por ejemplo, **Prueba automática**.
- **Prueba actual** muestra la prueba que se está midiendo. Aquí puede cambiar a otra prueba seleccionándola en la lista ofrecida. Sin embargo, esta acción pondrá fin a la prueba de medición en curso.

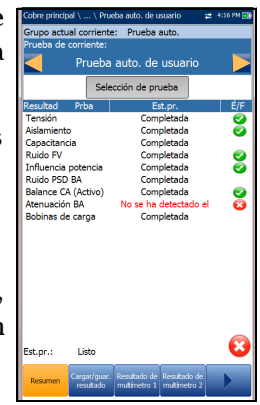

Cuando FED está **Habilitado**, el icono FED y el estado numérico se muestran junto a **Prueba de corriente**.

- El botón **Selección de prueba** abre una página nueva donde puede seleccionar las pruebas que se incluirán en la **Prueba auto. de usuario**.
- **Resultado** muestra cada prueba seleccionada y su estado.
- **Est.pr.** muestra el estado actual de la medición o un mensaje de error.

#### *Para seleccionar los valores de los parámetros:*

- *1.* Pulse las teclas de flecha arriba/abajo para resaltar el parámetro deseado.
- *2.* Pulse las teclas de flecha izquierda/derecha para ver y seleccionar las opciones.

O BIEN

- 3. Pulse  $\vee$  sobre un valor para abrir un cuadro con una lista de opciones.
- 4. Pulse para confirmar el valor.

## Selección de prueba

La página **Selección de prueba** permite seleccionar los tipos de prueba que se incluirán en la prueba automática y establecer una **Pausa** entre cada prueba seleccionando **ENCENDIDO** o **APAGADO**. Cuando FED está **Habilitado** en la página **Configuración de FED**, **Pausa** se reemplaza por los parámetros **Estado de FED**. Todas las pruebas mostradas tienen una duración fija (instantánea) y no son continuas. No se muestran gráficos.

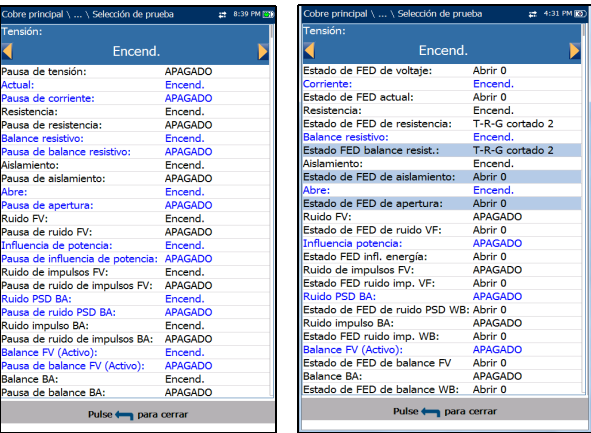

#### Pruebas automáticas de cobre

*Prueba auto. de usuario*

Las pruebas disponibles son las siguientes:

- **Tensión** detecta tensiones CA RMS y CC en la línea.
- **Corriente** comprueba las corrientes CA RMS y CC en la línea.
- **Resistencia** utiliza corriente CC para medir la oposición al paso de la corriente, o la resistencia, entre cada una de las combinaciones de cables. También se utiliza para identificar posibles fallos y para medir la resistencia del cable de par cruzado para calcular la longitud del bucle.
- **Balance resistivo** mide y compara la resistencia de cada tramo.
- **Aislamiento** mide la calidad de aislamiento o blindaje de los pares de cobre.
- **Capacitancia**/**Aperturas** mide la capacitancia del cable para calcular la longitud de bucle.
- **Ruido FV** mide el ruido de frecuencia de voz en la línea.
- **Influencia de potencia** mide los efectos que tiene una interferencia de línea eléctrica (red CA) de 50 Hz y 60 Hz sobre el circuito que se prueba.
- **Ruido de impulsos FV** mide la cantidad de apariciones aleatorias de picos de energía en la gama de frecuencias de voz que tienen amplitud aleatoria y contenido espectral.
- **Ruido PSD BA** mide el ruido de densidad espectral de potencia.
- **Ruido impulso BA** mide el número de apariciones irregulares de picos de energía en la gama de banda ancha que tienen amplitud y contenido espectral aleatorios.
- **Balance FV/CA Active (Activa)** es muy útil en la identificación de bucles que van a sufrir diafonía.
- **Balance BA** se asegura de que el índice de balance del par cruzado cumpla con los estándares aplicables a fin de reducir los efectos de tensión de modo común a tierra.
- **Atenuación de BA** mide la disipación de potencia de una señal transmitida cuando viaja por la línea de cobre.
- **Bobinas de carga** detecta la presencia de bobinas de carga en la línea.
- **TDR** describe y encuentra fallos en los cables que se prueban.
- **DRP** (Predicción de velocidad de datos) es una opción de software. Cuando está activada, el cálculo de predicción se basa en los resultados de las mediciones del ruido PSD y de la atenuación de banda ancha (BA), con un máximo de 35 MHz. Asegúrese de que las pruebas **Atenuación de BA** y **Ruido PSD BA** estén seleccionadas para que **DRP** funcione. Se recomienda ejecutar la prueba de **DRP** únicamente en líneas abiertas (no terminadas). Para obtener ayuda de FED, el estado de FED de **Atenuación BA** y **Ruido PSD BA** debe establecerse en **Abrir 0**.
- **Pérdida de retorno** mide la pérdida de potencia en la frecuencia de **Barrido** devuelta o reflejada por una discontinuidad en una línea de transmisión.

#### *Para seleccionar las pruebas:*

- *1.* Pulse las teclas de flecha hacia arriba o abajo para desplazarse por todas las pruebas y resaltar el parámetro deseado.
- *2.* Pulse las teclas de flecha izquierda/derecha para ver y seleccionar las opciones.

- 3. Pulse  $\blacktriangledown$  sobre un valor para abrir un cuadro con una lista de opciones.
- 4. Pulse  $\blacktriangleright$  para confirmar el valor.
- **5.** Pulse  $\leftrightarrow$  para confirmar y cerrar las selecciones.

# Cargar/Guardar resultado

En la pestaña **Cargar/Guard. resultado** puede guardar/cargar/exportar resultados de la **Prueba auto.** mediante el método de carga (Wi-Fi o Ethernet) seleccionado previamente en **Configuración del sistema**\**Configuración de carga**. La pestaña muestra una pantalla en la que se puede introducir la siguiente información y realizar las siguientes funciones:

- **Campos de identificación**
	- **Nombre de usuario/ID de usuario** muestran los valores configurados en la pestaña

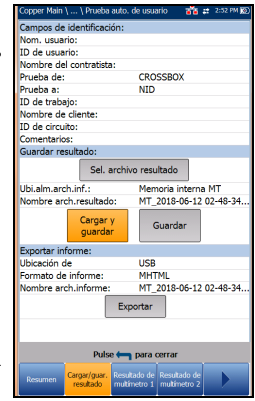

**Configuración de aplicación**/**Identificación**. Puede editar este campo usando la pantalla de edición.

- **Nombre del contratista** le permite indicar el nombre de un contratista que se dedica a efectuar las pruebas.
- **Prueba de**/**a** muestran los valores configurados en la ficha **Configuración de aplicación**/**Identificación**. Puede editar este campo usando las opciones del cuadro desplegable.
- **ID de trabajo** permite crear y modificar un identificador único para la tarea.
- **Nombre de cliente** es el nombre del cliente para el cual se ha ejecutado la prueba.
- **ID de circuito** permite crear y modificar un identificador único para el circuito que se está probando.
- **Comentarios** le permite agregar cualquier información relevante.
- **Guardar resultado**
	- El botón **Seleccionar archivo de resultados** muestra una lista de los nombres de archivo existentes donde puede guardar los resultados.
- **Ubicación de almacenamiento del archivo de resultados** ofrece la posibilidad de almacenar resultados en la **Memoria interna MT** o en un dispositivo **USB**. La selección predeterminada procede de la ficha **Configuración de aplicación**/**General**.
- **Nombre arch.resultado** ofrece una vista preliminar del nombre del archivo de resultados que consiste en el **ID de circuito**, la fecha y la hora tal como están configuradas en **Configuración del sistema**/**Fecha y hora** y el número de versión si hubiera más de una versión con el mismo nombre de archivo.
- Con el botón **Cargar y guardar** se inicia la carga del archivo de resultados y se confirma si el **Nombre arch.resultado** se ha guardado correctamente.
- El botón **Guardar** confirma si el **Nombre arch. resultado** se ha guardado correctamente.

#### **Exportar informe**

- La **Ubicación de almacenamiento del archivo del informe** depende de si la opción **Exportar a EXFO Connect Client** está activada o no en la **Configuración del sistema**\**Configuración de carga**. Si está habilitado, puede seleccionar **USB** o **Cliente de EXFO Connect** como ubicación de almacenamiento de informes de pruebas. Si está deshabilitado, se seleccionará **USB** de manera automática.
- El **Formato de informe** es **HTML**, **MHTML** o **XML**.

Puede generar y exportar informes HTML, MHTML o XML a partir de cualquier resultado de prueba guardado.

#### *Nota: Si Cliente de EXFO Connect está seleccionada, las opciones disponibles serán Report Format MHTML y XML.*

*Prueba auto. de usuario*

Los informes incluyen:

**Información general**, que indica el estado **Éxito**/**Error**.

#### **Identificación**

#### **Resumen de resultados**/**perfil**

Las entradas en blanco son para su **Firma** y la **Fecha**.

- **Nombre arch.informe** ofrece una vista previa del nombre del archivo de resultados, que consta del **ID de circuito**, la fecha y la hora tal y como están configuradas en **Configuración del sistema**/**Fecha y hora** y el número de la versión, en el caso de que haya más de una versión con el mismo nombre de archivo.
- Con el botón **Exportar** se confirma si el **Nombre arch. informe** se ha guardado correctamente. Si no se inserta un dispositivo USB, aparece el siguiente cuadro de diálogo de advertencia: **Dispositivo USB no encontrado**.

#### *Para configurar los valores de los parámetros y guardar los resultados:*

- *1.* Pulse las teclas de flecha izquierda/derecha y arriba/abajo para resaltar el parámetro deseado.
- **2.** Pulse para mostrar la lista o seleccionar el valor.
- *3.* Pulse la tecla de flecha arriba/abajo para resaltar el valor deseado.

- *4.* Pulse la tecla de flecha izquierda para borrar el valor existente y, a continuación, utilice el teclado alfanumérico para introducir un valor. Para cancelar la entrada, pulse  $\leftarrow$ .
- *5.* Pulse **para aceptar el valor.**

 $0<sup>o</sup>$  $4.9$ 

 $\bullet$  $2.2$ 

 $\bullet$ 8.5  $\bullet$  $5.0$  $6.7$ 

 $\odot$  $\bullet$ 

 $\odot$ 

 $\bullet$ 

**OO** 3.6

 $2.3$ 

 $0.9$  $2.3$ 

777 pies

408 pies  $\bullet$ 

 $\bullet$  $2.7$  $2.1$ 

40.6  $\Omega$ 

 $21.3$   $\Omega$ 

# <span id="page-348-0"></span>Resultado de multímetro 1

En la página **Resultado de multímetro 1** se muestran los siguientes resultados y el estado de éxito o error:

- **Tensión CA-CC**: valores de voltios y frecuencia **(Hz)** de cada **par** de CA/CC continuo.
- **Corriente CA-CC**: valores de corriente **CC**, corriente **CA** y frecuencia **(Hz)** de cada **Par** de cable.
- **Resistencia** de cada **Par** de cable y **Lontigud** de **T**/**R**/**A**/**B**.

# <span id="page-348-1"></span>Resultado de multímetro 2

En la página **Resultado de multímetro 2** se muestran los siguientes resultados y el estado de éxito/error:

- **Balance resistivo Tramo R/B** y **Tramo T/A**, resistencia del **Bucle** y estado de éxito/error. Los valores se expresan en Ω y %.
- **Aislamiento**: estado de éxito/error, **Resistencia** y **Cont. humec. (s)** para cada **Par** de cables. Si su unidad tiene configurada la opción de software HIVOLT (alta tensión), esta habilita que la prueba de **Resistencia de aislamiento** alcance hasta 500 V. El valor predeterminado se hereda de la prueba de aislamiento de **multímetro** .
- 367 pies  $\bullet$  $\bullet\bullet$ 19.2  $\Omega$ 6.0.0  $11.70$ 5.70  $0.3\Omega$ Ø 95 %  $\odot$ O  $24 \Omega$ 5 Ó  $\odot$  $25 \Omega$ 5 **00**  $25 \Omega$ Ó ၜၜ  $0.88$  nF 55 pies €  $\bullet$  $1.67$  nF 70 pie  $\bullet\bullet$ 9 %  $0.16$  nF
- **Capacitancia/Aperturas** y **Longitud** de cada **Par** de cable y **Balance capacitivo**.

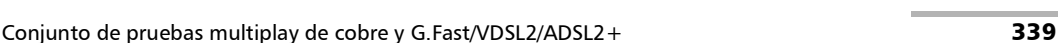

## <span id="page-349-0"></span>Resultado de ruido

En la página **Resultado de ruido** se muestran los siguientes resultados y el estado éxito/error:

- **Ruido FV** mide el ruido de frecuencia de voz en la línea.
- **Ruido de impulsos FV**: recuentos **Alto**, **Medio** y **Bajo**, los respectivos niveles de detección y el **Tiempo transcurrido**. En este caso, únicamente se indica el estado de éxito o error para el nivel **Medio**.
- **Ruido impulso BA**: **Recuento** de impulsos, **Nivel de detección** y **Tiempo transcurrido**.

# <span id="page-349-1"></span>Gráfico de resultados de ruido

En la página **Gráfico de resultados de ruido** se muestra el estado de éxito/error y los resultados en formato gráfico de las siguientes pruebas de ruido:

- **Influencia de potencia** mide los efectos que tiene la interferencia de la línea eléctrica (red CA) de 50 Hz y 60 Hz sobre el circuito que se prueba.
- **Ruido PSD BA**: **PSD máx.** y los valores de frecuencia y **Ruido RMS** diferenciando el trazo **Corriente** de la retención de **Pico**. La prueba puede observarse en **Modo horizontal**.

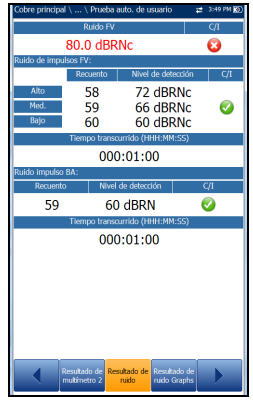

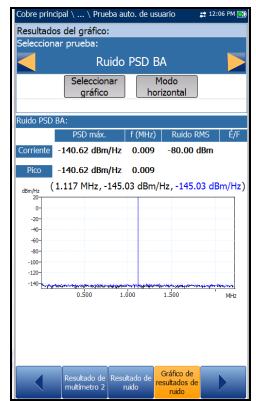

#### *Para seleccionar una prueba:*

*1.* En el parámetro **Seleccionar prueba**, pulse las teclas de flecha izquierda/derecha para ver y seleccionar las opciones.

O BIEN

- **2.** Pulse  $\vee$  en cualquier valor para abrir un cuadro de lista de opciones y utilice las teclas de flecha arriba/abajo para resaltar la prueba deseada.
- **3.** Pulse para confirmar la prueba.
- Al pulsar el botón **Seleccionar gráfico**, este cambia a **Gráfico seleccionado** y se abre una nueva selección de teclas de función con las que se puede controlar el gráfico del siguiente modo:
	- **Cursor:** pulse las teclas de flecha izquierda o derecha para aumentar o disminuir los valores moviendo el cursor. Pulse las teclas de flecha izquierda o derecha y manténgalas pulsadas para acelerar el cursor. Pulse  $\sqrt{\ }$  para recuperar el cursor y colocarlo en el centro de los límites actuales del eje x.
	- **Zoom** hace referencia al centro de los ejes x e y, y *no* a la posición del cursor. Pulse las teclas de flecha como se indica a continuación:

Derecha =acerca el eje x.

Izquierda  $=$  aleja el eje x.

 $Arrba = acerca$  el eje y.

Abajo = aleja el eje y.

- **Desplazar**: use las teclas de flecha izquierda/derecha para mover el eje x y las teclas de flecha arriba/abajo para mover el eje y.
- 1:1 restablece los límites del eje x y el eje y a escala completa.

*Prueba auto. de usuario*

- **Volver a resultados** quita estas teclas de función para mostrar las teclas de función anteriores.
- La tecla de función **Modo horizontal** permite ver los resultados de **Ruido PSD BA** horizontalmente. El hecho de que el teclado esté a la izquierda o a la derecha depende de las opciones definidas en **Configuración del modo horizontal** en **Configuración de aplicación**/**General**.

## <span id="page-351-0"></span>Resultado de frecuencia

La página del **Resultado de frecuencia** muestra los resultados y el estado de éxito/fracaso de la prueba **Balance FV/CA** .

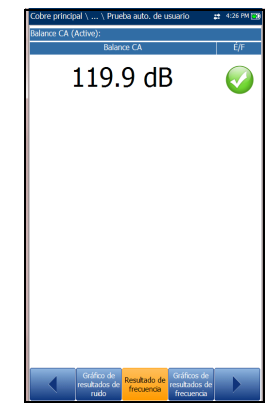

# Gráficos de resultado de frecuencia

La página **Gráficos de resultado de frecuencia** muestran los resultados en formato gráfico y de texto para las siguientes pruebas de frecuencia:

- En **Balance BA** se muestra el estado de éxito/fracaso y la máscara, en el caso de que el último parámetro de umbral seleccionado se haya establecido en **Máscara**.
- En **Atenuación BA** se muestra el estado de éxito/error, la máscara (en el caso de que el último parámetro de umbral seleccionado se haya establecido en **Máscara**) y los valores de:
	- **Longitud de cable**

nuación BA cionar gráfico long cable:  $0<sub>m</sub>$  $_{\rm{impo\,transcurrido}}$  0:18  $(6.055 \text{ MHz}, 0.00 \text{ dB})$ 

- **Tiempo transcurrido (m:ss)**
- **Bobina de carga (detección)**: muestra el número de bobinas de carga.
- En **Pérdida de retorno** se muestra el estado de error/éxito y un gráfico del **Barrido de pérdida de retorno**, comparado con los resultados de **Marginal**. Si la medición es superior o inferior al umbral de la prueba marginal, representado con una línea roja horizontal, el estado será erróneo. En caso contrario, el estado será éxito.

#### *Para seleccionar una prueba:*

*1.* En el parámetro **Seleccionar prueba**, pulse las teclas de flecha izquierda/derecha para ver y seleccionar las opciones.

- **2.** Pulse  $\vee$  en cualquier valor para abrir un cuadro de lista de opciones y utilice las teclas de flecha arriba/abajo para resaltar la prueba deseada.
- *3.* Pulse ✔ para confirmar la prueba.

#### Pruebas automáticas de cobre

*Prueba auto. de usuario*

- Al pulsar el botón **Seleccionar gráfico**, este cambia a **Gráfico seleccionado** y se abre una nueva selección de teclas de función con las que se puede controlar el gráfico del siguiente modo:
	- **Cursor:** pulse las teclas de flecha izquierda o derecha para aumentar o disminuir los valores moviendo el cursor. Pulse las teclas de flecha izquierda o derecha y manténgalas pulsadas para acelerar el cursor. Pulse  $\sqrt{\ }$  para recuperar el cursor y colocarlo en el centro de los límites actuales del eje x.
	- **Zoom** hace referencia al centro de los ejes x e y, y *no* a la posición del cursor. Pulse las teclas de flecha como se indica a continuación:

Derecha =acerca el eje x.

Izquierda  $=$  aleja el eje x.

Arriba = acerca el eje y.

Abajo = aleja el eje y.

- **Desplazar**: use las teclas de flecha izquierda/derecha para mover el eje x y las teclas de flecha arriba/abajo para mover el eje y.
- **1:1** restablece los límites del eje x y el eje y a escala completa.
- **Volver a resultados** quita estas teclas de función para mostrar las teclas de función anteriores.

# TDR Resultado

En la página **TDR Resultado** se muestran los parámetros del cable de resultado de la prueba **TDR** y la distancia hasta el reflejo más destacado o el mayor **Evento importante**, en texto o en formato gráfico en **Modo horizontal** o **vertical**. El valor de distancia (Delta) entre el cursor y el marcador aparece en la parte superior del gráfico.

- **Prueba actual** muestra la prueba que se está midiendo, por ejemplo: **TDR automática**.
- to de pulso 0.640 Config. cabl  $(0.0 m)$ Est.pr
- **Intervalo** le permite ajustar una opción de la lista dada para el intervalo.
- **Ganancia** es un valor no editable que se actualiza en función de si el **Rango** se ha definido en **Automático** o manual.
- **Ancho de pulso** es un valor no editable que se actualiza en función del **Rango**.
- **VOP** permite cambiar la velocidad del valor de propagación para el cable, definido en metros por microsegundo, una relación o un porcentaje de la velocidad de la luz.
- **El botón Configuración del cable** permite ver los **parámetros del cable** de la prueba **TDR**.

#### Pruebas automáticas de cobre

*Prueba auto. de usuario*

- Al pulsar el botón **Seleccionar gráfico**, este cambia a **Gráfico seleccionado** y se abre una nueva selección de teclas de función con las que se puede controlar el gráfico del siguiente modo:
	- **Cursor/marcador** permite seleccionar el cursor (azul) o el marcador (rojo) independientemente al alternar la tecla de función. Las actualizaciones al pie de página reflejan tanto los desplazamientos de **Mover el cursor** como de **Mover marcador**. Pulse las teclas de flecha izquierda o derecha para aumentar o disminuir los valores moviendo el cursor o marcador. Mantenga pulsadas las flechas izquierda/derecha para acelerar el cursor o marcador. Pulse  $\sqrt{\ }$  para volver a colocar el cursor/marcador y sitúelo en el medio de los límites del eje x actual.
	- **Zoom** hace referencia al centro de los ejes x e y, y *no* a la posición del cursor. Pulse las teclas de flecha como se indica a continuación:

Derecha =acerca el eje x.

Izquierda  $=$  aleja el eje x.

Arriba = acerca el eje y.

Abajo = aleja el eje y.

- **Desplazar**: use las teclas de flecha izquierda/derecha para mover el eje x y las teclas de flecha arriba/abajo para mover el eje y.
- **1:1** restablece los límites del eje x y el eje y a escala completa.
- **Volver a resultados** quita estas teclas de función y muestra las teclas de función anteriores.
- El botón **Modo horizontal** permite configurar y ver los parámetros y resultados de la prueba horizontalmente. El hecho de que el teclado esté a la izquierda o a la derecha depende de las opciones definidas en **Configuración del modo horizontal** en **Configuración de aplicación**/**General**.

# Configuración de cable del resultado de TDR

En la página **Config. cable** puede configurar o consultar los **Parámetros de cable** definidos para la prueba TDR.

 En **Tipo cable** se muestra el ID, el nombre y el relleno del cable. También le permite seleccionar una entrada (con sus parámetros asociados) del listín de cables actual para utilizarla en las pruebas. La selección no queda guardada después de salir de la prueba. La entrada del Listín de cables actual se muestra de manera predeterminada.

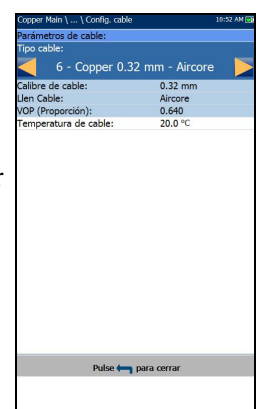

- **Calibre de cable** identifica el sistema de calibrado para medir tamaños de hilo en unidades AWG (calibre de hilo americano) o mm (tamaño de hilo métrico).
- **Llen Cable** es el tipo de material del que está relleno el cable: **Aircore**, **Jelly**, **Pulp**, **5 PR** o **2 PR**. Se configura en el **Listín de cables**.
- **VOP** es la velocidad de propagación, establecida en metros por microsegundo (m/µsec), una relación o un porcentaje de la velocidad de la luz del cable.
- **Temperatura de cable** es la temperatura del cable que se está probando, expresada en **°F** o **°C**.

## Resultado DRP

La **Predicción de velocidad de datos (DRP)** es una opción de software. Para activar la prueba de **DRP**, es necesario seleccionar las pruebas **Atenuación BA** y **Ruido PSD BA**. Cuando está habilitada, la página muestra la velocidad de datos máxima prevista de **Bajada** y **Subida**.

Si no es posible realizar un cálculo, los datos de ancho de banda calculados se reemplazan por un mensaje. Establece que el DRP no se puede completar debido a la configuración de bajo ancho de banda en las pruebas de ruido PSD o atenuación; y que con la configuración actual, puede calcular tasas hasta una

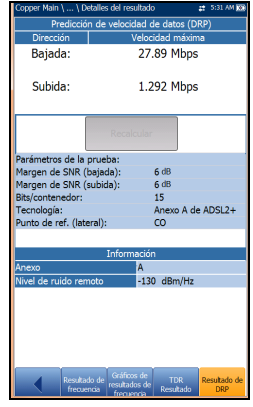

cierta *Tecnología posible más alta*, enumerada de la siguiente manera.

- Si el ruido de PSD o ancho de banda de atenuación son:
	- < 1,1 MHz, no se aplica **Tecnología**.
	- $\blacktriangleright$  1,1 MHz, entonces ADSL o ADSL2.
	- $\blacktriangleright$  2,2 MHz, 8 MHz, o 12 MHz, entonces ADSL, ADSL2, o ADSL2+.
	- 17 MHz o 30 MHz, entonces ADSL, ADSL2, ADSL2+, o VDSL2-17a.
	- $\blacktriangleright$  35 MHz, entonces se aplican todas las tecnologías.
- El botón **Recalcular** permite recalcular la velocidad de datos después de editar los siguientes **Parámetros de la prueba**:
	- El **Margen SNR** es el margen de la relación señal/ruido medida en la línea.
	- **Bits/contenedor** le permite seleccionar la velocidad de bits de ancho de banda de ADSL.
- **Tecnología** permite seleccionar una banda de frecuencia en una lista de tecnologías posibles (sujeto a la activación de **Opciones de software**).
- *Nota: VDSL2-35b requiere la opción de software VDSL2-35b Data Rate Prediction (Predicción de velocidad de datos) y CQ Board Revision J o superior.*
	- **Punto de ref. (lateral)** es **CO** (valor predeterminado) o **CPE** Establezca este valor según dónde conecte el probador: por ejemplo, si el probador está conectado por el lado del usuario y realiza una prueba hacia el CO, configure el **Punto de referencia** como **CPE**.

#### **Información**

- En **Anexo** se muestra el modo: **A** o **B**.
- **Nivel de ruido remoto** abarca desde -40 hasta -110 dBm/Hz (valor predeterminado) y puede configurarse en los archivos \*.cqcfg de perfil. El valor del nivel de ruido depende del **Punto de referencia**.

#### *Para recalcular el DRP:*

- *1.* Pulse las teclas de flecha arriba/abajo para resaltar el parámetro deseado.
- *2.* Pulse las teclas de flecha izquierda o derecha para aumentar o disminuir los valores.

- 3. Pulse  $\vee$  en un valor para abrir un cuadro con una lista de opciones o la pantalla de edición alfanumérica y utilice las teclas de navegación para desplazarse.
- 4. Pulse para confirmar el valor.
- *5.* Pulse el botón hacia arriba para seleccionar el botón **Recalcular**.

# Detalles del resultado

Los **Detalles del resultado** de la **Prueba auto. de usuario** muestran todos los resultados guardados que se han presentado durante la prueba. Consulte *[Resultado de multímetro 1](#page-348-0)* en la página 339, *[Resultado de](#page-348-1)  [multímetro 2](#page-348-1)* en la página 339, *[Resultado de ruido](#page-349-0)* en la página 340, *[Gráfico](#page-349-1)  [de resultados de ruido](#page-349-1)* en la página 340 y *[Resultado de frecuencia](#page-351-0)* en la [página](#page-351-0) 342 para obtener más información.

#### Resumen

En la página **Resumen de los detalles del resultado** se muestra el estado global de éxito/error de todas las pruebas seleccionadas para la prueba automática. Esta página se diferencia ligeramente de la ejecución de la página **Prueba auto. de usuario** en que los parámetros no se pueden configurar.

- **Grupo de pruebas** es el grupo global de pruebas del archivo de resultados guardados que se haya seleccionado; por ejemplo, **Prueba auto.**
- **Identificación prueba** es el tipo de prueba del grupo, por ejemplo, **Prueba auto. de usuario**.
- El botón **Config. cable** abre una página nueva en la que se pueden ver los parámetros del cable usado para la prueba automática. Pulse  $\checkmark$ para abrir la página.

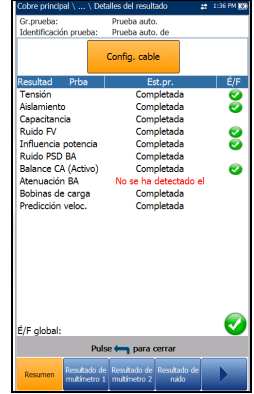
## Pruebas automáticas de cobre

*Detalles del resultado*

## Configuración de cable

En la página **Config. cable** se muestran los parámetros de solo lectura del cable usado para la **Prueba auto**.

- En **Tipo cable** se muestra el ID, el nombre y el relleno del cable (con los parámetros asociados) del Listín de cables actual que se usa para la prueba.
- **Material de relleno de cable** es el tipo de material del que está relleno el cable: **Aircore**, **Jelly**, **Pulp**, **5 PR** o **2 PR**.

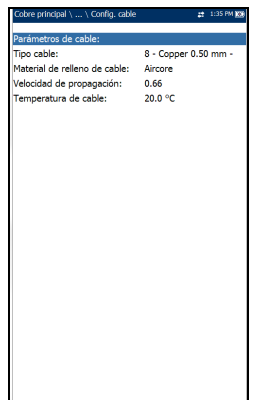

- **VOP** es la velocidad de propagación, establecida en metros por microsegundo  $(m/\mu \text{sec})$ , una relación o un porcentaje de la velocidad de la luz del cable.
- **Temperatura de cable** es la temperatura del cable que se está probando, expresada en **°F** o **°C**.

## Detalles del perfil

Detalles del perfil contiene los detalles de la configuración de **Selección de prueba** para **Prueba auto. de usuario**. Si FED está **Activado** en la página **Configuración de FED**, **Pausa** se reemplaza por los parámetros **Estados de FED** y se mostrará el estado de FED de cada prueba.

- El botón **Parámetros de la prueba** abre una página nueva en la que se muestran los detalles de solo lectura de los parámetros de todas las pruebas.
- El botón **Umbrales de la prueba** abre una página nueva en la que se muestran los valores de solo lectura de los umbrales de todas las pruebas.
- **FED** muestra **Habilitado** o **Deshabilitado**.

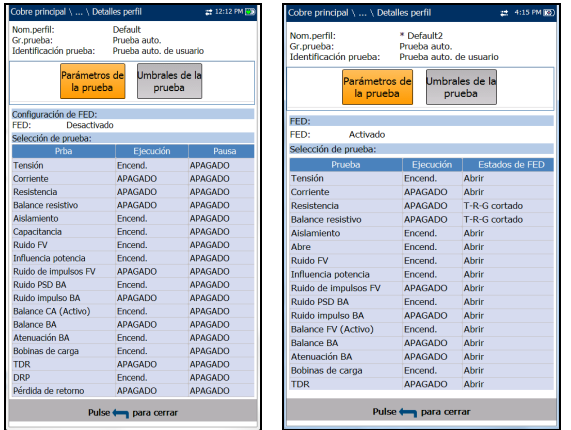

#### *Para acceder a los resultados de los parámetros y los umbrales de las pruebas:*

- *1.* Pulse las teclas de flecha izquierda o derecha para resaltar un botón.
- **2.** Pulse para abrir la página.

## Parámetros de prueba

En la página **Parámetros de la prueba** se muestran detalles de solo lectura de los parámetros de todas las pruebas.

## Parámetros de multímetro

En la página **Parámetro multiparám.** se muestran los detalles de perfil de los parámetros de cables de todas las pruebas de multímetro.

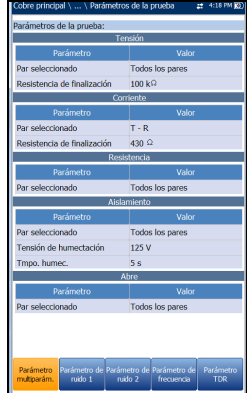

## Parámetro de ruido 1

El **Parámetro de ruido 1** se muestran los detalles de perfil de los valores de los parámetros de prueba de **Ruido FV**, **Influencia potencia** y **Ruido de impulsos FV**.

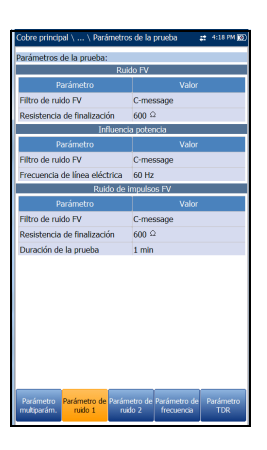

## Parámetro de ruido 2

En la página **Parámetro de ruido 2** se muestran los detalles de perfil de los valores de parámetros de las pruebas **WB**/**PSD**/**Ruido de impulsos**.

## Parámetro de frecuencia

En la página **Parámetro de frecuencia** se muestran los detalles de perfil de los valores de parámetros de las pruebas **Balance**/**Atenuación BA**, **DRP** y **Pérdida de retorno**.

## Parámetro TDR

En la página **Parámetro TDR** se muestran los valores de los parámetros de los resultados del TDR.

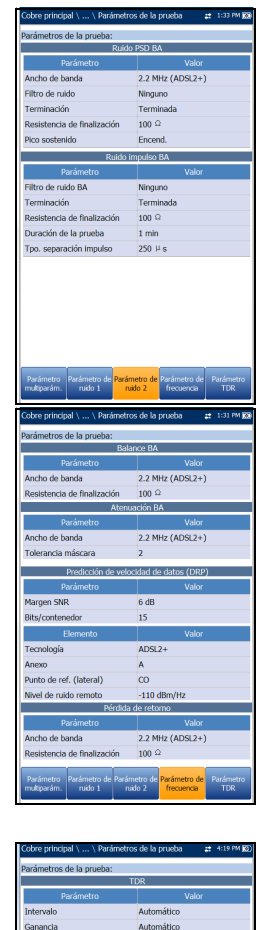

Ancho de pulso

Parámetro de Parámetro o

Automático

## Umbrales de la prueba

Las páginas Umbrales de la prueba muestran valores de solo lectura de los umbrales de cada prueba.

## Umbral de multímetro 1

En la página **Umbral de multímetro 1** se muestran los **Umbrales de la prueba Tensión** y **Corriente CA/CC**, así como los límites de cada **Par**.

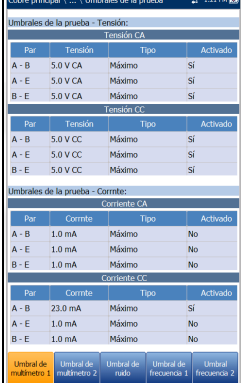

## Umbral de multímetro 2

En la página **Umbral de multímetro 2** se muestran los **Umbrales de la prueba** y los límites de cada una de las siguientes pruebas:

- **Resistencia** muestra los valores de cada **Par**.
- **Balance resistivo** muestra los valores de la prueba, en Ω y %.
- En **Aislamiento** se muestran los umbrales de **Resistencia** de cada **Par**.
- **Capacitancia**/**Aperturas** muestra el umbral de **Balance capacitivo** de la prueba.

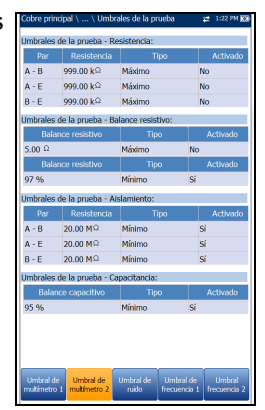

## Umbral de ruido

La página **Umbral de ruido** muestra los **Umbrales de la prueba** y los límites de las siguientes pruebas:

- **Ruido FV**
- **Influencia de potencia**
- **EXECUTE:** Ruido de impulsos FV muestra el límite y el valor del umbral del **Contador medio**, así como el **Contador de potencia baja** y la **Separación de umbral de potencia**.
- **Ruido NPSD BA** muestra el **Ruido RMS** y el límite.
- **Ruido impulso BA** muestra el **Nivel de detección de potencia**, el valor y el límite del umbral del **Contador**.

# ntador de baja pot the ab understate and les de la prueba - R

## Umbral de frecuencia 1

En la página **Umbral de frecuencia 1** se muestran los valores y límites de los umbrales **Balance FV/CA Active (Activa)** y **Balance BA**.

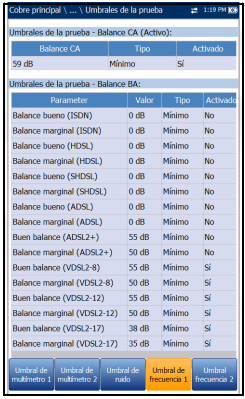

#### Pruebas automáticas de cobre *Detalles del perfil*

## Umbral de frecuencia 2

En la página **Umbral de frecuencia 2** se muestran los valores y límites de los umbrales de las pruebas **Atenuación BA** y **Pérdida de retorno**.

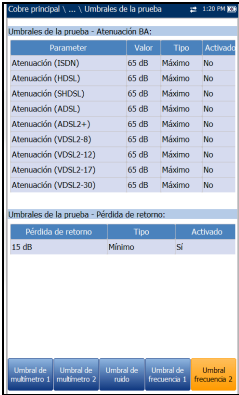

## *14 Configuración de pruebas DSL/IP*

## Página del menú DSL

En **DSL Main** (DSL principal) se presenta la página del menú principal, que permite acceder a cada icono con las teclas de flecha arriba/abajo e izquierda/derecha del teclado. Pulse  $\sqrt{\ }$  para acceder a una prueba o mostrar el submenú del icono seleccionado:

- **>** Para Auto., Manual o Ethernet, la prueba comenzará y el control de pantalla accederá a la página **Resumen de conexiones**.
- **Con Administrador de resultados** se abre una lista de nombres de archivo con pruebas guardadas para ver, exportar o eliminar resultados.

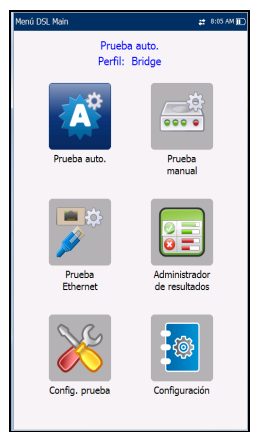

- En **Config. prueba** se proporcionan las utilidades para configurar los parámetros de la prueba.
- En **Configuración** se abre un submenú en el que aparecen las siguientes funciones:
	- En **Configuración del módem** puede establecer los parámetros de visualización y energía del módem.
	- En **Configuración de aplicación** puede preconfigurar la unidad con valores de medición DSL específicos.
	- En **Listín tel. de VoIP** puede gestionar los números de teléfono relevantes a la hora de efectuar pruebas VoIP.

## Configuración de la prueba

El MaxTester admite tres tipos de aplicaciones de prueba: **Prueba auto.**, **Prueba manual** y **Prueba Ethernet**. Los parámetros de configuración de las tres aplicaciones de prueba se guardan en un perfil de configuración de prueba. Se proporciona un perfil predeterminado con un conjunto predefinido de parámetros para todas las aplicaciones de comprobación.

- **Seleccionar perfil** incluye los perfiles disponibles guardados. El perfil activo actual se muestra en el encabezado de información superior. Al encender la unidad, se lee la configuración del último perfil cargado.
- En **Detalles perfil** aparecen los tres tipos de pruebas para la configuración:
	- **Config. prueba auto.**
	- **Configuración de prueba manual**
	- **Config. prueba Ethernet**
- Perfil seleccionado: Bridge ₹, Ę, E, 胃
- **Copiar a USB** permite copiar todos los perfiles de la memoria interna en un dispositivo USB externo. Si el nombre del perfil ya existe en la carpeta de destino, se añadirá Copiar (x) al nombre del perfil, donde x corresponde al número de copias, comenzando por 1.
- **Copiar de USB** permite copiar todos los perfiles de un dispositivo USB externo a la unidad.
- **Eliminar perfil** permite eliminar un perfil (salvo el predeterminado) en la unidad.
- **Perfil predet.** restablece la configuración de la prueba actual al perfil predeterminado de fábrica. Al seleccionarlo, se abre un cuadro de diálogo para confirmar que todas las opciones de configuración de pruebas únicas y automáticas volverán a la configuración de fábrica.

 **Guardar perfil** abre la pantalla de edición alfanumérica donde se puede crear un nombre de perfil nuevo y copiar todos los parámetros del perfil que está cargado en ese momento.

## Configuración del nombre de perfil

Esta pantalla de edición alfanumérica permite cambiar los valores de los parámetros y guardar los cambios con una palabra nueva.

#### *Para usar la pantalla de edición:*

- *1.* Pulse las teclas de flecha arriba/abajo e izquierda/derecha para navegar por el teclado en pantalla.
- **2.** Pulse <u>◆</u> para confirmar cada selección.
- *3.* Use los botones de función de la pantalla para crear o editar la palabra.

## Menú Detalles del perfil

Para ver los perfiles guardados en el MaxTester desde el menú **Detalles perfil**, seleccione el icono de configuración de prueba que desee. Este submenú muestra un icono para cada prueba: Prueba auto., manual y Ethernet.

#### *Para seleccionar una prueba:*

- *1.* Pulse las teclas de navegación arriba/abajo e izquierda/derecha para seleccionar el icono que desee.
- **2.** Pulse  $\vee$  para mostrar los detalles del perfil de prueba.

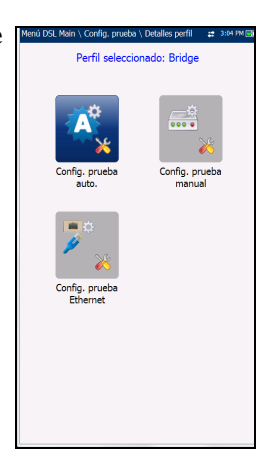

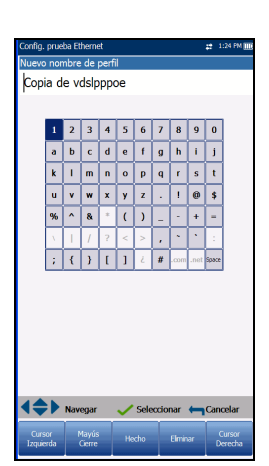

## Configuración de la conexión

La ficha **Configuración de la conexión** permite configurar los modos de línea y acceso, etc. de su prueba en función de las **Opciones de software** de la unidad y la **información** del modelo.

La unidad *V2XAA* realiza el Anexo A ADSL, Enlace VDSL2 y la Vectorización El Anexo A ADSL se realiza en el par 1 y el enlace usa el par 1 y el par 2.

- Las opciones de configuración de **Interfaz de prueba** del módulo V2XAA son las siguientes:
	- **ADSL2+** si la opción VDSL2 está deshabilitada.
	- **VDSL2/ADSL2+** (si la opción VDSL2 está habilitada)
- faz prueb G.Fast ando de acceso Estático Resinc. autom.: Permiti lempo espera sincroniz.:  $5<sub>m</sub>$ istencia VLAN: Permitir para ATM/PTM D de VLAN: irección IP: 192.168.1.100 uerta enlace: 192.168.1.1 erificar puerta de enlace: Permiti 255 255 255 0 lásc. Subred DNS1:  $0.0.0.0$ DNS<sub>2</sub>  $0.0.0.0$ Dirección MAC local MaxTester 00-03-01-FF-D0-7 Permiti JAT: Permiti
- **ADSLMulti** admite G.DMT, T1.413 y G.Lite.
- **Enlace ADSL2+** si la opción VDSL2 está deshabilitada y la opción Enlace está habilitada.
- **Enlace VDSL2/ADSL2+** (si las opciones VDSL2 y Enlace están habilitadas)
- **VDSL2-30a** si la opción VDSL2 está habilitada.

La unidad *V2XAB* realiza el Anexo A ADSL y el Anexo B ADSL. El Anexo A ADSL está en el par 2 y el Anexo B ADSL está en el par 1.

- Las opciones de configuración de **Interfaz de prueba** del módulo V2XAB son las siguientes:
	- **VDSL2/ADSL2+ (xB/P1)**: si la opción VDSL2 está habilitada y en modo Anexo B ADSL.
	- **ADSLMulti (xB/P1)** solo admite G.DMT.
- **VDSL2/ADSL2+ (xA/P2)**: si la opción VDSL2 está habilitada y en modo Anexo A ADSL.
- **ADSLMulti (xA/P2)**: solo admite G.dmt y T1.413.
- **ADSL2+ (xB/P1)**: si la opción VDSL2 está deshabilitada y en modo Anexo B ADSL.
- **ADSL2+ (xA/P2)**: si la opción VDSL2 está deshabilitada y en modo Anexo A ADSL.
- **VDSL2-30a (Par 1)**: si la opción VDSL2 está habilitada.
- **Enlace VDSL2**: si las opciones de VDSL2 y Enlace están activadas.

La unidad *GVXAA* realiza el Anexo A ADSL en el par 1 y la compatibilidad con el enlace.

- Las opciones de configuración de **Interfaz de prueba** del módulo *GVXAA* son las siguientes:
	- **G.fast** (si está activada)
	- **VDSL2/ADSL2+** (si la opción VDSL2 está habilitada)
	- **ADSLMulti** admite G.DMT, T1.413 y G.Lite.
	- **Enlace VDSL2/ADSL2+** (si las opciones VDSL2 y Enlace están habilitadas)
	- **VDSL2-35b** (si está activada).

La unidad *GVXAB* cuenta con **Anexo B** ADSL y **UR2** los cuales pueden configurarse en **Configuración**\**Configuración del módem**\**DSLAM**. Anexo A ADSL se realiza en el par 1 y Anexo B ADSL y UR2 están en el par 2. Este módem no es compatible con el enlace.

#### Configuración de pruebas DSL/IP

*Configuración de la prueba*

- Las opciones de **Interfaz de prueba** del módulo *GVXAB* son las siguientes:
	- **G.fast (Par 1)**
	- $\triangleright$  VDSL2/ADSL2+ (xA/Par 1)
	- **ADSLMulti (xA/Par 1)**
	- **VDSL2-35b (Par 1)**
	- **ADSL2+ (xB/Par 2)**
	- **ADSLMulti (xB/Par2)**
	- **ADSL2+ (UR2/Par 2)**
	- **ADSLMulti (UR2/Par 2)**
- El **Anexo M** permite **Activar**/**Desactivar** esta opción si la **Interfaz de prueba** es:
	- VDSL2/ADSL2+ o VDSL2/ADSL2+ Enlace para las unidades V2XAA y GVXAA.
	- $\triangleright$  VDSL2/ADSL2+ (xA/P2) para la unidad V2XAB.
	- $\triangleright$  VDSL2/ADSL2+ (xA/Par 1) para la unidad GVXAB.
- **El Annexo J** permite **Activar**/**Desactivar** esta opción cuando la **Interfaz de prueba** es:
	- $\triangleright$  VDSL2/ADSL2+ (xB/P1) para la unidad V2XAB.
	- $\blacktriangleright$  ADSL2+ (xB/Par 2) para la unidad GVXAB.
- **Transporte ADSL** muestra las opciones de tipo de transporte: **PTM** (modo de transferencia de paquetes), **ATM** (modo de transferencia asincrónico) o **ATM y PTM**. Si la opción **G.fast** está seleccionada como **Interfaz prueba**, la opción **Transporte ADSL** estará desactivada.
- Las opciones de **Modo de acceso** dependen de la selección de la configuración de la prueba.
- Para las pruebas automática y manual, las opciones disponibles son las siguientes: **Solo sinc.**, **Con puente** (no aparece en Prueba auto.), **DHCP**, **Estático**, **PPPoE**, **PPPoA**, **IPoA**, y **IPv6 (DHCP)**.
- Para las pruebas de Ethernet, las opciones disponibles son **Con puente**, **DHCP**, **Static**, **PPPoE**, y **IPv6 (DHCP)**.

#### *Nota: IPv6 requiere habilitar una tecla de opción.*

 **Resinc. autom.** permite **activar** el contador de pérdida de sincronización como el criterio de éxito/fracaso. Cuando se alcanza SyncLossCounter+1, la prueba tendrá un estado de error.

Si **Resinc. autom.** está desactivado, siempre que la prueba pierda la sincronización, el estado del resultado será de no aprobación y la prueba se detendrá automáticamente.

- **Tiempo de espera de sincronización** permite indicar el tiempo, entre 2 y 30 minutos, durante el cual se ejecutará la prueba DSL desde la activación hasta alcanzar **Mostrar hora**.
- **Mantener tiempo sinc.** puede ser:
	- **Continuo**: la prueba se ejecuta hasta que el usuario la detiene manualmente; o bien
	- **Definido por usuario:** donde se puede ajustar un **Mantener periodo sinc.** El valor predeterminado es 5 minutos.
- **VPI (solo modo ATM)** es el identificador de ruta virtual (VPI) que oscila entre 0 y 255 para el canal de bajada.
- **VCI (solo modo ATM)** es el identificador de circuito virtual (VCI) y puede ser de 32 a 65535 en el canal de bajada.
- **Tipo encapsulación** depende de la configuración de la red y establece ATM en **LLC**, también conocido como LLC-SNAP (protocolo de dirección de subred de control de enlace lógico) o **VC\_MUX** (múltiplex de canales virtuales).
- **Asistencia VLAN** permite a la unidad etiquetar o cancelar el etiquetado de los marcos de Ethernet.
- **► VLAN ID** es una etiqueta de red de área local virtual (VLAN) que va de 0 a 4094. Esta entrada solo está disponible cuando está **Activada** la **Asistencia VLAN**.
- **ID proveedor** es el nombre de la unidad. Esta entrada solo está disponible cuando el **Modo de acceso** es **DHCP** o **IPv6 (DHCP)**.
- **Dirección Mac local** es la dirección MAC *interna* de la unidad: **MaxTester** o **Definido por usuario**.
- **Dirección MAC** es una dirección MAC específica con formato hexadecimal, si se ha seleccionado la opción **Definido por el usuario** para el parámetro anterior. Esta entrada solo está disponible cuando el **Modo de acceso** es **DHCP**, **Estático** o **IPv6 (DHCP)**.
- **Tiempo de espera de inicio de sesión WAN** es una entrada de configuración numérica.
- En **G.INP** puede **activar** o **desactivar** el esquema de retransmisión de capas físicas basada en estándares para proteger el ruido de los impulsos. Esta entrada solo se aplica a las pruebas automática y manual.
- **NAT** (network address translation) permite **Activar**/**Desactivar** la traducción de las direcciones IP de los equipos de una red local a una única dirección IP. La **NAT** solo se puede usar si el **Modo de acceso** es **DHCP**, **Estático** o **IPoA**.
- *Nota: En el caso de la Configuración de la prueba Ethernet , la NAT solo está disponible para los modelos GVXAA y GVXAB..*
- **LR-VDSL** (VDSL de largo alcance) permite el suministro de servicios a clientes que están habitualmente fuera de las distancias de implementación del servicio normal de regular VDSL2. Esta opción solo está disponible para las pruebas Auto y Manual, y siempre que la **Interfaz de prueba** esté configurada en: VDSL2/ADSL2+ (Incluido el enlace) y VDSL2-35b.
- El **Acceso WAN (prueba datos)** (solo aparece en **Config. prueba manual**) se puede establecer en uno de los siguientes valores al ejecutar una **Prueba manual**:
	- Con **Automático**, el acceso WAN se iniciará automáticamente después del valor de **Mostrar hora**.
	- Con **Manual** se activa un botón **Iniciar sesión** en la página **Estado WAN**, una vez alcanzado el valor de **Mostrar hora**. Debe pulsar el botón para iniciar el acceso WAN.

Este parámetro *no* se puede seleccionar para los siguientes **Modos de acceso**: **Solo sinc.**, **Con puente** e **IPv6 (DHCP)**, y se establecerá en Automático.

Los parámetros siguientes solo están disponibles cuando el **Modo de acceso** es **PPPoE** o **PPPoA**.

- **Nombre de inicio sesión**/**Contraseña** son su ID de usuario y su contraseña.
- **Obtener IP** es **Dinámico** cuando el concentrador de acceso o el servidor de acceso remoto de banda ancha asignan una dirección IP temporal a la unidad, o **Estático** si el usuario introduce la dirección IP de la unidad.
- **IP estática** es la dirección de la ubicación actual asignada por el proveedor del servicio. Esta entrada solo está disponible si **Obtener IP** está establecido en **Estático**.

Los parámetros siguientes solo están disponibles si **Modo de acceso** es **IPoA** o **Estático**.

- **Dirección IP** es la dirección de la unidad que está conectada activamente a su red o a Internet en el momento de inicio de sesión.
- **Puerta enlace** es la dirección IP de la puerta de enlace predeterminada.
- **Verificar puerta de enlace** se puede establecer en **Activar** o **Desactivar**.
- **Másc. Subred** es la dirección de red usada para identificar si la dirección IP está en la misma red de área extendida.
- **DNS1** es la dirección del servidor de nombre de dominio primario que usará la unidad. Si el DNS no está disponible, introduzca 0.0.0.0.
- **DNS2** es la dirección del servidor de nombre de dominio secundario que usará la unidad. Si el DNS no está disponible, introduzca 0.0.0.0.

Los siguientes parámetros solo están disponibles si la configuración de la prueba es para **Ethernet**.

**Veloc. vínculo WAN**/**LAN** siempre está configurada en **Auto** (solo para los modelos GVXAA y GVXAB).

- **Veloc. vínculo WAN**/**LAN** puede ser **Auto** (negociada durante el establecimiento del vínculo), **100** o **10 Mbit/s**.
- **Modo de conexión WAN**/**LAN** es **Dúplex completo-** o **Medio dúplex**, cuando **Veloc. vínculo** se configura en**100** o **10 Mbit/s**.

*Nota: Los modelos GVXAA y GVXAB solo son compatibles con 1000 Mbit/s.*

#### *Para ajustar las opciones de configuración:*

- *1.* Pulse las flechas arriba/abajo para seleccionar el parámetro deseado.
- *2.* Pulse las teclas de flecha izquierda/derecha para ver y seleccionar las opciones.

O BIEN

- 3. Pulse  $\vee$  en un valor para abrir un cuadro con una lista de opciones o la pantalla de edición alfanumérica y utilice las teclas de navegación para desplazarse.
- 4. Pulse para confirmar el valor.
- *5.* Si realiza algún cambio en los valores de los parámetros, pulse las teclas de función en pantalla para guardar o cancelar la entrada.

## Configuración de LAN

La ficha **Config. LAN** solo está disponible en **Config. prueba Ethernet** y **Config. prueba manual** cuando el **Modo de acceso** en **Config. conexión** *no* es **Solo sinc.**. **Config. LAN** permite configurar los parámetros necesarios cuando se trabaja en **Modo directo de paso** y la LAN (red de área local) está conectada a un dispositivo externo que admite 10/100 y 1000 (solo para los modelos GVXAA y GVXAB) Ethernet.

- *Nota: Esta ficha no se encuentra disponible en Config. prueba auto.*
- 192.168.0.1 Dirección TP de LAN 255.255.255.0 Másc. Subrec masc. Supreg:<br>Servidor DHCP: Desactiv. servidor DHCP
- **Modo directo de paso**; **Permitir** o **Desactiva**. Cuando el **Modo de acceso** es **Con puente**, el **Modo directo de paso** se establece en **Permitir**.
- **Dirección IP de LAN** es la dirección IP de red local de la unidad.

*Configuración de la prueba*

- *Nota: Si el DSL WAN tiene una dirección IP en una subred específica (por ejemplo 192.168.x.y) y el puerto Ethernet LAN está habilitado, configure la dirección LAN IP en una nueva subred (por ejemplo 10.0.x.y) para evitar problemas de comunicación IP.*
	- **Máscara de subred** es la máscara de la dirección de red que se usa para identificar si la dirección IP se encuentra en la misma red de área local.
	- **Servidor DHCP** activa el modo de protocolo de configuración dinámica de host (DHCP) para el lado LAN de la conexión.
	- **Plataforma de dirección IP** se muestra cuando el **Servidor DHCP** está desactivado.

#### *Para configurar los valores de la LAN:*

- *1.* Pulse las flechas arriba/abajo para seleccionar el parámetro deseado.
- *2.* Pulse las teclas de flecha izquierda/derecha para ver y seleccionar las opciones.

O BIEN

- 3. Pulse  $\blacktriangleright$  en un valor para abrir un cuadro con una lista de opciones o la pantalla de edición alfanumérica y utilice las teclas de navegación para desplazarse.
- 4. Pulse  $\vee$  para confirmar el valor.
- *5.* Si realiza algún cambio en los valores de los parámetros, pulse las teclas de función en pantalla para guardar o cancelar la entrada.

#### Configuración de pruebas DSL/IP

*Configuración de la prueba*

## Configuración LAN IPv6

La ficha **Config. LAN** IPv6 solo está disponible en **Config. prueba manual** y cuando el **Modo de acceso** en **Config. conexión** está establecido en **IPv6 (DHCP)**. Esta página permite habilitar/deshabilitar el Modo directo de paso cuando la LAN (red de área local) está conectada a un dispositivo externo que admite 10/100/1000 Ethernet. El Modo directo de paso se ha denominado **Puerto LAN**.

#### *Para establecer el parámetro:*

*1.* Pulse las teclas de flecha izquierda/derecha para alternar entre **Permitir** y **Desactivar**.

O BIEN

- 2. Pulse  $\vee$  en cualquier valor para abrir la lista del cuadro para alternar entre **Habilitar** y **Deshabilitar** pulsando las teclas de flecha arriba/abajo.
- *3.* Pulse **◆** para confirmar la selección.

## Umbrales

La ficha **Umbrales** le permite definir los criterios de los parámetros DSL. Para velocidades de datos de **D/S** (bajada) y **U/S** (subida), existen velocidades de bits **OK** y **Mín** (mínimo) definidas para indicar velocidades no aceptables, marginales y aceptables.

- **Veloc. bits baj. mín.** y **Veloc. bits sub. mín.**:
	- para ADSL: valor limitado a D/S 30 Mbit/s, U/S 2 Mbit/s.
	- $\triangleright$  para VDSL: D/S a 100 Mbit/s, U/S a 50 Mbit/s.

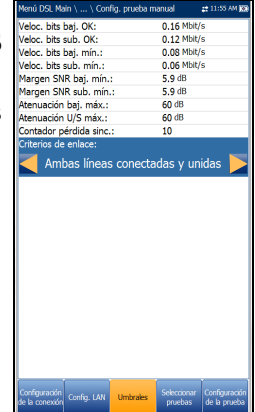

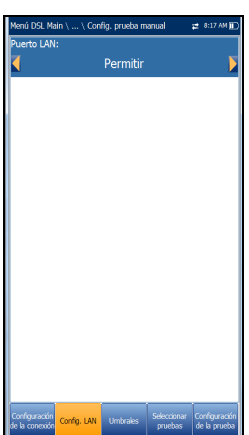

*Configuración de la prueba*

- para G.fast: valor máximo de D/S y U/S establecido en 1000 Mbit/s.
- $\triangleright$  para VDSL2-35b: D/S a 350 Mbit/s y U/S a 50 Mbit/s.
- **Margen SNR baj. mín.** y **Margen SNR sub. mín.**: los valores oscilan entre 0 y 63,5 dB. El valor predeterminado es 5 dB.
- **Atenuación baj. máx.** y **Atenuación U/S máx.**: los valores oscilan entre 0 y 96 dB. El valor predeterminado es 10 dB.
- **Contador pérdida sinc.** es el número de veces que la unidad perdió la sincronización.
- En **Criterios de enlace** puede seleccionar **Una sola línea** y **Ambas líneas conectadas o unidas** para comprobar los criterios de éxito/error de las líneas DSL en modo de enlace.

#### *Para establecer los valores de los umbrales:*

- *1.* Pulse las flechas arriba/abajo para seleccionar el parámetro deseado.
- *2.* Pulse las teclas de flecha izquierda/derecha para ver y seleccionar las opciones.

O BIEN

- 3. Pulse  $\blacktriangleright$  en un valor para abrir la pantalla de edición alfanumérica y utilice las teclas de navegación para desplazarse.
- 4. Pulse para confirmar el valor.
- *5.* Si realiza algún cambio en los valores de los parámetros, pulse las teclas de función en pantalla para guardar o cancelar la entrada.

#### Configuración de pruebas DSL/IP

*Configuración de la prueba*

## Seleccionar pruebas

En la página **Seleccionar pruebas** se pueden **Permitir**/**Desactivar** las siguientes pruebas secundarias opcionales dentro de 3 tipos de aplicaciones de prueba.

 **Prueba de VoIP** determina la velocidad de transmisión de paquetes en DSL e IP y calcula el ruido, la pérdida de paquetes y el retraso. Si se activa, el resto de las subpruebas se desactivan automáticamente en **Prueba automática** y **Config. prueba Ethernet**. En **Config. prueba manual** puede activar todas las subpruebas, independientemente de las otras.

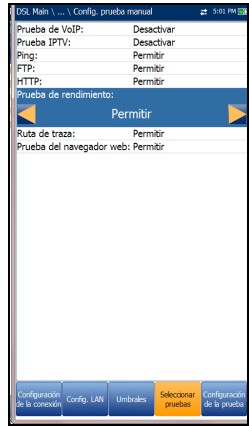

- La **Prueba IPTV** admite el modo de emulación STB (el cuadro superior) en las interfaces DSL y Ethernet, lo que permite que el MaxTester se una y abandone flujos IPTV multidifusión. Si se activa, el resto de las subpruebas se desactivan automáticamente en **Prueba automática** y **Config. prueba Ethernet**. En **Config. prueba manual** puede activar todas las subpruebas, independientemente de las otras.
- **Ping** también se conoce como solicitud de eco ICMP y determina la conectividad y accesibilidad de la red. Cuando **Modo de acceso** está establecido en **IPv6 (DHCP)**, **Ping** es la única prueba disponible.
- La prueba **FTP** verifica la velocidad de transferencia de archivos en los procesos de descarga y carga de archivos.
- La prueba **HTTP** le permite descargar un archivo de un servidor web HTTP y medir el tamaño del archivo descargado y la velocidad de descarga.

*Configuración de la prueba*

- La **Prueba de rendimiento** (solo para los modelos GVXAA y GVXAB)implementa la herramienta iPerf3 o Ookla<sup>1</sup> para las mediciones activas del ancho de banda máximo que se puede lograr en redes IP.
- *Nota: Política de privacidad de Ookla: http://www.speedtest.net/privacy Usted, el usuario final, comprende y reconoce que al realizar la prueba contenida en la aplicación Speedtest Powered Software, Ookla, LLC puede recopilar su dirección IP durante la prueba y compartirla con terceros seleccionados.*
	- **Traceroute** es una herramienta complementaria de la prueba Ping que sirve para determinar la razón por la que no se puede alcanzar un destino o en qué lugar se divide Internet.
	- La **Prueba del navegador web** solo se puede iniciar cuando se ha establecido una conexión WAN (ya sea a través de xDSL o de Ethernet).

Al permitirla, podrá acceder a las páginas de prueba de las pruebas secundarias en las páginas de resultados.

Debe resaltar la subprueba de la cual desea que se muestre el contenido en la página **Configuración de la prueba**.

*Nota: Las pestañas Seleccionar pruebas y Configuración de la prueba no están disponibles en los Modos de acceso Con puente y Solo sinc.*

<sup>1.</sup> Ookla es de un proveedor externo. La tecnología Ookla Speedtest Powered incluye los servidores propios o controlados por Ookla que es posible que no estén dentro de su red. Ookla se reserva el derecho a agregar resultados de prueba y de monetizar resultados agregados según crean conveniente.

#### *Para seleccionar pruebas secundarias:*

- *1.* Pulse las teclas de flecha arriba/abajo para resaltar la prueba que desee.
- *2.* Pulse las teclas de flecha izquierda/derecha para alternar entre **Permitir** y **Desactivar**.

O BIEN

3. Pulse  $\vee$  en cualquier valor para abrir la lista del cuadro para alternar entre **Permitir** y **Desactivar**.

## Seleccionar pruebas IPv6

Cuando se establece **IPv6 (DHCP)** como **Modo de acceso**, la ficha **Seleccionar pruebas** permite **Habilitar**/**Deshabilitar** el parámetro **Ping** únicamente.

#### *Para establecer el parámetro:*

*1.* Pulse las teclas de flecha izquierda/derecha para alternar entre **Permitir** y **Desactivar**.

O BIEN

**2.** Pulse  $\vee$  en cualquier valor para abrir la lista del cuadro para alternar entre **Habilitar** y **Deshabilitar** pulsando las teclas de flecha arriba/abajo.

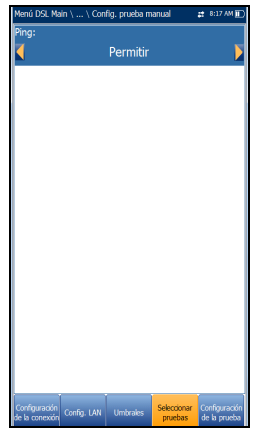

**3.** Pulse para confirmar la selección.

## Configuración de la prueba

La ficha **Config. prueba** permite configurar valores de perfil para las pruebas secundarias opcionales dentro de tres tipos de aplicaciones de prueba. Debe seleccionar la prueba secundaria en la página **Seleccionar pruebas** para visualizar los parámetros de las pruebas secundarias en la página **Config. prueba**.

## Configuración de pruebas de VoIP

La función de prueba **VoIP** permite configurar la unidad para las pruebas VoIP. Durante el análisis la unidad determina las velocidades de DSL y paquetes IP, y calcula la vibración, pérdida de paquetes y la latencia.

- **Códec:** es el valor de codificador/descodificador de VoIP que utilizará la unidad.
- El **Modo de llamada** (solo activo para **Prueba automática**) puede ser **Entrante** o **Saliente**. La prueba de VoIP no solo se utiliza para iniciar una llamada de VoIP, sino que también sirve para responder a llamadas de VoIP entrantes.

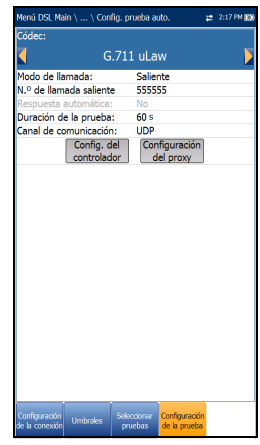

- *Nota: Cuando se selecciona el modo Entrante, Respuesta automática se ajusta en Sí y es un campo de solo lectura. Si se selecciona Saliente, el modo Respuesta automática se ajusta en No y es un campo de solo lectura. Es decir, se rechazan las llamadas entrantes.*
	- **Respuesta automática** (desactivada para **Prueba automática**) se puede establecer en **Sí** o **No**. Cuando se detecta una llamada entrante, un mensaje emergente indica que se ha detectado este estado con el mensaje **Llamada entrante**.
		- Si **Respuesta automática** está en **No**, el mensaje emergente ofrece las siguientes opciones: **Responder** o **Rechazar**.
- Si **Respuesta automática** se ajusta en **Sí**, el mensaje emergente que se abra será **Llamada entrante** y permanecerá durante cinco segundos.
- **Duración de la prueba** permite ajustar la duración de la prueba de VoIP, en segundos.
- **Canal de comunicación** es el parámetro basado en **UDP** o **TCP**.
- El botón **Config. del controlador** abre una página nueva en la que se pueden ajustar los parámetros de VoIP para la prueba.
- El botón **Configuración del proxy** abre una página nueva en la que se pueden ajustar los parámetros del proxy.
- En **Clonar datos de WAN** (solo disponible en **Config. prueba manual**) puede añadir a esta prueba la configuración WAN desde la ficha **Configuración de la conexión**; para ello, seleccione **Sí**. Si selecciona **No**, aparecerán todos los parámetros de la página **Configuración de la conexión**, empezando por **Modo de acceso**, y se podrán modificar.

En la configuración WAN VoIP se puede configurar un **Modo de acceso** más: **Con puente (DHCP)**. De esta forma se ofrecerá compatibilidad al módem en modo de puente y

WinCE en DHCP. Así, WinCE puede obtener la

 $C$  711 alley coacc.<br>Respuesta automática Duración de la noveba: 600 s Canal de comu **LIND** Configuración<br>del proxy Config. del odo da accaso Estático VPI (solo modo ATM): VCI (solo modo ATM) Ŕ. йc Tipo encapsulación: sistencia VLAN: Permitir para ATM/PTM ID de VLAN: Dirección TP 192.168.1.100 Puerta enlace 192.168.1.1 Verificar puerta de enlace: Permitin annen paen<br>1ásc. Subred: 255.255.255.0 DNS<sub>1</sub>  $0.0.0.0$ DNS<sub>2</sub>:  $0.0.0.0$ prese.<br>Dirección MAC local: MaxTester

dirección IP WAN a través de la conexión DSL mediante el puente del módem. La opción **Con puente (DHCP)** utiliza los mismos parámetros que el modo **DHCP**.

#### *Para configurar los valores de configuración de las pruebas:*

- *1.* Pulse las teclas de flecha arriba/abajo para seleccionar el parámetro deseado.
- *2.* Pulse las teclas de flecha izquierda/derecha para ver y seleccionar las opciones.

O BIEN

- 3. Pulse  $\vee$  en un valor para abrir un cuadro con una lista de opciones o la pantalla de edición alfanumérica y utilice las teclas de navegación para desplazarse.
- 4. Pulse  $\blacktriangleright$  para confirmar el valor.
- *5.* Si efectúa cualquier cambio en los valores de los parámetros, se le solicitará que guarde los cambios efectuados en Perfil. Pulse las teclas de función en pantalla para guardar o cancelar los datos.

## Configuración del controlador

El controlador es la conexión de VoIP local para el MaxTester. La página **Información de configuración del controlador** permite configurar los siguientes parámetros de VoIP para la unidad:

- **Nombre de usuario** permite introducir caracteres alfanuméricos en este campo usando la pantalla de edición para crear un nombre.
- **Puerto de señalización** (campo de solo lectura) muestra un valor numérico fijo del puerto de señalización para establecer una sesión de red IP.
- **Formato de la dirección** (campo de solo lectura) muestra el **Nombre DNS**.
- **Dominio** (campo de solo lectura) muestra el nombre de dominio www.exfo.com.

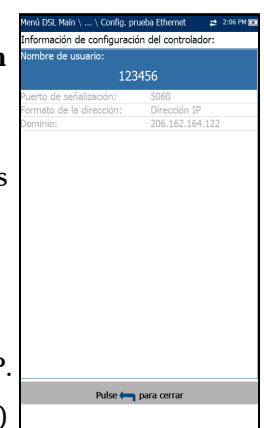

uración del nro huan1

Pulse <a>
para cerrar

Dirección IP

182.16.0.101

erto del proxy

mato de la dirección: omiato de la direcció<br>Iominio del proxy:<br>Iontraseña del proxy

#### *Para escribir un nombre de usuario:*

- **1.** Pulse  $\vee$  para abrir la pantalla de edición alfanumérica y utilice las teclas de navegación para desplazarse.
- 2. Pulse para confirmar el valor.

## Configuración del proxy

Proxy es el servidor SIP proxy/registrado. La página **Información de configuración del proxy** permite establecer los siguientes parámetros obligatorios de VoIP del servidor:

- **Nombre de usuario del proxy** permite introducir los caracteres alfanuméricos en este campo empleando la pantalla de edición para crear un nombre.
- **Puerto del proxy** es un valor numérico del puerto proxy utilizado para establecer una sesión de red IP.

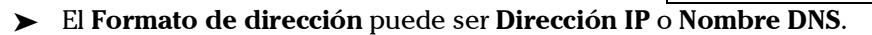

- **Dominio del proxy** permite escribir la dirección IP o el nombre del servidor de dominio.
- **Contraseña del proxy** permite definir una contraseña para el dominio del proxy.

#### *Para configurar la información del proxy:*

- *1.* Pulse las teclas de flecha arriba/abajo para seleccionar el parámetro deseado.
- *2.* Pulse las teclas de flecha izquierda/derecha para ver y seleccionar las opciones.

O BIEN

- 3. Pulse  $\vee$  en un valor para abrir un cuadro con una lista de opciones o la pantalla de edición alfanumérica y utilice las teclas de navegación para desplazarse.
- 4. Pulse para confirmar el valor.

## Config. prueba IPTV

La prueba de IPTV admite el modo de emulación STB (descodificador de TV) en interfaces xDSL y Ethernet, lo que permite que el MaxTester se una a flujos IPTV multidifusión y los abandone. Se pueden configurar los parámetros siguientes desde la pestaña **Config. prueba**:

- **Modo de visualización** es el **Nombre del canal** o **Número** que se utiliza para visualizar la información del canal en las páginas de resultados.
- **Versión de IGMP** es un valor de **2** o **3** que se utiliza para enviar mensajes de unión/abandono de IGMP.

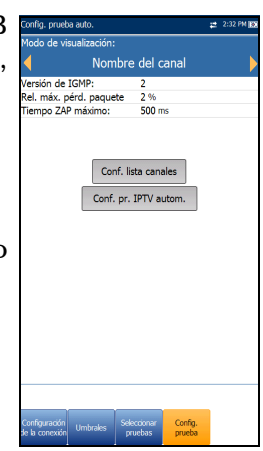

*Nota: Si se cambia a 3 el valor de Versión de IGMP, cuyo valor predeterminado es 2, deberá reiniciarse la unidad.*

> **Rel. máx. pérd. paquete TS** es un porcentaje editable cuyo valor oscila entre 1 y 50, que se utiliza para calificar si el flujo IPTV es estable.

- **Tiempo ZAP máximo** es un valor editable cuyo valor oscila entre 0 y 10000, que mide el tiempo de cambio de canales en ms.
- El botón **Config. lista canales** accede a la página en la que puede configurar los parámetros para el análisis de canales.
- Con el botón **Conf. pr. IPTV autom.** (solo disponible en Config. prueba auto.) se accede a la página de configuración para ejecutar automáticamente una prueba IPTV.
- En **Clonar datos de WAN** (solo disponible en **Config. prueba manual**) puede añadir a esta prueba la configuración WAN desde la ficha **Configuración de la conexión**; para ello, seleccione **Sí**. Si selecciona **No**, aparecerán todos los parámetros de la página **Configuración de la conexión**, empezando por **Modo de acceso**, y se podrán modificar.

En la configuración WAN IPTV se puede configurar un **Modo de acceso** más: **Con puente (DHCP)**. De esta forma se ofrecerá

compatibilidad al módem en modo de puente y WinCE en DHCP. Así, WinCE puede obtener la

dirección IP WAN a través de la conexión DSL mediante el puente del módem. La opción **Con puente (DHCP)** utiliza los mismos parámetros que el modo **DHCP**.

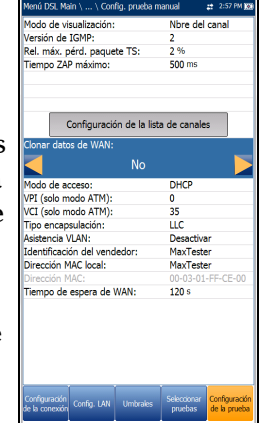

#### *Para configurar los valores de configuración de las pruebas:*

- *1.* Pulse las teclas de flecha arriba/abajo para seleccionar el parámetro deseado.
- *2.* Pulse las teclas de flecha izquierda/derecha para ver y seleccionar las opciones.

O BIEN

- 3. Pulse  $\vee$  en un valor para abrir un cuadro con una lista de opciones o la pantalla de edición alfanumérica y utilice las teclas de navegación para desplazarse.
- *4.* Pulse <u>◆</u> para confirmar el valor.
- *5.* Si efectúa cualquier cambio en los valores de los parámetros, se le solicitará que guarde los cambios efectuados en Perfil. Pulse las teclas de función en pantalla para guardar o cancelar los datos.

## Configuración de la lista de canales

La página **Configuración de la lista de canales** de la configuración de pruebas IPTV proporciona una herramienta para crear una tabla de alias. Permite unirse o abandonar un flujo IPTV mediante el uso de un nombre simbólico o número de canal de TV en lugar de la dirección IP. La tabla admite un máximo de 100 entradas divididas en páginas.

- **Información de canal** contiene 3 parámetros editables:
	- **Número del canal** es un valor numérico entre 1 y 9999.
	- **Nombre del canal** es una entrada alfanumérica de 24 caracteres.
	- **Dirección IP** es una dirección multidifusión de 224.1.1.1 a 239.255.255.254.

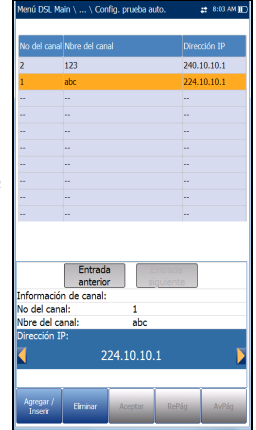

- Los botones **Entrada anterior**/**Siguiente** resaltan la entrada anterior/siguiente de la tabla (hacia arriba o hacia abajo). Cuando la selección llega a la primera o última entrada de la página de la tabla de alias, el botón o botones se desactivan.
- Botones de función en pantalla:
	- **Agregar / Inserir** añade la información del canal editado en ese momento a la tabla de alias, debajo de la entrada seleccionada, y mueve la selección a la entrada recién agregada. Si la página está llena, la entrada inferior se desplaza a la página siguiente. La selección de la ubicación resaltada permite agregar y agrupar entradas con parámetros similares.
	- **Eliminar** elimina la entrada seleccionada de la tabla de alias. Si la entrada seleccionada también está en la lista **Análisis del canal IPTV** o en la lista **Unirse a/Salir de la prueba** de la página **Config. pr. IPTV autom.**, también se eliminará de dichas listas.
	- **Aceptar** sustituye el valor editado por la entrada seleccionada. Use esta función para realizar modificaciones.
	- **RePág**/**AvPág** muestran la página anterior o siguiente de la tabla de alias. Si la página actual es la primera o última página, el botón o botones permanecen desactivados.

#### *Para configurar la lista de canales:*

- *1.* Pulse las teclas arriba/abajo e izquierda/derecha para seleccionar el parámetro de canal deseado.
- *2.* Use los botones de función en pantalla para crear o editar la lista de canales.

O BIEN

*3.* Use las teclas de navegación para seleccionar los botones **Entrada anterior/Entrada siguiente** y pulse  $\sqrt{\ }$  para seleccionar la entrada que desee resaltar y editar.

## Configuración de pruebas IPTV automáticas

La página **Configuración de pruebas IPTV automáticas** de la configuración de pruebas IPTV permite definir 2 tipos de pruebas IPTV para que se ejecuten automáticamente:

 **Unirse a la prueba/Salir de** - **Permitir** para definir una lista de canales a los que unirse y abandonar de forma secuencial. Si está desactivado, no se realiza ninguna prueba.

**Canal 1-10** permite definir una lista de hasta 10 canales.

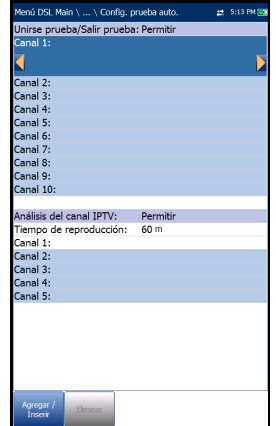

 **Análisis de canal IPTV** - **Permitir** para agregar canales para el análisis. Si está desactivado, no

se realizará el análisis de canales en pruebas automáticas.

- **Tiempo de reproducción** define el tiempo, de 1 a 60 s, para mantener el flujo de canales para el análisis.
- **Canal 1-5** permite definir hasta cinco canales IPTV para análisis simultáneos.
- Botones de función en pantalla:
	- **Agregar / Inserir** solo está disponible cuando se resalta alguna una entrada en blanco. Al pulsar este botón, el primer canal disponible de la **Lista de canales** de alias se agrega automáticamente a la lista de canales. Al resaltar otra entrada en blanco, se agrega el siguiente canal de la tabla de alias, y así sucesivamente.
	- **Eliminar** elimina el canal seleccionado de la lista.

Puede **Permitir** una o ambas, pero no puede **Desactivar** las dos al mismo tiempo. Si ambas pruebas están desactivadas, **Unirse a la prueba/Salir de** se ejecuta en primer lugar.

#### *Para configurar los valores de configuración de las pruebas:*

- *1.* Pulse las teclas de flecha arriba/abajo para seleccionar el parámetro deseado.
- *2.* Pulse las teclas de flecha izquierda/derecha para ver y seleccionar las opciones.

O BIEN

- 3. Pulse  $\vee$  en un valor para abrir un cuadro con una lista de opciones o la pantalla de edición alfanumérica y utilice las teclas de navegación para desplazarse.
- 4. Pulse para confirmar el valor.

## Configuración de pruebas de ping

La ficha **Configuración de la prueba** solo está disponible si **Modo de acceso** *no es* **Solo sinc**.

- El **Formato de la dirección** es **URL**, **Dirección IP** o **Puerta de enlace**. Cuando se ha establecido **IPv6 (DHCP)** como **Modo de acceso** en **Configuración de conexiones**, la **Dirección IP** pasa a ser **Dirección IPv6**.
- **URL**/**Dirección IP** muestra la URL o la Dirección IP a la que la unidad envía un ping.
- El parámetro **Dirección IPv6** reemplaza a **Dirección URL/IP** cuando se establece **IPv6 (DHCP)** como **Modo de acceso**.

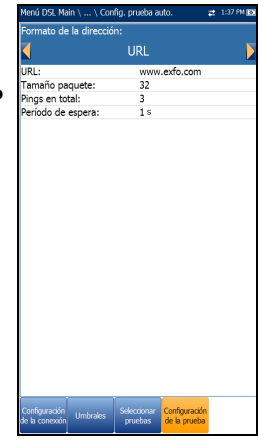

- **Tamaño paquete** es un valor comprendido entre 32 y 1200 que representa el número de bytes enviados en un paquete. El valor predeterminado es 32.
- **Pings en total** muestra el número de paquetes de ping que se enviarán, desde 1 a 99. El valor predeterminado es 3.
- **Período de espera** es el tiempo en segundos, comprendido entre 1 y 10, que la unidad esperará para recibir una respuesta del dispositivo de destino.
#### *Para configurar los valores de configuración de las pruebas:*

- *1.* Pulse las teclas de flecha arriba/abajo para seleccionar el parámetro deseado.
- *2.* Pulse las teclas de flecha izquierda/derecha para ver y seleccionar las opciones.

O BIEN

- 3. Pulse  $\vee$  en un valor para abrir un cuadro con una lista de opciones o la pantalla de edición alfanumérica y utilice las teclas de navegación para desplazarse.
- 4. Pulse para confirmar el valor.
- *5.* Si realiza algún cambio en los valores de los parámetros, pulse las teclas de función en pantalla para guardar o cancelar la entrada.

## Introducción de la dirección IPv6

La pantalla de edición alfanumérica permite añadir o cambiar valores de los parámetros y guardar los cambios realizados en la **Dirección IPv6**. Deberá introducir un valor para cada uno de los 8 octetos IPv6, por ejemplo: 2001:db8:0:0:0:0:2:1.

#### *Para usar la pantalla de edición:*

- *1.* Pulse las teclas de flecha arriba/abajo e izquierda/derecha para navegar por las teclas resaltadas en el teclado en pantalla.
- **2.** Pulse **◆** para confirmar cada selección.
- *3.* Use los botones de función de la pantalla para crear o editar la dirección.

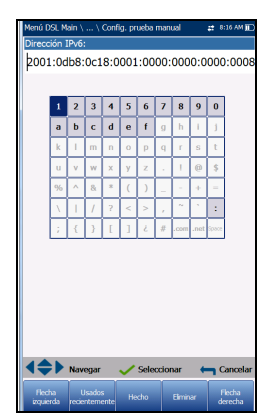

## Configuración de pruebas FTP

La prueba FTP verifica la velocidad de transferencia de archivos de los procesos de descarga y carga de archivos. La pestaña **Configuración de prueba** FTP le permite configurar los siguientes parámetros:

- El **Formato de la dirección** es **URL** o **Dirección IP**.
- La **Dirección del servidor FTP** indica la URL o la Dirección IP.
- **Nombre de inicio sesión**/**Contraseña** son su ID de usuario y su contraseña.

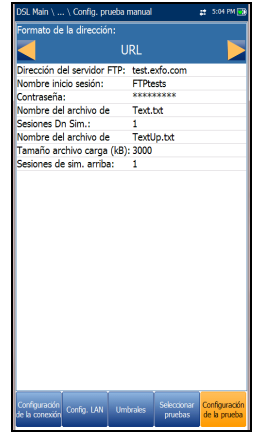

- **Nombre del archivo de** es el nombre de archivo solicitado para descargar, con un máximo de 128 caracteres.
- **Sesiones Dn Sim.** (solo para los modelos GVXAA y GVXAB) es el número de sesiones simultáneas necesario para descargar el archivo, de 1 a 4.
- **Nombre del archivo de** es el nombre de archivo usado para cargar, con un máximo de 128 caracteres.
- **Tamaño del archivo de (kB)** es el número de bytes o tamaño del archivo que se cargará en el servidor.
- **Sesiones de sim. arriba** (solo para los modelos GVXAA y GVXAB) es el número de sesiones simultáneas necesario para cargar el archivo, de 1 a 4.
- **Carga**/**Descarga de archivos**: las opciones **Permitir**/**Desactivar** solo están disponibles en **Config. prueba auto**. **Permitir** para realizar automáticamente la operación de carga o descarga.

#### *Para configurar los valores de configuración de las pruebas:*

- *1.* Pulse las teclas de flecha arriba/abajo para seleccionar el parámetro deseado.
- *2.* Pulse las teclas de flecha izquierda/derecha para ver y seleccionar las opciones.

- 3. Pulse  $\vee$  en un valor para abrir un cuadro con una lista de opciones o la pantalla de edición alfanumérica y utilice las teclas de navegación para desplazarse.
- 4. Pulse para confirmar el valor.
- *5.* Si realiza algún cambio en los valores de los parámetros, pulse las teclas de función en pantalla para guardar o cancelar la entrada.

# Config. prueba HTTP

La pestaña **Configuración de la prueba** te permite introducir la dirección IP de destino o la URL del sitio Web a descargar (en función de la prueba seleccionada) del servidor HTTP.

- La**Dirección de descarga** es la dirección URL o IP de la dirección de destino.
- **Sesiones Dn Sim.** es el número de sesiones simultáneas necesario para descargar el archivo, de 1 a 4.

#### *Para configurar los valores de configuración de las pruebas:*

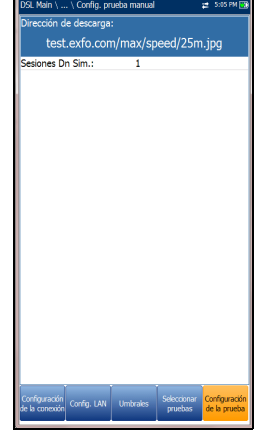

- *1.* Pulse las teclas de flecha arriba/abajo para seleccionar el parámetro deseado.
- *2.* Pulse las teclas de flecha izquierda/derecha para ver y seleccionar las opciones.

- 3. Pulse  $\vee$  en un valor para abrir un cuadro con una lista de opciones o la pantalla de edición alfanumérica y utilice las teclas de navegación para desplazarse.
- 4. Pulse para confirmar el valor.
- *5.* Si realiza algún cambio en los valores de los parámetros, pulse las teclas de función en pantalla para guardar o cancelar la entrada.

## Configuración de pruebas de rendimiento

La ficha **Configuración de la prueba** de rendimiento (solo para los modelos GVXAA y GVXAB) le permite seleccionar el **Tipo de prueba** como **Prueba de iPerf3** o **Prueba de velocidad de Ookla**1.

Si selecciona la **Prueba de iPerf3**, se pueden configurar los siguientes parámetros:

- El **Formato de la dirección** es **URL** o **Dirección IP**.
- La **Dirección del servidor iPerf3** es la dirección URL o IP del servidor iPerf3 conocido.
- El **Puerto del servidor iPerf3** es el número del puerto del servidor iPerf3. El puerto predeterminado es **5201**.
- **Duración de la prueba** modifica el valor de duración de la prueba de 10 a 60 segundos. La opción predeterminada es **10 s**.

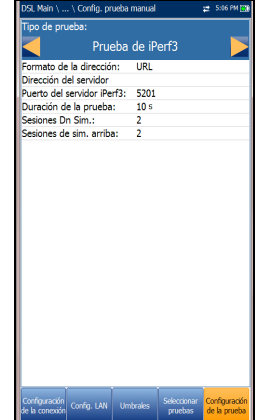

- **Sesiones Dn Sim.** es el número de sesiones simultáneas necesario para descargar el archivo, de 1 a 4.
- **Sesiones Sim. asc.** es el número de sesiones simultáneas necesario para cargar el archivo, de 1 a 4.
- **Carga**/**Descarga auto.** (solo disponible para **Prueba auto**) se puede activar o desactivar.

<sup>1.</sup> Ookla es de un proveedor externo. La tecnología Ookla Speedtest Powered incluye los servidores propios o controlados por Ookla que es posible que no estén dentro de su red. Ookla se reserva el derecho a agregar resultados de prueba y de monetizar resultados agregados según crean conveniente.

Si selecciona la **Prueba de velocidad de Ookla**, puede configurar los parámetros siguientes:

- **Mostrar declaración de privacidad** muestra la Política de privacidad de Ookla (indicada a continuación) cada vez que ejecuta la prueba, si selecciona **Sí.** Seleccione **No** para omitir la visualización de la declaración.
- **Servidor Ookla** le permite seleccionar un servidor Ookla de una lista. La opción **Automático** predeterminada significa que la prueba Ookla selecciona automáticamente el servidor Ookla probado final.

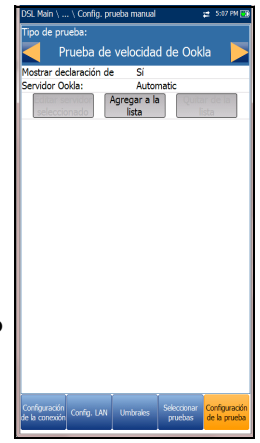

- El botón **Editar servidor seleccionado** le permite editar el servidor seleccionado en ese momento.
- El botón **Agregar a la lista** le permite añadir un servidor Ookla específico a la lista. El servidor recién añadido se establecerá automáticamente como el servidor seleccionado.
- El botón **Quitar de la lista** se utiliza para eliminar cualquier servidor Ookla de la lista excepto el **Automático**.
- *Nota: Política de privacidad de Ookla: http://www.speedtest.net/privacy Usted, el usuario final, comprende y reconoce que al realizar la prueba contenida en la aplicación Speedtest Powered Software, Ookla, LLC puede recopilar su dirección IP durante la prueba y compartirla con terceros seleccionados.*

#### *Para configurar los valores de configuración de las pruebas:*

- *1.* Pulse las teclas de flecha arriba/abajo para seleccionar el parámetro deseado.
- *2.* Pulse las teclas de flecha izquierda/derecha para ver y seleccionar las opciones.

O BIEN

- 3. Pulse  $\vee$  en un valor para abrir un cuadro con una lista de opciones o la pantalla de edición alfanumérica y utilice las teclas de navegación para desplazarse.
- 4. Pulse para confirmar el valor.

## Configuración de la prueba Ruta de traza

La ficha **Configuración de la prueba** Ruta de traza permite configurar los siguientes parámetros:

- El **Formato de la dirección** es **URL** o **Dirección IP**.
- **Dirección de destino** es la dirección IP o URL de destino.
- **Máx. saltos** especifica el número máximo de saltos (de 1 a 32) empleados para intentar llegar a la dirección de destino.
- **Período de espera** es el tiempo en segundos, comprendido entre 1 y 10, que la unidad esperará para recibir una respuesta del dispositivo de destino.

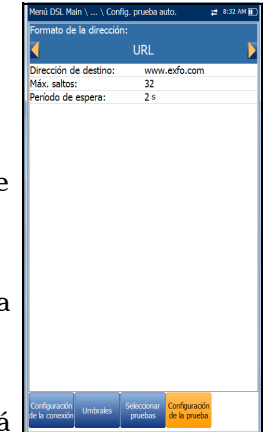

#### *Para configurar los valores de configuración de las pruebas:*

- *1.* Pulse las teclas de flecha arriba/abajo para seleccionar el parámetro deseado.
- *2.* Pulse las teclas de flecha izquierda/derecha para ver y seleccionar las opciones.

- 3. Pulse  $\vee$  en un valor para abrir un cuadro con una lista de opciones o la pantalla de edición alfanumérica y utilice las teclas de navegación para desplazarse.
- 4. Pulse para confirmar el valor.
- *5.* Si realiza algún cambio en los valores de los parámetros, pulse las teclas de función en pantalla para guardar o cancelar la entrada.

## Configuración de la prueba Navegador web

La página **Configuración de la prueba** para contenido del navegador web se muestra al seleccionar **Prueba del navegador web** en la ficha anterior **Seleccionar pruebas**. Desde aquí puede editar los **Marcadores** y la **URL de inicio**.

 **Marcadores** muestra 9 entradas. El valor predeterminado es **http://**.

Las tres pruebas (automática, manual y Ethernet) comparten la lista **Marcadores**. Si modifica la lista en una prueba, este cambio se refleja en las otras dos.

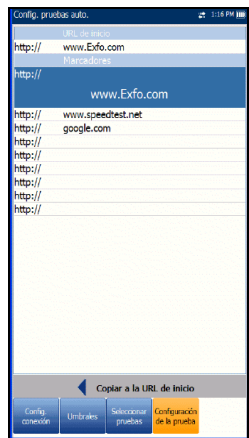

- **URL de inicio** actúa como la URL de inicio para la página de prueba del navegador web al iniciarse. Es independiente entre los tres tipos de aplicaciones de prueba.
- **Copiar a la URL de inicio** permite definir una URL resaltada como la **URL de inicio**.

#### *Para configurar el navegador web:*

- *1.* Pulse las teclas de flecha arriba/abajo para resaltar la entrada que desee de la lista.
- 2. Pulse  $\sqrt{\ }$  para acceder a la pantalla de edición.
- *3.* Si realiza algún cambio en los valores de las pruebas, pulse las teclas de función en pantalla para guardar o cancelar la entrada.

# Configuración

La función **Configuración** muestra el submenú siguiente:

- En **Configuración del módem** puede establecer los parámetros de visualización y energía del módem.
- En **Configuración de aplicación** puede preconfigurar la unidad con valores de medición DSL específicos.
- **Listín tel. de VoIP** incluye páginas para configurar y guardar los números de teléfono para la prueba VoIP.

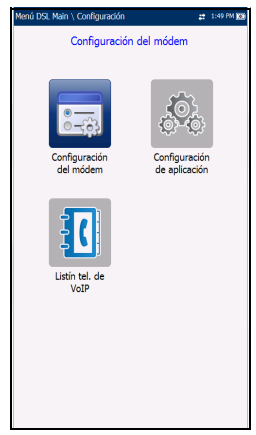

## Configuración del módem

**Configuración del módem** permite configurar el esquema de ahorro de energía de la unidad.

- **Mostrar módem** muestra el estado del módem en la barra de título de la unidad. El valor predeterminado es **Sí**.
- **Apagado del módem**:
	- **Inmediato** cuando una prueba DSL/IP ha finalizado o se ha detenido. En este modo, el módem se enciende cuando comienza la prueba DSL/IP.
	- Los valores de **Inactiv.** se utilizan para apagar el módem tras un período de tiempo definido, después de que la prueba DSL/IP haya finalizado o se haya detenido.

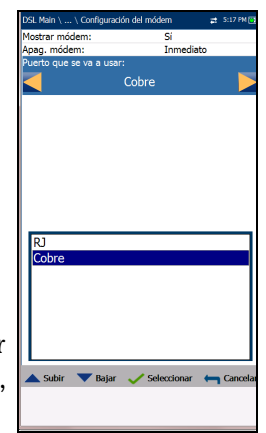

- El **Puerto que se va a usar** (solo para modelos MAX-635G-GVXAA y GVXAB) determina los puertos que usarán las pruebas de DSL en su unidad:
	- **RJ** es RJ14 y, si se selecciona, debe conectar la línea de la prueba al puerto RJ DSL.
	- **Cobre** hace referencia a los puertos de cobre y, si se selecciona esta opción, debe conectar la línea de la prueba a los conectores Punta/A y Anillo/B.

Consulte *[Conexiones por cable](#page-17-0)* en la página 8 para obtener más información sobre cómo conectar su unidad.

- Si su módem es V2XAB/GVXAB, la entrada **DSLAM** será visible y permite elegir del siguiente:
	- **Anexo B**
	- $\blacktriangleright$  UR2
	- **Anexo B y UR2**

#### *Para acceder a la configuración del módem:*

- **1.** En  $\mathbf{\hat{m}}$ , seleccione **Pruebas DSL/IP**, **Configuración** y, luego, **Configuración del módem**.
- *2.* Use las teclas de flecha arriba/abajo para seleccionar el ajuste que desee cambiar.
- 3. Pulse  $\sqrt{\ }$  para ver la lista de opciones disponibles o use las teclas de flecha izquierda/derecha.
- 4. Pulse  $\vee$  para confirmar.

# Configuración de aplicación

Antes de ejecutar las pruebas DSL/IP, use la función **Configuración de aplicación** para definir opciones generales y campos de identificación.

## *Para acceder a Configuración de aplicación:*

En el panel **Inicio**, seleccione **Pruebas DSL/IP**, **Configuración** y, por último, **Configuración de aplicación**. Puede configurar los siguientes parámetros:

## General

La ficha **General** permite configurar la unidad con valores de medición específicos.

- La **Ubicación de almacenamiento del archivo del informe** depende de si la opción **Exportar a EXFO Connect Client** está activada o no en la **Configuración del sistema**\**Configuración de carga**. Si está habilitado, puede seleccionar **USB** o **Cliente de EXFO Connect** como ubicación de almacenamiento de informes de pruebas. Si está deshabilitado, se seleccionará **USB** de manera automática.
- El **Formato de informe** que se genera puede ser **MaxTester**, **HTML**, **MHTML** o **XML** .

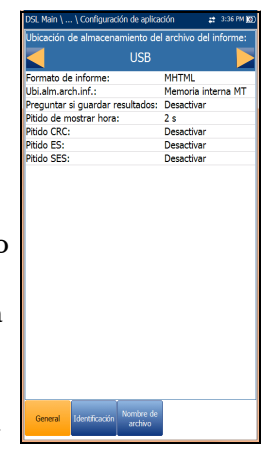

- *Nota: Si Cliente de EXFO Connect está seleccionada, las opciones disponibles serán Report Format MHTML y XML.*
	- **Ubi. alm. arch. inf.** permite seleccionar dónde se guardarán los resultados, en un dispositivo **USB** o en la memoria interna del MaxTester
- Con **Preguntar si guardar resultados**, puede **Permitir**/**Desactivar** que se abran mensajes de confirmación antes de salir de una prueba sin guardar los cambios.
- **Pitido de mostrar hora** le permite seleccionar el lapso de tiempo del pitido de entre 0 y 3 segundos.
- **CRC**/**ES**/**SES Beep** le permite **Habilitar**/**Deshabilitar** un pitido de advertencia de error durante la ejecución de una prueba. Si selecciona los errores, podrá identificar inmediatamente las líneas con errores DSL. Se muestrean periódicamente y si se detecta algún error, el dispositivo de prueba emitirá un pitido breve.

#### *Para acceder a los valores de los parámetros:*

- *1.* Pulse las teclas de flecha arriba/abajo para resaltar el parámetro deseado.
- *2.* Pulse las teclas de flecha izquierda/derecha para ver y seleccionar las opciones.

- 3. Pulse  $\vee$  sobre un valor para abrir un cuadro con una lista de opciones.
- 4. Pulse para confirmar el valor.

## Identificación

En la pestaña **Identificación** puede predefinir valores para identificar cada archivo de resultados de pruebas únicas y automáticas al guardarlos.

Los parámetros son los siguientes:

- **Nombre de usuario**/**ID de usuario** le permiten escribir hasta 25 caracteres alfanuméricos en cada campo.
- **Nombre del contratista** le permite indicar el nombre de un contratista que se dedica a efectuar las pruebas.

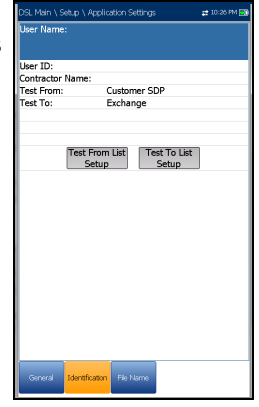

- **Probar de**/**para** permite hacer una selección de una lista de entradas (hasta 20 cada una, incluyendo los valores definidos de usuario).
- Los botones de configuración de las listas **Prueba de**/**Prueba a** abren páginas de administración de listas independientes.

#### *Para seleccionar los valores de los parámetros:*

- *1.* Pulse las teclas de flecha arriba/abajo para resaltar el parámetro deseado.
- *2.* Pulse las teclas de flecha izquierda/derecha para ver y seleccionar las opciones.

- 3. Pulse  $\vee$  en un valor para abrir un cuadro con una lista de opciones o la pantalla de edición alfanumérica y utilice las teclas de navegación para desplazarse.
- 4. Pulse para confirmar el valor.

*Configuración*

## Prueba de configuración lista

Las páginas **Prueb. de config. lista** y **Prueb. a config. lista** le permiten administrar las entradas de la lista. Sin embargo, hay cinco entradas que, de forma predeterminada, no se pueden editar ni eliminar. Son **DSLAM**, **NID**, **CPE**, **CROSSBOX** y **FRAME**. Cuando se selecciona alguna de ellas, los botones **Eliminar** y **Aceptar** se desactivan.

Se pueden añadir hasta 20 entradas diferentes.

#### *Para administrar la lista:*

*1.* Pulse las teclas de flecha izquierda/derecha para seleccionar los botones **Entrada** 

**anterior/Entrada siguiente** y pulse  $\sqrt{\ }$  para seleccionar la entrada anterior/siguiente.

- *2.* Pulse las teclas de función **RePág**/**AvPág** para ver las entradas de la página anterior y la siguiente. Estas teclas aparecen desactivadas si no hay más páginas.
- *3.* Pulse la tecla de función **Agregar** para añadir una entrada justo debajo de la entrada seleccionada en la lista.
- *4.* Para editar una entrada, pulse las teclas de flecha arriba/abajo para resaltar la prueba seleccionada. Pulse la tecla de función **Aceptar** para confirmar los cambios. Si pulsa los botones **Entrada anterior**/**siguiente** antes de la tecla de función **Aceptar**, perderá el valor modificado.
- *5.* Pulse la tecla de función **Eliminar** para eliminar entradas que haya añadido.

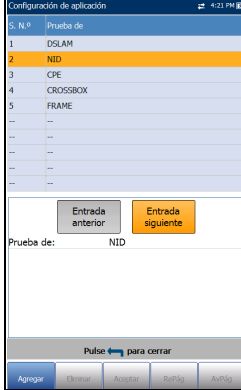

## Nombre de archivo

En la ficha **Nombre de archivo** se define la configuración estándar para la nomenclatura automática de los archivos de resultados. Solo puede seleccionar **Permitir**/**Desactivar** las entradas. Todas las entradas activadas se tendrán en cuenta para la generación de nombres de archivo.

 **En Vista previa de nombre de archivo** se muestra una vista previa del nombre de archivo. Los valores reales de las entradas permitidas no se muestran.

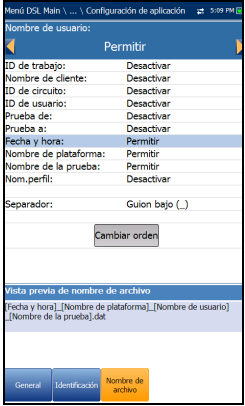

- El formato del valor de **Fecha y hora** depende del formato seleccionado en **Configuración del sistema**. Esta entrada no se puede desactivar.
- **Separador** permite elegir un valor para separar las entradas activadas en el nombre de archivo, por ejemplo: **Espacio ( )**, **Guión (-)**, **Guión bajo (\_)**.

#### *Para seleccionar una entrada y elegir el valor:*

- *1.* Pulse las teclas de flecha arriba o abajo para resaltar la entrada deseada.
- *2.* Pulse las teclas de flecha izquierda/derecha para ver y seleccionar las opciones.

O BIEN

- 3. Pulse sobre un valor para abrir un cuadro con una lista de opciones.
- 4. Use las flechas arriba/abajo para seleccionar la opción y pulse  $\swarrow$  para confirmar su selección.

## Cambiar el orden

La página **Cambiar orden** le permite cambiar el orden de las entradas en el nombre de archivo.

#### *Para cambiar el orden:*

- **1.** Pulse  $\vee$  para acceder a la lista.
- *2.* Use las teclas de flecha arriba o abajo para seleccionar la entrada deseada.
- 3. Pulse  $\leftarrow$  para salir de la lista.
- *4.* Pulse la tecla de flecha arriba o abajo para activar los botones **Subir**/**Bajar**.
- *5.* Usando las flechas izquierda/derecha, seleccione **Subir**/**Bajar** y pulse  $\sqrt{\ }$  para mover la entrada hacia arriba/abajo en la lista.
- *6.* Pulse para volver a la ficha **Nombre de archivo**. La **Vista previa de nombre de archivo** se actualizará para reflejar los cambios.

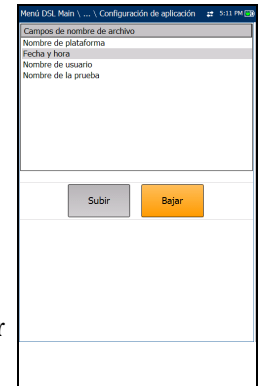

## Listín telefónico de VoIP

El menú **Listín telefónico** presenta una serie de funciones que le permiten gestionar los grupos de números de teléfono relevantes para la realización de las pruebas de VoIP.

Las funciones son las siguientes:

- **Detalles del listín telefónico** muestra una lista editable de las entradas del listín telefónico.
- **Cargar listín telefónico** permite importar un listín telefónico desde la memoria interna o un dispositivo USB.

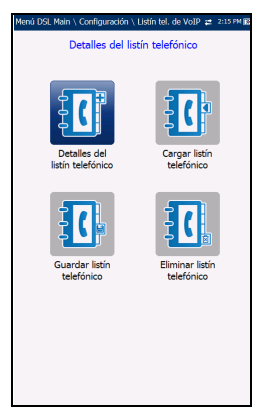

- **Guardar listín telefónico** permite guardar o exportar un listín telefónico.
- **Eliminar listín telefónico** permite eliminar una entrada.

#### *Para navegar entre las funciones del listín telefónico:*

- *1.* Pulse las teclas de flecha arriba/abajo e izquierda/derecha del teclado para seleccionar un icono.
- **2.** Pulse **✓** para confirmar la selección.

#### Configuración de pruebas DSL/IP

*Configuración*

## Detalles del listín telefónico

La página **Detalles del listín telefónico** permite ver, agregar y editar entradas del o al **Listín telefónico de VoIP**.

- **Entrada seleccionada** es la entrada de **Dirección SIP** seleccionada en ese momento.
- **Entrada** muestra el número de entrada y no se puede modificar.
- **Dirección SIP** se muestra en el formato *nombreusuario@host*. Donde *nombreusuario* es el nombre (número) de usuario SIP y *host* es la dirección IP o nombre de dominio del servidor SIP. Algunos ejemplos de **direcciones SIP** son:
- 

- iuan@206.162.164.122
- $\blacktriangleright$  3145551212@dominio.com
- iuan@206.162.164.122:5060

Botones de función en pantalla:

- **Agregar/Insertar** añade una entrada nueva al **Listín telefónico** debajo de la entrada resaltada y, entonces, queda resaltada la entrada recién añadida. Si la página está llena, la entrada inferior se desplaza a la página siguiente.
- **Eliminar** quita la entrada resaltada del Listín telefónico.
- **Modificar** sustituye el valor editado de la entrada que está resaltada.
- **RePág**/**AvPág** muestra la página anterior o siguiente del Listín telefónico. Si la página actual es la primera o última página, el botón o botones permanecen desactivados.

#### *Para configurar los detalles del Listín telefónico:*

- *1.* Pulse las teclas de flecha arriba/abajo para seleccionar la entrada deseada.
- *2.* Use los botones de función en pantalla para crear o editar los detalles.

## Introducción de la dirección SIP

La pantalla de edición alfanumérica permite añadir o cambiar valores de los parámetros y guardar los cambios realizados en el **Listín telefónico**.

#### *Para usar la pantalla de edición:*

- *1.* Pulse las teclas de flecha arriba/abajo e izquierda/derecha para navegar por el teclado en pantalla.
- 2. Pulse  $\sqrt{\ }$  para confirmar cada selección.
- *3.* Use los botones de función de la pantalla para crear o editar la dirección.

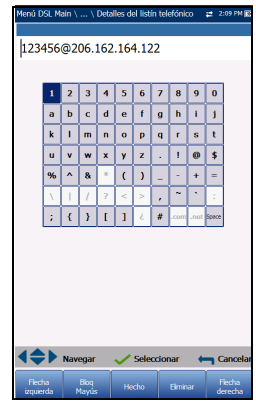

## Configuración de pruebas DSL/IP

*Configuración*

## Cargar listín telefónico

La página **Cargar listín telefónico** permite importar un listín telefónico. En esta página se listan los archivos del listín telefónico almacenados en una ubicación concreta y se muestra el nombre del **Archivo cargado** y la fecha en que se cargó el último listín telefónico. Solo se admiten archivos .csv.

- En **Ubic. almacen.** se muestran los destinos de carga:
	- **Memoria interna MT**
	- **USB**

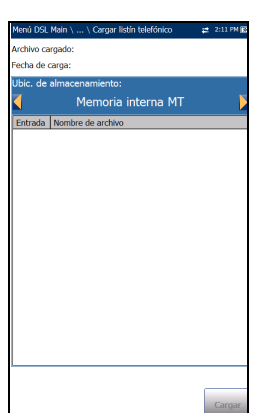

- **Entrada** muestra el número de entrada de los listines telefónicos.
- **Nombre de archivo** lista los nombres de archivo de listín telefónico que se van a cargar.
- El botón **Cargar** importa el listín telefónico seleccionado. Se le pedirá que confirme esta operación, ya que sobrescribirá el listín telefónico actual.

#### *Para cargar un listín telefónico:*

*1.* Seleccione **Ubic. almacen.** usando las teclas de flecha izquierda y derecha.

- 2. Pulse  $\rightarrow$  para mostrar la lista de opciones.
- *3.* Usando las teclas de flecha arriba y abajo, seleccione el nombre del archivo que desea cargar.
- *4.* Pulse el botón **Cargar** y confirme la acción. La unidad quitará el listín telefónico existente y lo reemplazará por el que acaba de cargar.

## Guardar listín telefónico

La página **Guardar listín telefónico** permite guardar o exportar un listín telefónico.

- **Guardar archivo** le permite escribir un nombre de archivo del listín telefónico para guardarlo. El nombre predeterminado es phone\_book.csv.
- **Ubic. almacen.** indica los destinos para guardar:
	- **Memoria interna MT**
	- **USB**
- El botón **Guardar** sirve para guardar el archivo seleccionado.

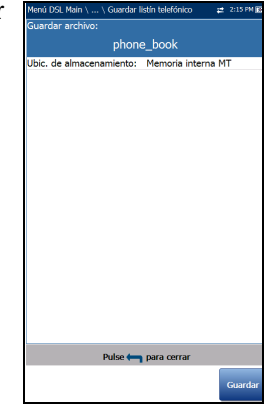

*Nota: Si hay un documento con el mismo nombre de archivo, la unidad lo sobrescribirá sin previo aviso.*

#### *Para guardar un listín telefónico:*

- **1.** Acepte el nombre de archivo predeterminado o pulse  $\sqrt{\ }$  para crear un nombre nuevo usando la pantalla de edición.
- *2.* Seleccione una **Ubic. almacen.**
- *3.* Pulse el botón **Guardar**.

*Configuración*

# Eliminar el listín telefónico

La página **Eliminar listín telefónico** permite eliminar un listín telefónico**.** En esta página se listan los archivos del listín telefónico almacenados en una ubicación concreta y se muestra el nombre del **Archivo cargado** y la fecha en que se cargó el último listín telefónico.

- En **Ubic. de almacenamiento** se muestra la ubicación donde se guarda el archivo del listín telefónico:
	- **Memoria interna MT**
	- **USB**
- **Entrada** muestra el número de los listines telefónicos.
- En **Nombre de archivo** se muestran los nombres de archivo de listín telefónico.
- El botón **Eliminar** elimina el listín telefónico seleccionado.

#### *Para eliminar un listín telefónico:*

*1.* Seleccione **Ubic. almacen.** usando las teclas de flecha izquierda y derecha.

- 2. Pulse  $\rightarrow$  para mostrar la lista de opciones.
- *3.* Pulse las teclas de flecha arriba o abajo para resaltar la entrada que desee eliminar.
- *4.* Pulse el botón **Eliminar** para quitar la entrada seleccionada de la lista.

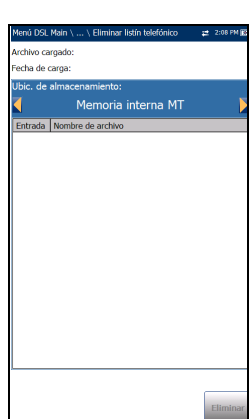

# *15 Ejecución de pruebas DSL/IP y visualización de resultados*

El MaxTester está diseñado para que DSL/IP se ponga en marcha fácilmente. La unidad emulará un módem CPE cliente hasta el punto de establecer el vínculo y conectarse a un DSLAM y de informar de los parámetros de subida y bajada. Solo es necesario conectarlo a la línea, encender el MAX-635G y seleccionar una prueba para que se ejecute. Entre los resultados que se obtienen se incluyen el caudal de tráfico de subida y bajada, y el margen de ruido.

#### *Para ejecutar una prueba:*

- *1.* Pulse las teclas de flecha izquierda/derecha, arriba/abajo del teclado para seleccionar el icono de la prueba que desee realizar.
- **2.** Pulse  $\vee$  para iniciar la prueba.

# Resumen de la conexión DSL/IP

La pestaña **Resumen de la conexión** permite ver el estado de éxito/fracaso y los detalles de los resultados de la prueba.

Cuando la **Interfaz de prueba** de **Prueba auto.** o **Prueba manual** esté establecida en modo de enlace ADSL2+ o VDSL2, habrá 2 columnas de resultados. Mientras se ejecuta la prueba se mostrarán 2 LED de estado sobre esas columnas, mostrando el estado de la línea 2-DSL. El estado éxito/fracaso se basa en el estado de la conexión de la línea 2-DSL y la velocidad de datos combinada. Una vez completada la prueba, los 2 LED de estado desaparecen y aparecerá el icono de éxito/error en la parte superior de la pantalla.

- **Perfil** muestra el nombre del perfil actual donde se han guardado los resultados. Puede cambiar el **Perfil** con una prueba cuando se detenga. Al presionar la tecla de flecha hacia arriba se abre una lista de perfiles desde la cual puede seleccionarlo. Use los botones de función en pantalla para navegar, **Seleccionar** un nuevo perfil o **Cancelar** y restaurar la pantalla de resultados de la prueba.
- **Tiempo sinc.** es un temporizador ascendente (máximo 99 h) que empieza a contar solamente cuando **Estado de línea** llega a **Mostrar hora**. Si

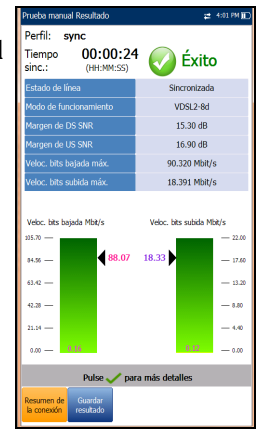

hay un enlace, las dos líneas deben llegar a **Mostrar hora** para que el temporizador comience a contar.

- **Estado de línea** muestra el estado de la línea que se está probando durante la negociación con DSLAM. El valor cambia de **Inactivo** /**Activar** /**Establecer enlace** /**Instrucción** /**Mostrar hora** para el modo  $ADSI.2+ OVDSI.2.$
- *Nota: Cuando cargue el firmware en el chipset de Broadcom, el valor de Estado de línea mostrará Cargando M:SS, donde M:SS es un temporizador de cuenta atrás.*
- **Modo de funcionamiento** es el modo xDSL de funcionamiento, enlazado o no enlazado, que se haya negociado entre la unidad y el DSLAM.
- SNR de **bajada**/**subida** es un valor que oscila entre 0 y 63,5 para el margen SNR (relación señal/ruido) existente.
- **Veloc. bits bajada máx.**/**Veloc. bits subida máx.** muestran las velocidades de bits máximas alcanzables de bajada y de subida que puede manejar el circuito de acuerdo con lo determinado por el terminal remoto y la OC durante la fase de instrucción. Los valores pueden ser mayores que la velocidad de bits real.

Si el **Modo de operación** es enlazado, la **Veloc. bits máx.** de la línea 2-DSL es combinada.

- En **Velocidad de datos agregados** (solo para los modelos GVXAA y GVXAB) se muestra un valor de la velocidad de bits total si el **Modo de funcionamiento** es **G.fast** o **VDSL2-35b**. De lo contrario, el valor es **N/A**.
- Las velocidades de bits reales de bajada/subida se muestran mediante barras gráficas y los valores reales actuales aparecen como cifras.
	- El valor de la velocidad de bits de bajada se muestra en la zona amarilla si es superior al umbral Mín. e inferior al umbral OK.
	- El valor de la velocidad de bits de bajada/subida se muestra en la zona roja si es inferior al umbral Mín.

Si el **Modo de operación** es enlazado, la velocidad de bits real es un resumen de las dos líneas DSL.

*Resumen de la conexión DSL/IP*

# Resumen de la conexión Ethernet

Si la conexión WAN es correcta y hay un software nuevo para MaxTester, se descargará automáticamente. Una vez descargado, la unidad se reiniciará. MaxTester busca actualizaciones de software cada 2 semanas.

Cuando se configura Ethernet, los resultados de la prueba disponibles son los siguientes:

- En **Estado línea puerto WAN**/**LAN** se muestra **Arrancado** (solo para los modelos GVXAA y GVXAB), **Conectado**, o **Desconectado** para la conexión de línea en concreto que se está probando.
- La **Veloc. vínculo WAN**/**LAN** es **Auto** (negociada durante el establecimiento del vínculo), **1000** (solo para los modelos GVXAA y GVXAB), **100**, o **10 Mbit/s**.
- El **Modo conexión puerto WAN** es **Dúplex completo** o **Medio dúplex** si la **Veloc. vínculo** es 1000 (solo para los modelos GVXAA y GVXAB), **100** o **10 Mbit/s**.

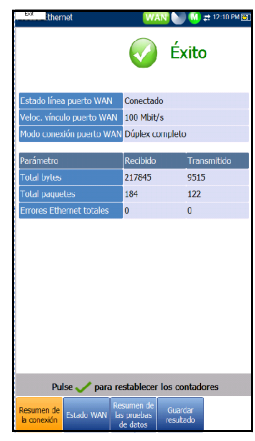

 El número **Total** de **Bytes**, **Paquetes** y **errores de Ethernet enviados y recibidos** también se muestra durante la prueba.

# Estado de la WAN

La ficha **Estado de la WAN** permite ver la información de estado de la conexión entre el puerto WAN de la unidad y el ISP (proveedor de acceso a Internet). En **Prueba manual** también puede seleccionar la prueba de triple reproducción que desea ejecutar o visualizar.

- **Acceso WAN** especifica el método de encapsulación usado por la red y consta de los tipos siguientes:
	- **PPPOE** es el protocolo punto a punto sobre Ethernet.
	- **PPPoA** es un protocolo punto a punto sobre ATM.
	- **DHCP** es el protocolo de control de host dinámico que se utiliza para asignar una dirección IP de forma dinámica para el nodo cliente en la red.

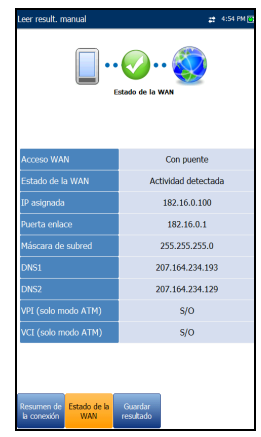

- **IPv6 (DHCP)** es equivalente a lo anterior pero para Internet Protocol versión 6 en lugar de IPv4.
- **IP estática** es la ubicación actual asignada por el proveedor de servicios o el usuario.
- **IPoA** representa el protocolo de Internet clásico sobre ATM.
- El valor del **Estado de la WAN** cambia según el estado de la WAN de la prueba actual. En **Prueba manual** se pueden mostrar los siguientes estados:
	- **Inactivo**: si la configuración WAN de la **prueba** seleccionada es diferente de la que se está ejecutando y el botón **Iniciar sesión** no está activado.
	- **Desconectado**: si la configuración WAN de la **prueba** seleccionada es diferente de la que se está ejecutando y esta prueba tenía conectada la WAN anteriormente y se ha detenido.

#### Ejecución de pruebas DSL/IP y visualización de resultados

*Estado de la WAN*

- **Conectando** o **Conectado**: si la prueba seleccionada actualmente está en ejecución.
- **IP asignada** muestra la información de dirección IPv4 asignada a la unidad conectada a la red.
- El parámetro **WAN IPv6** reemplaza la **IP asignada** IPv4, cuando **IPv6 (DHCP)** está establecida como **Modo de acceso** en **Configuración de conexiones**, porque hay 2 direcciones IPv6 asignadas: la global (WAN) y la local (Link-Local).
- **Link-Local IPv6** solo se muestra si **IPv6 (DHCP)** se ha establecido como **Modo de acceso** y es la dirección local IPv6 asignada.
- **Puerta enlace** es la dirección IP de la puerta de enlace predeterminada.
- **Máscara de subred** es la dirección de red que se usa para identificar si la dirección IP se encuentra en la misma WAN.
- **DNS1** es la dirección del servidor de nombre de dominio primario que usará la unidad.
- **DNS2** es la dirección del servidor secundario de nombres de dominios que usará la unidad.
- **VPI (solo en modo ATM)** es el valor identificador de ruta virtual, no está disponible en modo PTM.
- **VCI (solo en modo ATM)** es el valor identificador de circuito virtual, no está disponible en modo PTM.
- **ID de VLAN** es una etiqueta de red de área local virtual (VLAN) que va de 0 a 4094. Esta entrada solo está disponible cuando está **Activada** la **Asistencia VLAN**.
- La opción **Prueba** (solo en **Prueba manual**) le permite seleccionar la prueba de triple reproducción que desea ejecutar o bien los resultados que desea consultar, junto con las correspondientes fichas:
	- **Prueba de datos**: **Estado LAN** y **Resumen de las pruebas de datos**.

#### Ejecución de pruebas DSL/IP y visualización de resultados

*Estado LAN*

- **Prueba IPTV**: **Unión/Abandono** y **Resumen de IPTV**.
- **Prueba de VoIP**: **Llamada de VoIP** y **Resumen de VoIP**.

La información de la WAN refleja el estado de la prueba seleccionada actualmente.

 Con el botón **Iniciar sesión** (solo en **Prueba manual**) puede iniciar la aplicación de prueba, que también detiene la prueba anterior. Por ejemplo, si la prueba actual es IPTV, selecciona **Prueba de datos** y pulsa el botón **Iniciar sesión**, la **Prueba IPTV** se detiene y la unidad volverá a conectar la WAN para la prueba de datos si la configuración de la WAN es diferente entre estas dos pruebas.

# Estado LAN

La ficha **Estado LAN** le permite ver el estado de éxito/error y parámetros de la LAN (red de área local).

- El **Total** de **bytes** que se han **Recibido** y **Transmitido**, los **Paquetes** y los **Errores** que se han registrado en la interfaz de la LAN también se muestran durante la prueba.
- *Nota: Los dos parámetros siguientes no se muestran si se ha establecido IPv6 (DHCP) como Modo de acceso en Configuración de conexión.*
	- **IP de LAN** es la dirección IP de área local de la unidad.
- de LAN 192.168.0.1
- **Máscara de subred LAN** es la máscara de la dirección de red usada para identificar si la dirección IP está en la misma red de área local.

# Llamada de VoIP

La función **Llamada de VoIP** permite realizar y recibir llamadas de VoIP, así como mostrar los números de teléfono, el estado de las llamadas y las estadísticas.

 **Introducir dirección** muestra el número marcado en la pantalla de edición o el número seleccionado en la lista **Números marcados recientemente** o el **Listín telefónico**.

Cuando se selecciona **Introducir dirección**, se abre un teclado alfanumérico para que se escriba una **Dirección SIP**.

Si la llamada ya está conectada después de

Colgar Volumen tado de VoIP-Conectado mectado ar 416123 ódec conectado: G 711 al au Jur. prueba/llama.: 45 s / 21 s  $\mathbf{a}$  $\overline{a}$ MOS **Factor R** 

seleccionar **Introducir dirección**, se abrirá el **Teclado DTMF**/**de marcación por tonos**.

- Los botones **Marcar**/**Colgar** se emplean para marcar el número seleccionado o introducido o para finalizar la llamada.
- El botón **Teclado de marc. por tonos** abre el teclado DTMF. Si no hay una llamada en curso, este botón se desactiva.
- El botón **Listín telefónico** abre una página en la que se puede escribir una dirección nueva, acceder a los números **Marcados recientemente** o **Seleccionar de listín telefónico**.
- El botón **Volumen** ajusta el volumen del altavoz.
- El botón **Configuración de umbral** abre una página nueva en la que se pueden definir los parámetros de umbral de Llamadas de VoIP.
- El botón **Reactivar audio de altavoz**/**Anul. sil. altavoz** cambia el estado del altavoz.
- **Resultado** muestra **Información de la llamada**, como, por ejemplo, el **Estado de VoIP**, el número y el Códec al que está conectada la llamada, la duración y el estado de éxito/error de la prueba/llamada.

*Llamada de VoIP*

- **Estadísticas de VoIP** muestra histogramas de los valores actuales de:
	- **Prom. MOS**: la puntuación media de las opiniones (Mean Opinion Score, MOS), una medición relativa de la calidad de la llamada de VoIP.
	- **Prom. Factor R**: promedio de la puntuación del Factor R, la clasificación de la calidad de transmisión de VoIP obtenida a partir de varias métricas de VoIP, como latencia, vibración y pérdida.

#### *Para seleccionar los valores de los parámetros:*

- *1.* Pulse las teclas de flecha arriba/abajo para resaltar el parámetro deseado.
- *2.* Pulse las teclas de flecha izquierda/derecha para ver y seleccionar las opciones.

O BIEN

- 3. Pulse  $\vee$  en un valor para abrir un cuadro con una lista de opciones o la pantalla de edición alfanumérica y utilice las teclas de navegación para desplazarse.
- 4. Pulse para confirmar el valor.

## Introducir dirección

La pantalla de edición alfanumérica permite cambiar los valores de los parámetros y guardar los cambios en un perfil nuevo.

#### *Para usar la pantalla de edición:*

- *1.* Pulse las teclas de flecha arriba/abajo e izquierda/derecha para navegar por el teclado en pantalla.
- *2.* Pulse para confirmar cada selección.
- *3.* Use los botones de función de la pantalla para crear o editar la dirección.

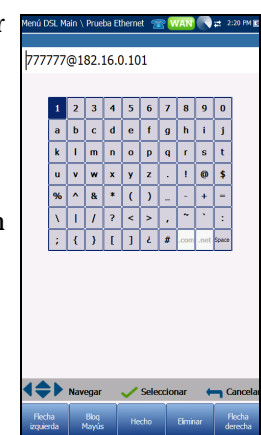

## Teclado de marcación por tonos

El **teclado de marcación por tonos** permite introducir un número DTMF para marcar una **llamada de VoIP**. En esta página se reúnen las teclas alfanuméricas necesarias para enviar un tono DTMF y teclas alfanuméricas de usos específicos: A, B, C, D. Por ejemplo, algunos sistemas necesitan estas teclas para acceder al modo de administración.

#### *Para introducir un número de teléfono:*

Pulse uno de los botones del teclado usando las teclas de navegación de la unidad y pulsando  $\sqrt{\cdot}$ . Los números seleccionados se introducen en el cuadro de texto.

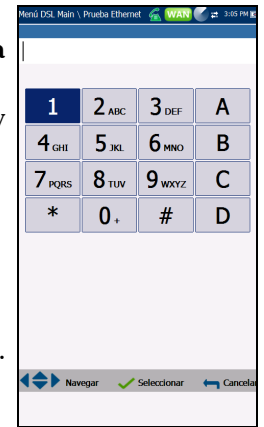

# Listín telefónico

La página **Listín telefónico** permite escribir una dirección nueva, acceder a los números **Marcados recientemente** o **Seleccionar de Listín telefónico**.

- **Estado de VoIP** muestra el estado actual del número marcado.
- **Introducir dirección** muestra el número marcado que se ha introducido o que se ha seleccionado en la lista **Números marcados recientemente** o en **Listín telefónico**.

Cuando se selecciona **Introducir dirección**, se abre un teclado alfanumérico para que se escriba una **Dirección SIP**.

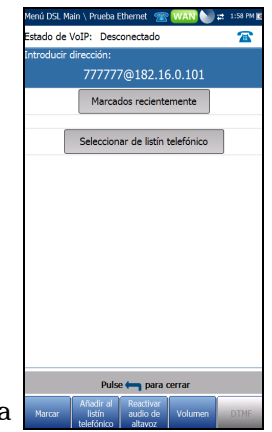

Si la llamada ya está conectada después de seleccionar **Introducir dirección**, se abrirá el **Teclado DTMF**/**de marcación por tonos**.

*Llamada de VoIP*

- El botón **Marcados recientemente** abre una lista de números marcados recientemente para que se seleccione uno.
- El botón **Seleccionar de listín telefónico** le permite seleccionar un número del **Listín telefónico**.
- $\blacktriangleright$  Teclas de función:
	- Los botones **Marcar**/**Colgar** se emplean para marcar el número seleccionado o introducido o para finalizar la llamada.
	- **Añadir al listín telefónico** guarda el número introducido en el **Listín telefónico**.
	- **Anul. sil. altav.**/**Silenciar altavoz** cambia el estado del altavoz.
	- **Volumen** ajusta el nivel de volumen.
	- **DTMF** abre el teclado DTMF. Si no hay una llamada en curso, este botón se desactiva.

#### *Para marcar un número:*

- *1.* Use la tecla de flecha arriba o abajo para resaltar una entrada o botón y después pulse  $\blacktriangleright$ .
- *2.* Escriba un número nuevo usando el teclado de la pantalla o seleccione un número existente en la lista.
- *3.* Pulse la tecla de función **Marcar** para iniciar la llamada.

## Marcados recientemente

La página **Marcados recientemente** contiene una lista de entradas SIP que se han marcado y que se pueden seleccionar para realizar la llamada.

#### *Para seleccionar una entrada:*

- *1.* Use las teclas de flecha arriba y abajo para seleccionar una entrada.
- **2.** Pulse **◆** para confirmar la selección. El número se introduce automáticamente en el campo **Introducir dirección** de la página **Llamada de VoIP**.

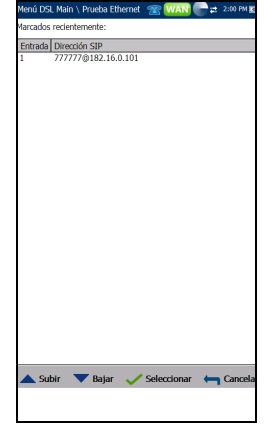

## Seleccionar del Listín telefónico

La página **Seleccionar de Listín telefónico** contiene una serie de entradas del **Listín telefónico** disponibles para realizar una **llamada de VoIP**.

#### *Para seleccionar una entrada:*

- *1.* Use las teclas de flecha arriba y abajo para seleccionar una entrada.
- **2.** Pulse ✔ para confirmar la selección. El número se introduce automáticamente en el campo **Introducir dirección** de la página **Llamada de VoIP**.

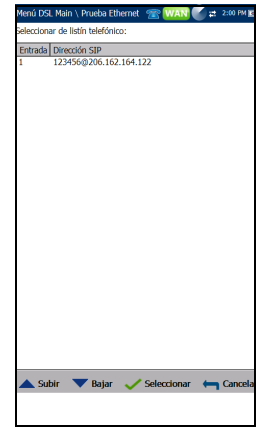
*Llamada de VoIP*

## Configuración de umbral

En la página **Configuración de umbral**, se configuran los parámetros de umbral de la prueba de VoIP.

- **Prom. MOS** es la puntuación media de las opiniones, una medición relativa de la calidad de la llamada de VoIP.
- **Prom. Factor R** o clasificación media del Factor R es una clasificación de la calidad de transmisión de VoIP obtenida a partir de diversas métricas de VoIP, como la latencia, las vibraciones y la pérdida.

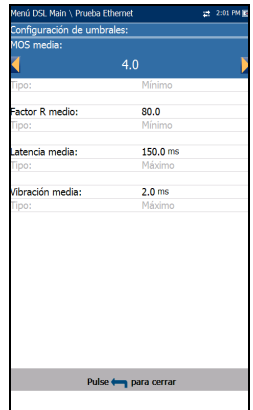

- **Prom. Latencia** es el umbral de retardo medio máximo de tiempo (en ms) que se permite para entregar los datos.
- **Prom. Vibración** es la variación media (en ms) en el retardo de tránsito de los paquetes para los paquetes recibidos.
- **Tipo** es un campo de solo lectura que muestra el límite del umbral, que puede ser **Mínimo** o **Máximo**.

### *Para establecer los valores de los umbrales:*

- *1.* Pulse las teclas de flecha arriba/abajo para resaltar el parámetro deseado.
- **2.** Pulse  $\vee$  en un valor para abrir la pantalla de edición alfanumérica y utilice las teclas de navegación para desplazarse.
- **3.** Pulse ✔ para seleccionar cada valor y use las teclas de función para completar su selección.
- **4.** Pulse ← para confirmar y cerrar las selecciones.

## Resumen de VoIP

La ficha **Resumen de VoIP** permite ver el estado de éxito/error y los detalles de las mediciones de diferentes parámetros. Si un valor medido excede los umbrales establecidos en la configuración de **Llamada de VoIP** o si la conexión WAN no se ha completado correctamente, la página **Resumen de VoIP** mostrará el estado Error.

 **MOS** muestra los valores de la puntuación de opinión promedio y actual y sirve de indicativo de la medición relativa de la calidad de la llamada de VoIP.

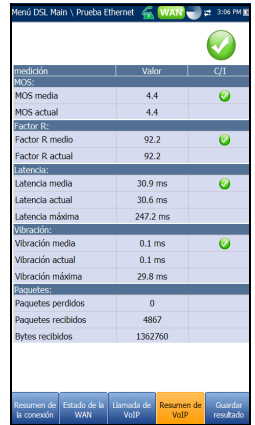

- **Factor R** muestra los valores de la clasificación Factor R promedio y actual y sirve como clasificación de la calidad de la transmisión por VoIP. Se obtiene a partir de varias métricas de VoIP, como la latencia, la vibración y la pérdida.
- **Latencia** muestra el retardo promedio, actual y máximo (en ms) que se ha experimentado en la entrega de paquetes de VoIP.
- **Vibración** muestra la variación promedio, actual y máxima (en ms) en el retardo del tránsito de paquetes de los paquetes de VoIP recibidos.
- **Paquetes** muestra el número de paquetes VoIP perdidos y recibidos y el número total de bytes recibidos o tramas activas (no inactivas) recibidas en el canal.

*Resumen de IPTV*

## Resumen de IPTV

La ficha **Resumen de IPTV** permite ver el estado de éxito/fracaso y los resultados de los análisis a tiempo real de flujo IPTV, así como acciones y contadores estadísticos (Unión/Salir).

- **Velocidad de línea** es la velocidad real alcanzada por los medios de la interfaz física, en Mbps.
- **Velocidad de bits IP** es la velocidad de datos IP del servicio IPTV, incluidos todos los canales detectados.
- **Pérdida total paquetes IP** es el número de paquetes perdidos, con errores o fuera de secuencia durante el periodo de pruebas.

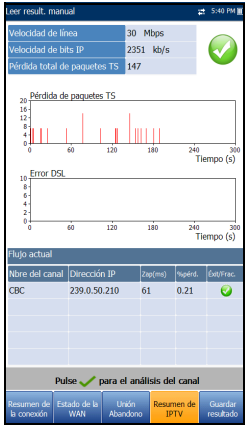

- **Flujo actual** enumera un máximo de cinco flujos de canales en directo por nombre y **Dirección IP**.
	- **Zap** es el tiempo transcurrido entre el momento en que se envía una solicitud para unirse al canal y el momento en que se empieza a recibir el flujo de vídeo. Es uno de los factores clave a tener en cuenta al evaluar la calidad del servicio IPTV.
	- **Pérdida** es el porcentaje de pérdida de paquetes IP en los últimos diez mil paquetes recibidos.

Para ver el **Análisis de canales**, pulse  $\vee$  en la ficha **Resumen de IPTV**.

## Análisis de canales

La función Análisis de canales proporciona una ficha independiente para cada canal de flujo activo. Cada canal muestra la siguiente información:

- **Información de la velocidad de flujo**
	- **Velocidad de transporte (kbps)**
	- **Velocidad del paquete IP (kbps)**
	- **Contenido del flujo** muestra información sobre el contenido de **Vídeo**, **Audio** y **Tablas de asociación**/**Mapa de programas** de cada flujo analizado de vídeo MPEG.

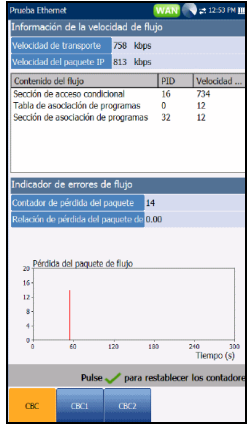

- **PID** es un identificador de paquetes exclusivo asignado a la carga útil del paquete del flujo de vídeo.
- **Velocidad (kbps)** es la velocidad calculada de un contenido de flujo determinado.
- **Indicador de errores de flujo**
	- **Contador de pérdida del paquete TS** es el número de paquetes perdidos, con errores o fuera de secuencia, durante el período de pruebas en el flujo de transporte.
	- **Relación de pérdida del paquete TS (%)** es el porcentaje de pérdida de paquetes IP en los últimos diez mil paquetes recibidos en el flujo de transporte.

*Unión Abandono*

## Unión Abandono

La ficha **Unión Abandono** muestra una lista de canales IPTV desde la tabla de alias, su actividad (medida en tiempo ZAP) y el estado de éxito/fracaso. Al establecer correctamente una conexión WAN, se muestran las listas **Unirse**/**Salir del canal**.

### *para unirse a los canales o salir de ellos:*

- *1.* Pulse **Unión** para enviar un informe IGMP para unirse a la dirección IP multidifusión especificada.
- *2.* Pulse **Salir** para pedir a la red de que deje de enviar el flujo multidifusión especificado.

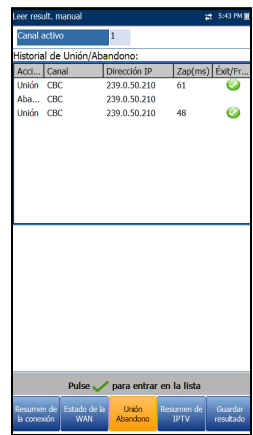

# Detalles de los parámetros DSL

La pestaña **Detalles parám. DSL** muestra los resultados de los parámetros de **Bajada** y **Subida** configurados en las pruebas DSL/IP.

Cuando la **Interfaz de prueba** de **Prueba auto.** o **Prueba manual** esté establecida en modo de enlace ADSL2+ o VDSL2, habrá 2 páginas de resultados, una por cada pareja de líneas DSL.

Para acceder a los resultados del segundo par, pulse la tecla de función **Par 1**/**2** en la esquina inferior derecha de la pantalla.

- **Estado de línea** muestra el estado de la línea que se está probando durante la negociación con DSLAM. El valor cambia de Inactivo /Activar /Establecer enlace /Instrucción /Mostrar hora para el modo DSL.
- *Nota: Cuando cargue el firmware en el chipset de Broadcom, el valor de Estado de línea mostrará Cargando M:SS, donde M:SS es un temporizador de cuenta atrás.*
	- **Modo de funcionamiento** es el modo DSL de funcionamiento que se haya negociado entre la unidad y el DSLAM.

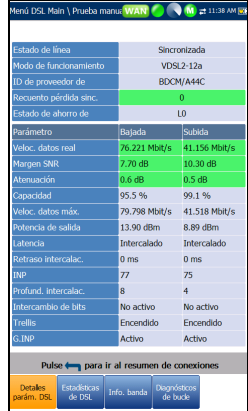

- **ID/Versión de proveedor de** es un identificador alfanumérico único de 4 dígitos del fabricante del chipset DSL, empleado en la oficina central, y su número de versión.
- **Contador pérdida sinc.** es el número de veces que la unidad perdió la sincronización.
- **Estado de ahorro de energía** hace referencia al modo de ahorro de energía de la unidad de punto de distribución (DPU) y se indican uno de estos tres estados: **L0** (batería completa), **L1** (batería baja) o **L2** (inactiva).

### **Parámetro**: **Bajada**/**Subida**

- **Veloc. datos real** muestra los valores a los que están conectados la unidad y la OC en función de lo negociado durante la fase de instrucción. Los valores deben representar el ajuste de la OC, a no ser que el enlace de DSL esté sujeto a altos niveles de ruido/diafonía.
- **SNR** es el margen de la relación señal/ruido medido en la línea.
- **Atenuación** es la atenuación de línea medida durante la fase de instrucción.

### *Nota: Detalles parám. DSL muestra la Atenuación de ADSL1/2/2+ y G.fast. Consulte [Información de banda](#page-443-0) para atenuación de VDSL2.*

- **Capacidad** es la capacidad de la línea como relación de velocidad de bits alcanzada respecto a la velocidad de bits máxima alcanzable presentada como un porcentaje (%). Un valor alto podría significar que el enlace se está aproximando a su capacidad máxima, mientras que un valor bajo podría significar que el enlace se está desaprovechando (en ocasiones, de forma voluntaria; compruebe la configuración local de DSLAM).
- **Veloc. datos máx.** muestra las velocidades de bits máximas alcanzables que puede manejar el circuito de acuerdo con lo determinado por el terminal remoto y la OC durante la fase de instrucción. Los valores pueden ser mayores que la velocidad de bits real.
- **Potencia de salida** es el nivel de potencia de transmisión actual que es una medida de la potencia de transmisión agregada.

*Detalles de los parámetros DSL*

- **Latencia** es el tipo de ruta, **Rápido** o **Intercalado**, que ha definido el proveedor de servicios en la OC. El uso de la ruta intercalada implica un mayor retraso en la entrega de datos, pero es menos susceptible al ruido o la diafonía debido al aumento de la codificación Reed-Solomon y la comprobación de errores de entrega (FEC). El uso de la ruta rápida implica poco o ningún retraso en la entrega de datos pero es más susceptible al ruido y la diafonía.
- **Retraso intercalac.** define la asignación (espaciamiento relativo) entre bytes de entrada posteriores en la entrada de intercalación y su establecimiento en el flujo de bits en la salida de intercalación.
- **INP** es el nivel de la protección de ruido de impulsos.
- **Profundidad de intercalación** define el número de bits (o bytes) que hay en cada bloque de datos.
- **Intercambio de bits** especifica el estado del mecanismo de intercambio de bits (**Activo** o **No activo**) mediante el intercambio de bits de un tono m a un tono n para impedir el reaprendizaje del módem.
- **Trellis** o modulación codificada Trellis (TCM) es un tipo de código convolutivo que utiliza bits de paridad en cada símbolo dentro de un flujo de datos continuo. Cuando la línea está conectada, Trellis muestra **Encendido** o **Apagado**.
- **Phy-R** es una tecnología de retransmisión de capas físicas exclusiva de Broadcom que se emplea para anular el ruido de los impulsos.
- **G.INP** es el esquema de retransmisión de capas físicas basado en estándares para la protección de ruidos de impulso y dará **Activo** o **No activo**. El estado **G.INP** se mostrará a menos que el sistema utilice **Phy-R**.

*Estadísticas de DSL*

# Estadísticas de DSL

La pestaña **Estadísticas de DSL** le permite ver las estadísticas del modo de transferencia y los contadores DSL.

Cuando la **Interfaz de prueba** de **Prueba auto.** o **Prueba manual** esté establecida en modo de enlace ADSL2+ o VDSL2, habrá 2 páginas de resultados, una por cada pareja de líneas DSL.

Para acceder a los resultados del segundo par, pulse la tecla de función **Par 1**/**2** en la esquina inferior derecha de la pantalla.

- **EXECO** Contadores DSL presenta una lista de resultados **Local** y **Remoto** de los siguientes contadores:
	- **CRC** es el contador intercalado/rápido de comprobación de redundancia cíclica.
	- **FEC** es la corrección de errores de entrega Reed Solomon.
	- **Segundos de error** es el número de segundos que se detecta la infracción del código.

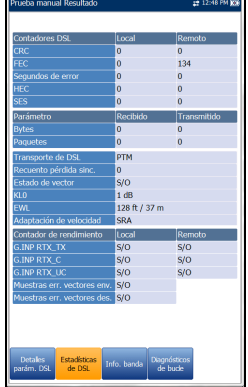

- **HEC** es el contador intercalado/rápido de comprobación de errores de encabezado (HEC). Solo está disponible en el modo de conexión ATM.
- **SES** (segundos con errores graves) (solo para los modelos GVXAA y GVXAB) es el recuento de un intervalo de un segundo que contiene >30 % de bloques con error o, como mínimo, un intervalo con interrupciones graves.

### **Parámetro**: **Recibido**/**Transmitido**

- **Bytes** registra el número de celdas PTM/ATM activas (no inactivas) o tramas en un canal.
- **Paquetes** muestra el número de paquetes.

*Estadísticas de DSL*

- Las opciones de **Transporte DSL** incluyen **PTM** (modo de transferencia de paquetes), **ATM** (modo de transferencia asíncrono) y **ATM/PTM**.
- **Contador pérdida sinc.** es el número de veces que la unidad perdió la sincronización.
- **Estado de vector** de un modo de conexión VDSL2 único está **Activo**/**No activo** y para el modo G.fast siempre está **Activo**. Cuando esté **Activo**, la entidad de control del vector (VCE) + DSLAM pedirá al CPE muestras de ruido. El VCE usa las muestras de ruido para calcular el nivel de FEXT (diafonía de extremo lejano) y para calcular la solución para mitigar los efectos de la FEXT.
- **KL0** muestra la atenuación que el sistema ha calculado durante la determinación de los requisitos UPBO (Upstream Power Back Off) como una longitud eléctrica estimada de su ciclo.
- **EWL** es la longitud de cable estimada en función de **KL0**.
- **El modo Adaptación de veloc.** (Solo para los modelos GVXAA y GVXAB) muestra la siguiente Prueba automática y manual:
	- **SRA** (adaptación de velocidad homogénea), que ajusta la velocidad según el estado de la línea actual. Se muestran los contadores recibidos y transmitidos, por ejemplo SRA (DS/US).
	- **FRA** (adaptación de velocidad rápida), que activa la reconfiguración rápida (< 1 ms) de la velocidad de datos. Se muestran los contadores recibidos y transmitidos, por ejemplo FRA (DS/US).
	- $\triangleright$  **N/A** significa que no se ha utilizado ninguno.
- **Contador de rendimiento Local**/**Remoto** 
	- **G.INP RTX\_TX** es el número de tramas que retransmite el transmisor. El número **Local** indica lo que se retransmite desde el CPE al DSLAM. El valor de **Remoto** es lo que se retransmite desde el DSLAM al CPE.

*Estadísticas de DSL*

- *Nota: El número RTX\_TX puede contener retransmisiones no solicitadas por el receptor (es decir, que se haya dañado el canal de solicitudes de retransmisión y que se haya enviado una retransmisión automáticamente) lo que daría lugar a un valor más alto aunque el mismo ID de trama se haya retransmitido varias veces.*
	- **G.INP RTX C** es un contador que aumenta el recuento cada vez que se detecta en una trama un error que ha sido *corregido* en la retransmisión. El número **Local** es el que se recibe en el CPE y el valor de **Remoto** es el que se recibe en el DSLAM.
	- **G.INP RTX UC** es un contador que aumenta el recuento cada vez que se detecta en una trama un error que *no ha sido corregido* en una o más retransmisiones dentro del período de retraso máximo. El número **Local** es el que se recibe en el CPE y el valor de **Remoto** es el que se recibe en el DSLAM.
- *Nota: RTX\_TX puede no coincidir con RTX\_C + RTX\_UC por la naturaleza poco frecuente del reinicio del DSLAM y por la doble contabilización que podría realizar el contador de RTX\_TX.*
	- **Muestras err. vectores env.** es el número total de muestras de error que el CPE ha enviado al DSLAM durante la prueba. Un número elevado puede indicar que la red no es estable (que los CPE se unan y abandonen, lo que provoca que el VCE tenga que recalcular constantemente la mejor solución).
	- **Muestras err. vectores des.** es el número total de muestras de error descartados. Un número elevado puede indicar que la red no es estable (que los CPE se unan y abandonen, lo que provoca que el VCE tenga que recalcular constantemente la mejor solución).

<span id="page-443-0"></span>*Información de banda*

# Información de banda

La pestaña **Información de banda** permite ver una lista de detalles individuales de los parámetros de banda de subida o bajada. En los resultados de la prueba aparece **Bits por tono** en formato gráfico. En G.fast, la **Frecuencia** se expresa en MHz.

Cuando la **Interfaz de prueba** de **Prueba auto.** o **Prueba manual** esté establecida en modo de enlace ADSL2+ o VDSL2, habrá 2 páginas de resultados, una por cada par de líneas DSL.

Para acceder a los resultados del segundo par, pulse la tecla de función **Par 1**/**2** en la esquina inferior derecha de la pantalla.

- La ficha contiene parámetros de **Subida** y Bajada. Pulse  $\sqrt{\ }$  para cambiar de una banda a otra.
	- ADSL solo muestra uno de cada uno.
	- En VDSL aparecen las posibles bandas, de US0 a US3 y de DS1 a DS4, en función del plan de la banda.

### **Parámetro**: **Bajada**/**Subida**

 **Margen SNR** es el margen de la relación señal/ruido actual medida en todos los suboperadores activos, como una cantidad

del aumento de ruido con relación a la potencia medida de ruido que el sistema puede tolerar. Solo un valor de seis o superior es capaz de admitir una tasa de errores de bit de  $10^{-7}$ .

- **Atenuación de bucle** (VDSL) es la calidad actual de la línea y solo se mide una vez durante la prueba.
- **Atenuac. señal** (ADSL, G.fast) es la reducción actual de la intensidad de la señal y se mide periódicamente cuando la línea está conectada.

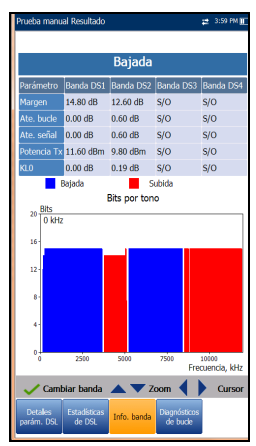

*Diagnósticos de bucle*

- **Potencia Tx**/**de salida** es la potencia de transmisión de subida o bajada para la banda seleccionada.
- **KL0** muestra los valores de atenuación por banda calculados durante una prueba manual VDSL2.

# Diagnósticos de bucle

La ficha **Diagnósticos de bucle** muestra características y problemas potenciales en la línea en formato gráfico. Algunos DSLAM proporcionan información de SNR y Hlog de subida por tono al CPE durante la fase de conexión de DSL. Si la información de SNR/Hlog/QLN está disponible, se mostrarán los datos de diagnóstico de subida y bajada con colores distintos, identificados en el gráfico. En VDSL2/ADSL2+, la **Frecuencia** se expresa en kHz. En G.fast, la **Frecuencia** se expresa en MHz. Hay 4 gráficos independientes para cada par (si se usa el modo G.fast):

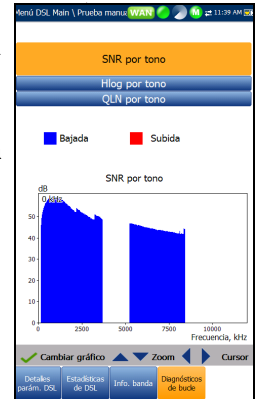

- **SNR por tono** presenta la proporción señal-ruido por tono.
- **ATTN (Hlog) por tono** muestra la atenuación de Hlog (respuesta de canal) por tono.
- **QLN por tono** muestra el ruido PSD del ruido de la línea silenciosa por tono.
- **ALN por tono** define el ruido por tono de la línea activa descendente y se muestra como dos conjuntos de datos:
	- **Reciente** basados en los datos actualizados más recientes. Pulse la pestaña **Diagnósticos de bucle** para actualizar el gráfico ALN.
	- **Pico** muestra los valores máximos registrados de cada tono desde el inicio de la prueba, con los gráficos actualizados iniciales y secundarios.

Pulse  $\rightarrow$  para cambiar de un gráfico a otro.

*Resumen de las pruebas de datos*

### *Para controlar un gráfico:*

- *1.* Pulse las teclas de flecha arriba/abajo para **Acercar o alejar**.
- *2.* Pulse las teclas de flecha izquierda o derecha para mover el **Cursor**.

## Resumen de las pruebas de datos

La ficha **Resumen de las pruebas de datos** muestra el estado de éxito/fracaso de las pruebas de datos seleccionadas en la configuración de la conexión. Debe establecerse una conexión WAN correcta para poder ver los resultados detallados. Al establecer **IPv6 (DHCP)** como **Modo de acceso** en **Configuración de la conexión**, solo se mostrará **Prueba Ping**.

### *Para ver los resultados de una prueba de datos individual:*

- *1.* Pulse las teclas de navegación arriba/abajo para seleccionar la prueba deseada.
- 2. Pulse  $\sqrt{\ }$  para mostrar los detalles del resultado de la prueba.

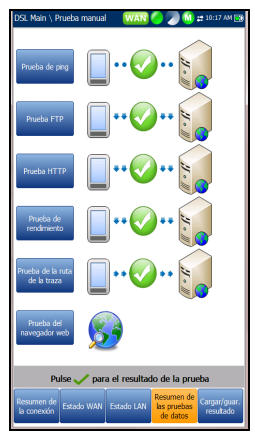

*Resumen de las pruebas de datos*

## Prueba de ping

La pestaña **Prueba de ping** le permite ver el estado del resumen de éxito/fracaso de una dirección ping o una puerta de enlace ping.

- **Estado** es el estado de la prueba ping realizada.
- **Ping IP/URL** es la dirección IP o el nombre de dominio del destino al que se hace ping.
- **Tamaño paquete** es el número de bytes que se envía en un paquete.
- **Paquetes enviados** es el número de paquetes enviados.
- **Paquetes recibidos** es el número de paquetes recibidos.
- **Promedio tiempo ida y vuelta** es la duración en milisegundos (ms) que tardan los datos en llegar al dispositivo de destino y regresar.

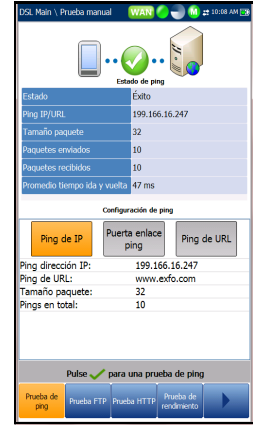

*Resumen de las pruebas de datos*

*Nota: Los siguientes elementos no se mostrarán si el Modo de acceso en Configuración de conexión está establecido para IPv6 (DHCP).* 

- **Ping dirección IP** es la dirección IP de destino.
- **Ping de URL** es la dirección URL de destino.
- **Tamaño paquete** es el número de bytes enviados en un paquete, que oscila entre 32 y 1.200 (el valor predeterminado es de 32 bytes).
- **Pings en total** muestra el número de solicitudes ping que se enviarán.

## FTP Prueba

La ficha **FTP Prueba** muestra los resultados de descarga y carga de FTP configurados en la configuración de la conexión y un estado de resumen de éxito/fracaso de si el protocolo de transferencia de archivos (FTP) se completó o no.

Excepto en el caso de Prueba automática, se puede volver a configurar los parámetros de FTP y actualizarse la información de esta pestaña mediante el uso de los botones **FTP Descarga / FTP Cargar** de la pantalla.

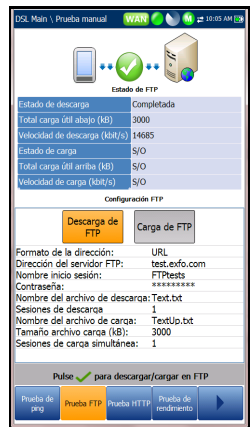

*Resumen de las pruebas de datos*

### HTTP Prueba

La pestaña **Prueba HTTP** le permite evaluar la velocidad a la cual la unidad puede descargar un objeto de una página Web o URL en concreto. La página muestra el **Estado**/**Velocidad de descarga** HTTP y los resultados; y un estado resumen de éxito/error de si la prueba se ha realizado correctamente o no. A excepción de en la prueba automática, los parámetros HTTP establecidos en la configuración de conexión pueden volver a configurarse en esta pestaña y se puede obtener información actualizada mediante el botón **Descargar** en pantalla.

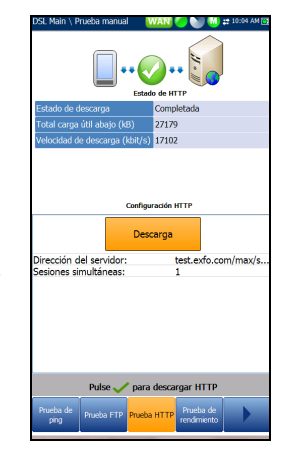

### Prueba iPerf3

La pestaña **Prueba de rendimiento** (solo para los modelos GVXAA y GVXAB) muestra el **Estado de Carga**/**Descarga** y los resultados de velocidad de la **Prueba iPerf3**, configurada en la configuración de conexión y se muestra el estado de resumen de éxito/fracaso sobre si la **Prueba de rendimiento** se ha realizado correctamente o no. A excepción de la **Prueba automática**, los parámetros de la **Prueba iPerf3** también pueden volverse a configurar desde esta pestaña, desde la sección **Configuración de la prueba iPerf3** y se puede actualizar la información mediante los botones en pantalla de **Descarga/Carga**.

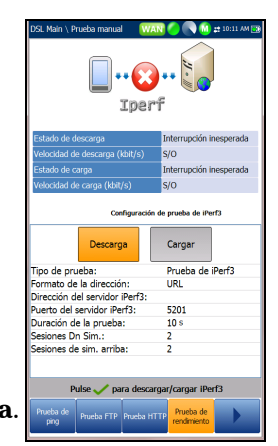

*Resumen de las pruebas de datos*

## Prueba de velocidad de Ookla<sup>1</sup>

La pestaña **Prueba de rendimiento** (solo para los modelos GVXAA y GVXAB) muestra el **Estado de prueba de la prueba de velocidad de Ookla** y los resultados de **Velocidad de Descarga**/**Carga**, junto con el valor de **Ping** (tiempo de reacción en ms) hasta el servidor más cercano. Otros parámetros mostrados son los siguientes:

- **Estado de prueba** muestra el estado en tiempo real de la prueba o un mensaje de error.
- **Host** es la dirección URL o IP del servidor Ookla más cercano en función del **Ping** más bajo.

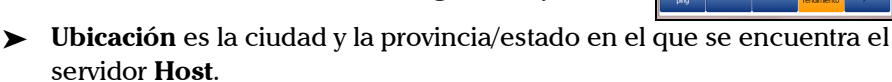

- **País** es el país en el que se encuentra la **Ubicación**.
- **Patrocinador** es el nombre del servidor **Host** de pruebas.
- **Tipo de prueba** muestra qué prueba se ha ejecutado. Aquí, puede cambiar a la **Prueba de velocidad iPerf3**, configurar los parámetros (a excepción de la **Prueba automática**) y ejecutar la prueba.
- **Servidor Ookla** muestra el servidor utilizado para realizar la prueba. **Automático** ejecuta la prueba Ookla con el servidor de latencia más baja. Puede seleccionar un servidor Ookla específico de la lista y volver a ejecutar la prueba.
- El botón **Iniciar prueba** le permite ejecutar una prueba nueva.

Si ha seleccionado **Sí** en **Mostrar la declaración de privacidad** en la **Configuración de prueba**, se mostrará la nota siguiente antes de realizar la prueba.

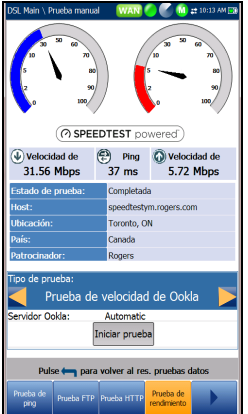

<sup>1.</sup> Ookla es de un proveedor externo. La tecnología Ookla Speedtest Powered incluye los servidores propios o controlados por Ookla que es posible que no estén dentro de su red. Ookla se reserva el derecho a agregar resultados de prueba y de monetizar resultados agregados según crean conveniente.

*Resumen de las pruebas de datos*

*Nota: Política de privacidad de Ookla: http://www.speedtest.net/privacy Usted, el usuario final, comprende y reconoce que al realizar la prueba contenida en la aplicación Speedtest Powered Software, Ookla, LLC puede recopilar su dirección IP durante la prueba y compartirla con terceros seleccionados.*

## Prueba de la ruta de la traza

La ficha **Prueba de la ruta de la traza** permite ver el estado de éxito/fracaso de un paquete IP que se envía a un destino IP especificado, así como la ruta y el tiempo empleados para hacerlo.

Excepto en el caso de Prueba automática, se puede volver a configurar los parámetros de Ruta de traza y actualizarse la información de esta pestaña mediante el uso de los botones **URL de la curva** o **IP de la curva** de la pantalla.

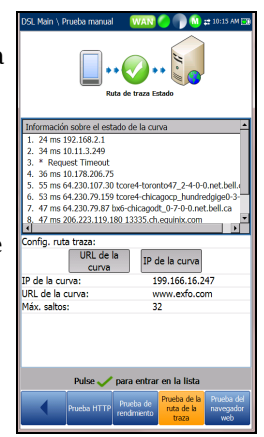

## Navegador web

El navegador web de MaxTester está diseñado como una herramienta para visualizar páginas web y para confirmar las conexiones a Internet. No ha sido diseñado para una navegación frecuente ni para visualizar páginas web complejas. Algunas páginas contienen imágenes o gráficos animados que no se mostrarán correctamente. EXFO recomienda el uso de los marcadores proporcionados o páginas web similares para la realización de pruebas.

### *Nota: El navegador web de MaxTester no admite sitios HTTPS.*

La pantalla de resultados del navegador web solo está disponible si la opción de software está activada. La pantalla de resultados contiene las siguientes funciones:

- $\blacktriangleright$  Un cuadro para URL que muestra la dirección web actual a la que se va a conectar.
- El botón **Reproducir** ejecuta la URL especificada o vuelve a cargar la página web anterior.
- $\blacktriangleright$  Teclas de función en pantalla:
	- **Atrás** recupera la página web anterior (si está disponible). Si no ha visitado ninguna página web anteriormente, esta tecla está desactivada.
- http://www.google.ca/ nages Videos Maps News Books Gmail <u>m</u><br>1 Translate Scholar Blogs Realtime<br>be Calendar Photos Documents Reader S faster way to br stall Google Chron Coople Search [ I'm Feeling Lucky ]<br>Search: @ the web Q p 2011 - Privacy
	- **Introducir texto** abre la pantalla del editor que le permite introducir una entrada.
	- **Marcadores** abre la página **Marcadores**, desde donde puede seleccionar una URL de la lista o guardar la URL actual en **Marcadores**. Debe pulsar  $\rightarrow$  para activar **Marcadores**.
	- **Actualizar** vuelve a cargar la página web actual.
	- **Detener** detiene la carga de la página web. Si la página web ya está cargada, esta tecla está desactivada.

*Navegador web*

 **Avance** le lleva a la siguiente página web (si está disponible). Si no ha visitado ninguna página web después de la página actual, esta tecla está desactivada.

### *Para editar la dirección web:*

- 1. Pulse ← para seleccionar el cuadro de URL.
- 2. Pulse  $\vee$  para abrir la pantalla de edición y modificar la dirección web. La URL editada se puede utilizar para explorar la página web temporalmente, pero no se guardará como la **URL de inicio**.

### *Para navegar por la página del navegador web:*

- *1.* Utilice las teclas de flecha del teclado para desplazar el cursor por la pantalla. Cuando el cursor llegue al borde del área de visualización, la página se moverá hacia arriba/abajo e izquierda/derecha. El cursor se convierte en una herramienta de edición de texto al desplazarse sobre un cuadro editable o una mano al pasar cerca de un hipervínculo.
- 2. Pulse  $\vee$  para iniciar el resultado deseado.
- **3.** Pulse **n** para cargar la página **URL de inicio**.
- 4. Pulse  $\leftrightarrow$  para salir de la prueba del navegador web.

*Marcadores*

## Marcadores

La página **Marcadores** permite seleccionar una opción de una lista de URL o guardar la URL actual.

- El cuadro **URL** muestra la URL actual de la página del navegador web.
- Teclas de función en pantalla:
	- **Añadir a los marcadores** copia la URL actual en la lista **Marcadores** por encima del marcador seleccionado. Cuando la lista alcanza el máximo de 9 URL, la tecla se desactiva.
	- **Establecer como URL** copia la URL resaltada en el cuadro **URL**.

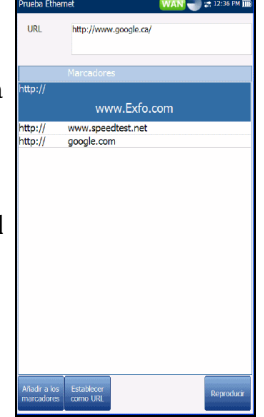

 **Reproducir** guarda los marcadores e inicia la conexión web con la dirección que aparece en el cuadro **URL**.

Pulse para salir de la página **Marcadores**, descartar todas las acciones y volver a la página del navegador web.

## Guardar resultados

Puede guardar una instantánea de los resultados de una prueba DSL/IP en un archivo de resultados durante o después de su realización con el MaxTester. Cada prueba automática, manual y de Ethernet incluye una pestaña **Cargar/Guardar resultado** para ello. En la ficha puede **Cargar y guardar** (consulte *[Configuración de carga](#page-50-0)* en la página 41) los resultados de la prueba mediante los siguientes métodos:

- método de carga fuera de banda si no está desactivado y la prueba está detenida
- método en banda existente, si está activado, a través de la conexión DSL o Ethernet establecida durante la prueba, y la prueba está en ejecución.

También puede **guardar** los resultados en un archivo de la memoria interna o **exportarlos** a un informe con formato HTML, MHTML o XML usando una llave USB.

Otra opción es usar el cuadro de diálogo **Confirmar guardar resultados** que se abre al completar o detener una prueba y pulsar **.** Si selecciona **Sí** se mostrará la pantalla **Cargar/Guardar resultado** en la que se puede introducir la información siguiente:

- **Campos de identificación**
	- En **Nombre de usuario**/**ID de usuario** se muestran los valores configurados en la ficha **Configuración**/**Configuración de aplicación**/**Identificación**. Puede editar este campo usando la pantalla de edición.

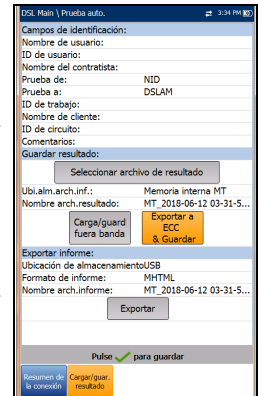

### Almacenamiento, lectura y administración de los resultados de las pruebas DSL/IP *Guardar resultados*

- **Nombre del contratista** le permite indicar el nombre de un contratista que se dedica a efectuar las pruebas.
- En **Prueba de**/**a** se muestran los valores configurados en la ficha **Configuración**/**Configuración de aplicación**/**Identificación**. Puede editar este campo usando las opciones del cuadro desplegable.
- **ID de trabajo** permite crear y modificar un identificador único para la tarea.
- **Nombre de cliente** es el nombre del cliente para el cual se ha ejecutado la prueba.
- **ID de circuito** permite crear y modificar un identificador único para el circuito que se está probando.
- **Comentarios** le permite agregar cualquier información relevante.
- **Guardar resultado**
	- El botón **Seleccionar archivo de resultados** muestra una lista de los nombres de archivo existentes donde puede guardar los resultados.
	- **Ubicación de almacenamiento del archivo de resultados** ofrece la posibilidad de almacenar resultados en la **Memoria interna MT** o en un dispositivo **USB**. La selección predeterminada procede de la ficha **Configuración**/**Configuración de aplicación**/**General**.
	- En **Nombre arch.resultado** puede obtener una vista previa y editar el nombre del archivo de resultados. El nombre de archivo propuesto se basa en los parámetros de nomenclatura automática configurados en **Configuración**/**Configuración de aplicación**/**Nombre de archivo**.
	- **El botón Carga/guard. fuera banda** está activado cuando se detiene la prueba y el método de carga fuera de banda no está desactivado en **Configuración del sistema**/**Configuración de carga**.

*Guardar resultados*

- El botón **Guardar** confirma si el **Nombre arch. resultado** se ha guardado correctamente.
- **El botón Exportar a ECC y guardar** reemplaza al botón **Guardar** cuando **Exportar a EXFO Connect Client** está habilitado en **Configuración del sistema**\**Configuración de carga**. Esta función le permite guardar los resultados de las pruebas y exportar los informes de pruebas XML para que se carguen a la plataforma **EXFO Connect** a través de la aplicación **Cliente de EXFO Connect**.

### **Exportar informe**

- La **Ubicación de almacenamiento del archivo del informe** depende de si la opción **Exportar a EXFO Connect Client** está activada o no en la **Configuración del sistema**\**Configuración de carga**. Si está habilitado, puede seleccionar **USB** o **Cliente de EXFO Connect** como ubicación de almacenamiento de informes de pruebas. Si está deshabilitado, se seleccionará **USB** de manera automática.
- El **Formato de informe** puede ser **MaxTester**, **HTML**, MHTML o XML.

Puede generar y exportar informes HTML, MHTML o XML a partir de cualquier resultado de prueba guardado.

### *Nota: Si Cliente de EXFO Connect está seleccionada, las opciones disponibles serán Report Format MHTML y XML.*

Los informes incluyen:

**Producto**/**Información general** incluye el estado **Éxito**/**Error**.

### **Identificación**

### **Resumen de resultados/perfil**

Las entradas en blanco son para su **Firma** y la **Fecha**.

Almacenamiento, lectura y administración de los resultados de las pruebas DSL/IP *Guardar resultados*

- **Nombre de archivo de informe** permite acceder a una vista previa y editar el nombre del archivo de resultados. El nombre de archivo propuesto se basa en los parámetros de nomenclatura automática configurados en **Configuración**/**Configuración de aplicación**/**Nombre de archivo**.
- Con el botón **Exportar** se confirma si el **Nombre arch. informe** se ha guardado correctamente. Si no se inserta un dispositivo USB, aparece el siguiente cuadro de diálogo de advertencia: **Dispositivo USB no encontrado**.
- El botón **EXFO Connect** solo se muestra activo en la **Prueba manual** cuando la sincronización DSL está establecida y el **Estado WAN** es **Conectado**. Si el **Modo de acceso** es **IPv6 (DHCP)** o **Con puente**, el botón **EXFO Connect** *no* estará disponible. El botón activa el menú **Cliente de EXFO Connect** (ECC) haciendo posible que acceda a las interfaces de **ECC**. Consulte la *Guía del usuario ECC* para obtener más información.

### *Para configurar los valores de los parámetros y guardar los resultados:*

- *1.* Pulse las teclas de flecha izquierda/derecha y arriba/abajo para resaltar el parámetro deseado.
- 2. Pulse  $\sqrt{\ }$  para mostrar la lista o seleccionar el valor.
- *3.* Pulse la tecla de flecha arriba/abajo para resaltar el valor deseado. O BIEN
- *4.* Pulse la tecla de flecha izquierda para borrar el valor existente y, a continuación, utilice el teclado alfanumérico para introducir un valor. Para cancelar la entrada, pulse  $\leftarrow$ .
- **5.** Pulse  $\vee$  para aceptar el valor.

*Guardar resultados*

## Seleccionar archivo de resultados

La página **Seleccionar archivo de resultados** muestra una lista de nombres de archivo existentes en los que puede guardar resultados.

### *Para guardar los resultados en un Nombre de archivo existente:*

- *1.* Use las flechas arriba/abajo para resaltar el **nombre de archivo** deseado.
- **2.** Pulse ◆ para confirmar la selección.

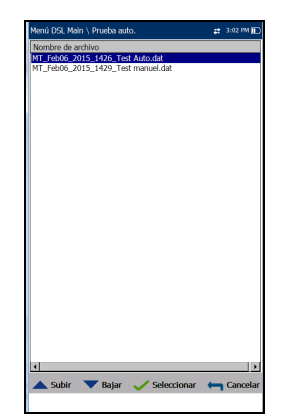

## <span id="page-458-0"></span>Cargar

La página **Cargar** permite cargar resultados guardados en un sitio FTP o un dispositivo de memoria USB. Seleccione un **Nombre de archivo** o **todos** los archivos guardados anteriormente. Los archivos se cargan a través de la conexión DSL o Ethernet en banda existente que se ha establecido durante la prueba o a través de una conexión de carga fuera de banda (Wi-Fi o Ethernet), tal como se muestra en el icono correspondiente de la esquina superior derecha de la barra de navegación.

- **La Ubicación de carga** puede ser **FTP** o **USB**.
- En **Ubicación resultados carga** puede cargar los archivos de resultados **DSL/Ethernet** o de **Cobre** guardados. Los archivos de resultados de DSL y Ethernet están en la misma ubicación.
- **Seleccionar archivos** puede ser **Ninguno**, con lo que se quitan todas las marcas de selección y puede seleccionar uno o varios archivos, o **Todos**.

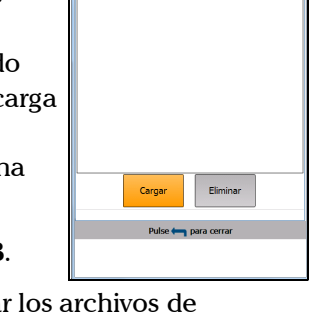

Feb06\_2015\_1536\_Prueba MT\_Feb06\_2015\_1526\_Test mi T Feb06 2015 1510 Test Auto

### Almacenamiento, lectura y administración de los resultados de las pruebas DSL/IP *Guardar resultados*

- La columna de estado **Cargado** muestra el estado éxito, error o sin carga de cada uno de los archivos.
- El botón **Cargar** transfiere los archivos seleccionados a la ubicación indicada.
- Con el botón **Eliminar** se eliminan los archivos XML seleccionados de la memoria interna.
- *Nota: Para Prueba auto., si ha activado el Navegador web, espere a que se inicia la prueba de navegador y después salga del navegador para cargar los archivos. En caso contrario, espere a que los archivos hayan completado su carga antes de pulsar ninguna tecla.*

### *Para cargar resultados guardados anteriormente:*

*1.* Pulse las teclas de flechas izquierda/derecha para resaltar la **Ubicación de carga** deseada.

O BIEN

- **2.** Pulse  $\sqrt{\ }$  para mostrar la lista y seleccionar el valor.
- *3.* Pulse la tecla de flecha abajo y seleccione **Ninguno** o **Todos** los archivos.
- *4.* Si se ha seleccionado **Ninguno**, pulse la tecla de flecha hacia abajo para resaltar el cuadro de lista y pulse  $\sqrt{\ }$  para abrir la lista.
- *5.* En la lista, pulse las flechas arriba o abajo para seleccionar los archivos deseados.
- **6.** Pulse ← para salir de la lista.
- *7.* Pulse la tecla de flecha abajo para resaltar **Cargar** o **Eliminar** y pulse  $\vee$ .

*Administración de resultados*

## Administración de resultados

Puede ver, **Cargar**, **Exportar** y **Eliminar** cualquiera de los resultados guardados con el MAX-635G; para ello, resalte el icono **Administrador de resultados**, en el panel **DSL Main** (DSL principal), y pulse  $\sqrt{\cdot}$ .

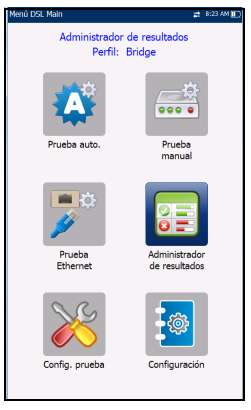

## Leer resultados

En la página **Resultado** puede seleccionar un **Nombre de archivo** y ver los resultados de archivos guardados anteriormente. La página lista todos los archivos de resultados guardados ordenados por fecha y hora. El formato de **Fecha/Hora prueba** se toma de la selección de **Configuración del sistema**. Los archivos de resultados se pueden cargar desde la **Memoria interna MT** o desde un **USB**.

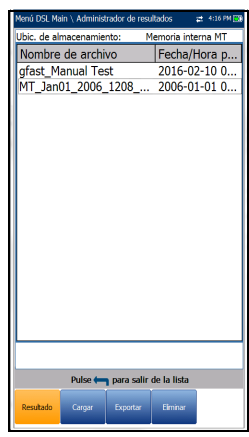

*Administración de resultados*

### *Para abrir resultados de pruebas guardados anteriormente:*

*1.* Pulse las teclas de flecha izquierda o derecha para resaltar el parámetro deseado.

O BIEN

- 2. Pulse  $\sqrt{\ }$  para mostrar la lista o seleccionar el valor.
- *3.* Use la tecla de flecha abajo para resaltar la lista desplegable y pulse  $\sqrt{\ }$  para abrir la lista.
- *4.* En la lista, pulse las flechas arriba o abajo para seleccionar el archivo de resultados de pruebas.
- **5.** Pulse  $\vee$  para abrir el archivo de resultados.

## Cargar

La página **Cargar** de Detalles del resultado es la misma que la que se describe anteriormente. Consulte *Cargar* [en la página](#page-458-0) 449 para obtener más información.

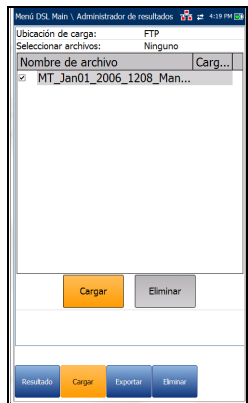

*Administración de resultados*

## Exportar

La página **Exportar** permite seleccionar un **Nombre de archivo** o **Todos** los archivos que se hayan guardado hasta el momento y exportar los resultados en el **Formato de informe** seleccionado.

- **Ubic. almacen.** ofrece la opción de exportar los resultados a la **Memoria interna MT** o a un dispositivo USB.
- **Seleccionar archivos** puede tener el valor **Ninguno** o **Todos**. **Ninguno** quita todas las marcas de selección para permitir que se seleccionen uno o más archivos, o **Todos**.

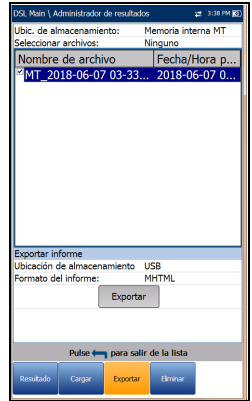

### **Exportar informe**

- La **Ubicación de almacenamiento del archivo del informe** depende de si la opción **Exportar a EXFO Connect Client** está activada o no en la **Configuración del sistema**\**Configuración de carga**. Si está habilitado, puede seleccionar **USB** o **Cliente de EXFO Connect** como ubicación de almacenamiento de informes de pruebas. Si está deshabilitado, se seleccionará **USB** de manera automática.
- El **Formato del informe** es **HTML MHTML** o **XML**.

### *Nota: Si Cliente de EXFO Connect está seleccionada, las opciones disponibles serán Report Format MHTML y XML.*

 **Con el botón Exportar** se transfieren los archivos seleccionados a la memoria interna o a un dispositivo USB en el formato de informe seleccionado.

### *Para exportar resultados de prueba guardados anteriormente:*

*1.* Pulse las teclas de flechas izquierda/derecha para resaltar la **Ubicación de almacenamiento** deseada.

O BIEN

- 2. Pulse  $\vee$  para mostrar la lista y seleccionar el valor.
- *3.* Pulse la tecla de flecha abajo y seleccione **Ninguno** o **Todos** los archivos.
- *4.* Si se ha seleccionado **Ninguno**, pulse la tecla de flecha hacia abajo para resaltar el cuadro de lista y pulse  $\blacktriangledown$  para abrir la lista.
- *5.* En la lista, pulse las flechas arriba o abajo para seleccionar los archivos deseados.
- **6.** Pulse ← para salir de la lista.
- *7.* Pulse la tecla de flecha abajo para resaltar **Formato de informe**.
- *8.* Pulse las teclas de flecha izquierda o derecha para seleccionar el formato deseado.

O BIEN

- **9.** Pulse  $\vee$  para mostrar la lista y seleccionar el valor.
- *10.* Pulse la tecla de flecha abajo para pulsar el botón **Exportar**.

*Administración de resultados*

## Eliminar

La página **Eliminar** permite eliminar un **Nombre de archivo** seleccionado o **Todos** los archivos de resultados guardados anteriormente solo en la **Memoria interna MT**.

- La **Ubicación de almacenamiento** es la **Memoria interna MT**.
- **Seleccionar archivos** puede tener el valor **Ninguno** o **Todos**. **Ninguno** quita todas las marcas de selección para permitir que se seleccionen uno o más archivos, o **Todos**.

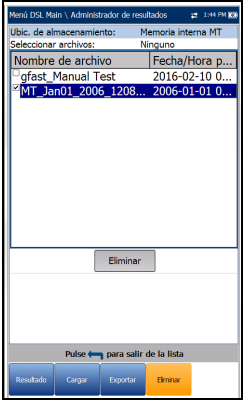

 Con el botón **Eliminar** se eliminan los archivos seleccionados.

#### *Para eliminar resultados de pruebas guardados anteriormente:*

- **1.** Pulse las teclas de flecha izquierda/derecha  $\vee$  para seleccionar **Ninguno** o **Todos** los archivos.
- *2.* Si se ha seleccionado **Ninguno**, pulse la tecla de flecha hacia abajo para resaltar el cuadro de lista y pulse  $\sqrt{\ }$  para abrir la lista.
- *3.* En la lista, pulse las flechas arriba o abajo para seleccionar los archivos deseados.
- *4.* Pulse ← para salir de la lista.
- *5.* Pulse la tecla de flecha abajo para pulsar el botón **Eliminar**.
- *6.* Pulse **Eliminar** para confirmar su selección o **Cancelar** para cancelarla.

# *17 Mantenimiento*

# Mantenimiento general

El MaxTester se ha diseñado como un equipo de pruebas robusto y ligero. La pantalla LCD del MaxTester solo se debe limpiar con un paño suave y sin pelusa y una solución de limpieza antiestática. Los detergentes normales y otras soluciones de limpieza pueden empañar o rayar la superficie y deben evitarse.

Para obtener un funcionamiento duradero y sin problemas:

- Evite que la unidad acumule polvo.
- $\blacktriangleright$  Limpie la carcasa y el panel frontal de la unidad con un paño ligeramente humedecido con agua.
- Almacene la unidad a temperatura ambiente en un lugar limpio y seco. Mantenga la unidad alejada de la luz solar directa.
- Evite el exceso de humedad o las fluctuaciones de temperatura significativas.
- Evite golpes y vibraciones innecesarios.
- Si se derrama algún líquido sobre la unidad o dentro de ella, apáguela inmediatamente y deje que la unidad se seque por completo.

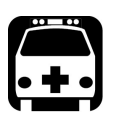

# **ADVERTENCIA**

**El uso de controles, ajustes y procedimientos distintos a los especificados en la presente documentación puede derivar en exposición a situaciones peligrosas o reducir la protección que ofrece esta unidad.**

# Recalibración de la unidad

Las calibraciones de los centros de producción y servicio de EXFO se basan en el estándar ISO/IEC 17025 (*Requisitos generales para la competencia de los laboratorios de ensayo y de calibración*). Esa norma establece que los documentos de calibración no deben indicar un intervalo de calibración y que el usuario es el responsable de determinar la fecha de recalibración de acuerdo con el uso real del instrumento.

La validez de las especificaciones depende de las condiciones de funcionamiento. Por ejemplo, el período de validez de la calibración puede ser más largo o más corto dependiendo de la intensidad de uso, las condiciones ambientales y el mantenimiento de la unidad, así como de los requisitos específicos de su aplicación. Se deben considerar todos estos elementos para determinar el intervalo de calibración adecuado de la unidad específica de EXFO.

Con un uso normal, el intervalo recomendado para el MaxTester 635G es de: 2 años.

Para las unidades recién entregadas, EXFO determina que el almacenamiento de este producto hasta 6 meses entre la calibración y el envío no afecta a su rendimiento.
Para ayudarle con el seguimiento de la calibración, EXFO proporciona una etiqueta de calibración especial que cumple con el estándar ISO/IEC 17025, indica la fecha de calibración de la unidad y proporciona espacio para indicar la caducidad de la misma. Salvo que usted ya haya establecido un intervalo de calibración específico de acuerdo con sus datos empíricos y requisitos propios, EXFO le recomienda establecer la fecha de calibración siguiente de acuerdo con la ecuación que se indica a continuación:

#### **Siguiente fecha de calibración = Fecha de envío + Periodo de calibración recomendado (2 años)**

Para garantizar que su unidad cumple las especificaciones publicadas, la calibración se puede llevar a cabo en un centro de asistencia de EXFO o, según el producto, en uno de los centros de asistencia oficiales de EXFO. Las calibraciones efectuadas en las instalaciones de EXFO se llevan a cabo siguiendo unos estándares de institutos nacionales de metrología.

*Nota: Puede adquirir un plan FlexCare que cubra las calibraciones. Consulte la sección Asistencia técnica y reparaciones de este manual de usuario para obtener más información sobre cómo ponerse en contacto con los centros de asistencia técnica, así como para comprobar si su plan se ajusta a lo establecido.*

### Batería

El MaxTester está equipado con una batería de Polímero de litio.

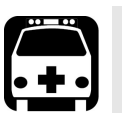

### **ADVERTENCIA**

- **Solo se puede recargar la batería con el MaxTester y con la batería instalada correctamente en la unidad.**
- **No abra nunca el panel posterior de la batería del MaxTester sin leer la sección** *Sustitución de la batería* **de este capítulo.**

Si está completamente cargada, la batería durará entre 3 y 10 horas (en el caso de la batería individual) y entre 6 y 20 horas (en el caso de la batería dual), en función de diferentes factores, como son: el tipo de pruebas realizadas, el nivel de iluminación del fondo de la pantalla y los accesorios que haya conectados.

*Nota: Cuando el nivel de batería es muy bajo, no se pueden realizar pruebas. Conecte el adaptador CA/CC para hacer un uso continuado y para recargar la batería. Sin embargo, la velocidad de carga se verá reducida. Si el pitido de detección de alimentación suena cuando la unidad está conectada, retire el adaptador de CA/CC.*

#### *Para maximizar el rendimiento de la batería del MaxTester:*

- *1.* Reduzca el nivel de iluminación de fondo de la pantalla usando la aplicación que encontrará en **Pantalla e idioma** en la **Configuración del sistema**, cuando la unidad se emplee en condiciones de iluminación baja o media.
- *2.* Desconecte todos los accesorios USB o SD que no se estén utilizando.
- *3.* Salga de las pruebas en ejecución cuando el MaxTester no esté en uso.
- *4.* Siempre que sea posible, coloque la unidad en modo de suspensión pulsando  $\bigcirc$  hasta que oiga el sonido de notificación de la suspensión, unos 2 segundos.

5. Cuando no esté en uso, apague la unidad pulsando la tecla  $\bigcup$  durante al menos 4 segundos.

Si necesita almacenar MaxTester durante un periodo de tiempo prolongado, guárdelo a temperatura ambiente en un espacio limpio y seco y compruebe que la batería tiene cerca del 50 % de su carga. Cada tres meses durante este periodo, compruebe el nivel de la batería y recárguela cuando sea necesario para que se conserve cerca del 50 % de su capacidad. Esto garantiza que saque el máximo rendimiento de la batería.

Si la capacidad de la batería sigue siendo baja o está fuera de los valores indicados anteriormente, se deberá sustituir. Esto puede ocurrir al cabo de tres años, dependiendo del uso. Si la capacidad de la batería es inferior a 8000 mAh, sustitúyala.

### Manejo de la temperatura de la unidad

Cuando la temperatura de la batería alcanza los  $\geq 55$  °C, la temperatura de la unidad se muestra en la barra de la parte superior de la unidad y aparece un mensaje de advertencia. Las pruebas se detienen automáticamente cuando la temperatura de la batería llega a 60 °C.

### Sustitución de la batería individual

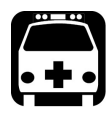

### **ADVERTENCIA**

**Solo se puede utilizar una batería EXFO. Las baterías de otros fabricantes podrían causar daños graves en el MaxTester o provocar lesiones personales. Consulte** *[Contacto con el grupo de asistencia](#page-479-0)  técnica* **[en la página](#page-479-0) 470 para obtener información sobre cómo ponerse en contacto con EXFO.**

La sustitución de la batería individual únicamente debe ser realizada por un técnico cualificado con las herramientas apropiadas en un banco de trabajo electrónico o un entorno similar.

#### *Para sustituir la batería individual:*

- *1.* Quite los cuatro tornillos del panel posterior de la batería con una llave Allen de 1,5 mm. Deje a un lado los tornillos y el panel, y mantenga el sellado de espuma interior limpio. Consulte *[Estados de los LED](#page-478-0)* en la [página](#page-478-0) 469.
- *2.* Extraiga la batería antigua con los dedos. Si gira la unidad, con el lado de la batería hacia abajo, facilitará la extracción. No utilice herramientas para evitar daños en el envoltorio de la batería. Extraiga el conector eléctrico. Deje a un lado la batería antigua.
- *3.* Extraiga la batería nueva del paquete. Conserve el paquete para usarlo en el futuro. Enchufe el conector eléctrico y compruebe que los pines estén alineados correctamente. Coloque la nueva batería en el MaxTester.
- *4.* Revise la ficha interior que rodea el compartimento de la batería del MaxTester para asegurarse de que no haya restos de suciedad. Limpie los restos con un paño seco. Vuelva a colocar el panel posterior de la batería. Coloque los cuatro tornillos con una fuerza de torsión moderada, de manera que el sellado de espuma se comprima de forma uniforme sin dañar los tornillos.

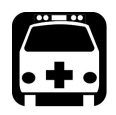

### **ADVERTENCIA**

**La batería dual solo puede reemplazarse en un centro de servicio EXFO o un centro de servicio certificado. Consulte** *[Contacto con el](#page-479-0)  [grupo de asistencia técnica](#page-479-0)* **en la página 470 para obtener información sobre cómo ponerse en contacto con EXFO.**

### Carga y sustitución de la batería

La carga de la batería individual del MaxTester puede durar hasta 5 horas. Esta batería se ha fabricado especialmente para la unidad; las baterías de recambio se deben pedir a EXFO. La carga de la batería dual puede tardar hasta 3,5 horas (en función de una temperatura ambiente de 23 ºC y en modo de suspensión).

### <span id="page-472-0"></span>Recomendaciones de mantenimiento de la batería

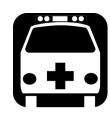

### **ADVERTENCIA**

**Su unidad utiliza los siguientes tipos de baterías: Polímero de litio.** 

**Estas baterías cuentan con una protección integrada diseñada especialmente para EXFO. Por este motivo, solo puede reemplazarlas con baterías aprobadas por EXFO del mismo tipo y modelo.**

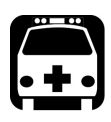

### **ADVERTENCIA**

**Usar baterías que no estén aprobadas puede aumentar el riesgo de expansión o combustión (incendio) de las baterías.**

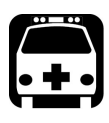

### **ADVERTENCIA**

**Si se utiliza una batería incorrecta, es posible que explote. Deseche las baterías usadas de acuerdo con las instrucciones del fabricante.**

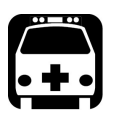

### **ADVERTENCIA**

**No tire las baterías al agua o a las llamas y no cortocircuite sus contactos eléctricos. No desmonte la batería.**

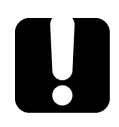

### IMPORTANTE

**Recicle o deseche las baterías adecuadamente, de acuerdo con las normativas locales. No las deposite en contenedores de basura convencionales. Para obtener más información, consulte la sección de reciclaje y desecho de baterías de esta documentación de usuario.**

 En EXFO, nuestra prioridad es la seguridad de nuestros clientes. Por tanto, queremos comprobar que las sustituciones de baterías se realizan de manera adecuada.

Las baterías de los productos de EXFO se prueban y certifican de acuerdo con estos estándares de seguridad internacionales:

- Transporte de mercancías peligrosas de la ONU (UN38.3): Trata la seguridad de las baterías durante el transporte aéreo.
- UL 61010-1, CAN/CSA C22.2 61010-1 y el estándar internacional IEC/EN 61010-1: Trata el uso de las baterías para equipos de pruebas y mediciones.
- Estándar internacional IEC 62133: Trata las células y baterías secundarias que contienen alcalinos u otros electrolitos no ácidos.
- <span id="page-473-0"></span> En algunos países o regiones, cuando ha sido necesario, se han certificado las baterías aprobadas por EXFO y se les ha añadido la marca correspondiente que así lo confirma.
- Para conocer el precio y el número de pieza de las baterías de repuesto para sus productos, escríbanos por correo electrónico:
	- ▶ Para América: Isales.us@exfo.com
	- $\blacktriangleright$  Para Europa: Isales.emea@exfo.com
	- Para APAC: Isales.apac@exfo.com
	- ▶ Para China: Isales.China@exfo.com
- $\blacktriangleright$  También puede conseguir baterías de repuesto contactando con su distribuidor local:

<https://www.exfo.com/en/how-to-buy/find-distributor>

Puede devolver su unidad para que la arreglen en su centro de asistencia local:

[https://www.exfo.com/en/services/field-network-testing/](https://www.exfo.com/en/services/field-network-testing/exfo-service-centers/) exfo-service-centers/

### Reciclaje y desecho

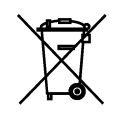

La presencia de este símbolo en el producto significa que debe reciclar o desechar el producto (incluidos los accesorios eléctricos y electrónicos) de forma adecuada siguiendo la normativa local. No lo deposite en contenedores de basura convencional.

Para obtener información completa sobre el reciclaje y la eliminación, visite el sitio web de EXFO en www.exfo.com/recycle.

## *18 Solución de problemas*

### Solución de problemas comunes

En la tabla siguiente se describen problemas habituales y sus soluciones.

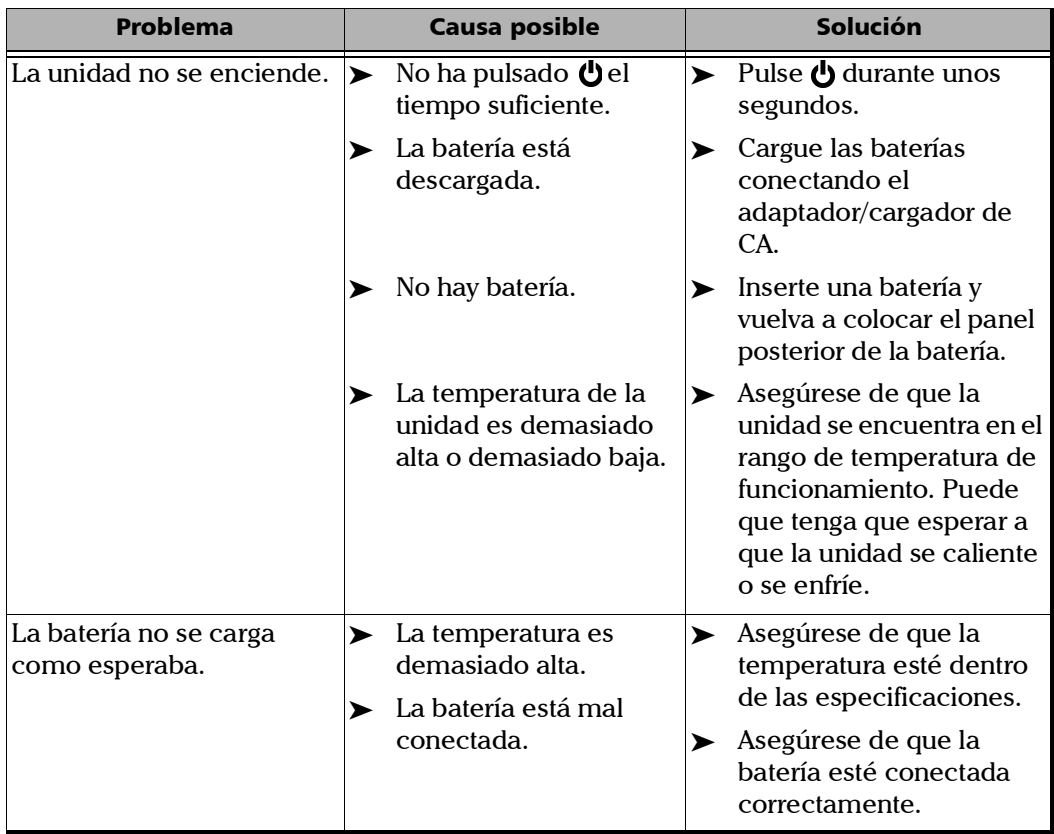

#### Solución de problemas

*Solución de problemas comunes*

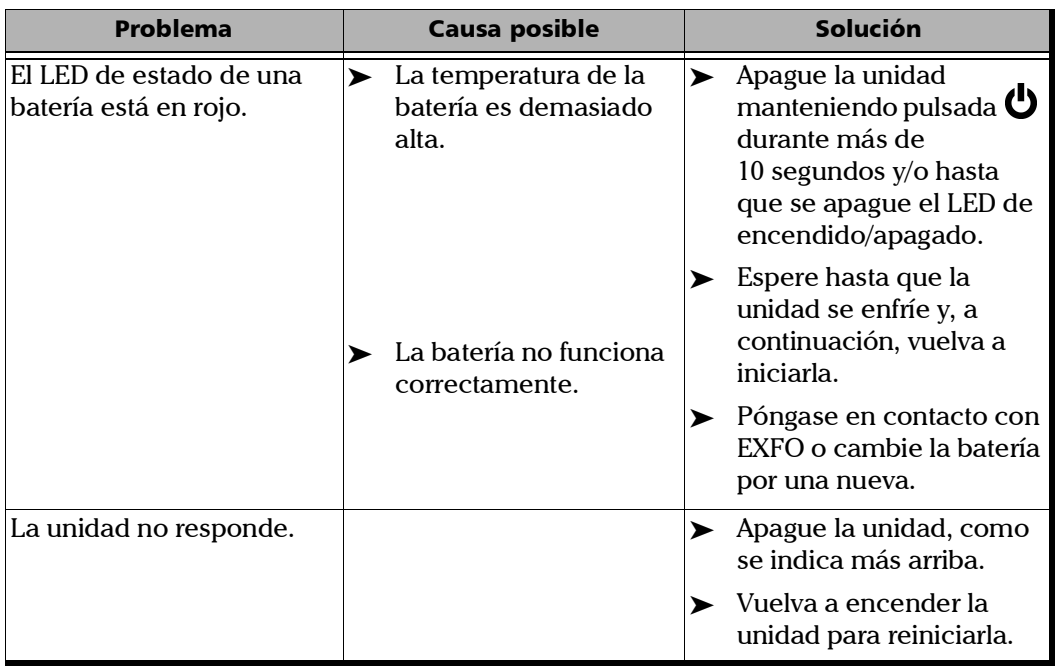

×.

### <span id="page-478-0"></span>Estados de los LED

Los LED de estado de la Izquierda *energía*y la del lado derecho *batería* se utilizan para indicar estados específicos de la unidad. Si ve que algún LED muestra un estado particular, consulte la tabla siguiente para determinar el posible motivo.

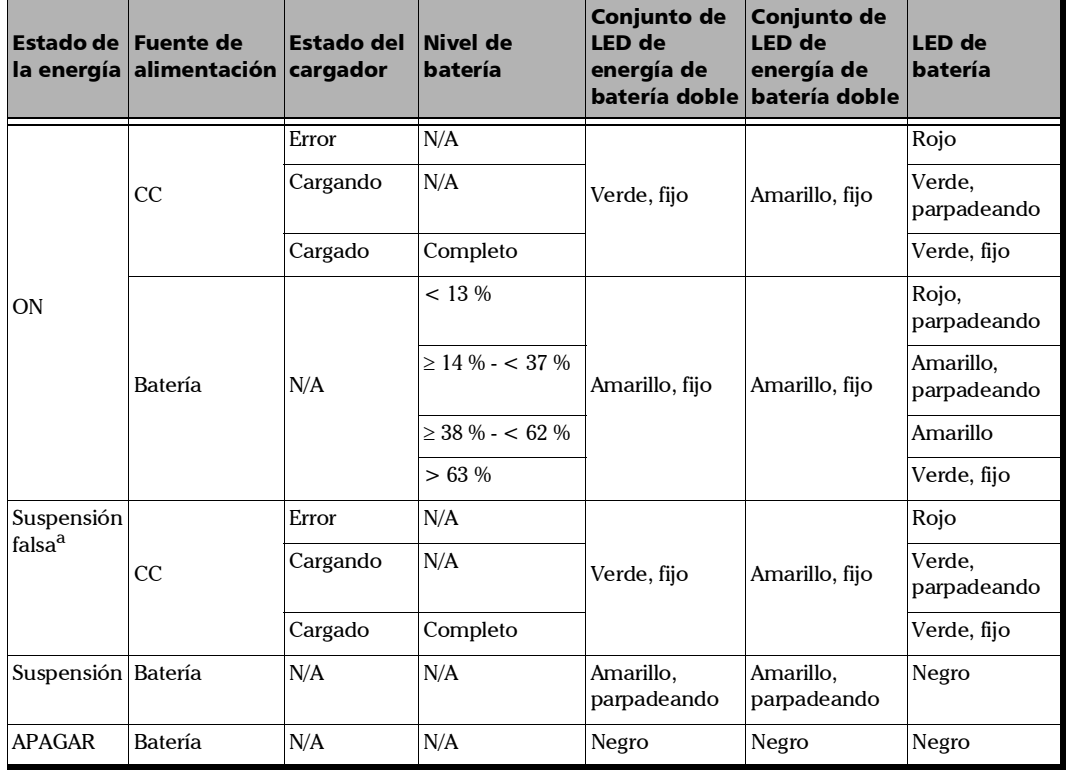

### Leyenda de LED

a. Suspensión falsa: cuando esté conectado a la corriente CA/CC, MaxTester simulará el modo Suspensión apagando la pantalla para facilitar la carga.

### <span id="page-479-0"></span>Contacto con el grupo de asistencia técnica

Para obtener asistencia técnica o utilizar el servicio postventa de este producto, póngase en contacto con EXFO en uno de los siguientes números. El grupo de asistencia técnica podrá atender sus llamadas de lunes a viernes, de 08:00 a 19:00 (horario del este de Norteamérica).

#### **Grupo de asistencia técnica**

400 Godin Avenue Quebec (Quebec) G1M 2K2 CANADÁ

<span id="page-479-2"></span><span id="page-479-1"></span>1 866 683-0155 (EE. UU. y Canadá) Tel.: 1 418 683-5498 Fax: 1 418 683-9224 support@exfo.com

Para obtener información detallada sobre la asistencia técnica y para obtener una lista de otras ubicaciones internacionales, visite el sitio web de EXFO, [www.exfo.com](http://www.exfo.com).

Si tiene cualquier comentario o sugerencia sobre esta documentación de usuario, puede ponerse en contacto con nosotros en customer.feedback.manual@exfo.com.

Para agilizar el proceso, tenga a mano los datos básicos, como el nombre y el número de serie (consulte la etiqueta de identificación del producto), así como una descripción del problema.

### **Transporte**

<span id="page-480-0"></span>Al transportar la unidad, la temperatura debe mantenerse dentro del rango establecido en las especificaciones. Un manejo inadecuado puede derivar en daños durante el transporte. Se recomienda seguir los siguientes pasos para minimizar posibles daños:

- Guarde la unidad en su embalaje original cuando deba transportarla.
- Evite niveles altos de humedad o grandes fluctuaciones de temperatura.
- Mantenga la unidad alejada de la luz solar directa.
- $\blacktriangleright$  Evite golpes y vibraciones innecesarios.

# *19 Garantía*

### Información general

<span id="page-482-1"></span>EXFO Inc. (EXFO) le ofrece una garantía para este equipo por defectos en materiales y mano de obra por un periodo de un año desde la fecha de entrega original. EXFO garantiza también que este equipo cumple las especificaciones aplicables a un uso normal.

Durante el periodo de garantía, EXFO procederá, a su propia discreción, a la reparación, sustitución o devolución del importe de todo producto defectuoso, así como a la verificación y el ajuste del producto, sin coste, en caso de que el equipo necesite reparación o que la calibración original sea errónea. En caso de que el equipo se devuelva para verificar la calibración durante el periodo de garantía y se compruebe que cumple todas las especificaciones publicadas, EXFO cobrará los gastos estándar de calibración.

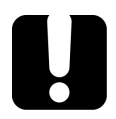

### IMPORTANTE

<span id="page-482-0"></span>**La garantía puede quedar anulada si:**

- **personas no autorizadas o personal ajeno a EXFO han modificado, reparado o manipulado la unidad.**
- **se ha retirado la pegatina de la garantía.**
- **se han extraído tornillos de la carcasa distintos de los especificados en este manual.**
- **se ha abierto la carcasa de forma distinta a la explicada en este manual.**
- **se ha modificado, borrado o quitado el número de serie de la unidad.**
- **se ha hecho un uso indebido o negligente de la unidad, o esta se ha dañado como consecuencia de un accidente.**

LA PRESENTE GARANTÍA SUSTITUYE A CUALQUIER OTRO TIPO DE GARANTÍAS EXPLÍCITAS, IMPLÍCITAS O ESTATUTARIAS, INCLUIDAS, ENTRE OTRAS, LAS GARANTÍAS IMPLÍCITAS DE COMERCIABILIDAD Y DE APTITUD PARA UN FIN DETERMINADO. EN NINGÚN CASO, EXFO SERÁ RESPONSABLE DE DAÑOS Y/O PERJUICIOS ESPECIALES, INCIDENTALES O CONSECUENTES.

### Mercado gris y productos de este tipo de mercado

El mercado gris es aquel mercado en el que los productos se intercambian mediante canales de distribución legales, pero no oficiales, no autorizados o no contemplados por el fabricante original. Los intermediarios que utilizan estos canales para la distribución de productos se consideran integrantes del mercado gris (en adelante, intermediarios no autorizados).

EXFO considera que un producto procede del mercado gris (en adelante, producto del mercado gris) en las siguientes situaciones:

- Un producto vendido por un intermediario no autorizado.
- Un producto diseñado y destinado a un mercado concreto se vende en un mercado secundario.
- Un producto revendido, a pesar de haberse denunciado como perdido o robado.

Al adquirir un producto a través del mercado gris, en lugar de mediante los canales de distribución autorizados de EXFO, EXFO no puede garantizar el origen ni la calidad de dichos productos ni el cumplimiento de las normativas y certificaciones de seguridad (CE, UL, etc.).

EXFO no prestará servicios de garantía, instalación, mantenimiento, reparación, calibrado, prestación de asistencia técnica ni pondrá a disposición ningún contrato de asistencia para productos del mercado gris.

[Si desea acceder a la información completa, consulte la política de EXFO](www.exfo.com/en/how-to-buy/sales-terms-conditions/gray-market/) [en lo relativo a productos del mercado gris en](www.exfo.com/en/how-to-buy/sales-terms-conditions/gray-market/)  <www.exfo.com/en/how-to-buy/sales-terms-conditions/gray-market/>

### Responsabilidad

EXFO no será responsable de los daños que se deriven del uso del producto ni será responsable de ningún defecto en el funcionamiento de otros objetos a los cuales esté conectado el producto ni del funcionamiento de ningún sistema del que el producto pueda formar parte.

<span id="page-484-2"></span>EXFO no será responsable de los daños que se deriven del uso inadecuado o una modificación no autorizada del producto o de los accesorios y software que se incluyen con él.

### **Exclusiones**

EXFO se reserva el derecho de efectuar cambios en el diseño o fabricación de cualquiera de sus productos en cualquier momento sin que incurra en la obligación de efectuar cambio alguno en las unidades ya distribuidas. Accesorios, como fusibles, pilotos, pilas, baterías e interfaces universales (EUI) usados con productos de EXFO no se incluyen en la garantía.

Esta garantía excluye las averías que se deriven de un uso o instalación inadecuados, uso y desgaste natural, accidente, maltrato, negligencia, fuego, agua, rayos u otras catástrofes naturales, causas externas al producto u otros factores fuera del control de EXFO.

### <span id="page-484-1"></span><span id="page-484-0"></span>IMPORTANTE

**En caso de que los productos estén equipados con conectores ópticos, EXFO cobrará por la sustitución de conectores ópticos dañados por un uso indebido o limpieza deficiente.**

### Certificación

EXFO certifica que este equipo cumple las especificaciones publicadas en el momento de salida de la fábrica.

### Asistencia técnica y reparaciones

EXFO se compromete a brindar asistencia técnica y realizar reparaciones al producto en los cinco años siguientes a la fecha de compra.

#### *Para enviar cualquier equipo para asistencia técnica o reparación:*

- <span id="page-485-0"></span>*1.* Llame a uno de los centros de asistencia autorizados de EXFO (consulte *[Centros de asistencia en todo el mundo de EXFO](#page-487-0)* en la [página](#page-487-0) 478). El personal de soporte determinará si el equipo necesita un servicio, una reparación o una calibración.
- *2.* Si se debe devolver el equipo a EXFO o a un centro de asistencia autorizado, el personal de asistencia técnica emitirá un número de Autorización de devolución de compra (RMA) y proporcionará una dirección para la devolución.
- *3.* Si es posible, realice una copia de seguridad de los datos antes de enviar la unidad para su reparación.
- *4.* Empaquete el equipo en su material de envío original. Asegúrese de incluir una descripción o un informe donde se detalle con precisión el defecto y las condiciones en las que este se observó.
- <span id="page-485-1"></span>*5.* Envíe el equipo con portes pagados a la dirección que le indique el personal de asistencia técnica. Asegúrese de indicar el número de RMA en la nota de envío. *EXFO rechazará y devolverá todos los paquetes que no incluyan un número de RMA.*
- *Nota: Se aplicará una tasa de prueba de instalación a las unidades devueltas que, tras el examen, cumplan todas las especificaciones aplicables.*

Después de la reparación, se devolverá el equipo con un informe de reparación. Si el equipo no se encuentra en garantía, se facturará el coste que figura en ese informe. EXFO asumirá los costes de envío de devolución al cliente de los equipos en garantía. La garantía de envío corre de su cuenta.

La recalibración de rutina no se incluye en ninguno de los planes de garantía. Dado que las calibraciones y verificaciones no quedan incluidas dentro de las garantías básica ni extendida, se puede optar por adquirir los paquetes de calibración y verificación FlexCare por un determinado periodo de tiempo. Póngase en contacto con un centro de asistencia autorizado (consulte *[Centros de asistencia en todo el mundo de EXFO](#page-487-0)* en la [página](#page-487-0) 478).

Fuhai, Bao'An District, Shenzhen, China, 518103

### <span id="page-487-0"></span>Centros de asistencia en todo el mundo de EXFO

<span id="page-487-1"></span>Si su producto necesita asistencia técnica, póngase en contacto con su centro de asistencia más cercano.

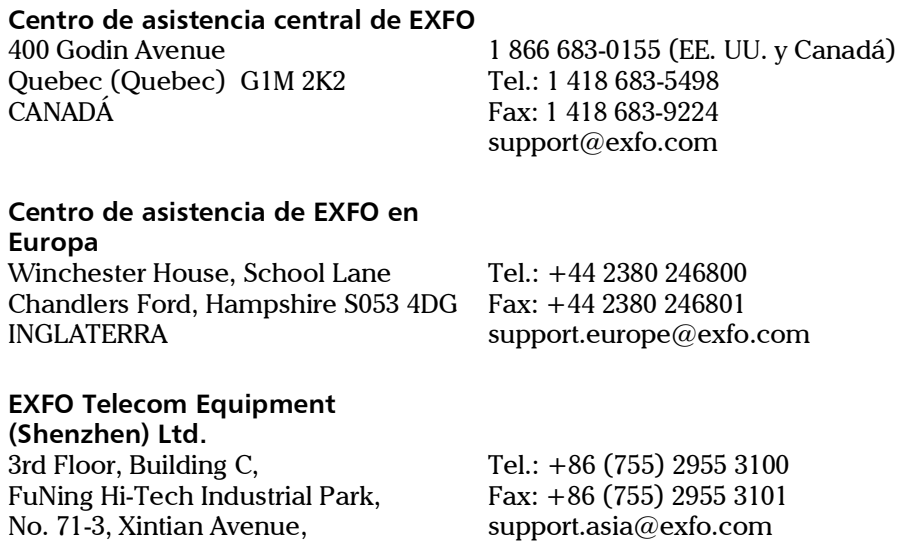

[Para ver la red de Centros de asistencia certificados de EXFO operados por](http://www.exfo.com/support/services/instrument-services/exfo-service-centers)  [socios cerca de su ubicación, consulte el sitio web corporativo de EXFO:](http://www.exfo.com/support/services/instrument-services/exfo-service-centers)  http://www.exfo.com/support/services/instrument-services/ exfo-service-centers.

## Índice

#### A

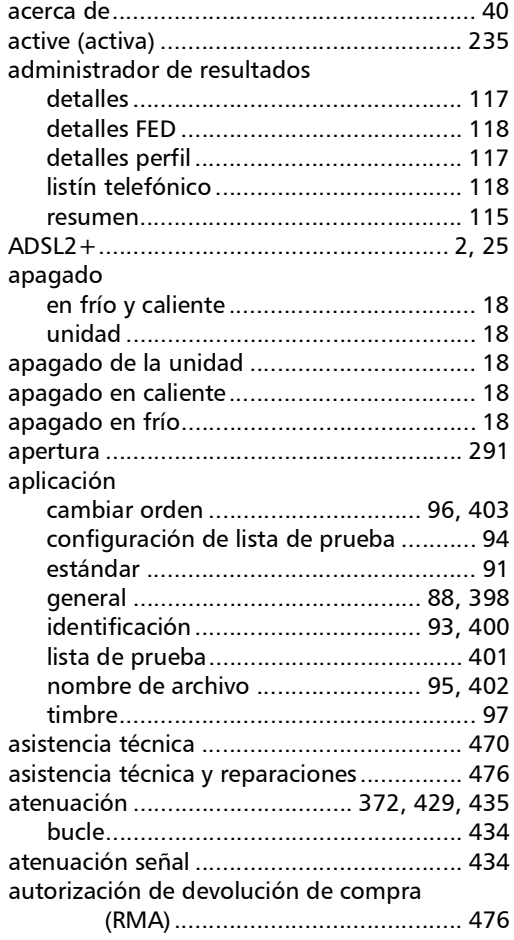

#### B

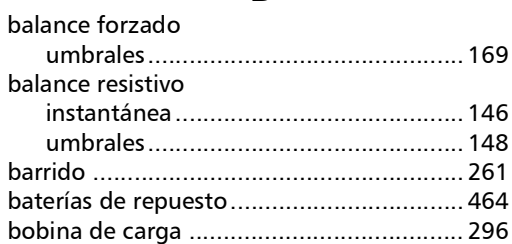

#### C

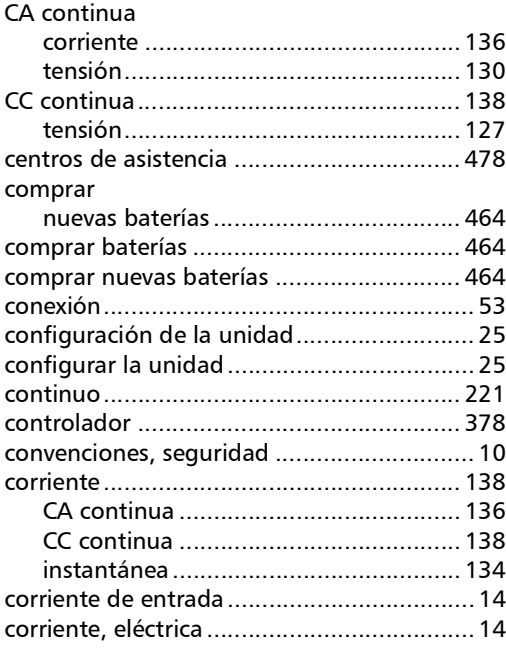

#### D

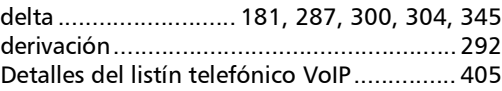

### Índice

detalles del perfil

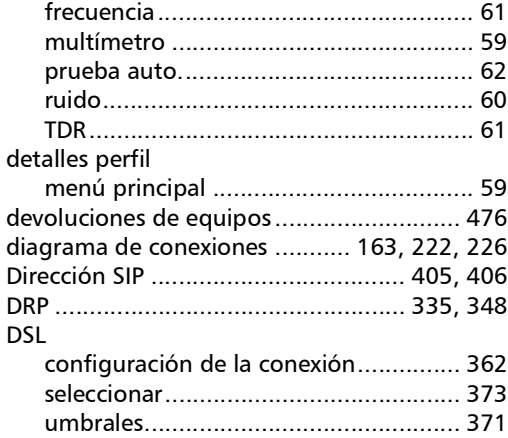

#### E

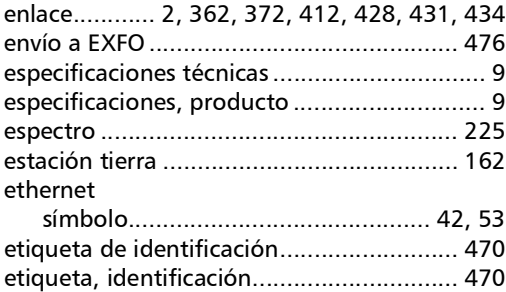

#### F

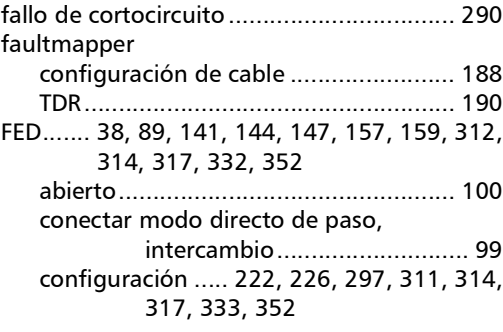

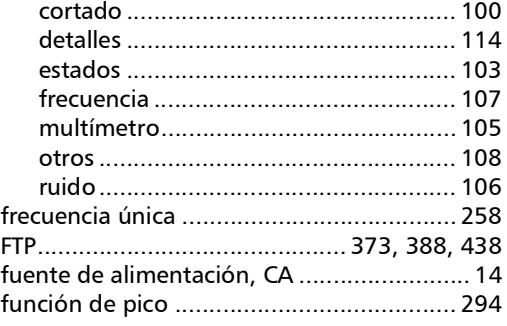

### G

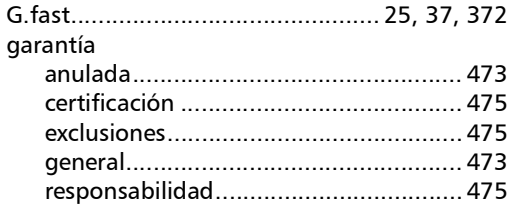

#### H

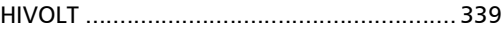

#### I

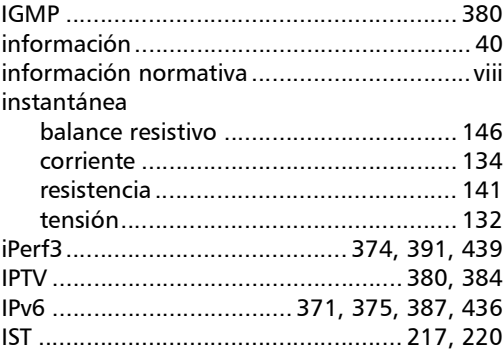

u,

#### $\mathbf L$

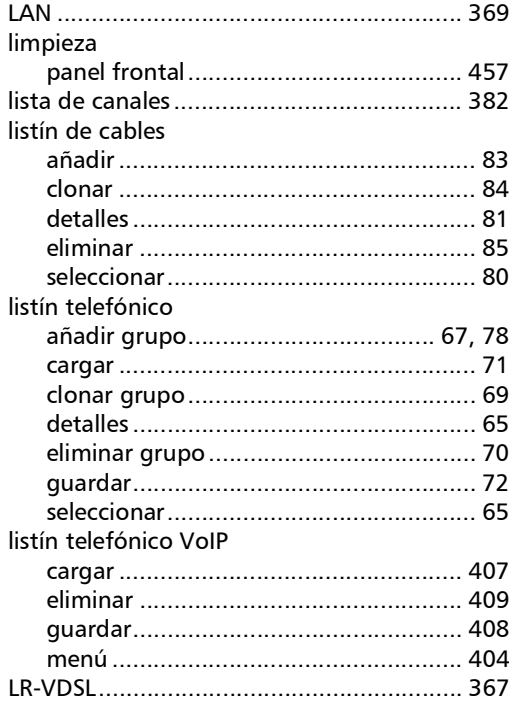

#### M

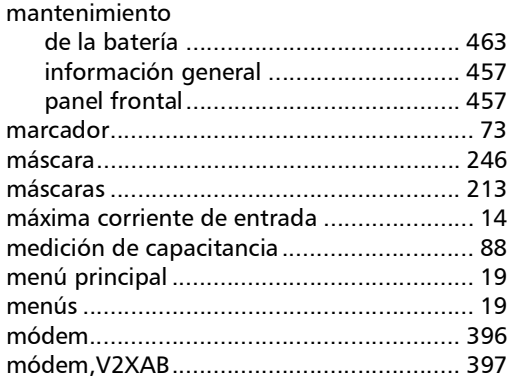

#### $\mathbf N$

navegador web.................................. 374, 395

#### $\mathbf O$

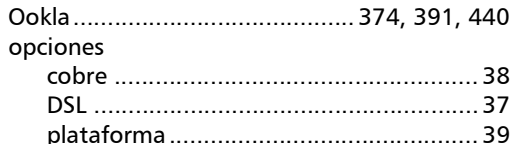

#### $\mathbf P$

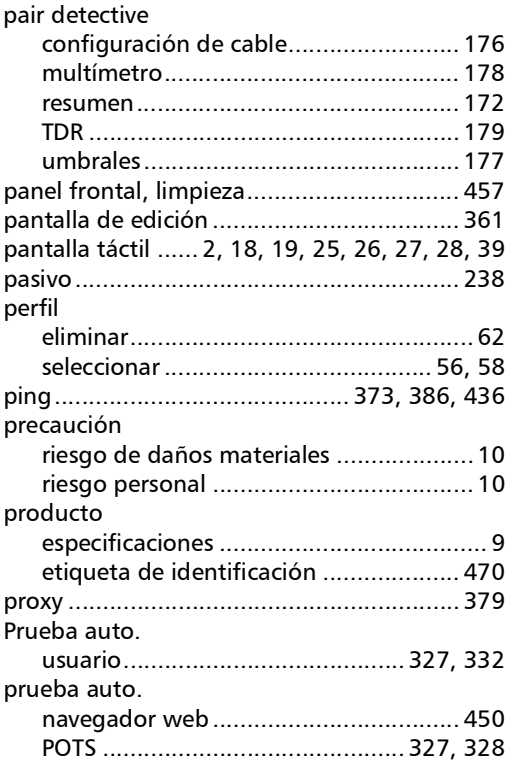

### Índice

prueba automática de usuario

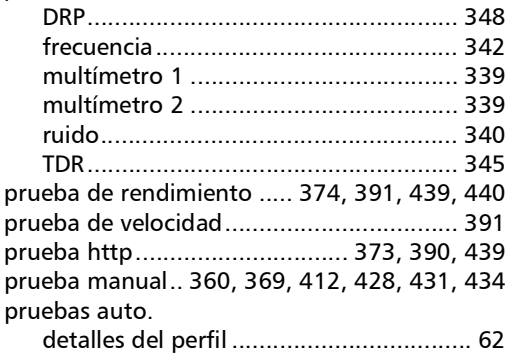

#### R

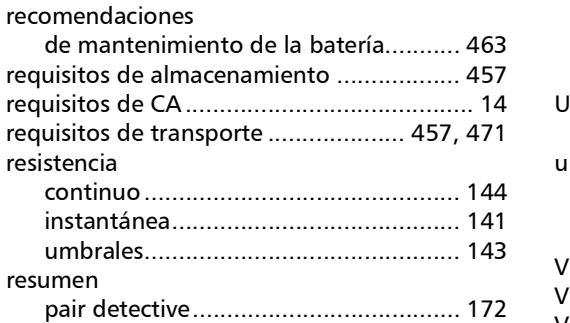

#### S

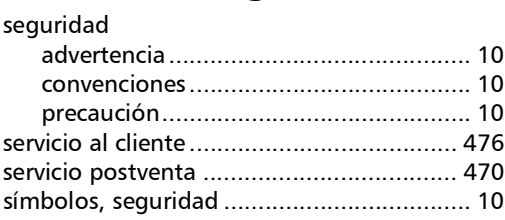

#### T

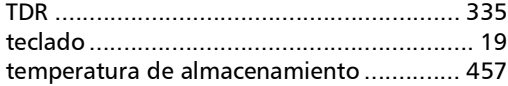

#### Tensión

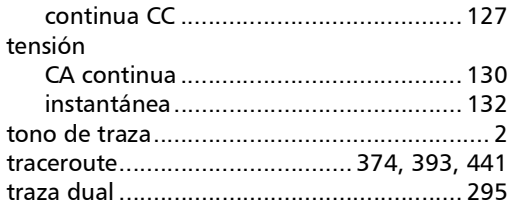

#### U

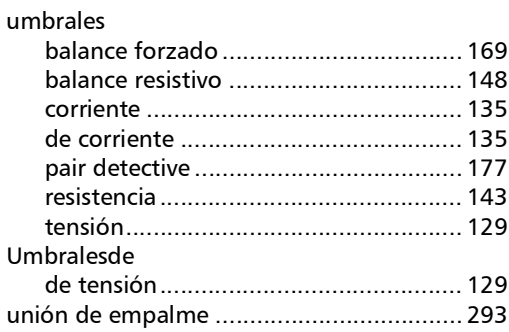

#### V

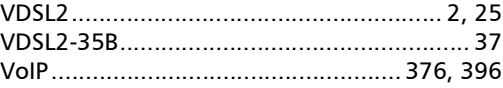

#### W

Wi-Fi

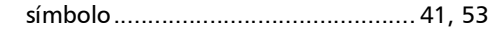

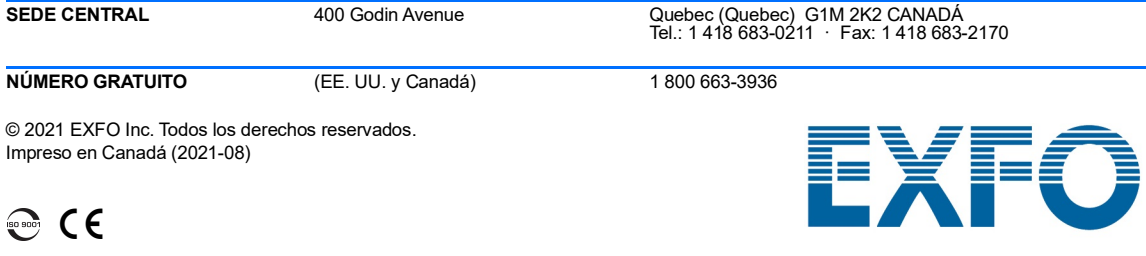

www.EXFO.com · info@EXFO.com

Ref.: 1081528